# COREMEDIA CONTENT CLOUD

Site Manager Developer Manual

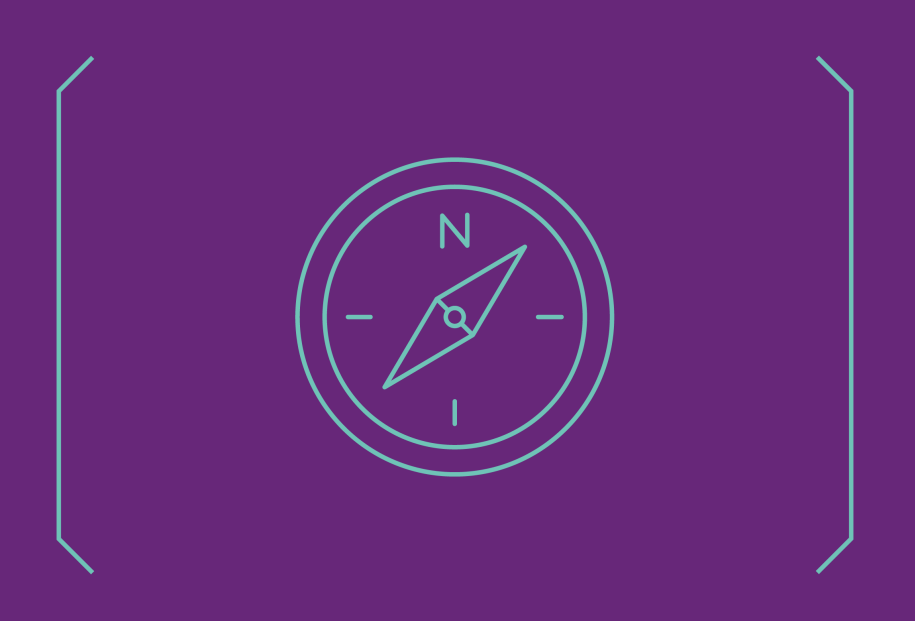

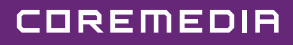

#### Copyright CoreMedia GmbH © 2024

CoreMedia GmbH

Altes Klöpperhaus, 5. OG

Rödingsmarkt 9

20459 Hamburg

### International

All rights reserved. No part of this manual or the corresponding program may be reproduced or copied in any form (print, photocopy or other process) without the written permission of CoreMedia GmbH.

### Germany

Alle Rechte vorbehalten. CoreMedia und weitere im Text erwähnte CoreMedia Produkte sowie die entsprechenden Logos sind Marken oder eingetragene Marken der CoreMedia GmbH in Deutschland. Alle anderen Namen von Produkten sind Marken der jeweiligen Firmen.

Das Handbuch bzw. Teile hiervon sowie die dazugehörigen Programme dürfen in keiner Weise (Druck, Fotokopie oder sonstige Verfahren) ohne schriftliche Genehmigung der CoreMedia GmbH reproduziert oder vervielfältigt werden. Unberührt hiervon bleiben die gesetzlich erlaubten Nutzungsarten nach dem UrhG.

### Licenses and Trademarks

All trademarks acknowledged. July 10, 2024 (Release 2310)

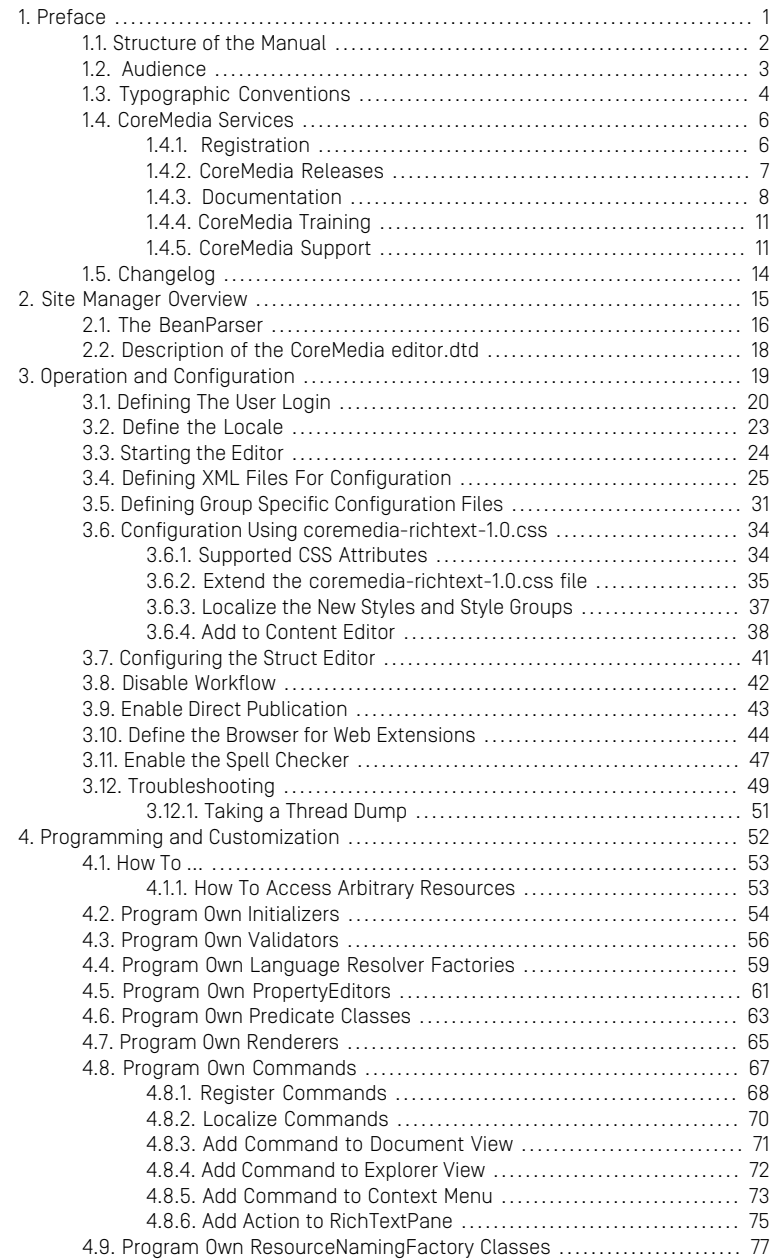

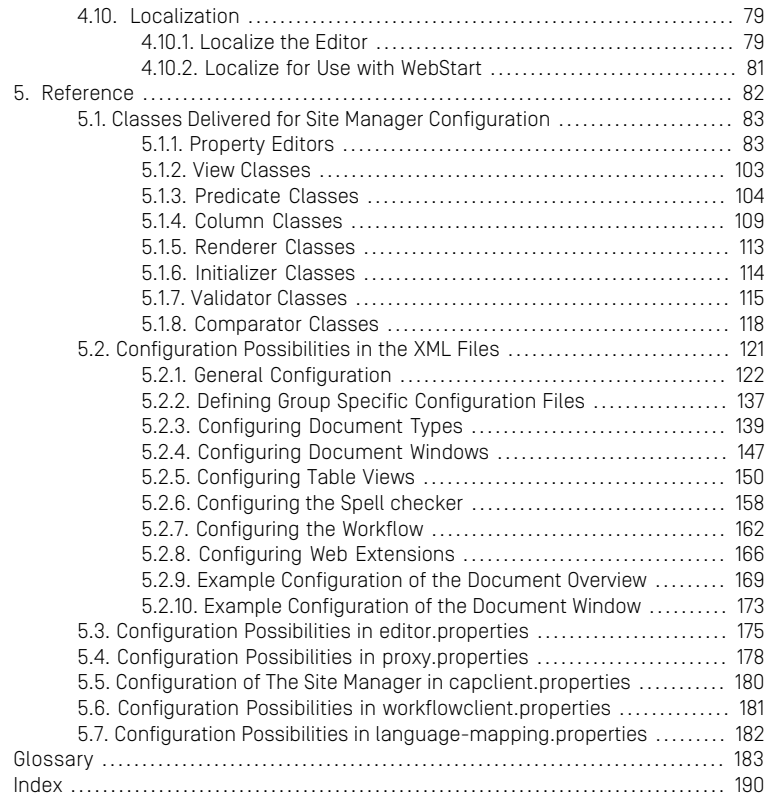

## List of Figures

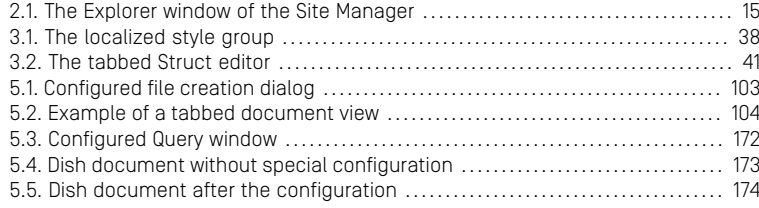

## List of Tables

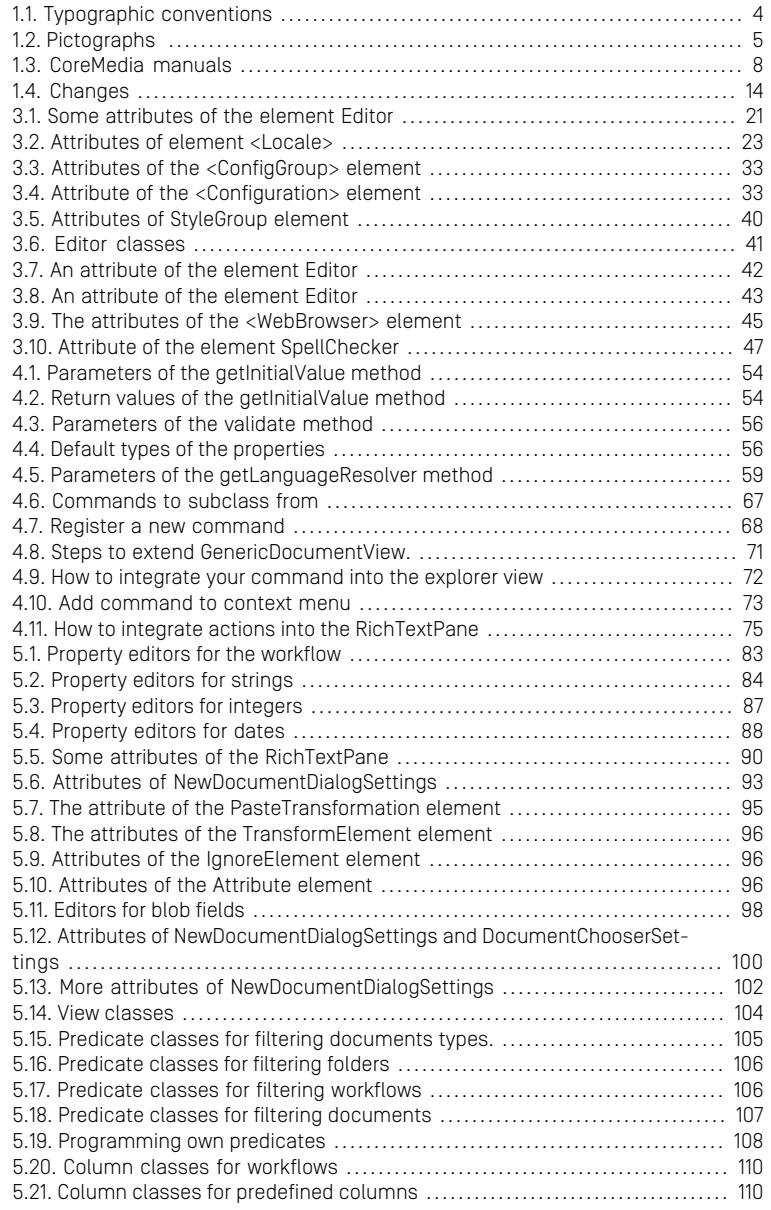

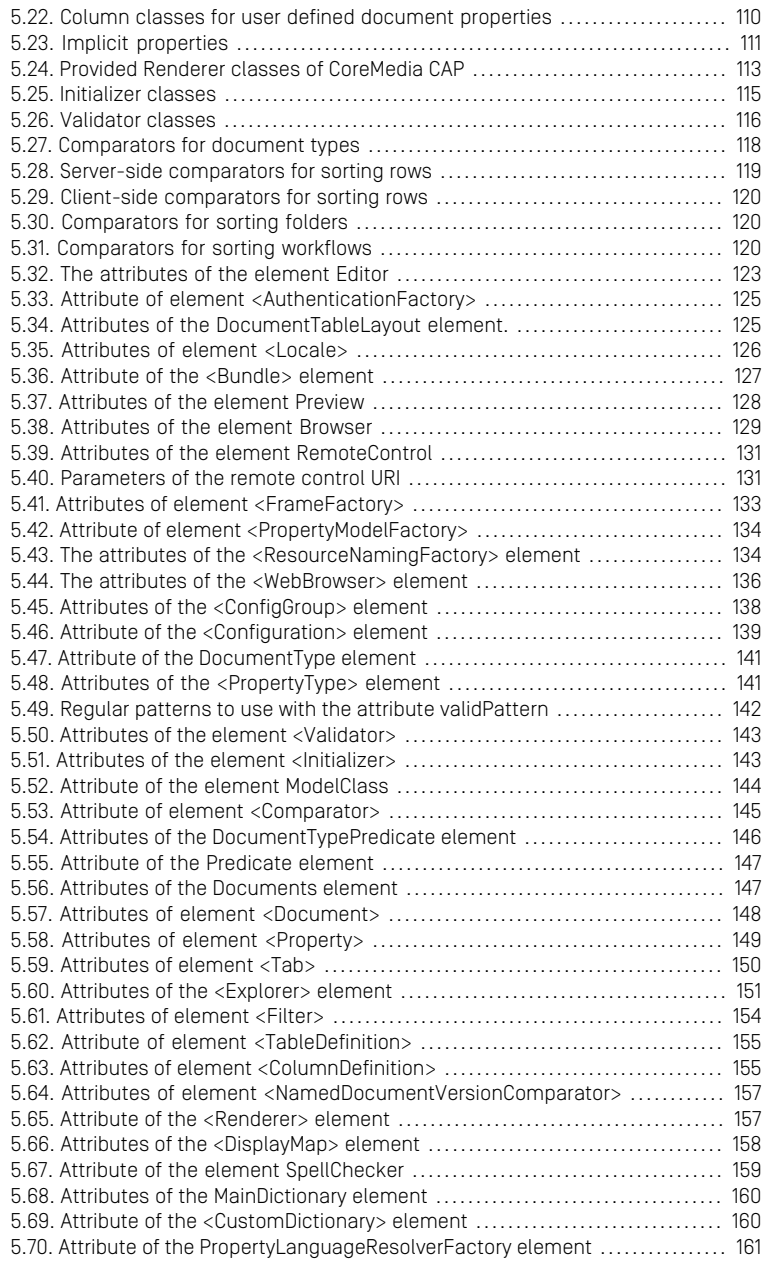

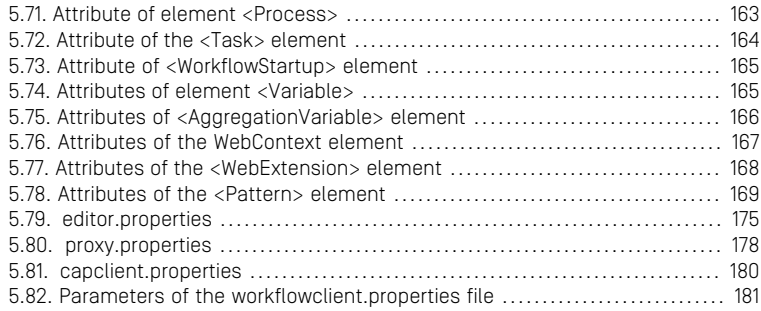

## List of Examples

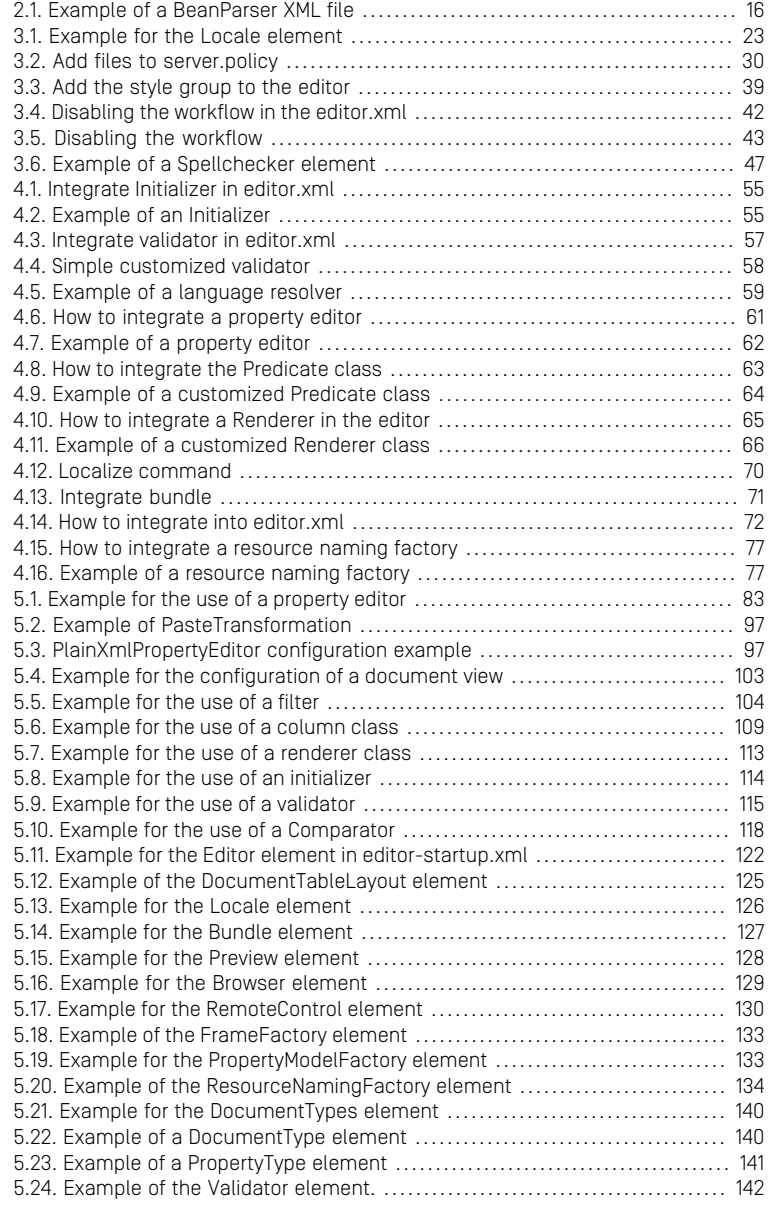

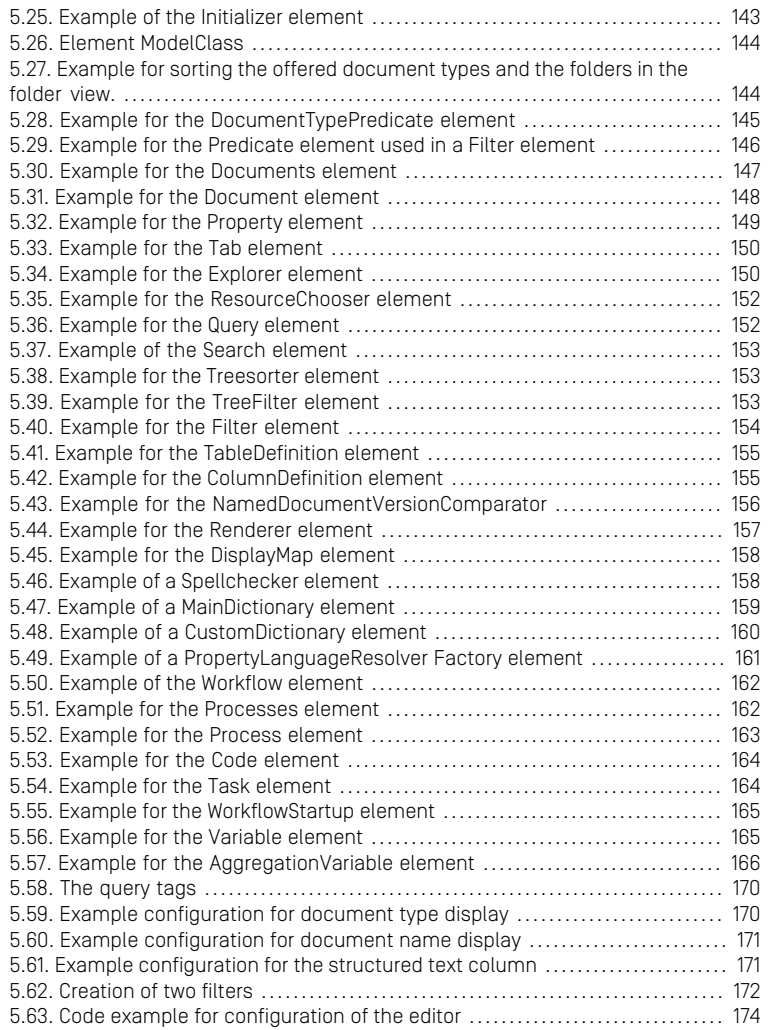

# <span id="page-10-0"></span>1. Preface

The *CoreMedia CMS* is the future-proof standard software solution for production, administration and distribution of multimedia content for digital services.

### CAUTION

CoreMedia SiteManager has been deprecated for editorial use. New editorial feature will not be made available in SiteManager. Customers are advised to migrate all editorial processes to CoreMedia Studio.

CoreMedia is planning to remove SiteManager from the product portfolio with the next major release.

Content applications such as high-volume web sites and device-independent multichannel services are implemented cost-effectively in minimal time using *CoreMedia CMS*.

This *Site Manager Developer Manual* is written for developers and administrators - people who set up and tune, who integrate and implement *CoreMedia CMS*. It describes how to make all the features of the *Site Manager* work well and create a unique workplace fitting the customers demands.

Out-of-the-box functions for complete editing processes in the easily used *Site Manager*, rapid prototyping features, an acclaimed architecture and a matching, proven process for content application projects guarantee excellent results and high, sustained customer satisfaction.

# <span id="page-11-0"></span>1.1 Structure of the Manual

This manual provides information on the customizing of the *Site Manager*.

- Chapter 2, *[Site Manager Overview](#page-24-0)* [\[15\]](#page-24-0) outlines a *Site Manager* overview,
- Chapter 3, *[Operation and Configuration](#page-28-0)* [\[19\]](#page-28-0) describes the customization and operation of the editor,
- Chapter 4, *[Programming and Customization](#page-61-0)* [\[52\]](#page-61-0) shows how to use the editor API for own extensions,
- [Chapter 5,](#page-91-0) *Reference* [\[82\]](#page-91-0) contains a reference of all XML elements and delivered classes for customization.

# <span id="page-12-0"></span>1.2 Audience

This manual is addressed to developers of CoreMedia projects who want to configure and customize the *Site Manager*.

For an even more detailed documentation, this manual is augmented by the comprehensive *Site Manager* Javadoc pages.

# <span id="page-13-0"></span>1.3 Typographic Conventions

<span id="page-13-1"></span>CoreMedia uses different fonts and types in order to label different elements. The following table lists typographic conventions for this documentation:

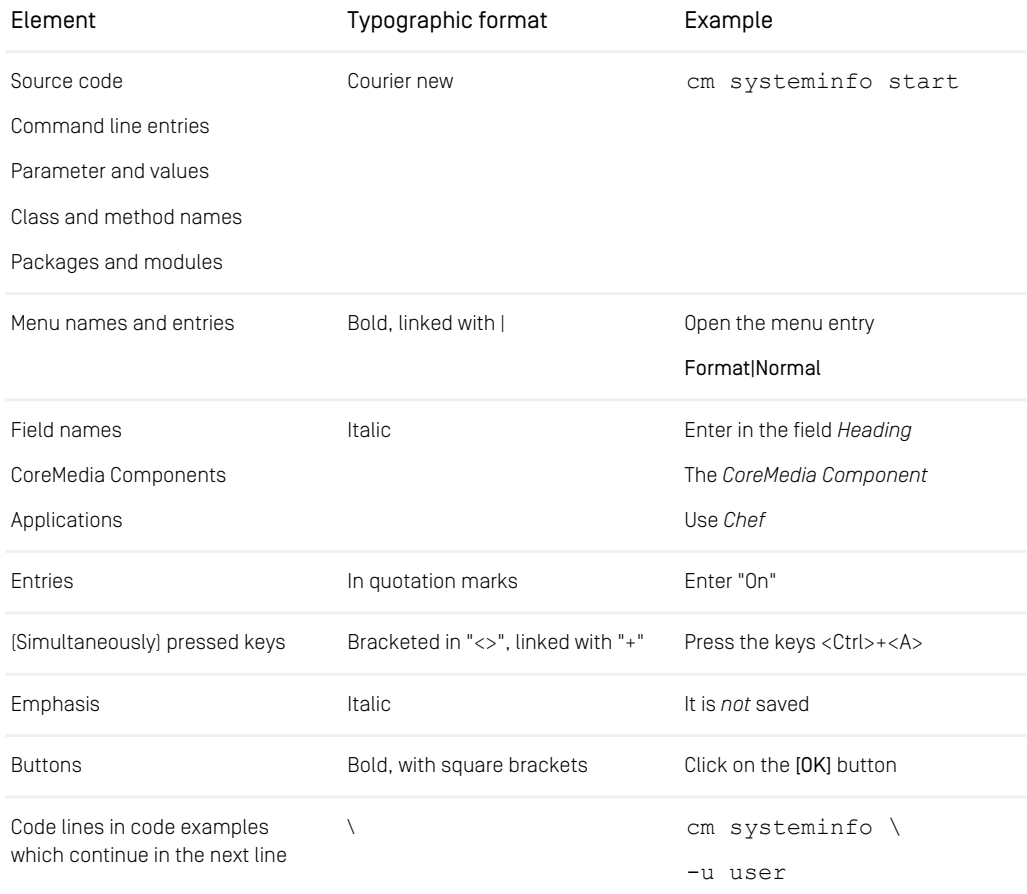

*Table 1.1. Typographic conventions*

## Preface | Typographic Conventions

<span id="page-14-0"></span>In addition, these symbols can mark single paragraphs:

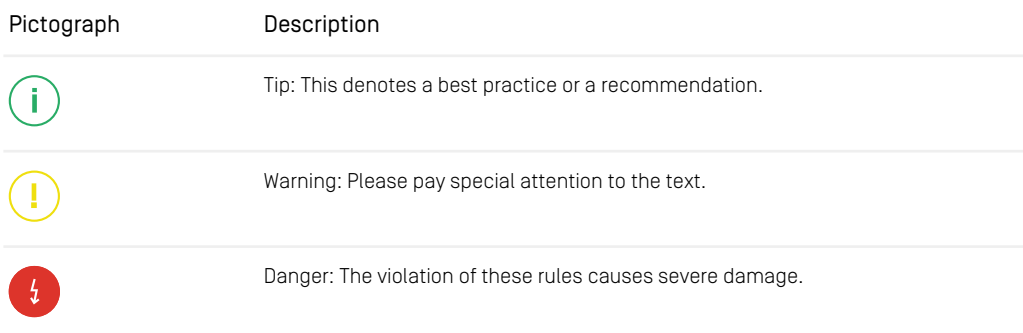

*Table 1.2. Pictographs*

# <span id="page-15-0"></span>1.4 CoreMedia Services

This section describes the CoreMedia services that support you in running a CoreMedia system successfully. You will find all the URLs that guide you to the right places. For most of the services you need a CoreMedia account. See [Section 1.4.1, "Registration" \[6\]](#page-15-1) for details on how to register.

### **NOTE**

CoreMedia User Orientation for CoreMedia Developers and Partners

Find the latest overview of all CoreMedia services and further references at:

<http://documentation.coremedia.com/new-user-orientation>

- Section 1.4.1. "Registration" [6] describes how to register for the usage of the services.
- [Section 1.4.2, "CoreMedia Releases" \[7\]](#page-16-0) describes where to find the download of the software.
- [Section 1.4.3, "Documentation" \[8\]](#page-17-0) describes the CoreMedia documentation. This includes an overview of the manuals and the URL where to find the documentation.
- <span id="page-15-1"></span>• [Section 1.4.4, "CoreMedia Training" \[11\]](#page-20-0) describes CoreMedia training. This includes the training calendar,the curriculum and certification information.
- [Section 1.4.5, "CoreMedia Support" \[11\]](#page-20-1) describes the CoreMedia support.

## 1.4.1 Registration

In order to use CoreMedia services you need to register. Please, start your [initial regis](https://www.coremedia.com/support)[tration via the CoreMedia website](https://www.coremedia.com/support). Afterwards, contact the CoreMedia Support (see [Section 1.4.5, "CoreMedia Support" \[11\]](#page-20-1)) by email to request further access depending on your customer, partner or freelancer status so that you can use the CoreMedia services.

## <span id="page-16-0"></span>1.4.2 CoreMedia Releases

## Downloading and Upgrading the Blueprint Workspace

CoreMedia provides its software as a Maven based workspace. You can download the current workspace or older releases via the following URL:

<https://releases.coremedia.com/cmcc-11>

Refer to our [Blueprint Github mirror repository](https://github.com/coremedia-contributions/coremedia-blueprints-workspace) for recommendations to upgrade the workspace either via Git or patch files.

### **NOTE**

If you encounter a 404 error then you are probably not logged in at GitHub or do not have sufficient permissions yet. See [Section 1.4.1, "Registration" \[6\]](#page-15-1) for details about the registration process. If the problems persist, try clearing your browser cache and cookies.

### Maven artifacts

CoreMedia provides parts of its release artifacts via Maven under the following URL:

#### <https://repository.coremedia.com>

You have to add your CoreMedia credentials to your Maven settings file as described in section [Section 3.1, "Prerequisites"](coremedia-en.pdf#Prerequisites) in *Blueprint Developer Manual* .

### npm packages

CoreMedia provides parts of its release artifacts as npm packages under the following URL:

#### <https://npm.coremedia.io>

Your pnpm client first needs to be logged in to be able to utilize the registry (see [Section](coremedia-en.pdf#Prerequisites) [3.1, "Prerequisites"](coremedia-en.pdf#Prerequisites) in *Blueprint Developer Manual* ).

### License files

You need license files to run the CoreMedia system. Contact the support (see [Section](#page-20-1) [1.4.5, "CoreMedia Support" \[11\]](#page-20-1) ) to get your licences.

# <span id="page-17-0"></span>1.4.3 Documentation

CoreMedia provides extensive manuals, how-tos and Javadoc as PDF files and as online documentation at the following URL:

#### <https://documentation.coremedia.com>

<span id="page-17-1"></span>The manuals have the following content and use cases:

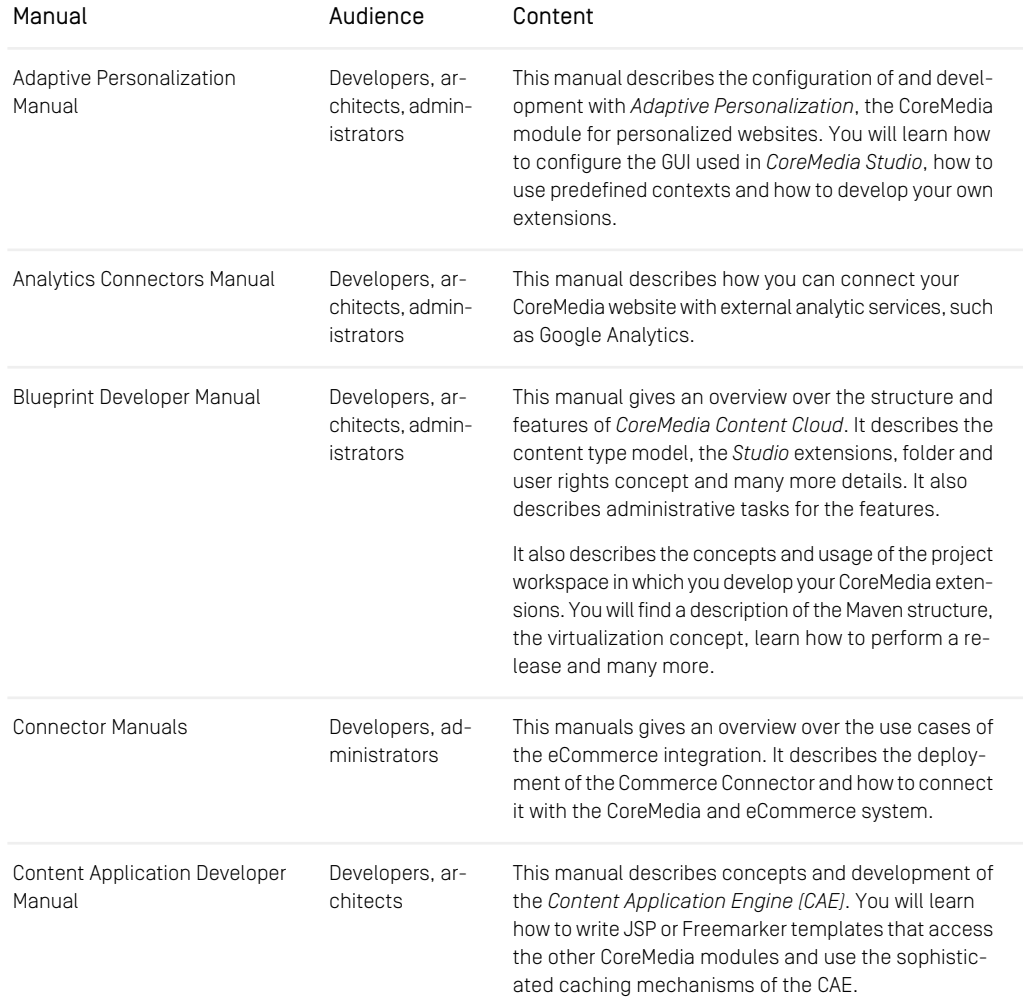

## Preface | Documentation

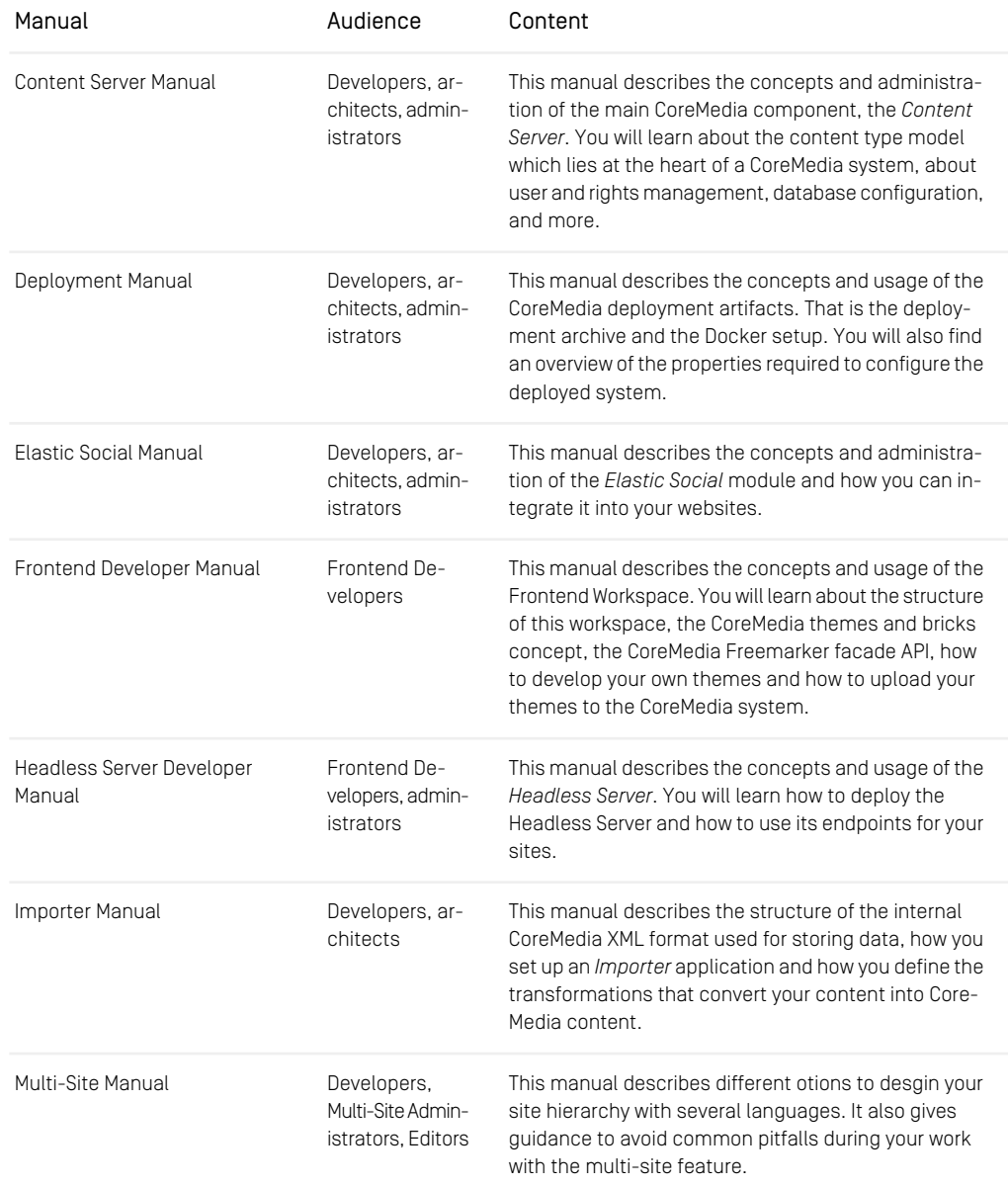

## Preface | Documentation

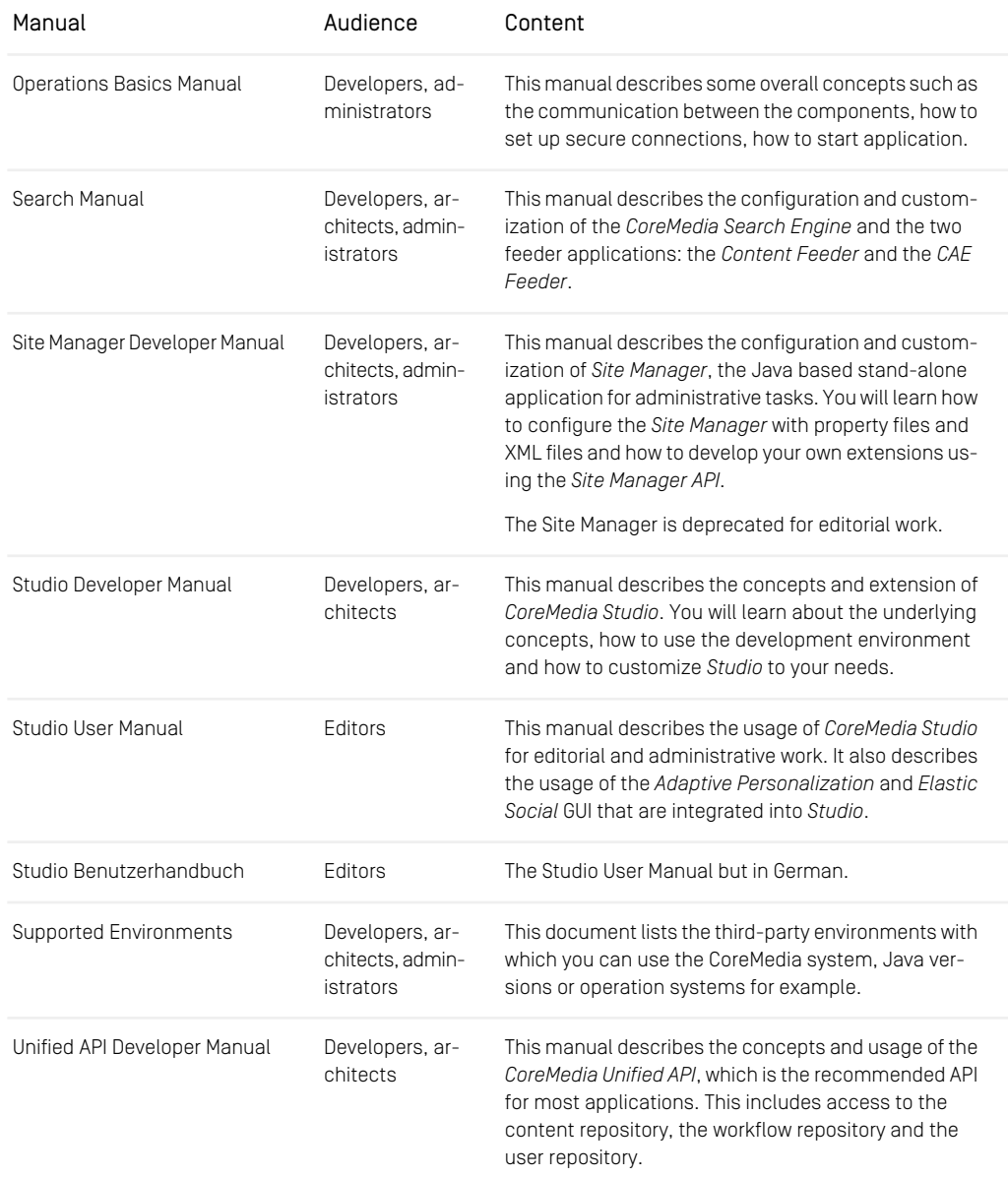

## Preface | CoreMedia Training

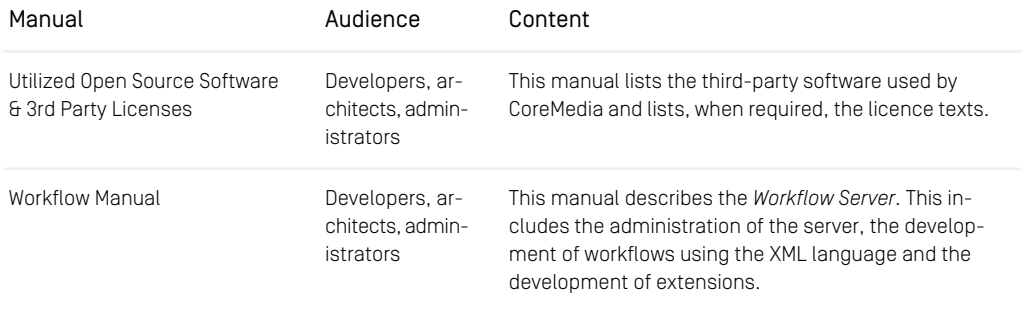

*Table 1.3. CoreMedia manuals*

<span id="page-20-0"></span>If you have comments or questions about CoreMedia's manuals, contact the Documentation department:

Email: [documentation@coremedia.com](mailto:documentation@coremedia.com)

## 1.4.4 CoreMedia Training

CoreMedia's training department provides you with the training for your CoreMedia projects either live online, in the CoreMedia training center or at your own location.

You will find information about the CoreMedia training program, the training schedule and the CoreMedia certification program at the following URL:

### <span id="page-20-1"></span><http://www.coremedia.com/training>

Contact the training department at the following email address:

Email: [training@coremedia.com](mailto:training@coremedia.com)

## 1.4.5 CoreMedia Support

CoreMedia's support is located in Hamburg and accepts your support requests between 9 am and 6 pm MET. If you have subscribed to 24/7 support, you can always reach the support using the phone number provided to you.

To submit a support ticket, track your submitted tickets or receive access to our forums visit the CoreMedia Online Support at:

[http://support.coremedia.com/](http://support.coremedia.com)

Create a support request

Preface | CoreMedia Support

track down your problem, provide the following information:

• Which CoreMedia component(s) did the problem occur with (include the release number)?

includes, for example, databases, hardware, operating systems, drivers, virtual machines,

Do not forget to request further access via email after your initial registration as described

in [Section 1.4.1, "Registration" \[6\]](#page-15-1). The support email address is:

- Which database is in use (version, drivers)?
- Which operating system(s) is/are in use?
- Which Java environment is in use?

Email: [support@coremedia.com](mailto:support@coremedia.com)

- Which customizations have been implemented?
- A full description of the problem (as detailed as possible)
- Can the error be reproduced? If yes, give a description please.
- How are the security settings (firewall)?

In addition, log files are the most valuable source of information.

To put it in a nutshell, CoreMedia needs: *Support checklist*

- 1. a person in charge (ideally, the CoreMedia system administrator)
- 2. extensive and sufficient system specifications
- 3. detailed error description
- 4. log files for the affected component(s)
- 5. if required, system files

An essential feature for the CoreMedia system administration is the output log of Java *Log files* processes and CoreMedia components. They're often the only source of information for error tracking and solving. All protocolling services should run at the highest log level that is possible in the system context. For a fast breakdown, you should be logging at debug level. See [Section 4.7, "Logging"](operation-basics-en.pdf#LoggingAdmin) in *Operations Basics* for details.

### Which Log File?

In most cases at least two CoreMedia components are involved in errors: the *Content Server* log files together with the log file from the client. If you know exactly what the problem is, solving the problem becomes much easier.

Where do I Find the Log Files?

CoreMedia systems are distributed systems that have a rather complex structure. This *Support request*

## Preface | CoreMedia Support

By default, application containers only write logs to the console output but can be accessed from the container runtime using the corresponding command-line client.

For the *docker* command-line client, logs can be accessed using the docker logs command. For a detailed instruction of how to use the command, see [docker logs](https://docs.docker.com/engine/reference/commandline/logs/). Make sure to enable the timestamps using the  $-\text{-times t}$  amps flag.

docker logs --timestamps <container>

For the *kubectl* command-line client in a Kubernetes environment you can use the kubectl logs command to access the logs. For a detailed instruction of how to use the command, see [kubectl logs](https://kubernetes.io/docs/reference/generated/kubectl/kubectl-commands#logs). Make sure to enable the timestamps using the --timestamps flag.

kubectl logs --timestamps <pod>

# <span id="page-23-0"></span>1.5 Changelog

<span id="page-23-1"></span>In this chapter you will find a table with all major changes made in this manual.

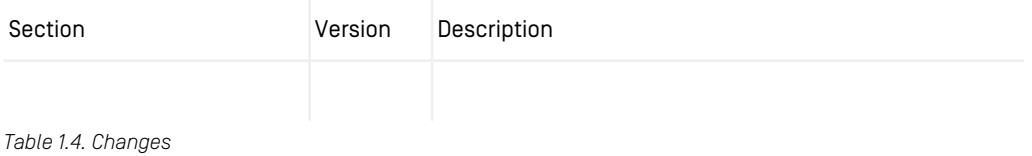

# <span id="page-24-0"></span>2. Site Manager Overview

This manual describes the customization of the *Site Manager* by means of predefined or self-implemented classes. The *Site Manager* is a Java Swing application which offers a full-grown editor API to the developer. The editor consists of four main windows which are all subject to configuration except the Query window:

- The Explorer window in which you can inspect and edit the folder and document structure.
- The Document window in which you can edit the documents.
- The Query window in which you can retrieve information.
- The Workflow window in which you can create and edit workflows. Configuration of the first three windows is covered in this manual but the Workflow window is covered in the *Workflow Manual*.

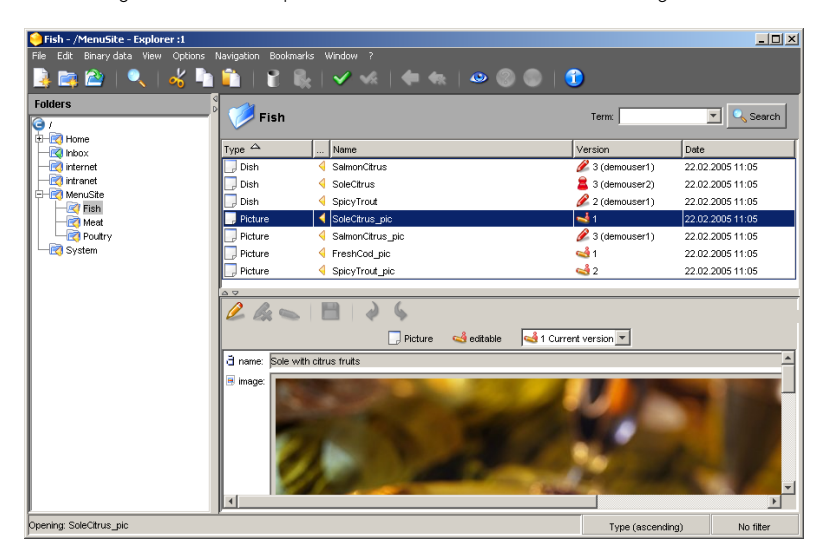

<span id="page-24-1"></span>The next figure shows the Explorer window of the *CoreMedia Site Manager*.

*Figure 2.1. The Explorer window of the Site Manager*

For more details on the editor GUI please refer to the [CoreMedia User Manual].

# <span id="page-25-0"></span>2.1 The BeanParser

The XML files used to configure *CoreMedia CMS* components are processed by the *BeanParser*, which is a basic part of the system. As such, it is used to

- configure document views,
- configure editor.

The *BeanParser* processes the XML files as follows:

- For each XML element it tries to instantiate an object of a class, which is determined by a factory or via the class attribute. The object is created via Java Reflection and a zero-argument constructor.
- If the XML element occurs inside another XML element, it tries to set the object created by the inner element on the object created by the outer element. For this, it calls a setter method and passes the object. The setter method may be named set<Element Name>(), add<ElementName>() or simply set() or  $add()$ .
- For each attribute of an element it calls a setter method on the object that was created when parsing the element start tag. The setter method may be named set<At tributeName>(), add<AttributeName>() or simply set() or add().

#### <span id="page-25-1"></span>Example:

Assume the following XML file:

```
<FirstElement class="com.example.FirstElement" attribute1="Ho">
   <SecondElement class="com.example.SecondElement"
     attribute="Hi"/>
</FirstElement>
```
*Example 2.1. Example of a BeanParser XML file*

The BeanParser will execute the following steps:

- 1. Create an instance of class com.example.FirstElement.
- 2. Call setAttribute1("Ho") on that instance.
- 3. Create an instance of class com.example.SecondElement.
- 4. Call setAttribute("Hi") on that second instance.
- 5. Call firstElement.setSecondElement(secondElement), that is, set the object created in step 3 on the object created in step 1.

Advanced features:

## Site Manager Overview | The BeanParser

The class attribute has a special meaning as it determines the name of the class to instantiate objects from. For this attribute, no setter methods has to be defined inside the class.

The *BeanParser* works without an XML Document Type Definition (DTD), but in connection with a DTD, it makes use of ID and IDREF feature of the XML Parsers. The object, that has been created by the element with the IDREF attribute, is substituted by the object that is defined the corresponding ID attribute. Again, no setter methods have to be defined inside the involved classes.

# <span id="page-27-0"></span>2.2 Description of the CoreMedia editor.dtd

The elements and corresponding attributes allowed in the XML configuration files are defined in the coremedia-editor.dtd file, in fact a (pseudo) DTD. The DTD is called "pseudo" because it contains positions at which it can be extended, depending on the classes used. These points are shown by the placeholder  $\frac{1}{6}$  varies; You find the DTD in the lib/cap-schema-bundle-<version>.jar file in the zipped xml folder of your *CoreMedia Content Server* installation.

In [Section 5.2, "Configuration Possibilities in the XML Files" \[121\]](#page-130-0) the meaning of elements and of the corresponding attributes is described. In addition, a short example for the syntax of each element is given.

# <span id="page-28-0"></span>3. Operation and Configuration

The administrator can configure the *Site Manager* using two types of files. Property files, which are mainly used for technical concerns like the connection to the server or the logging of the editor and XML files which are mainly used to configure the appearance of the *Site Manager,* for example which information is shown in the document overview, which buttons are shown in the toolbar or which fields are hidden in the document window. Some of the tasks you can do with the property and XML configuration files are described in this chapter but you will find an exhaustive summary of all elements in [Chapter 5,](#page-91-0) *Reference* [\[82\]](#page-91-0).

The following property files exist:

- capclient.properties
- editor.properties
- proxy.properties
- Optional mime.properties
- language-mapping.properties

# <span id="page-29-0"></span>3.1 Defining The User Login

You can shorten the login time if you predefine the user name, password and domain of the user. The login window of the *Site Manager* is automatically filled with these data. You can even skip this window completely, so that the user will login immediately.

### **NOTE**

Not mandatory: By default, the user set in the environment of the computer will be used.

### CAUTION

Configure in one of the following files:

- editor.properties
- editor-startup.xml

The settings of editor.properties will be overwritten by the editorstartup.xml settings.

### Predefine login data

### editing.properties

In the editor.properties file use the following properties:

- Enter the name of the user into the login.username property.
- Enter the password of the user into the login.password property.
- Enter the domain of the user into the login.domain property.
- For immediate login enter "true" into the login.immediate property.

editor-startup.xml

In the editor-startup.xml file use the following properties:

- Enter the name of the user into the attribute loginName of the <Editor>element.
- Enter the password of the user into the attribute loginPassword of the  $\leq$ Edit or> element.
- Enter the domain of the user into the attribute loginDomain of the <Editor> element.
- For immediate login enter "true" into the attribute loginImmediate of the <Editor> element.

<span id="page-30-0"></span>The <Editor> element has more attributes that can be used. They are shown in the following table:

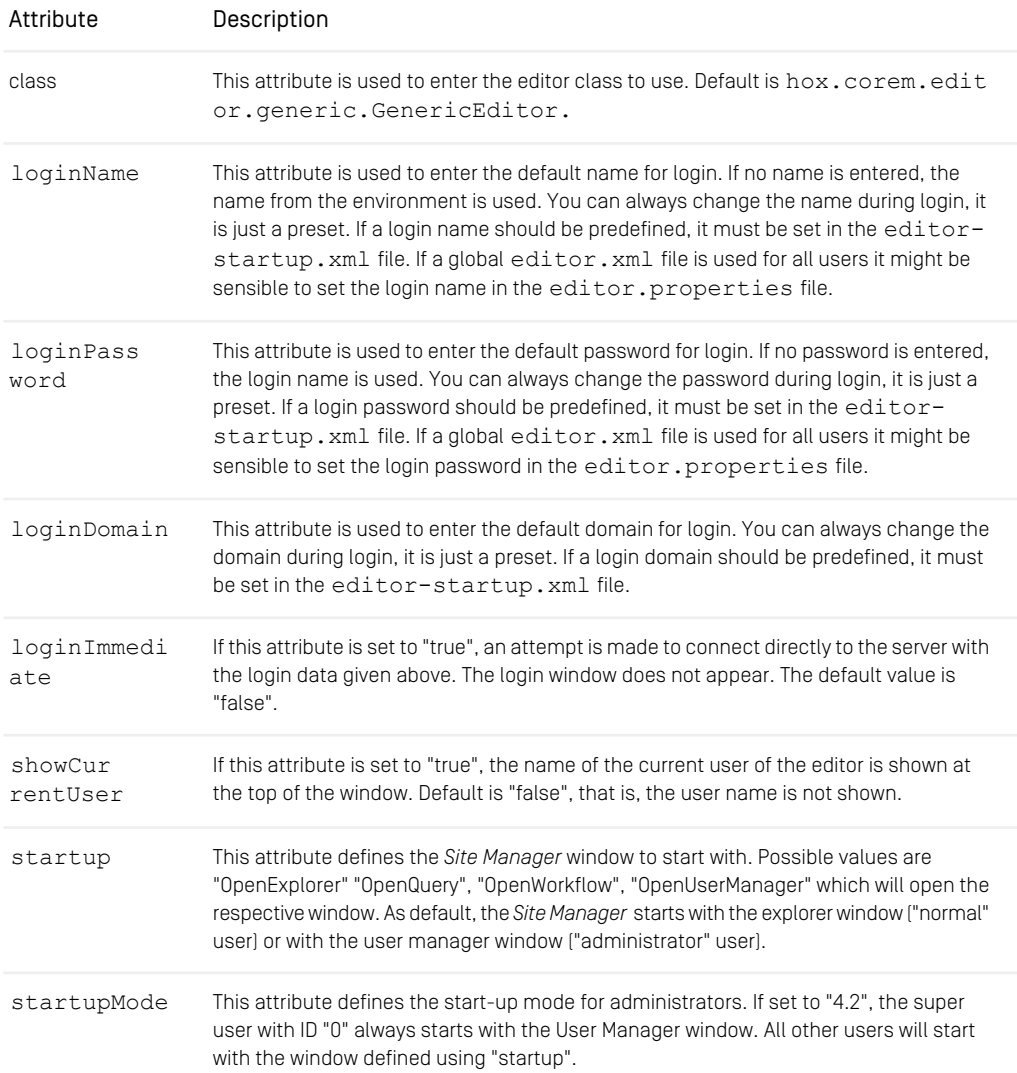

## Operation and Configuration | Defining The User Login

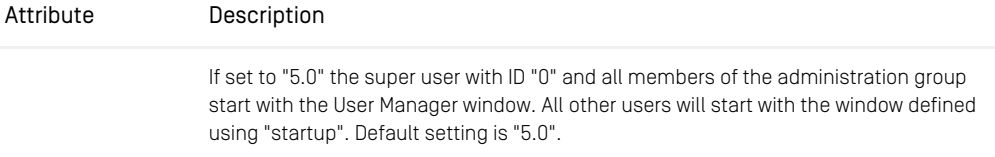

*Table 3.1. Some attributes of the element Editor*

# <span id="page-32-0"></span>3.2 Define the Locale

### <Locale>

Child elements:

Parent elements: <Editor>

You can select the language and country settings which should be used by the *Site Manager* with the element <Locale>. These settings determine the language used in the GUI of the *Site Manager*. The locale that you set in editor-startup.xml will be used for the Login screen you can overwrite this setting with a <Locale> element in the editor. xml file. So you can define group specific localizations for example.

```
<Editor>
<Locale language="de" country="DE"/>
          .
          .
.
</Editor>
```
<span id="page-32-1"></span>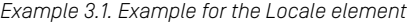

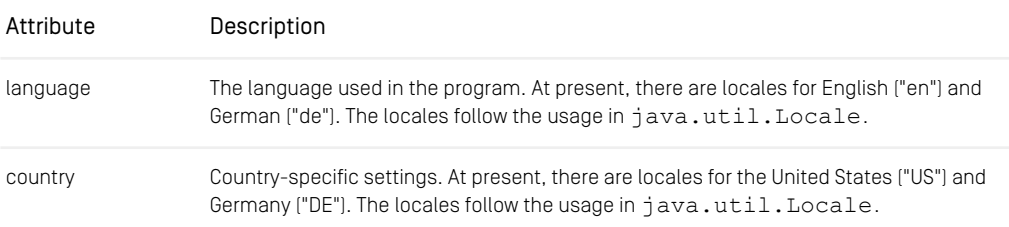

*Table 3.2. Attributes of element <Locale>*

# <span id="page-33-0"></span>3.3 Starting the Editor

As a developer you will start the *Site Manager* from the workspace using Maven as follows:

```
mvn install
cd editor-components\editor\target\editor
bin\cm.exe editor
```
A *Site Manager* that is installed under Windows can be started directly via the link in the menu setup during installation.

If multiplr LAN connections are active under windows you can select the IP address of the LAN connection with which the *CM Editor* should communicate. For this, use the Java Virtual Machine Parameter *ooc.boa.host=<ip-address>* in the file editor.jpif.

If the editor should start under Unix for administration purposes, the following must be entered in the bin directory of the CoreMedia installation:

cm editor &

# <span id="page-34-0"></span>3.4 Defining XML Files For **Configuration**

The *Site Manager* can be configured using different XML files. The names of these files are defined in the editor.properties file. The files are a small bootstrap file (editor.startup.configuration) necessary for some settings before the actual start of the editor, and the XML files for the customization of the editor. The following use cases are supported:

- Everyone uses the same configuration file. This file is defined by the property edit or.configuration.
- Everyone uses the same common configuration file with additional group (group.configuration) and/or user (user.configuration) specific configuration files.
- Each group has its own configuration files defined by group.configuration and the <ConfigGroups> element in the editor startup file. Additional user specific configuration files can be used. The groups might share configuration files but they do not have to.

When a user is member of more than one group, for which specific configuration files exist, then the system chooses an arbitrary group for which the configuration file is taken. So, it is good practice, to have only one group for each user for which a configuration file exists. If this is no option, you can define your own selection scheme as described in this manual.

The files are evaluated in a specific order:

### No <ConfigGroups> element used

- 1. Bootstrap file defined by editor.startup.configuration,
- 2. Common configuration file defined by editor.configuration
- 3. Group specific files defined by group.configuration
- 4. User specific files defined by user.configuration.

### <ConfigGroups> element used

- 1. Bootstrap file defined by editor.startup.configuration,
- 2. Group specific files defined by group.configuration and in <Con figGroups> in the editor-startup.xml file (see [Section 3.5, "Defining](#page-40-0) [Group Specific Configuration Files" \[31\]](#page-40-0) for details).
- 3. User specific files defined by user.configuration.

Be aware, that you need to define a file in editor.configuration in both cases, even if it will not be used in the second case, otherwise an error occurs.

### Example for a configuration without a <ConfigGroups> element

You have made the following settings in editor.properties:

```
editor.startup.configuration=editor-startup.xml
editor.configuration=editor.xml
group.configuration=editor-group-{0}.xml
user.configuration=editor-user-{0}.xml
```
A user named "Axel" who is only member of the group "editors" logs in and the following configuration files are applied in the shown order:

- 1. editor-startup.xml
- 2. editor.xml
- 3. editor-group-editors.xml
- 4. editor-user-Axel.xml

### Example for a configuration with a <ConfigGroups> element

You have made the following settings in editor.properties:

```
editor.startup.configuration=editor-startup.xml
editor.configuration=editor.xml
group.configuration=editor-group-{0}.xml
user.configuration=editor-user-{0}.xml
```
And these settings in editor-startup.xml:

```
<ConfigGroups>
  <ConfigGroup name="editors">
    <Configuration name="common"/>
     <Configuration name="editor"/>
  </ConfigGroup>
</ConfigGroups>
```
The same user as before logs in and the following configuration files are applied in the shown order:

- 1. editor-startup.xml
- 2. editor-goup-common.xml
- 3. editor-group-editor.xml
- 4. editor-user-Axel.xml

#### How files merge

All elements which can occur only once - due to the coremedia-editor.dtd will be overwritten by the settings of the succeeding configuration file. The following elements use inheritance:

- Bundle and Explorer elements will be added.
- Existing Document and Process definitions of Documents and Processes elements, will be overwritten, new definitions will be added.
- Existing DocumentType definitions of DocumentTypes elements use inheritance on the PropertyType element level. That is, existing PropertyType definitions (for example a Validator set for the property Name) will be overwritten and new definitions will be added.

### Example:

The interesting parts of the editor. xml look as follows:

```
<Bundle name="first/bundle"/>
<SpellChecker enabled="true"/>
<Documents>
 <Document type="Article">
    <Property name="Headline" editorClass="FirstClass"/>
 </Document>
</Documents>
<DocumentTypes>
 <DocumentType name="Article">
    <PropertyType name="Editor">
      <Validator class="NotEmpty"/>
<Initializer class="SetChiefEditor"/>
    <PropertyType/>
 </DocumentType>
</DocumentTypes>
```
The interesting parts of the group specific editor definition look as follows:

```
<Bundle name="second/bundle"/>
<SpellChecker enabled="false"/>
<Documents>
 <Document type="Image">
   <Property name="Caption" editorClass="SecondClass"/>
 </Document>
</Documents>
<DocumentTypes>
 <DocumentType name="Article">
   <PropertyType name="Editor">
      <ModelClass class="MyModel"/>
<Initializer class="SetEditor"/>
   <PropertyType/>
```
</DocumentType> </DocumentTypes>

Applying both editor definitions will result in the following behavior:

- Both bundles will be used.
- The spell checker will be disabled.
- Article documents will use the property editor FirstClass with the property Headline and Image documents the property editor SecondClass with the property Caption.
- Article documents will use the validator class NotEmpty, the initializer class SetEditor and the model class MyModel with the property Editor.

See [Section 5.2, "Configuration Possibilities in the XML Files" \[121\]](#page-130-0) for a detailed description of the properties.

You can either use locally stored files for each client or administrate these files centrally on the *Content Server* and deliver them to the clients.

- For locally stored files adding the path relative to <CoreMediaHome>.
- For centrally stored files adding the URL to the Content Server as described below.

#### **NOTE**

Not mandatory: You only need to do this configuration if you want to use group or user specific configuration files or if you want to administrate the files centrally on the *Content Server*. Otherwise, the following files in the folder <CoreMediaIn stall>/properties/corem are used by default:

- editor-startup.xml
- editor.xml

### CAUTION

Configure in the following file:

• editor.properties

## Defining the XML configuration files

- 1. Enter the name of the XML file with the path relative to <CoreMediaHome> into the appropriate properties.
- editor.startup.configuration
- editor.configuration

## Defining user or group specific configuration files

- 1. Enter the name of the XML files with the path relative to <CoreMediaHome> into the appropriate properties.
- group.configuration
- user.configuration

You must add the wildcard {0} to the name of the XML file. This wildcard will be replaced by the group name or the user name of the user. If the user belongs to multiple groups, the system will choose an arbitrary group.

2. If required configure the <ConfigGroups> element in the editor startup file as described in [Section 3.5, "Defining Group Specific Configuration Files" \[31\]](#page-40-0).

### Example:

• group.configuration=http://localhost:44441/core media/files/properties/corem/editor-{0}.xml. The user belongs to the groups Editors and CvD. Thus, the files with the URL ht tp://localhost:44441/coremedia/files/properties/cor em/editor-Editors.xml and http://localhost:44441/core media/files/properties/corem/editor-CvD.xml will be loaded in an arbitrary order.

#### NOTE

Note, that you can define multiple configuration files for a specific group, which will be evaluated in a specific order. See the *Site Manager Developer Manual* for a description of the XML element <ConfigGroups> for details.

### Administrating the XML files on the server

- 1. Store the XML files in the properties/corem directory of the *Content Server.*
- 2. Enter the following URL into the configuration property of the XML file in the edit or.properties file:

http://<ServerHost>:<ServerPort>/coremedia/files/prop erties/corem/<editor-xmlfilename>.

Replace <ServerHost> with the host name of the *Content Server* and <ServerPort> with the port of the *Content Server*.

3. Enter the names of the XML files in the properties/policy/serv er.policy file of the server in order to allow the server to deliver the files. The entry must look as shown in the next code example:

```
grant codeBase "http://localhost/servlets/fileservlet" {
      .
      .
permission java.io.FilePermission
"properties${/}corem${/}editor.xml", "read";
      permission java.io.FilePermission
"properties${/}corem${/}editor-CVD.xml", "read";
};
```
*Example 3.2. Add files to server.policy*

# <span id="page-40-0"></span>3.5 Defining Group Specific Configuration Files

The *Site Manager* is configured with XML files. It is possible to define special configuration files for distinct groups or users of the CoreMedia system. To configure the usage of special configuration files you may adapt the following properties in the editor.prop erties file (see [Section 3.4, "Defining XML Files For Configuration" \[25\]](#page-34-0) for details):

- editor.startup.configuration
- editor.configuration
- group.configuration
- user.configuration

If you only use group.configuration, you can define one specific configuration file for each group. To have multiple configuration files for one group, you may configure the set of files and in which order they are parsed in editor-startup. xml [default] or in the file configured by editor.startup.configuration. Mind that group configuration in editor-startup.xml overrides the mechanism one configuration file per group which especially means: If users are not member of any group configured in <ConfigGroups> no group configurations are applied to these users.

In both cases, that is either with one configuration file per group or with multiple configuration files per group you have to set the property group.configuration to point to configuration files with a path relative to <CoreMediaHome> or to the URL where to find the files. The path/URL defined has to contain a wildcard {0} which will be replaced either by the group name or by the names as defined in the <Configur ation> element (see below).

#### Example:

group.configuration=properties/corem/editor-{0}.xml

The *Content Server* will look in the properties/corem directory for a file called editor-<PlaceHolder>.xml where <PlaceHolder> will be replaced by the values of the name attribute of the <Configuration> element described below or by the group name if no <ConfigGroups> element is used.

If a user is member of more than one group, the exact behavior reading group configuration files is undetermined. If multiple matching <ConfigGroup> exist, one of them is chosen by random. If <ConfigGroups> configuration is not used but direct mapping groups to configuration files all matching configuration files are read but in an undetermined order. To determine the exact behavior you have to implement your own selection scheme. Proceed as follows:

- 1. Extend GenericEditor
- 2. Override the getConfigurationGroupNames(UserModel user) method which is inherited from AbstractEditor with your own selection scheme. The default implementation of the method either returns the configuration file names as configured in the <Configuration> element (first case) and if no <ConfigGroups> element is used the unordered list of groups a user is member of. You might want to use the convenience method getUserCon figGroups(UserModel user) to create your own implementation. For further reference see the Javadoc.
- 3. Add your class to the class attribute of the <Editor> element in the editorstartup.xml file.

#### <ConfigGroups>

Child elements: <ConfigGroup>

Parent elements: <Editor>

```
<Editor>
  <ConfigGroups>
      .
   .
</ConfigGroups>
</Editor>
```
This element combines the elements for the group configuration.

The element has no attributes. If <ConfigGoups> is not used but group.con figuration is set, only the general editor configuration file (default: editor.xml) and the matching group specific configuration files will be applied. See the *Site Manager* chapter in the *Administration and Operations Manual* for details.

#### <ConfigGroup>

Child elements: <Configuration>

Parent elements: <ConfigGroup>

```
<ConfigGroups>
   <ConfigGroup name="editor" domain="main">
     .
   .
</ConfigGroup>
</ConfigGroups>
```
This element defines for which group and domain the configuration should be used. It groups the <Configuration> elements.

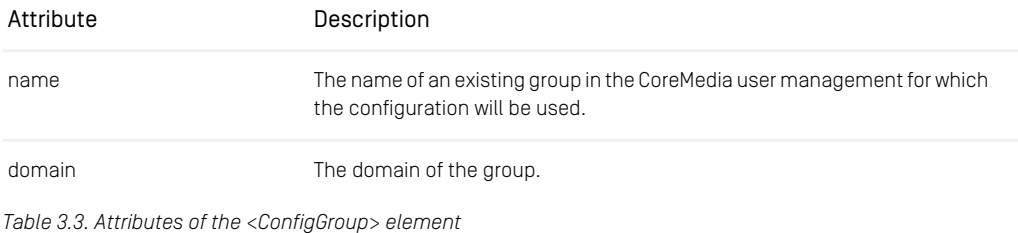

<Configuration>

Child elements:

Parent elements: <ConfigGroup>

```
<ConfigGroups>
  <ConfigGroup name="editor">
     <Configuration name="common"/>
     <Configuration name="special"/>
  </ConfigGroup>
</ConfigGroups>
```
This element defines the name with which the placeholder in group.configura tion will be replaced and the order in which multiple configuration files are applied. In the example above the placeholder will first be replaced with "common" and then with "special", if the user is member of the "editor" group. This especially means that in case of conflicting settings the settings from the special file will override the settings in the common file.

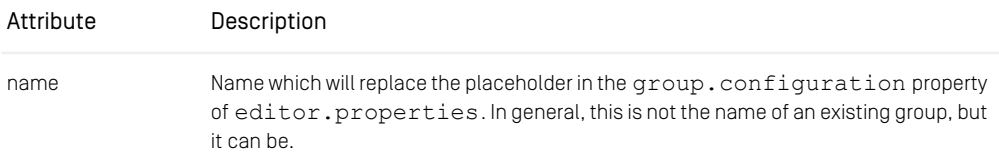

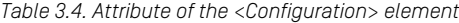

# 3.6 Configuration Using coremedia-richtext-1.0.css

The *Site Manager* offers a lot of formatting options in the *RichText pane.* Nevertheless, you might want to have your own formatting options ready to hand. For this purpose, it is possible to extend the existing options and to add new ones. To do so, three steps are sufficient that will be described in the subsequent paragraphs:

- 1. Extend the file coremedia-richtext-1.0.css to your needs as described in [Section 3.6.2, "Extend the coremedia-richtext-1.0.css file" \[35\]](#page-44-0).
- 2. Localize the new styles and style groups in a bundle file (optional) as described in [Section 3.6.3, "Localize the New Styles and Style Groups" \[37\]](#page-46-0).
- 3. Add the new style groups to your *Site Manager* as described in [Section 3.6.4, "Add to](#page-47-0) [Content Editor" \[38\]](#page-47-0).

The formatted inline text or block element will be marked as follows:

• inline text

Inline text will be embedded in the  $\langle$ span $\rangle$  tag with the attribute class containing the format option. Example:

<span class="font-size--36">My big text</span>

• block element

Block elements will have an additional class attribute containing the format information. Example:

```
<p class="background-color--black">My test para
graph</p>
```
## 3.6.1 Supported CSS Attributes

As opposed to the usual browsers the CSS support in Java/Swing is limited and does not cover the complete CSS attributes. Therefore, Java/Swing will display some CSS attributes flawed or not at all. See the Javadoc of the javax.swing.text.html.CSS class of your used JVM for the supported CSS attributes.

Because of these limitations you should always use the preview function of the *Site Manager* for a check of the used CSS styles.

### **NOTE**

<span id="page-44-0"></span>Don't merge the attributes in the coremedia-richtext-1.0.css file. For example don't write "border: solid 1px red" but "border-style:solid; border-width: 1px; border-color: red;". If you edit coremedia-richtext-1.0.css with tools like Microsoft Frontpage, take care that the attributes are not merged on saving.

## 3.6.2 Extend the coremedia-richtext-1.0.css file

The aim of the coremedia-richtext-1.0.css file is twofold. First, it defines the look of the XML elements in the RichText pane according to the CSS definitions (see <http://www.w3c.org>), but secondly it is used as the definition of the possible attributes.

### CAUTION

The RichText pane supports only a subset of CSS.

You can use well known CSS syntax to define your own style groups and styles. Nevertheless, the RichText pane of the *Site Manager* does not support the display of all possible CSS formats. Some formats will be displayed in a WYSIWYG style (such as bold, italic, understroke ...) others will be displayed symbolic (color, value of a Style group etc.). The actual layout of the text depends on the definitions and structure of the generated website and can only be seen in the HTML preview of the browser.

#### Getting the file and add it to the editor

The coremedia-richtext-1.0.css file is included in a JAR file. So in order to add your extensions you have to get the file and put the changed file to a new location. Proceed as follows:

- 1. Build the editor-components module in the development workspace of *CoreMedia Project*.
- 2. Extract the coremedia-richtext-1.0.css file from the cap-editorresources.jar file in the target/../lib directory.
- 3. Customize the file to your needs.
- 4. Put the file into the properties/css directory of the editor module.

5. Configure the property editor.richtext.css.location in edit or.properties to the properties/css/coremedia-richtext-1.0.css location in order to override the default CSS file.

#### Define new style groups

A style group is a list of CSS style classes, that share a common prefix ending with "--". For example, [font-name--arial, font-name--times] is a style group font-name consisting of the two styles classes font-name--arial and font-name--times. You can limit the usage of your style group to single elements by adding the name of the element in front of the style group separated by a dot.

#### CAUTION

Due to limitations in the Swing CSS class use only lower case letters for the names of style groups and style classes.

```
Simply add the new StyleGroup to the coremedia-richtext-1.0.css file
following the naming pattern given above. The following example adds a new style group
inlineformat with the two style classes code and glossary to the CSS file.
Text marked as code will be displayed with red background, text marked as glossary
with blue background.
```

```
.inlineformat--code { background-color: red; }
```

```
.inlineformat--glossary { background-color: blue; }
```
#### Define new style classes

The style classes are defined as described above. Simply add an entry following the scheme:

```
<LimitedElement>.<StyleGroupName>--<StyleClassName> {
<layout definition> }
```
#### Define free text style group

If you want to define a style group without predefined style classes where the user can enter own text proceed as follows:

1. Define a style group without style classes, for example:

```
.freetext {background: blue;}
```
2. Add the style group to the *Content Editor* as explained in [Section 3.6.4, "Add to Content](#page-47-0) [Editor" \[38\]](#page-47-0).

<span id="page-46-0"></span>This style sheet group will only appear in the attribute editors but not in the tool bar.

## 3.6.3 Localize the New Styles and Style Groups

After defining the new style group and style classes you can localize it for use in the *Content Editor*. Follow these steps:

- 1. Add a Bundle element to the editor-startup.xml file. The Bundle element defines the localization file to use.
- 2. Create the localization file in the resource section of a JAR module, for example in the editor-customizations module of the developer workspace.
- 3. Enter the localization entries.
- 4. Restart the *Content Editor*.

If you do not localize your entries, the names will be taken from the CSS file.

Please read [Section 4.10, "Localization" \[79\]](#page-88-0) for more details on localization.

#### Enter the localization entries

The following keys can be used to localize your StyleGroup:

- richtext-stylesheet-<StyleGroupName>Label=<Label of the StyleGroup used in menus>
- richtext-stylesheet-<StyleGroupName>ToolBarLabel=<Label of the StyleGroup in the tool bar, usually empty, since icons are used mostly>
- richtext-stylesheet-<StyleGroupName>Mnemonic=<Key Mnemonic for the StyleGroup>
- richtext-stylesheet-<StyleGroupName>ToolTip=<Tooltip shown on mouse over>
- richtext-stylesheet-<StyleGroupName>Image=<URL of a small (16\*16) icon used in menus>
- richtext-stylesheet-<StyleGroupName>ToolBar3Image=<URL of a small (16\*16) icon used in the tool bar>

The following keys can be used to localize each style option:

- richtext-stylesheet-<StyleGroupName>-- <StyleOption>Label=<Label of the style option>
- richtext-stylesheet-<StyleGroupName>-- <StyleOption>ToolTip=<Tooltip of the style option>
- richtext-stylesheet-<StyleGroupName>-- <StyleOption>Image=<URL of a small (16\*16) icon used for the style option>
- richtext-stylesheet-<StyleGroupName>--removeClassAt tributeValueLabel=<Label of the style option which removes the formatting, usually "---" is used>
- richtext-stylesheet-<StyleGroupName>--removeClassAt tributeValueToolTip=<The tool tip of the remove option>

#### Example:

Here you see the localization of the inline-format style group with the code style option defined previously. The image options have been omitted.

- richtext-stylesheet-inlineformatLabel=Text format
- richtext-stylesheet-inlineformatToolBarLabel=
- richtext-stylesheet-inlineformatMnemonic=i
- richtext-stylesheet-inlineformatToolTip=Selects spe cial options for inline text
- richtext-stylesheet-inlineformat--codeLabel=Code
- richtext-stylesheet-inlineformat--codeToolTip=Formats text as code
- richtext-stylesheet-inlineformat--removeClassAttrib uteValueLabel=---
- richtext-stylesheet-inlineformat--removeClassAttrib uteValueToolTip=Removes inline formatting

<span id="page-47-1"></span>In [Figure 3.1, "The localized style group" \[38\]](#page-47-1) you can see the result of the localized style group.

<span id="page-47-0"></span>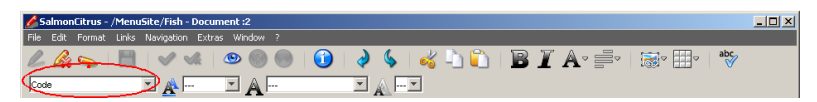

*Figure 3.1. The localized style group*

## 3.6.4 Add to Content Editor

If you have defined your style groups, you need to add them to the *Site Manager*. The right place is the editor. xml file using the attribute addStyleSheetGroups of the Property element. The following example shows how to add your newly defined style group inlineformat and the predefined style group list-item to the property RichText of the "Article" document:

### Operation and Configuration | Add to Content Editor

```
<Documents>
  <Document type="Article">
     <Property name="RichText" editorClass="RichTextPane"
addStyleSheetGroups="inlineformat(inline) list-style(ol,ul)
    freetext:string(inline)">
       <Toolbar>
         <StyleGroup name="inlineformat" show="button"/>
     </Toolbar>
    </Property>
  </Document>
.
.
</Documents>
```
*Example 3.3. Add the style group to the editor*

After you have restarted the *Content Editor* the style group inlineformat will appear in the formatting button of the toolbar and the tab *Inline text* of the attribute editor and the style group list-style will appear in the *List* tab of the attribute editor.

#### The attribute addStyleSheetGroups

As you can see from the example above, multiple style groups can be added to the addStyleSheetGroups attribute, simply separated by blanks. The element names in the brackets are optional. They limit the offering of the style group to the elements in brackets. Therefore, the example style group inline-format will only be offered for inline text but not, for example, for paragraphs and the style group  $list-style$ will be offered to bullet and numbered lists. You can use the  $p$ ,  $table$ ,  $tr$ ,  $td$ ,  $li$ , ul, ol, a and img elements of the coremedia-richtext-1.0.dtd file and the additional keywords inline, block or flow.

- inline: The style group will be offered for all inline elements.
- block: The style group will be offered for all block elements.
- flow: The style group will be offered for all elements.

If you use one of these additional keywords, you cannot add any other element or keyword to the style group. For example  $\text{inline-format}(u_l, \text{block})$  is forbidden.

If you want to add a style group for free text you have to add the attribute string or identifier:

- string: Enter free text.
- identifier: Enter free text with characters which are valid for very strict CSS identifiers.

freetext:string(inline), for instance

## The elements Toolbar and StyleGroup

You can use the elements Toolbar and StyleGroup to configure the appearance of the style groups in the toolbar of the RichTextPane. You can define for each style group,

- to be displayed as a combo box (default),
- $\bullet$  to be added to the  $\bigwedge$  button,
- not to be shown in the toolbar.

Add the element Toolbar as a child element of the element Property and the element StyleGroup as a child of Toolbar. StyleGroup has the following two attributes:

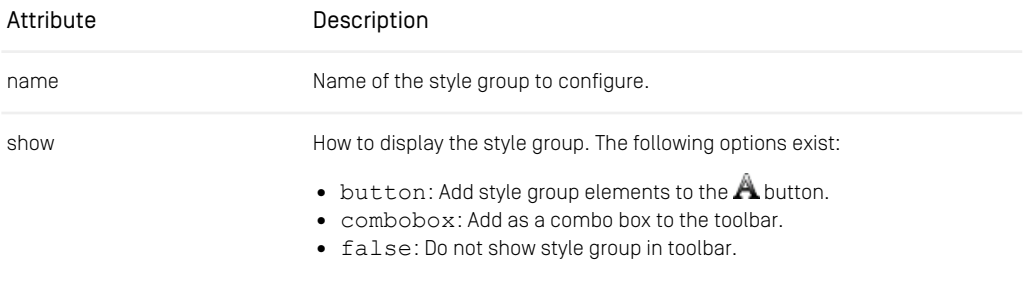

*Table 3.5. Attributes of StyleGroup element*

# 3.7 Configuring the Struct Editor

The Struct editor offers a convenient way to edit Struct properties. The Struct editor comes in two flavors, one with tabs to switch between an XML view and a formatted view and the default editor only offering the formatted view.

You have to configure the editors in the editor. xml file. In order to configure the editors, simply add the appropriate class to the editorClass attribute of the <Property> element

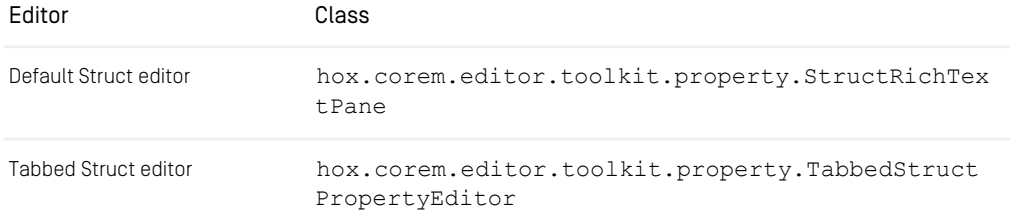

#### *Table 3.6. Editor classes*

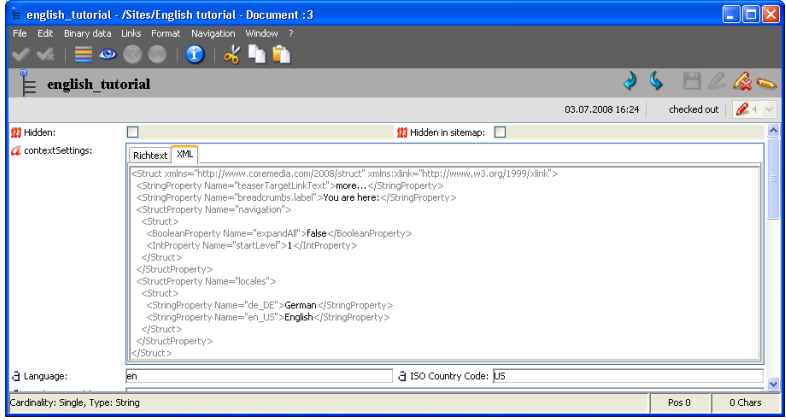

*Figure 3.2. The tabbed Struct editor*

# 3.8 Disable Workflow

In some cases, users are not required to use workflows. You can completely hide all references to the workflow component in the editor by setting the attribute enable Workflow of the <Editor> element.

```
<Editor
 enableWorkflow="false">
        .
        .
.
</Editor>
```
*Example 3.4. Disabling the workflow in the editor.xml*

| Attribute  | Description                                                                           |
|------------|---------------------------------------------------------------------------------------|
| enableWork | If "false", removes all references to the workflow component from the GUI and ensures |
| flow       | that no connection to the workflow server is established. Default is "true".          |

*Table 3.7. An attribute of the element Editor*

# 3.9 Enable Direct Publication

By default, the approve and publication buttons are only enabled for users of the administrator(0) group. You can enable the feature for all users by setting some attributes of the <Editor> element, thereby supporting publications without workflows.

```
<Editor
 enableDirectPublication="false">
        .
        .
.
</Editor>
```
*Example 3.5. Disabling the workflow*

| Attribute  | Description                                                                                 |
|------------|---------------------------------------------------------------------------------------------|
| enableDir  | If "true", ensures that the buttons for approval, disapproval, publication, and publication |
| ectPublica | preview are displayed as buttons and included as menu items in all relevant windows         |
| tion       | for all users. Default is "false".                                                          |

*Table 3.8. An attribute of the element Editor*

# 3.10 Define the Browser for Web **Extensions**

You can define the browser for the web extensions using the element <WebBrowsers>. Multiple browsers for different locales and operating systems can be defined. The browser for the preview can be chosen from the File|Preview menu of the overview window. If you do not define any browser, the web extensions cannot be executed.

#### <WebBrowsers>

Child elements: <WebBrowser>

```
Parent elements: <Editor>
```

```
<Editor>
  ..
    <WebBrowsers>
     ..
</WebBrowsers>
..
</Editor>
```
You can use the <WebBrowsers> element to configure web browser definitions for Web Extensions such as the preview with the <WebBrowser> child element. The <WebBrowsers> element has no attributes.

#### <WebBrowser>

Parent elements: *<WebBrowsers>*

```
<WebBrowsers>
 <!-- Standard Windows IE installation -->
 <WebBrowser id="Internet Explorer" os="win"
 command="c:\\Program Files\\Internet Explorer\\Iexplore.exe %s"/>
 <!-- IE installation in german locale on Windows -->
 <WebBrowser id="Internet Explorer" os="win" language="de"
 command="c:\\Programme\\Internet Explorer\\Iexplore.exe %s"/>
</WebBrowsers>
```
This element configures web browser installations for a given locale of the *Site Manager* and operating system. Web extensions (see <WebExtension>) may open several web browsers (Preview) or the first matching web browser. Therefore, the order of <WebBrowser> elements is important.

The example above configures two Windows web browsers, one with language attribute set to 'de'. If a web extension running on German locale wants to select a browser, it should open the German browser. A precedence list defines which browser is selected.

- 1. os
- 2. language
- 3. country
- 4. no attribute

In the example above, for both browsers the  $\circ s$  attribute has been set but the German browser is selected because it has a language attribute that matches the language of the German locale. If you delete the os attribute in the German browser configuration, the other browser will be opened.

In rare conditions a matching browser can not be opened. Take, for example, the configuration above and call a preview web browser from a *Site Manager* with a German locale on a French Windows system. The command c: \\Programme\\Internet Explorer\\Iexplore.exe %s can not be executed on the French system because "Programme" will not be found. In this case, the first browser is taken that can be opened, independently of any os or language settings.

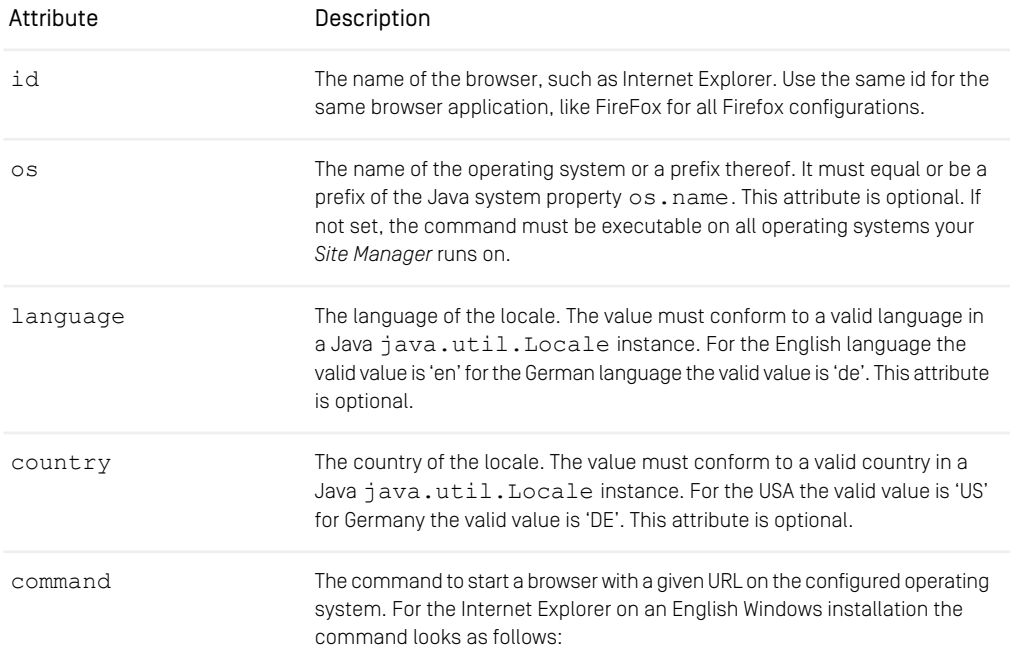

## Operation and Configuration | Define the Browser for Web Extensions

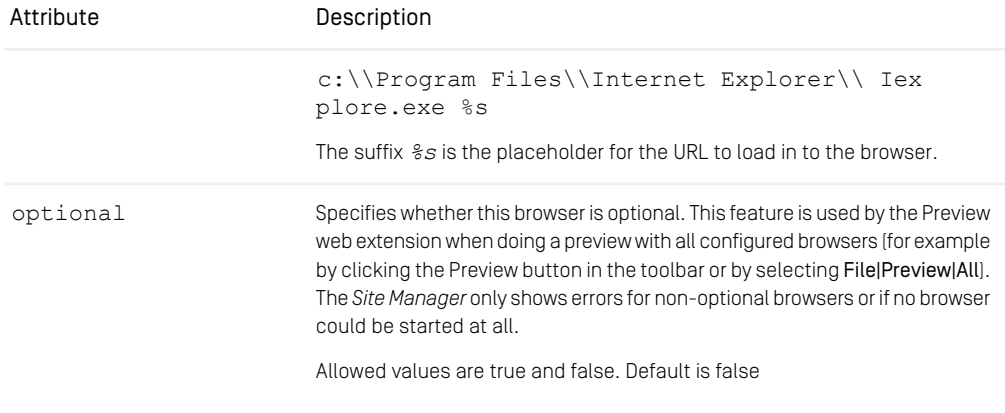

*Table 3.9. The attributes of the <WebBrowser> element*

# 3.11 Enable the Spell Checker

You can activate the *Spellchecker* using the <Spellchecker> element in the editor.xml file.

#### <Spellchecker>

Child elements:<MainDictionary>, <CustomDictionary>

Parent elements: <Editor>

```
<Editor>
 [...]
 <SpellChecker enabled="false" />
 <SpellChecker enabled="true" os="Windows">
   <MainDictionary class=
      "com.coremedia.spellchecker.Bridge2JavaWordDictionary"/>
   <CustomDictionary class=
      "hox.corem.editor.spellchecker.Dictionary"/>
 </SpellChecker>
[...]
</Editor>
```
*Example 3.6. Example of a Spellchecker element*

#### CAUTION

If you have activated the *CoreMedia Spellchecker* on your computer, and you want to use Word afterwards, you have to start Word with the "/w" option. Otherwise, all macros contained in a Word document that you want to edit later, would be executed without any warning.

This is because the *CoreMedia Spellchecker* starts a Word instance from an automation client for spell checking. This disables the macro security settings of Word. To circumvent this security problem, you have to start word with the "/w" option (see [http://sup](http://support.microsoft.com/kb/210565)[port.microsoft.com/kb/210565](http://support.microsoft.com/kb/210565) for details).

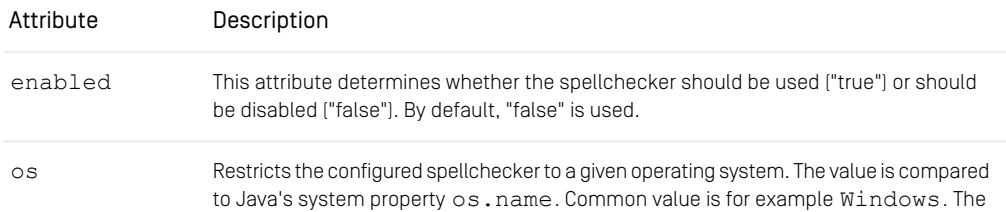

## Operation and Configuration | Enable the Spell Checker

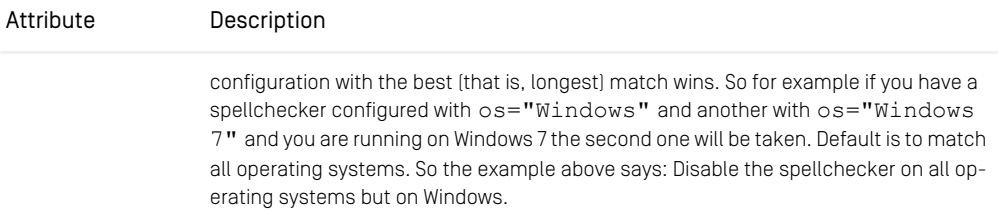

*Table 3.10. Attribute of the element SpellChecker*

# 3.12 Troubleshooting

#### *The Site Manager does not start under Windows.*

#### Possible cause:

When redirecting the log outputs to a file [OUTPUT\_REDIRECT=log], under Windows it can occur that the *Site Manager* does not start. The reason for this can be another process (*Site Manager*, Text Viewer or similar), which has opened the log file in the meantime. Under Windows a file can only be opened by one process at any one time. The *Site Manager* does not start, when it cannot open and write to its log file.

#### Possible solutions:

a) Close the program which is accessing the log file of the *Site Manager*. Restart the *Site Manager*.

b) If it cannot be determined which program is accessing the log file, the user must log off the Windows system and log in again. Afterwards, the *Site Manager* can be restarted.

#### *After installation of the Site Manager on the client computer, only an empty root directory appears after logging in.*

#### Possible causes:

a) No subfolders have been set up.

b) The server cannot reach the client computer. The server (as well as the client) must be able to resolve the name of the computer to contact in the network.

#### Possible solutions:

a) Set up subdirectories.

b) If you are using DNS, the correct client computer name must be entered. After this, check that the local client computer name (machine name) matches the client computer name entered in the DNS.

If you are not using DNS, the computer name of the client must be entered in the file /etc/hosts on the server. Correspondingly, the server name must be entered under \$WINNT/system32/drivers/etc/Hosts on the client.

#### Publishing resources apart from workflow

In case of emergency it might become necessary to publish documents apart from a workflow. As administrator, you can publish as follows:

- Select Publication from the File menu.
- Click on the publication symbol.

• In the Overview window or in the Publication window, select Publish from the context menu. The document has been published. The status is shown by the symbol for 'published'.

#### *I cannot write to the Word dictionary/the spell checker does not use my user dictionary for suggestions*

It's not possible to write from the *Site Manager* to the Word user dictionary. Whether Word uses the Word user dictionary or not depends on the configuration of Microsoft Word and can not be influenced by the *Site Manager*. Spelling suggestions are computed by Word only using Word dictionaries.

#### Cross-language installations

If OS and Microsoft Office have been installed in different language versions, this might cause errors when using the spell checker with the *CM Editor.*

Example: Your computer runs on a German Windows, your Office application is an English one - as are your Site Manager and the language of your CoreMedia project.

Explanation: The default language had been set to German - no matter if dictionary nor grammar available - automatically due to the user profile of the German operating system. This problem can be abstracted for any cross-language installations, so proceed in analogy for other languages. It is a genuine Microsoft problem, likely to occur with both Windows XP and Windows 2000.

Solution: It is not sufficient just to change the Language Settings within your Office application. You have to go Programs | Microsoft Office Tools | Microsoft Office Language Settings. Set the default language to English and remove German from the list of enabled languages. This does not change the installed Office components themselves.

#### *The Site Manager does not start under Windows because msvcr100.dll is missing*

#### Possible cause:

When you start the *Site Manager* by executing the cm editor command in the bin directory, and use Java 7 32-bit it can occur that the *Site Manager* does not start. The reason for this is that the file  $msvcr100$ .dll is missing from your computer.

#### Possible solutions:

a) Install the *Microsoft Visual C++ 2010 Redistributable Package (x86)* on your computer.

b) Replace the provided msvcr100.dll in the bin directory of the *Site Manager* with msvcr100.dll 32-bit.

## 3.12.1 Taking a Thread Dump

When the *Site Manager* does not respond, or is performing poorly, you can take a thread dump to identify the problem or attach it as a file to a support ticket.

There are three options to take a thread dump depending on how the *Site Manager* was started and what version of Java you are running.

- Point your web browser to the URL: http://localhost:<port>/core media/threaddump (the default port is 44444). This generates a thread dump in the browser window. You can copy and paste it into an email for example. Additionally, the thread dump is written to a file in your user home directory. The filename matches the pattern threaddump.editor.<timestamp>. This file can be attached to a support ticket to help determine the cause of the problem. For this option the minimum required Java version is JRE 5.0 and the remote control of the *Site Manager* must be enabled but it is independent of how the editor was started.
- When you started the Site Manager via  $bin/cm$  editor in the bin directory of the CoreMedia installation, you can also take a thread dump by pressing Ctrl-Break (Windows) or Ctrl-\ (Unix, Linux, Mac OS X) in the console you used to start the editor. A thread dump will be generated in the console.
- When you started the *CoreMedia Site Manager* via the web browser using Java Web Start and the Java Console window is enabled, (on Windows, this can be done by going to the Windows Control Panel, and double-clicking the Java icon, then enabling the Java Console on the Advanced Tab) you can press 'v' in the Java Console window. A thread dump will be generated in the console. For this option the minimum required Java version is JRE 6.0.

# 4. Programming and Customization

This chapter deals with the customization of the *Site Manager* by programming own extensions. You will find chapters covering the following topics:

*Components to customize*

- Tasks useful for different customization
- Validators
- Initializer
- Language resolvers
- Property editors
- Predicates
- Implement commands
- Add buttons to the toolbar
- Add menu items to menus

Please refer to the *Site Manager API* for more details on the classes described in the following sections. For workflow issues you may find more information in the *CoreMedia Developer Manual*.

The [Developer Manual] provides further information how to configure the editor as a part of *CoreMedia Project*. You will find an example integration of the *Site Manager* in the development workspace. Start with the editor-components module in the development workspace.

# 4.1 How To ...

This chapter describes tasks that can be used for different customizations of the editor.

# 4.1.1 How To Access Arbitrary Resources

#### Question:

How can I access arbitrary resources?

#### Answer:

- 1. Get the root folder of the repository:
- FolderModel rootFolder=Editor.getEditor().getResource Factory.getRootFolder();
- This returns a FolderModel which can be used for further processing.
- 2. Get the resource you are looking for:
- ResourceModel myResource=rootFolder.pathLookup(new String []({"myFolderName", "myDocumentName"}));

or

ResourceModel myResource=rootFolder.pathLookup(new String("myFolderName/myDocumentName"));

• This will return a ResourceModel of the searched resource or null if the resource does not exist.

# 4.2 Program Own Initializers

Initializers fill the fields of a newly created document with default values.

#### Interface to implement

For own initializers you need to implement the interface [hox.corem.editor.ini](https://documentation.coremedia.com/cmcc-11/artifacts/2310-latest/javadoc/site-manager/hox/corem/editor/initialization/Initializer.html)[tialization.Initializer](https://documentation.coremedia.com/cmcc-11/artifacts/2310-latest/javadoc/site-manager/hox/corem/editor/initialization/Initializer.html) with the method getInitialValue.

#### Parameters to use

The getInitialValue method gets the following parameters:

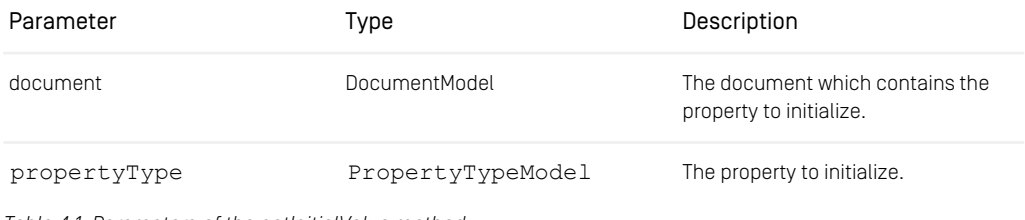

*Table 4.1. Parameters of the getInitialValue method*

#### Return Type

Depending on the property type for which the initializer is intended to use the method may return the following values (return type is Object):

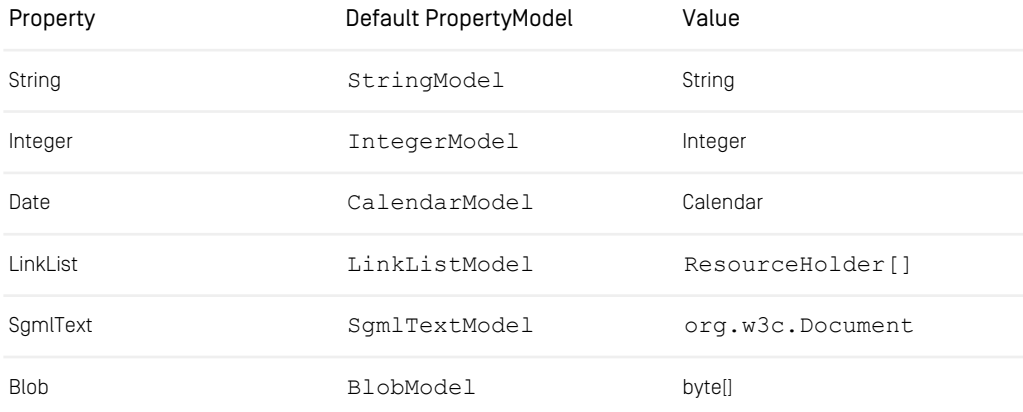

*Table 4.2. Return values of the getInitialValue method*

#### Integrate your Initializer into the Site Manager using editor.xml

You can integrate your Initializer into the *Site Manager* using the element Initial izer of the editor.xml file as shown in example.

```
<DocumentTypes>
<DocumentType name="SomeType">
 <PropertyType name="SomeProperty">
  <Initializer
  class="com.customer.example.editor.SimpleInitializer"/>
 </PropertyType>
</DocumentType>
</DocumentTypes>
```
*Example 4.1. Integrate Initializer in editor.xml*

#### Example:

The next example shows a simple Initializer which checks whether the property to initialize is of type String or not. If it is, the property will get the name of the creator of the document as the initial setting.

```
import hox.corem.editor.initialization.Initializer;
import hox.corem.editor.proxy.*;
public class SimpleInitializer implements Initializer {
public Object getInitialValue(DocumentModel doc,
 PropertyTypeModel p) {
 String result = "";
 try {
  int ver = doc.getLatestVersion();
  PropertyModel pm = doc.getPropertyModel(ver, p.getName());
  if (pm instanceof StringModel) {
   result = doc.getCreator().getName();
   \overline{ }} catch (Exception e) { }
 return result;
 }
}
```
*Example 4.2. Example of an Initializer*

# 4.3 Program Own Validators

Validators are used to check the values of document properties at check-in time. If the validator throws a [ValidationException](https://documentation.coremedia.com/cmcc-11/artifacts/2310-latest/javadoc/site-manager/hox/corem/editor/validation/ValidationException.html), a window pops up which shows a message containing the exception message.

#### Interface to implement

Own validators must implement the interface [hox.corem.editor.valida](https://documentation.coremedia.com/cmcc-11/artifacts/2310-latest/javadoc/site-manager/hox/corem/editor/validation/Validator2.html)[tion.Validator2](https://documentation.coremedia.com/cmcc-11/artifacts/2310-latest/javadoc/site-manager/hox/corem/editor/validation/Validator2.html) with the method validate. [Validator2](https://documentation.coremedia.com/cmcc-11/artifacts/2310-latest/javadoc/site-manager/hox/corem/editor/validation/Validator2.html) replaces the deprecated [Validator](https://documentation.coremedia.com/cmcc-11/artifacts/2310-latest/javadoc/site-manager/hox/corem/editor/validation/Validator.html) interface which was memory consuming when it comes to the validation of Blobs.

#### Parameters to use

The validate method gets the following parameters:

| Parameter         | Type                  | Description                                                                                                    |
|-------------------|-----------------------|----------------------------------------------------------------------------------------------------|
| document          | DocumentMod-<br>el    | The document with the property to validate. The Document Model is for<br>read access only, do not try to modify any document here |
| property<br>Type  | Property<br>TypeModel | The property type of the property to validate                                                                                     |
| value             | Object                | The value of the property, not a PropertyModel but the value of the Prop-<br>erty Model (see table below for the default types)   |
| allProp<br>erties | Map                   | A map indexed by property name of all the documents properties                                                                    |

*Table 4.3. Parameters of the validate method*

#### Return types

The method returns a value. The type depends on the property which has been validated.

The properties have the following types:

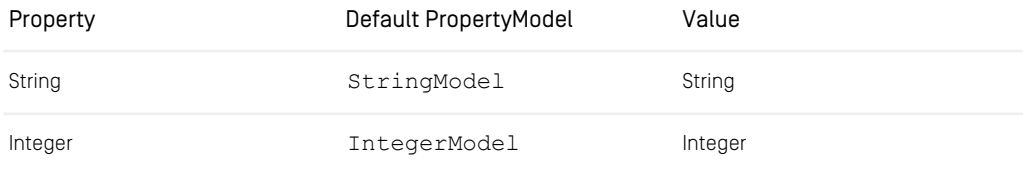

### Programming and Customization | Program Own Validators

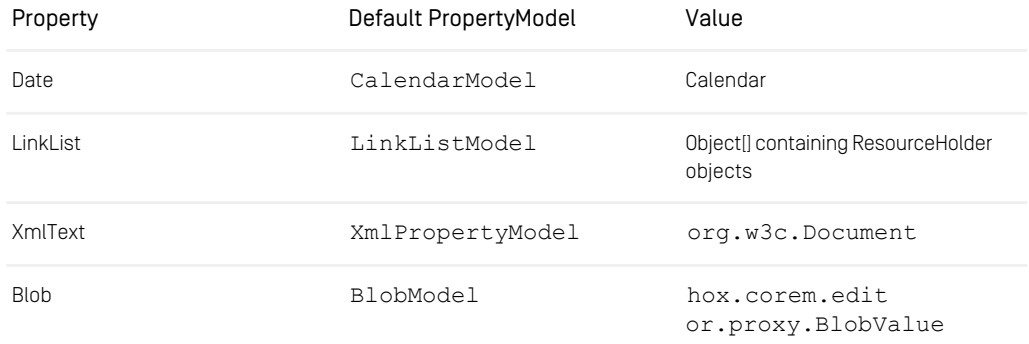

#### *Table 4.4. Default types of the properties*

#### General hints

- Use the [SimpleValidationException](https://documentation.coremedia.com/cmcc-11/artifacts/2310-latest/javadoc/site-manager/hox/corem/editor/validation/SimpleValidationException.html) instead of [ValidationExcep](https://documentation.coremedia.com/cmcc-11/artifacts/2310-latest/javadoc/site-manager/hox/corem/editor/validation/ValidationException.html)[tion](https://documentation.coremedia.com/cmcc-11/artifacts/2310-latest/javadoc/site-manager/hox/corem/editor/validation/ValidationException.html) since [ValidationException](https://documentation.coremedia.com/cmcc-11/artifacts/2310-latest/javadoc/site-manager/hox/corem/editor/validation/ValidationException.html) is abstract. The constructor takes parameters for error messages and hints for problem resolution, these parameters are in fact property names for the property file bundles (see the [CAP Editor API] for details).
- Don't try to change any documents in the validator. Violating this rule may lead to deadlocks, inconsistent states, swallowed events etc. since the check-in locks the proxy, which prevents events from the server to be processed. Thus, you see inconsistent states in your validator.

#### Integrate your validator into the *Site Manager* using editor.xml

<span id="page-66-0"></span>You can integrate your validator into the *Site Manager* using the element Validator of the editor.xml file as shown in [Example 4.3, "Integrate validator in edit](#page-66-0)[or.xml" \[57\]](#page-66-0).

```
<DocumentTypes>
  <DocumentType name="Dish">
  <PropertyType name="Price" initialValue="30"/>
       <PropertyType name="Name">
<Validator class="com.customer.example.editor.SimpleValidator"/>
      </PropertyType>
</DocumentType>
</DocumentTypes>
```
*Example 4.3. Integrate validator in editor.xml*

#### Example:

The next example shows a validator which simply returns the value to be validated.

## Programming and Customization | Program Own Validators

```
package com.customer.example.editor;
 import java.util.Map;
import hox.corem.editor.proxy.*;
 import hox.corem.editor.validation.*;
public class SimpleValidator implements Validator2 {
    public Object validate(DocumentModel doc, PropertyTypeModel pte,<br>Object value, Map props) throws ValidationException {<br>return value;
  }
}
```
*Example 4.4. Simple customized validator*

# 4.4 Program Own Language Resolver Factories

A property language resolver factory is used to determine the language of a property which will be used for the spell checker.

#### Interface to implement

Own property language resolver factories must implement the interface  $h$ ox.cor[em.editor.PropertyLanguageResolverFactory](https://documentation.coremedia.com/cmcc-11/artifacts/2310-latest/javadoc/site-manager/hox/corem/editor/PropertyLanguageResolverFactory.html) with the method getLanguageResolver. In addition, an inner class must be created which implements the interface [LanguageResolver](https://documentation.coremedia.com/cmcc-11/artifacts/2310-latest/javadoc/site-manager/hox/gui/LanguageResolver.html) (see [Example 4.5, "Example of a language](#page-68-0) [resolver" \[59\]](#page-68-0)).

#### Parameters to use

The getLanguageResolver method is called with the following parameters:

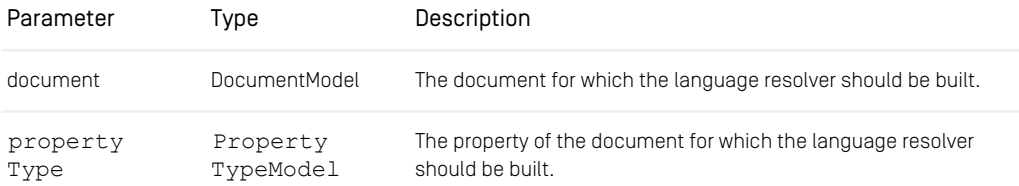

*Table 4.5. Parameters of the getLanguageResolver method*

#### Return types

The getLanguageResolver method returns a hox.qui.LanguageResolv[er](https://documentation.coremedia.com/cmcc-11/artifacts/2310-latest/javadoc/site-manager/hox/gui/LanguageResolver.html).

Integrate your PropertyLanguageResolverFactory into the Site Manager using edit or.xml

You can integrate your PropertyLanguageResolverFactory into the *Site Manager* using the [PropertyLanguageResolverFactory](https://documentation.coremedia.com/cmcc-11/artifacts/2310-latest/javadoc/site-manager/hox/corem/editor/PropertyLanguageResolverFactory.html) element.

#### <span id="page-68-0"></span>Example

The following example shows a language Resolver which returns locale\_US as the language.

package com.coremedia.customer.example.editor;

```
import java.util.Locale;
import hox.gui.LanguageResolver;
import hox.log.Log;
import hox.corem.editor.Editor;
import hox.corem.editor.proxy.DocumentModel;
import hox.corem.editor.proxy.PropertyTypeModel;
import hox.corem.editor.PropertyLanguageResolverFactory;
public class EnglishLanguageResolverFactory implements
PropertyLanguageResolverFactory {
private static class EnglishPropertyLanguageResolver
implements LanguageResolver {
  public Locale getLanguage() {
Editor.getLog().write(Log.LEVEL_DEBUG,
  "EnglishLanguageResolverFactory: "+Locale.US);
 return Locale.US;
 }
 }
private static LanguageResolver englishPropertyLanguageResolver =
new EnglishPropertyLanguageResolver();
public LanguageResolver getLanguageResolver(DocumentModel document,
PropertyTypeModel propertyType) {
return englishPropertyLanguageResolver;
 }
}
```
*Example 4.5. Example of a language resolver*

# 4.5 Program Own PropertyEditors

Property editors are used to edit properties in the document view of the *Site Manager*. There are a lot of property editors provided by CoreMedia (see [Section 5.1.1, "Property](#page-92-0) [Editors" \[83\]](#page-92-0)) but sometimes it might be useful to extend the editors due to own needs.

#### Interface to implement

All property editors implement the interface [PropertyEditor](https://documentation.coremedia.com/cmcc-11/artifacts/2310-latest/javadoc/site-manager/hox/corem/editor/toolkit/property/PropertyEditor.html) or one of its subinterfaces (see Javadoc). Nevertheless, you will normally subclass one of the existing property editors instead of implementing [PropertyEditor](https://documentation.coremedia.com/cmcc-11/artifacts/2310-latest/javadoc/site-manager/hox/corem/editor/toolkit/property/PropertyEditor.html) or its subinterfaces. If you want to support search and replace within the property, then the property editor must implement the additional interface [SearchableTextComponent](https://documentation.coremedia.com/cmcc-11/artifacts/2310-latest/javadoc/site-manager/hox/corem/editor/toolkit/document/SearchableTextComponent.html) and its method isSearchable() must return true. Search and replace affects the search and replace dialogs and the Global-Search-and-Replace-Workflow. The file capexamples. jar contains a simple example for a property editor with search and replace functionality: BasicStringEditor.

#### Classes to subclass

The most common way to write own property editors is to subclass one of the existing editors. See [Section 5.1.1, "Property Editors" \[83\]](#page-92-0) for a list of supplied property editors.

#### Integrate your Property Editor into the Site Manager using editor. xml

<span id="page-70-0"></span>You can integrate your property editor into the *Site Manager* using the attribute edit orClass of the Property element as shown in [Example 4.6, "How to integrate a](#page-70-0) [property editor" \[61\]](#page-70-0).

```
<Documents>
    ...
<Document type="SomeType">
        <Property name="Locale"
editorClass="com.customer.example.editor.LocaleEditor"/>
   </Document>
...
</Documents>
```
*Example 4.6. How to integrate a property editor*

#### Example

The following example shows a property editor which extends the  $ComboBoxStrin \sigma$ Editor. The property editor adds all available locales to the combo box from which the user can select one.

## Programming and Customization | Program Own PropertyEditors

```
package com.customer.example.editor;
import java.util.Locale;
import hox.corem.editor.toolkit.property.ComboBoxStringEditor;
public class LocaleEditor extends ComboBoxStringEditor {
  public LocaleEditor() {
    super.setFixedChoice(true);
     Locale[] l = Locale.getAvailableLocales();
for (int i = 0; i<l.length; i++)
  { addHistoryItem(l[i].toString()); }
} // LocaleEditor()
  public void setFixedChoice(boolean b) { /* ignore! */ }
}
```
*Example 4.7. Example of a property editor*
# 4.6 Program Own Predicate Classes

Predicate classes enable selective view of objects. They can filter different types of objects.

#### Interface to implement

For own predicates you need to implement the interface java.util.func tion.Predicate<Object> with the method test.

#### Parameters to use

The include method gets only one parameter of type Object. Depending on the element of the editor. xml file where the predicate is used, the method can be called with different object types.

• <Filter>

If the  $\leq$ Predicate> element is used in a  $\leq$ Filter> element, the documents shown in the document overview of the *Site Manager* can be filtered, due to different conditions. Thus, the objects to be filtered are documents of the type  $h$ ox.cor[em.editor.proxy.DocumentTypeModel](https://documentation.coremedia.com/cmcc-11/artifacts/2310-latest/javadoc/site-manager/hox/corem/editor/proxy/DocumentTypeModel.html).

• <Treefilter>

If the  $\langle$ Predicate $\rangle$  element is used in a  $\langle$ Treefilter $\rangle$  element, the folders shown in the folder view of the *Site Manager* can be filtered. The objects to be filtered are folders of the type [hox.corem.editor.proxy.ResourceHolder](https://documentation.coremedia.com/cmcc-11/artifacts/2310-latest/javadoc/site-manager/hox/corem/editor/proxy/ResourceHolder.html).

• <DocumentTypes>

If a <Predicate> or <DocumentTypePredicate> element is used in a <DocumentTypes> element, the document types which can be created, moved, copied or selected in document choosers are filtered. Thus, the objects to be filtered are document types [hox.corem.editor.proxy.DocumentTypeModel](https://documentation.coremedia.com/cmcc-11/artifacts/2310-latest/javadoc/site-manager/hox/corem/editor/proxy/DocumentTypeModel.html).

• <Processes>

If the <Predicate> element is used in a <Processes> element, the workflows offered for initiating in the Menu File|New Workflow... are filtered. The objects to be filtered are workflows of the type com.coremedia.workflow.WfProcess.

#### Integrate your predicate into the *Site Manager* using editor.xml

You can integrate your predicate into the *Site Manager* using the element Predicate or DocumentTypePredicate of editor.xml as shown in example.

```
<Explorer name="configurable-explorer-factory">
<Filter name="ownFilter>
 <Predicate class="mySimplePredicate"/>
   .
   .
```
### Programming and Customization | Program Own Predicate Classes

```
</Filter>
<Editor>
```
*Example 4.8. How to integrate the Predicate class*

#### Example

The next example shows a predicate which simply returns "false" for all input. As a result, all items are filtered!

```
package com.customer.example;
import java.util.function.Predicate;
import hox.corem.editor.Editor;
public class NewPredicate implements Predicate<Object> {
   public boolean test(Object obj) {
boolean result = false;
Editor.getLog().debug("NewPredicate.include(): "+obj);
    return result;
  }
}
```
*Example 4.9. Example of a customized Predicate class*

# 4.7 Program Own Renderers

A renderer is used to render the table cells of the document table view in the Explorer, Workflow, Query and ResourceChooser window.

#### Class to subclass

In order to create your own renderer class you need to subclass the abstract [hox.corem.editor.toolkit.table.columnrenderer.Layout-](https://documentation.coremedia.com/cmcc-11/artifacts/2310-latest/javadoc/site-manager/hox/corem/editor/toolkit/table/columnrenderer/LayoutColumnRenderer.html)[ColumnRenderer](https://documentation.coremedia.com/cmcc-11/artifacts/2310-latest/javadoc/site-manager/hox/corem/editor/toolkit/table/columnrenderer/LayoutColumnRenderer.html) class and implement the following two methods:

• getComponent

This method returns the JComponent which will be used for the table cell. The method is called without parameters.

• customizeComponent

This method is called with the JComponent returned from getComponent and an Object which contains the data to render. The actual object which will be passed to the method depends on the window for which the renderer is defined. In the Explorer window a [ResourceHolder](https://documentation.coremedia.com/cmcc-11/artifacts/2310-latest/javadoc/site-manager/hox/corem/editor/proxy/ResourceHolder.html) is passed and in the Workflow window a [WfInstance](https://documentation.coremedia.com/cmcc-11/artifacts/2310-latest/javadoc/common/com/coremedia/workflow/WfInstance.html) is passed to the method.

#### Integrate your renderer into the *Site Manager* using editor.xml

You can integrate your renderer into the *Site Manager* using the element Renderer which can be used within the element ColumnDefinition. ColumnDefini tion can be used within TableDefinition which can be used within the elements Explorer, Query, Workflow and ResourceChooser.

```
<Explorer name="configurable-explorer">
 ...
<TableDefinition>
 ..
<ColumnDefinition class="StringColumn"
name="" width="40" weight="0.0">
   <Renderer class=
   "com.customer.example.editor.ConstantLayoutColumnRenderer"/>
  </ColumnDefinition>
 ...
</TableDefinition>
</Explorer>
```
*Example 4.10. How to integrate a Renderer in the editor*

#### Example

The following example shows a very simple renderer which inserts a JLabel saying "Hello" in each cell of the table column independent of the column type.

### Programming and Customization | Program Own Renderers

```
package com.customer.example.editor;
import javax.swing.JComponent;
import javax.swing.JLabel;
import
hox.corem.editor.toolkit.table.columnrenderer.LayoutColumnRenderer;
public class ConstantLayoutColumnRenderer extends
 LayoutColumnRenderer {
 public JComponent getComponent() {
return new JLabel();
 }
 public void customizeComponent(JComponent component, Object data)
 {
JLabel label = (JLabel)component;
label.setOpaque(true);
 label.setText("Hello");
 }
}
```
*Example 4.11. Example of a customized Renderer class*

Why returning the JLabel first and entering the text ("Hello") later? This is because customizeComponent will be called later, short before the rendering. It is good practice to execute "expensive" operations at this place.

# 4.8 Program Own Commands

In this chapter, you will learn how to extend the *Site Manager* with buttons and menu entries which call commands on the current selection. A command is called with a target as a parameter and it executes an operation on this target following the Command Pattern. Therefore, you need to register your command at a CommandManager.

#### Interface to implement

All commands implement the [Command](https://documentation.coremedia.com/cmcc-11/artifacts/2310-latest/javadoc/site-manager/hox/corem/editor/toolkit/Command.html) interface. You need to implement (or overwrite) the execute and the isExecutable methods. The execute method gets the [Context](https://documentation.coremedia.com/cmcc-11/artifacts/2310-latest/javadoc/site-manager/hox/corem/editor/toolkit/Context.html) and target as parameters (see *Editor API* for details).

#### Classes to subclass

There are a different predefined commands for different tasks. You can subclass each of them (or its subclasses) for your needs. Please refer to the *Editor API* for details.

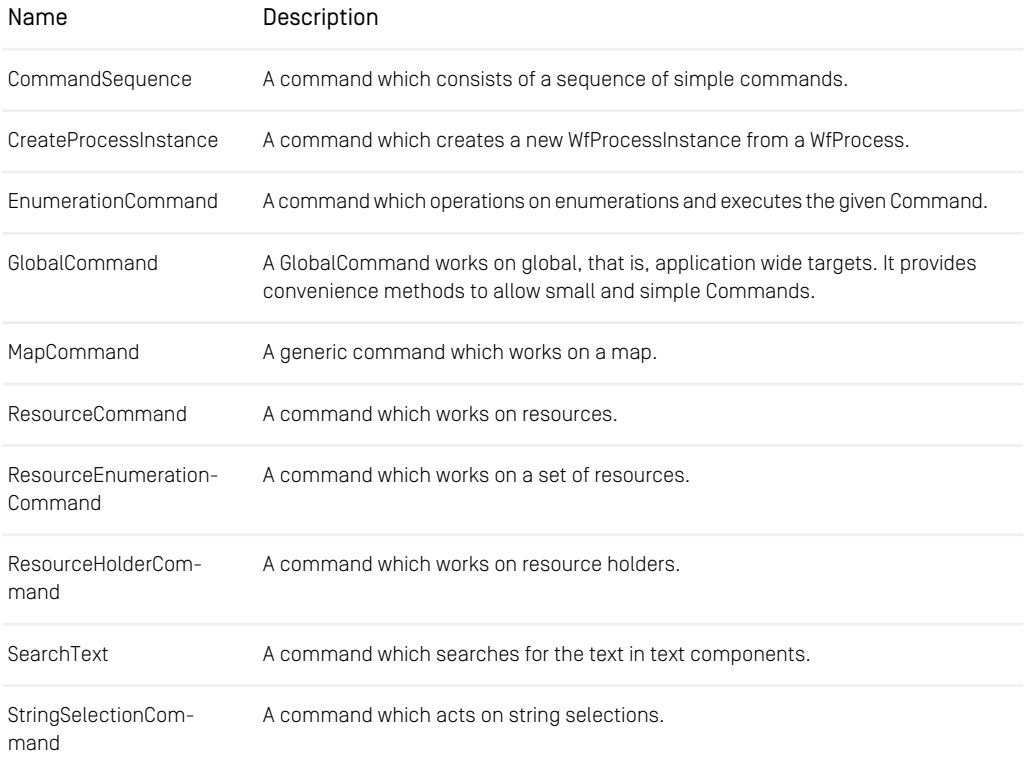

### Programming and Customization | Register Commands

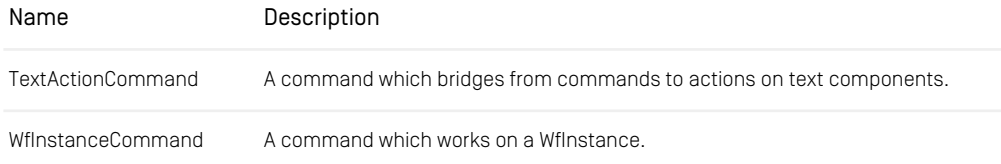

*Table 4.6. Commands to subclass from*

Integrate your command into the *Site Manager* using editor.xml

There are no elements in the editor. xml to integrate the commands directly. You need to subclass an editor or view class.

- Integrate the command into the document view In this case you need to extend the hox.corem.editor.generic.Gener icDocumentView class. The class can be added to the editor.xml file using the attribute viewClass of the element Document. See [Section 4.8.3, "Add](#page-80-0) [Command to Document View" \[71\]](#page-80-0) for an example.
- <span id="page-77-0"></span>• Integrate the command into the explorer view You simply need to set your own explorer view using the attribute explorerView Class of the element FrameFactory in the editor.xml file. See [Section](#page-81-0) [4.8.4, "Add Command to Explorer View" \[72\]](#page-81-0) for an example.

## 4.8.1 Register Commands

After you have written your command, you need to register it at the [CommandMan](https://documentation.coremedia.com/cmcc-11/artifacts/2310-latest/javadoc/site-manager/hox/corem/editor/toolkit/CommandManager.html)[ager](https://documentation.coremedia.com/cmcc-11/artifacts/2310-latest/javadoc/site-manager/hox/corem/editor/toolkit/CommandManager.html), at the [ListenerManager](https://documentation.coremedia.com/cmcc-11/artifacts/2310-latest/javadoc/site-manager/hox/corem/editor/toolkit/ListenerManager.html) and at the manager of the chosen GUI element. This will make the command usable and visible. Optionally, you may associate your command with an activation model. These models activate or deactivate the command depending on a specific condition. See the field summary in the Javadoc of the [Docu](https://documentation.coremedia.com/cmcc-11/artifacts/2310-latest/javadoc/site-manager/hox/corem/editor/toolkit/document/DocumentView.html)[mentView](https://documentation.coremedia.com/cmcc-11/artifacts/2310-latest/javadoc/site-manager/hox/corem/editor/toolkit/document/DocumentView.html) for the available activation models. To register your command proceed as follows:

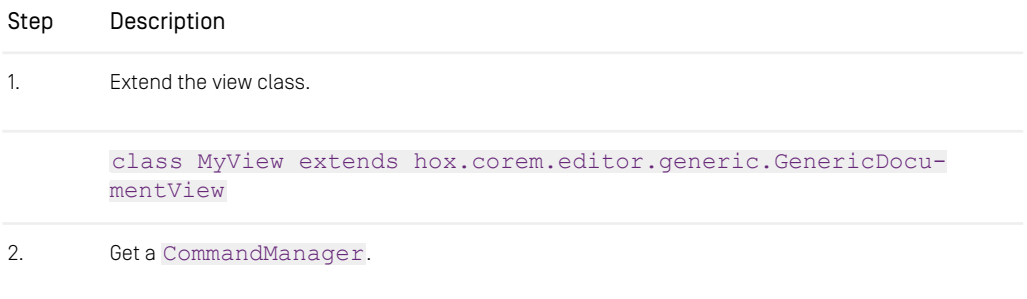

## Programming and Customization | Register Commands

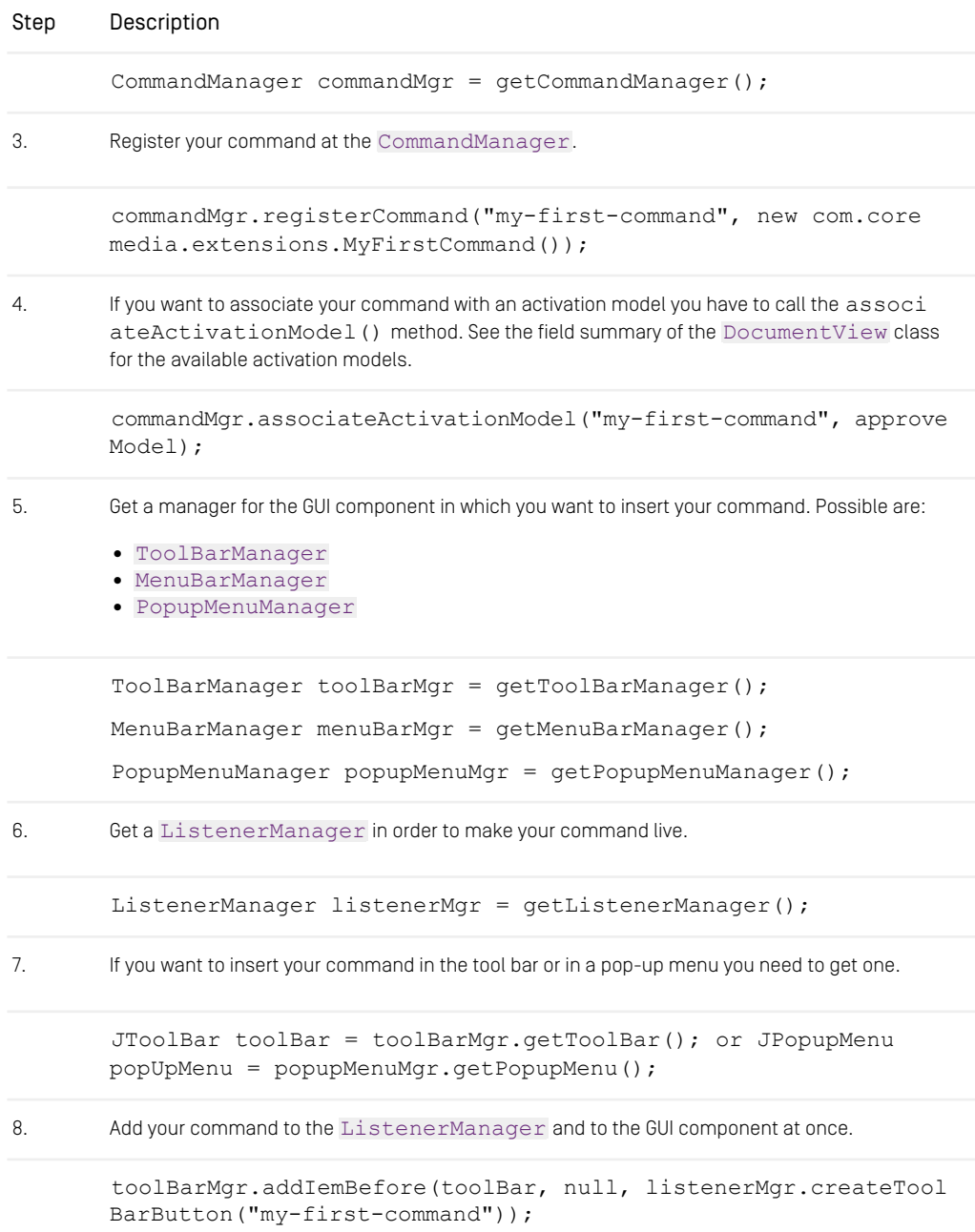

| Description                                                                                                    |
|----------------------------------------------------------------------------------------------------|
| or                                                                                                    |
| menuBarMgr.addItemBefore("edit-menu", null, listenerMgr.create<br>$MenuItem("my-first-compmand");$                      |
| or                                                                                                    |
| popupMenuMqr.addItemBefore("linklist-menu", moveBottomCommand,<br>listenerMqr.createPopupMenuItem("my-first-command")); |
|                                                                                                    |

*Table 4.7. Register a new command*

## 4.8.2 Localize Commands

You can define some attributes for your command in a properties file. The attributes are shown in the GUI and the names must follow the scheme:

```
<command-name><suffix>=<value>
```
<Suffix> can take the following values:

- Label: The text which is shown in the menus.
- MenuItemLabel: The text of a menu item.
- Image: The icon which is shown in the toolbar.
- ToolTip: The text which is shown as a tooltip.
- Mnemonic: The shortcut which can be used to start the command.

Please notice that <command-name> is not the class name of your command but the name registered at the [CommandManager](https://documentation.coremedia.com/cmcc-11/artifacts/2310-latest/javadoc/site-manager/hox/corem/editor/toolkit/CommandManager.html). So it is possible to register several commands with the same name.

#### Example:

You have created a command called MakeCheaper:

```
MakeCheaperMenuItemLabel=Reduce Price
MakeCheaperToolTip=Reduces all prices by 10 percent
MakeCheaperImage=/com/customer/cap/reduce.gif
```
*Example 4.12. Localize command*

The name of this file is <Myname>.properties. You can integrate it using the Bundle element of the editor-startup.xml file. The file name must be entered without file extension. It must appear at the right position of the classpath.

Example:

```
CRdiffors<Locale language="de" country="DE"/>
<Bundle name="com/customer/cap/mybundle"/>
</Editor>
```
*Example 4.13. Integrate bundle*

Localization of the attributes can be done as described in [Section 4.10, "Localiza](#page-88-0)[tion" \[79\]](#page-88-0). Simply add the language suffix after the  $\langle$ mybundle> part of the name.

Example:

<span id="page-80-0"></span>The name of the french version would be:

```
mybundle_fr.properties
```
## 4.8.3 Add Command to Document View

The document view of the *Site Manager* is created by the class [hox.corem.edit](https://documentation.coremedia.com/cmcc-11/artifacts/2310-latest/javadoc/site-manager/hox/corem/editor/generic/GenericDocumentView.html)[or.generic.GenericDocumentView](https://documentation.coremedia.com/cmcc-11/artifacts/2310-latest/javadoc/site-manager/hox/corem/editor/generic/GenericDocumentView.html). This class builds a container for a menu bar, a tool bar and a property section which contains the data of the document. If you want to use own commands in the menu bar or tool bar of the document view you need to extend [GenericDocumentView](https://documentation.coremedia.com/cmcc-11/artifacts/2310-latest/javadoc/site-manager/hox/corem/editor/generic/GenericDocumentView.html) and overwrite the method getComponent which returns a JComponent. Follow the steps described in the next table.

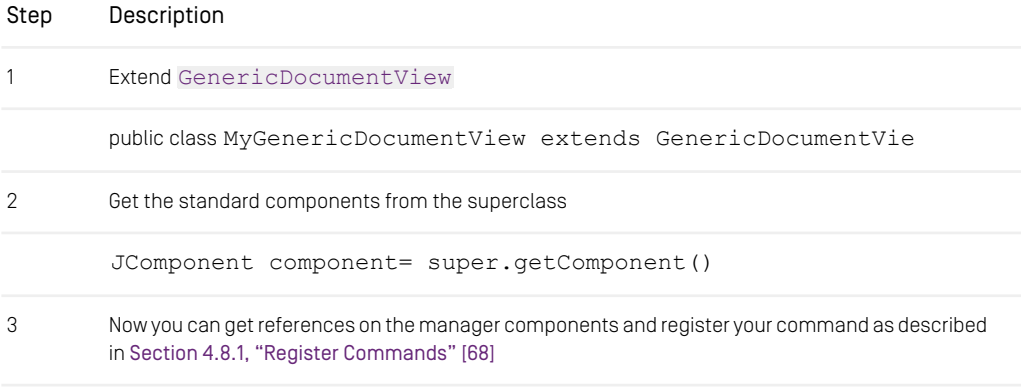

CommandManager commandMgr = getCommandManager();

### Programming and Customization | Add Command to Explorer View

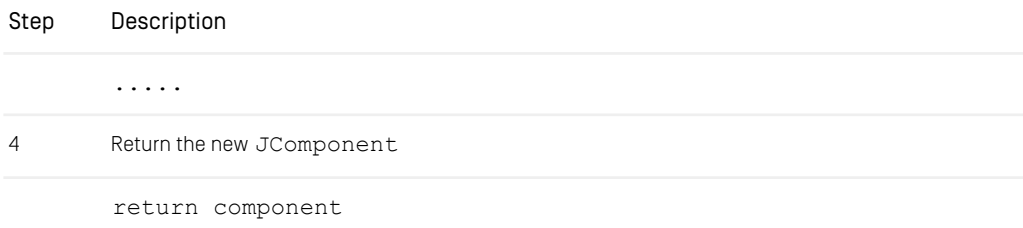

*Table 4.8. Steps to extend GenericDocumentView.*

After you are finished with your view class, you can insert it into the attribute view Class of the element Document of the editor.xml file.

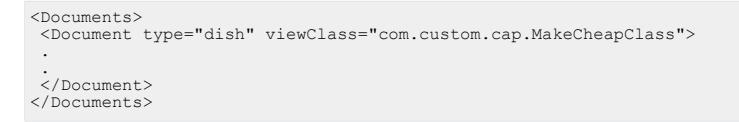

<span id="page-81-0"></span>*Example 4.14. How to integrate into editor.xml*

## 4.8.4 Add Command to Explorer View

If you want to use own commands in the menu bar or tool bar of the explorer view you simply need to extend the ExplorerView class and add it to the editor using the attribute explorerViewClass of the FrameFactory element. Follow the steps described in the next table.

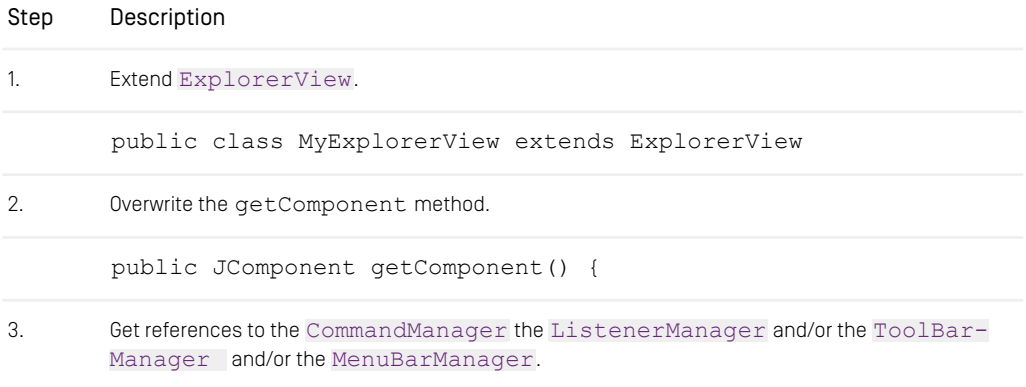

### Programming and Customization | Add Command to Context Menu

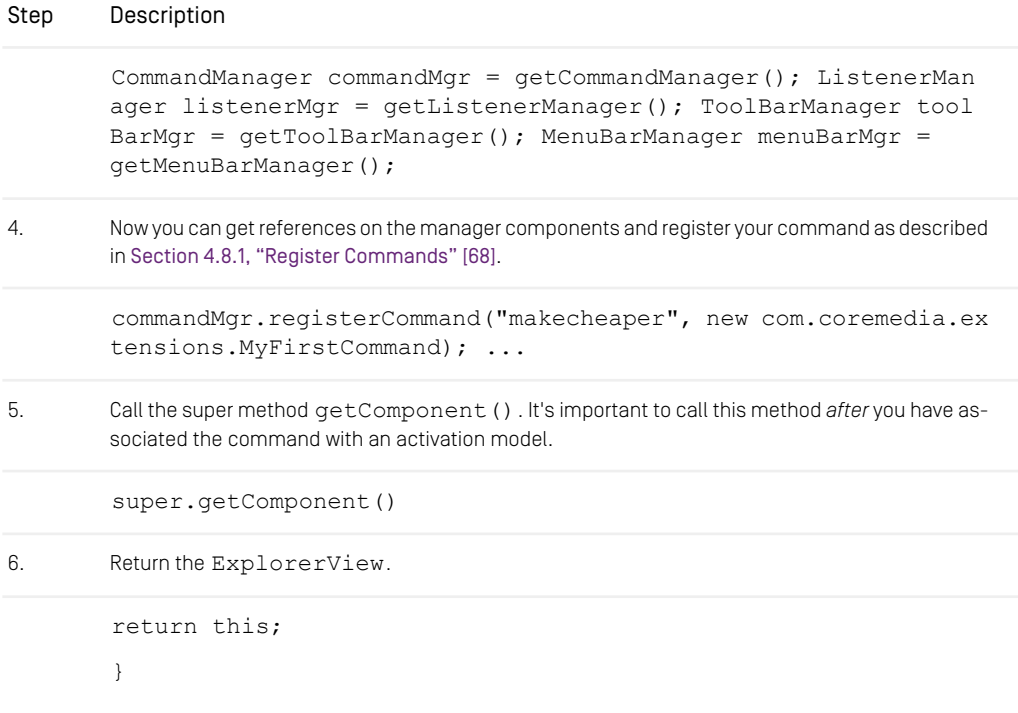

*Table 4.9. How to integrate your command into the explorer view*

## 4.8.5 Add Command to Context Menu

You can find context menus in each view of the *Site Manager*. In this chapter, you will learn how to add a command to a context menu which belongs to a property editor. The steps shown in the next table will add the command to a menu belonging to a link list editor. The name of the menu is "linklist-menu" and your command will be added at the end of the menu.

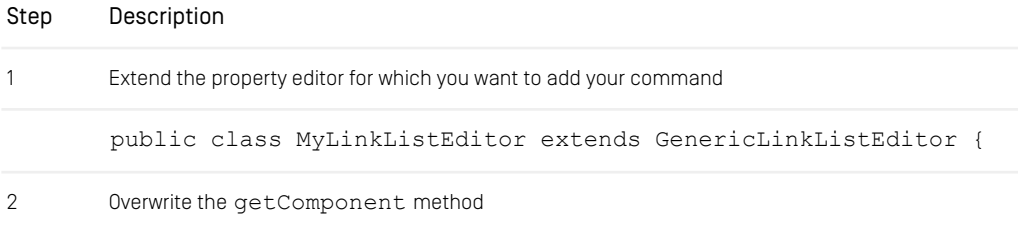

## Programming and Customization | Add Command to Context Menu

| Step | Description                                                                                                    |  |
|------|----------------------------------------------------------------------------------------------------|--|
|      | public JComponent getComponent() {                                                                                                 |  |
| 3    | Call the getComponent method of the parent class to create the default behavior                                                    |  |
|      | super.getComponent();                                                                                                    |  |
| 4    | Get the references to the manager components and register your command as described in Section<br>4.8.1, "Register Commands" [68]. |  |
|      | CommandManager commandMgr = Services.getCommandManager (con<br>text);                                                              |  |
|      | PopupMenuManager popupMenuMgr = Services.getPopupMenuMan<br>ager (context) ;                                                       |  |
|      | ListenerManager listenerMgr = Services.getListenerManager(con<br>text);                                                            |  |
|      | commandMgr.registerCommand("My-Command", new MyCommand());                                                                         |  |
| 5    | Add a separator and your command to the end of the pop-up menu                                                                     |  |
|      | popupMenuMqr.addItemAfter("linklist-menu", moveBottomCommand,<br>listenerMgr.createMenuSeparator("Custom"));                       |  |
|      | popupMenuMgr.addItemAfter("linklist-menu", "Custom", listener<br>Mgr.createPopupMenuItem("My-Command"));                           |  |
| 6    | Return the JComponent to the Site Manager                                                                                          |  |
|      | return this;                                                                                                    |  |
|      | }                                                                                                    |  |

*Table 4.10. Add command to context menu*

## 4.8.6 Add Action to RichTextPane

You can use custom actions to perform some actions in the RichTextPane. To this end, you have to perform the following steps:

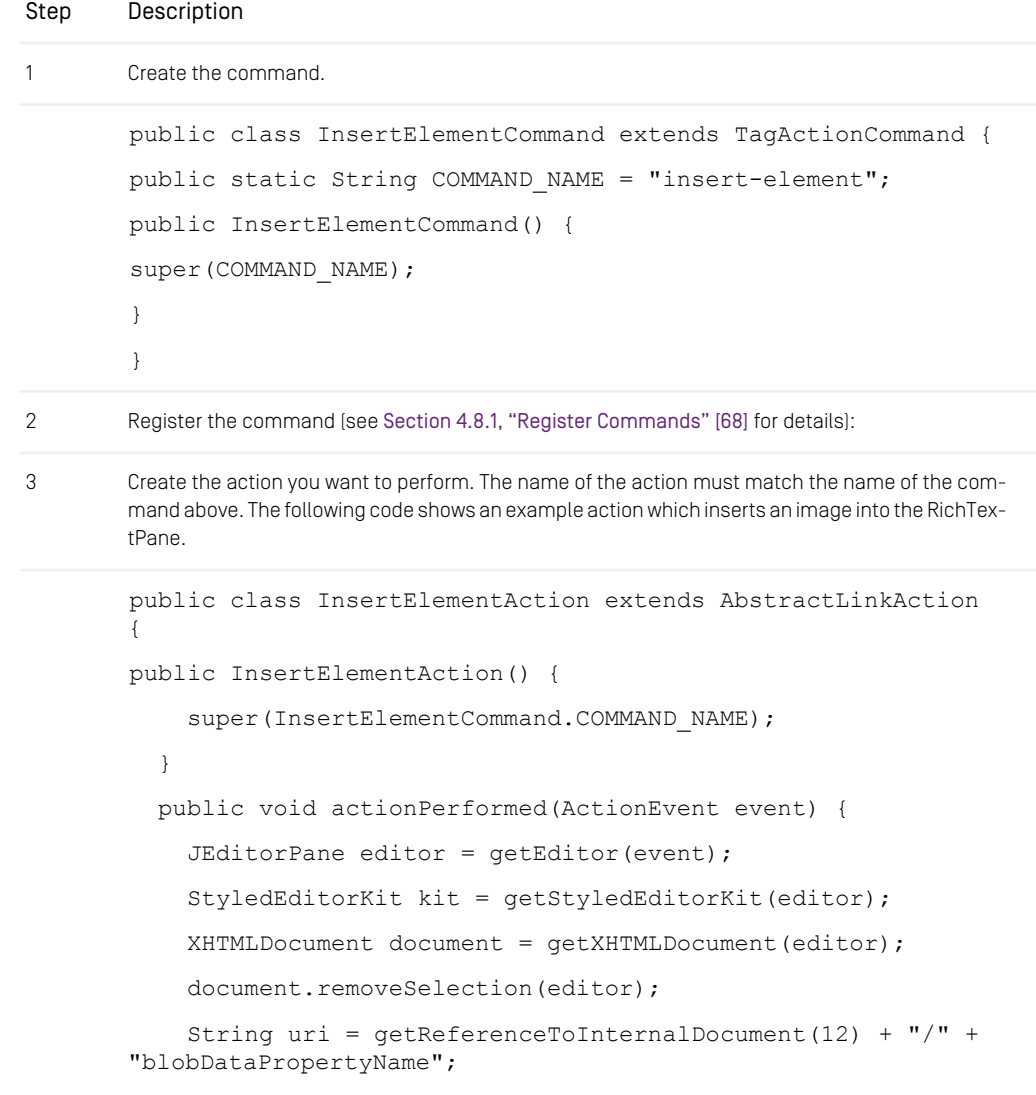

## Programming and Customization | Add Action to RichTextPane

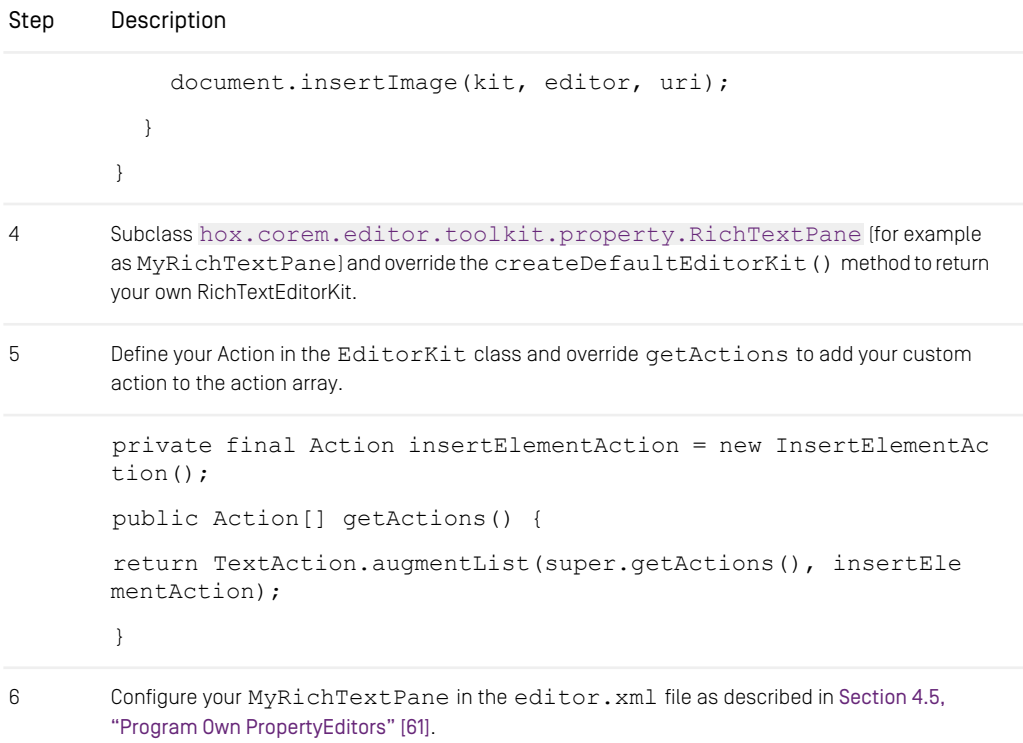

*Table 4.11. How to integrate actions into the RichTextPane*

# 4.9 Program Own ResourceNamingFactory Classes

A resource naming factory creates and modifies names of resources and folders. This is intended to enable customization of how resources and folders are named or renamed in different projects.

### Interface to implement

Own resource naming factories must implement [hox.corem.editor.Resource-](https://documentation.coremedia.com/cmcc-11/artifacts/2310-latest/javadoc/site-manager/hox/corem/editor/ResourceNamingFactory.html)[NamingFactory](https://documentation.coremedia.com/cmcc-11/artifacts/2310-latest/javadoc/site-manager/hox/corem/editor/ResourceNamingFactory.html). Please read the Editor API for more details.

### Classes to subclass

The easiest way to write own resource naming factories is to subclass [BasicRe](https://documentation.coremedia.com/cmcc-11/artifacts/2310-latest/javadoc/site-manager/hox/corem/editor/BasicResourceNamingFactory.html)[sourceNamingFactory](https://documentation.coremedia.com/cmcc-11/artifacts/2310-latest/javadoc/site-manager/hox/corem/editor/BasicResourceNamingFactory.html) and to overwrite the appropriate methods. Please read the Editor API for more details.

#### Integrate your resource naming factory into the *Site Manager* using editor.xml

<span id="page-86-0"></span>You can integrate your resource naming factory into the *Site Manager* using the attribute class of the [ResourceNamingFactory](https://documentation.coremedia.com/cmcc-11/artifacts/2310-latest/javadoc/site-manager/hox/corem/editor/ResourceNamingFactory.html) element as shown in [Example 4.15,](#page-86-0) ["How to integrate a resource naming factory" \[77\]](#page-86-0).

```
CRdistors<ResourceNamingFactory class="MyResourceNames"/>
 .
.
</Editor>
```
*Example 4.15. How to integrate a resource naming factory*

### Example:

The following example shows a simple resource naming factory which allows only documents with the name "image" within the Test directory.

```
public MyResourceNames extends BasicResourceNamingFactory {
public boolean isValidResourceName(FolderModel folder,
ResourceTypeModel resourceType,
String name)
return !(!folder.getName().equals("Test") || "image".equals(name))
```
## Programming and Customization | Program Own ResourceNamingFactory Classes

```
&& super.isValidResourceName(folder, resourceType, name);
}
}
```
*Example 4.16. Example of a resource naming factory*

# <span id="page-88-0"></span>4.10 Localization

The *Site Manager* is internationalized and is therefore prepared for configuration to different languages. Within a localization, program texts in menus, dialogs etc., as well as the names of the document types and properties which are shown, can be adjusted.

The language and the country-specific settings which the *Site Manager* displays on the user interface are configured with the attributes

language="en"

and

country="UK"

of the Locale element in the file properties/corem/editor-star tup.xml. Details for configuring the language settings are given in the *Administration Manual*.

Internationalization of the *Site Manager* is based on the class java.util.Locale. On program start, the default locale of the Java environment is set to the value given in the configuration file properties/corem/editor-startup.xml. For identification of the locale, the ISO 639 language codes are used (see [ht](http://www.ics.uci.edu/pub/ietf/http/related/iso639.txt)[tp://www.ics.uci.edu/pub/ietf/http/related/iso639.txt](http://www.ics.uci.edu/pub/ietf/http/related/iso639.txt)). New locales should use these language codes in order to remain compatible.

## 4.10.1 Localize the Editor

For localization of texts and names and custom icons shown in the *Site Manager* defined in the *CoreMedia Server,* a file following the naming scheme name[\_<locale>].properties can be used. It can be located in either class path or a JAR file located in the  $1\,\mathrm{i}\,\mathrm{b}/\mathrm{}$ directory.

Example for the naming:

German: com/customer/cap/editor.properties

English: com/customer/cap/editor\_en.properties

French: com/customer/cap/editor fr.properties

The Bundle name com/customer/cap/editor is configured with the Bundle element of the editor-startup.xml.

<Bundle name="com/customer/cap/editor"/>

Within the files, name/value pairs define the localized names. For each object a name and a tooltip text can be configured. The naming scheme is as follows:

<Name of the object defined in the CoreMedia Serv er>[/<Name of the property>]Label or

<Name of the object>[/<Name of the property>]ToolTip.

The value is the localized name.

If you want to change the embedded labels of the *Site Manager* (for example a menu item or the label of a button) you need to know the keys of these labels. You will find the keys in the file hox/corem/editor/toolkit/property/prop erty de.properties which is located in the cap-editor-re sources.jar file of an editor installation.

#### Example:

To localize some German names for use in English language, create a file \$COR EM\_HOME/classes/com/customer/cap/editor\_en.properties. In order to rename a document type called Bild to Image, define:

#### BildLabel=Image

To rename the property Piktogramm to Thumbnail and to add a tooltip saying "Preview Image" define:

Bild/PiktogrammLabel=Thumbnail

#### Bild/PiktogrammToolTip=Preview Image

It can be seen that properties are designated via the preceding document type name and are separated by a slash. Therefore, the names of document types must not contain slashes for proper localization of properties. This file can be stored in a JAR file to make distribution easier.

### Adding or Changing Document Type Icons

Out-of-the-box the *Site Manager* comes with only a few icons for predefined document types (Query, document...). In order to improve the usability of your customized editor, you should add own document type icons. The editor supports icon sizes of 16x16 and 32x32 pixels that are used in different views. The icons can be in GIF and PNG file formats. You have to add the images to your custom properties file using the keys <doctypename>Image for 16x16 icons and <doctypename>TitleImage for 32x32 images. In order to make the icons available, proceed as follows:

- 1. Store your icons in a directory, for example com/customer/cap/icons
- 2. Add the icon names to your property file using the keys described above.
- 3. Pack these directories in a JAR file and put this file into the lib/ directory of your editor installation.
- 4. Add the name of the bundle to the editor-startup.xml file.

That's it. The editor will automatically use your new icons.

#### Example:

You already have an editor.properties file with some customizations of the editor. The file is stored in com/custom/cap and therefore the entry in editorstartup.xml is:

<Bundle name="com/custom/cap/editor"/>

Now you want to add new icons for the Query document and your custom Teaser document. Store the images Query.png, QueryLarge.png, Teaser.png and TeaserLarge.png in the com/custom/cap/icons directory and add the following lines to the editor.properties file:

```
QueryImage=/com/custom/cap/icons/Query.png
QueryTitleImage=/com/custom/cap/icons/QueryLarge.png
TeaserImage=/com/custom/cap/icons/Teaser.png
TeaserTitleImage=/com/custom/cap/icons/TeaserLarge.png
```
At last, you create a JAR file from the files and put it into the lib/ directory of your editor.

## 4.10.2 Localize for Use with WebStart

Localization of the *Site Manager* for use with WebStart is similar to the standard localization described before. You only have to provide the property file as a signed JAR file to WebStart. Proceed as follows:

- 1. Create a property file, here editor.properties, with the localized properties in the resources directory of the editor-customizations module.
- 2. Build the editor with Maven in the workspace. Maven will automatically build and sign a JAR file and put it into the editor. jnlp file.

Now, the editor can use the localized properties.

# 5. Reference

In this chapter you will find all predefined classes usable for the editor configuration and a reference view of all XML elements of the editor DTD.

# 5.1 Classes Delivered for Site Manager Configuration

To configure the *Site Manager* for your specific needs the *Editor API* is available. You can use it to program your own editor, filter or validator classes. To keep the effort for the user as small as possible, the *Site Manager* is delivered with a series of classes which already enable configuration. These delivered classes are described in the following sections.

## 5.1.1 Property Editors

Property editors are connected with fields in document types or with variables in workflows. In this way, for example, you can apply a combo box to a field.

```
<Property name="Author" editorClass="ComboBoxStringEditor">
          <HistoryItem value="TestEditor"/>
<HistoryItem value="Editor"/>
</Property>
```
*Example 5.1. Example for the use of a property editor*

## 5.1.1.1 Workflow Editors

The following property editors are available for variables in workflows.

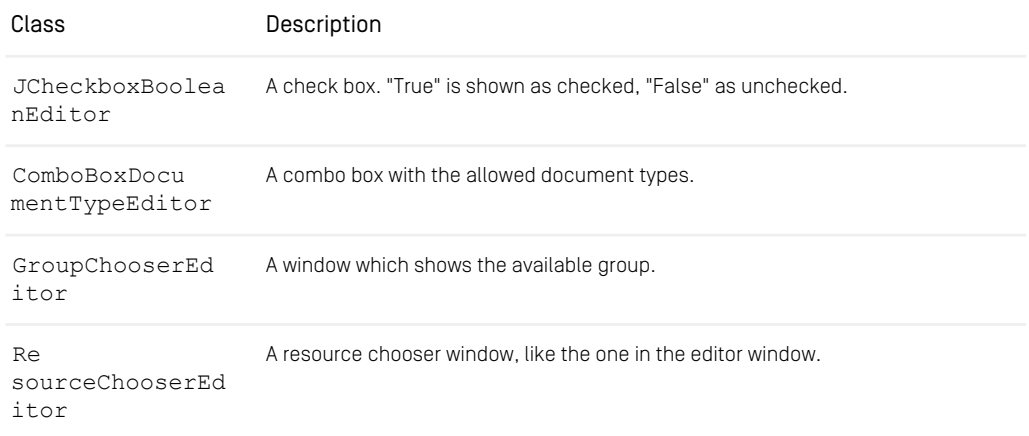

| Class                 | Description                               |
|-----------------------|-------------------------------------------|
| UserChooserEdit<br>or | A window which shows the available users. |

*Table 5.1. Property editors for the workflow*

## 5.1.1.2 String Editors

The following property editors are available for string fields:

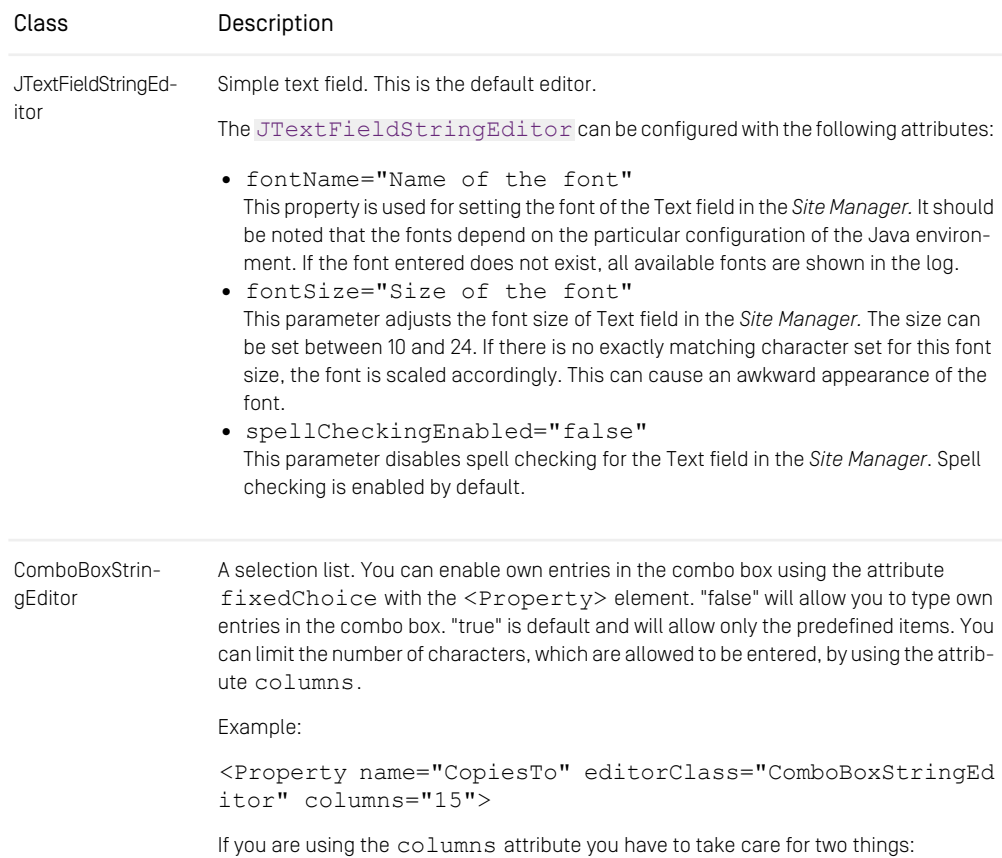

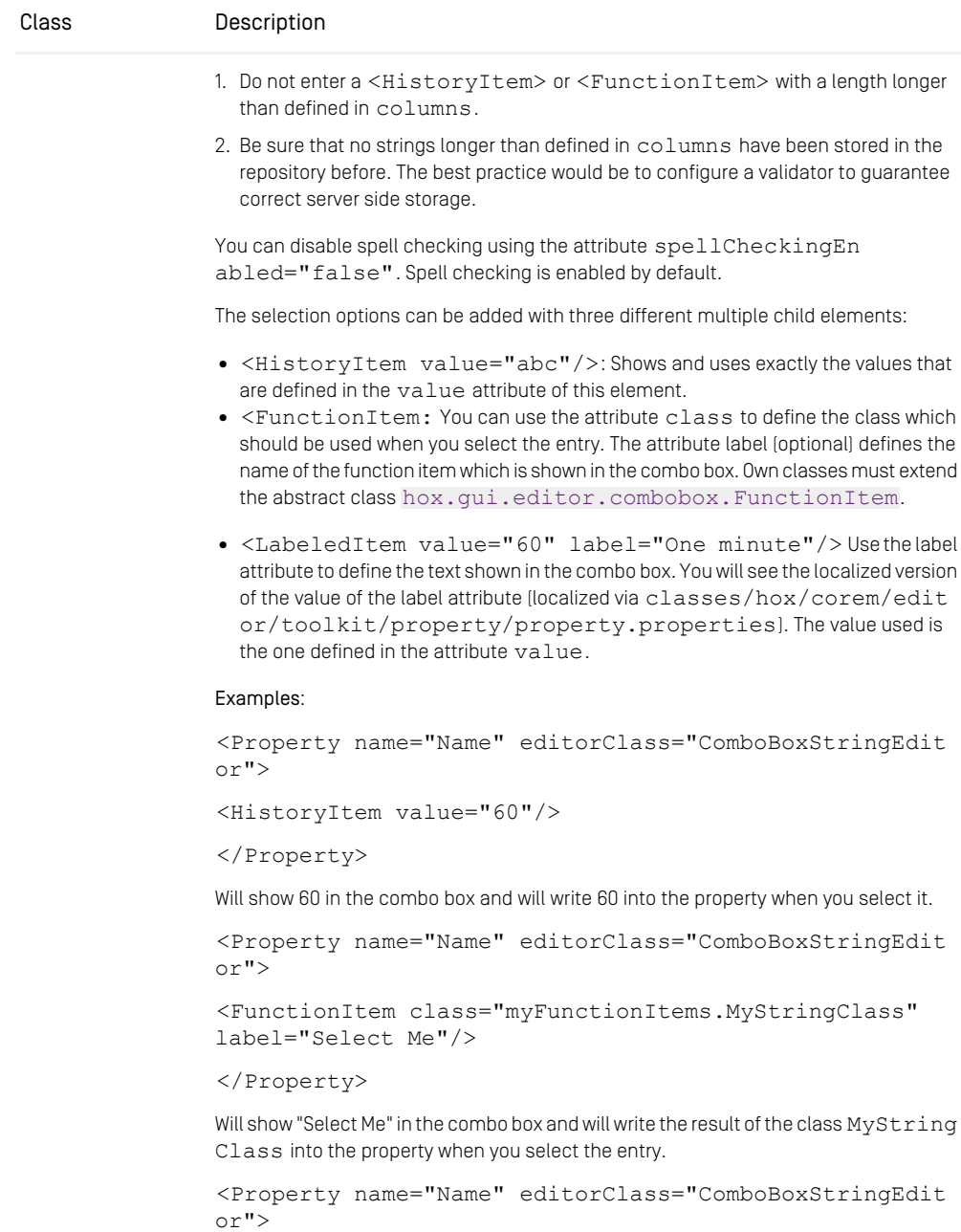

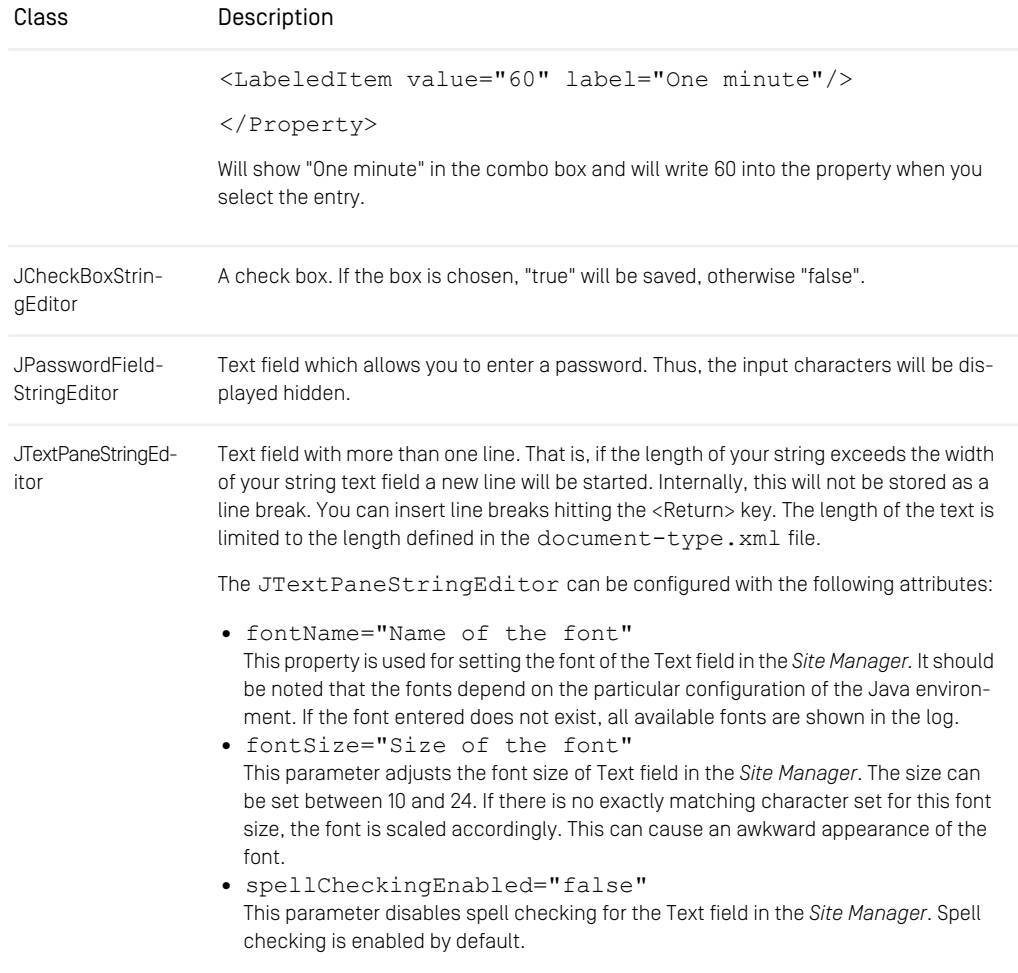

*Table 5.2. Property editors for strings*

## 5.1.1.3 Integer Editors

The following property editors are available for integer fields:

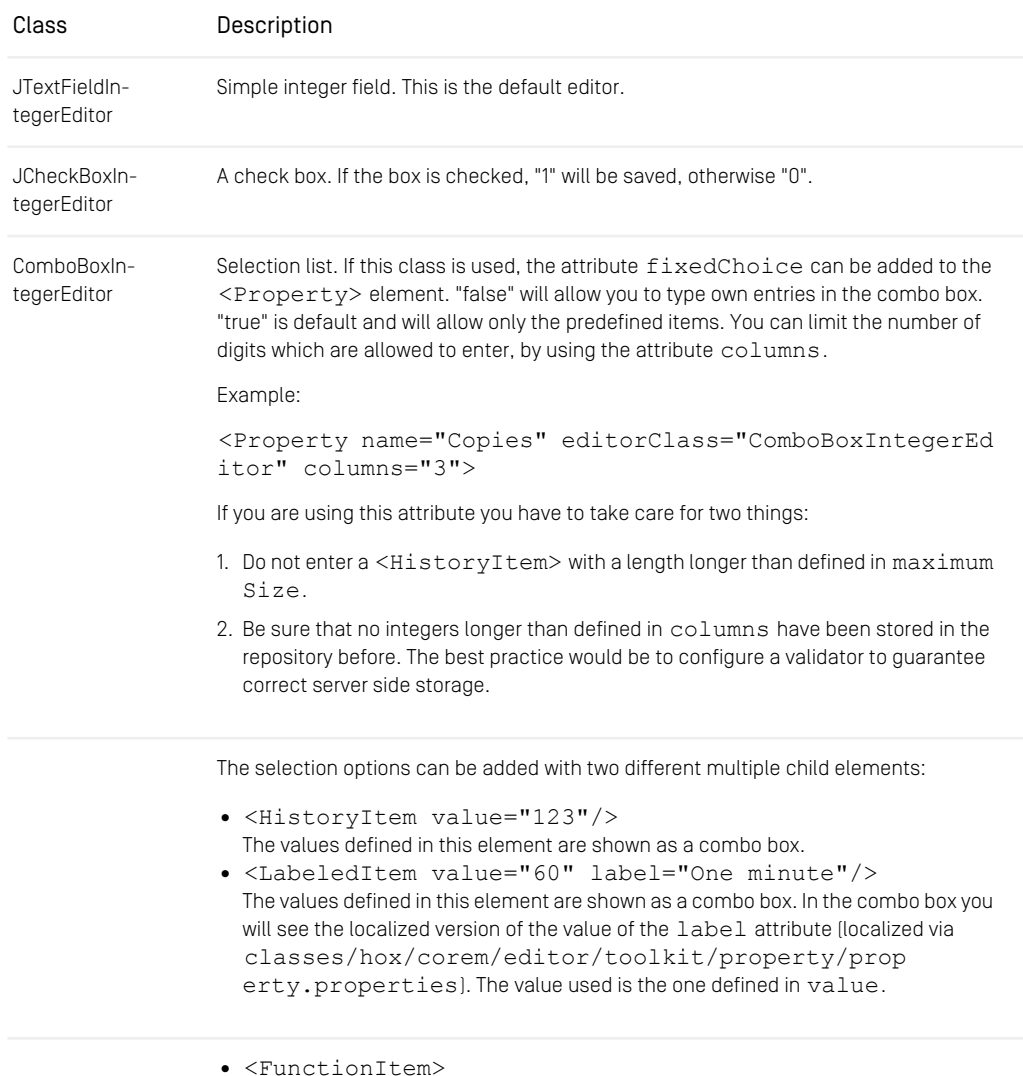

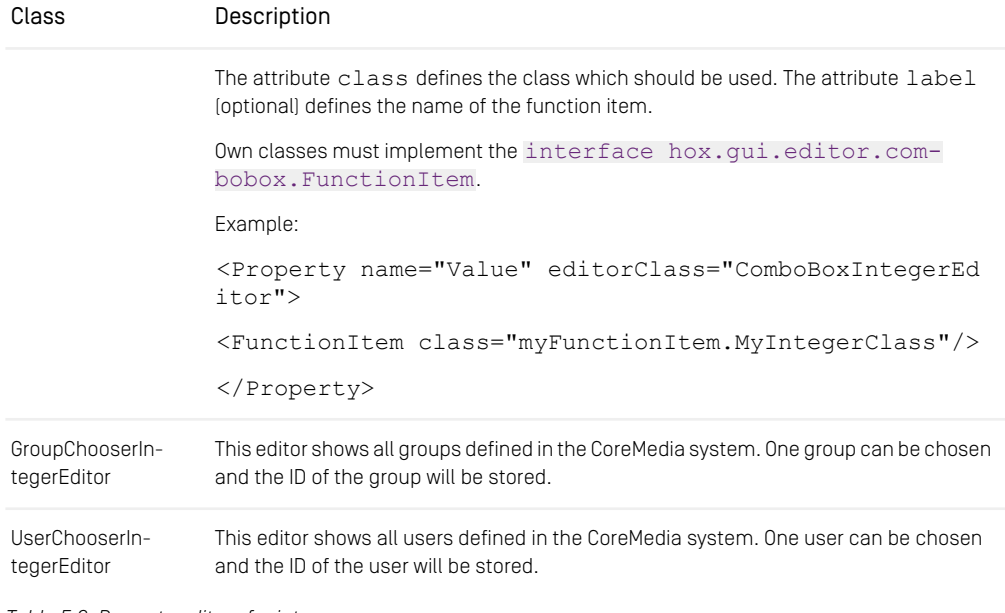

*Table 5.3. Property editors for integers*

## 5.1.1.4 Date Editors

The following editors are available for entering dates:

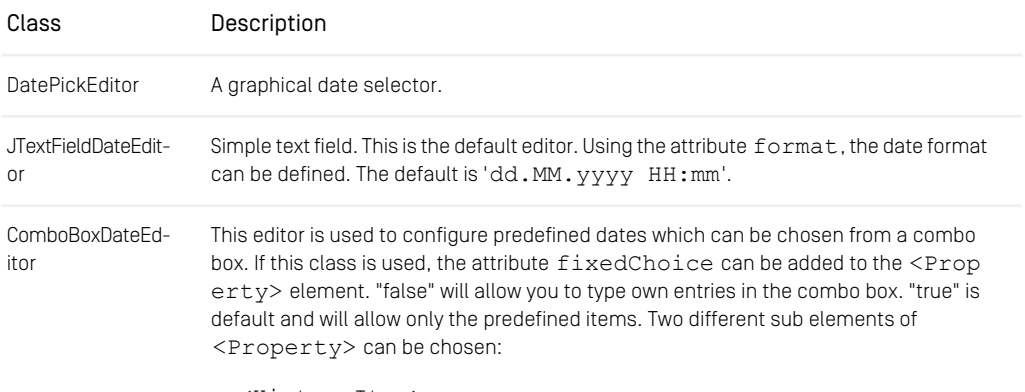

• <HistoryItem>

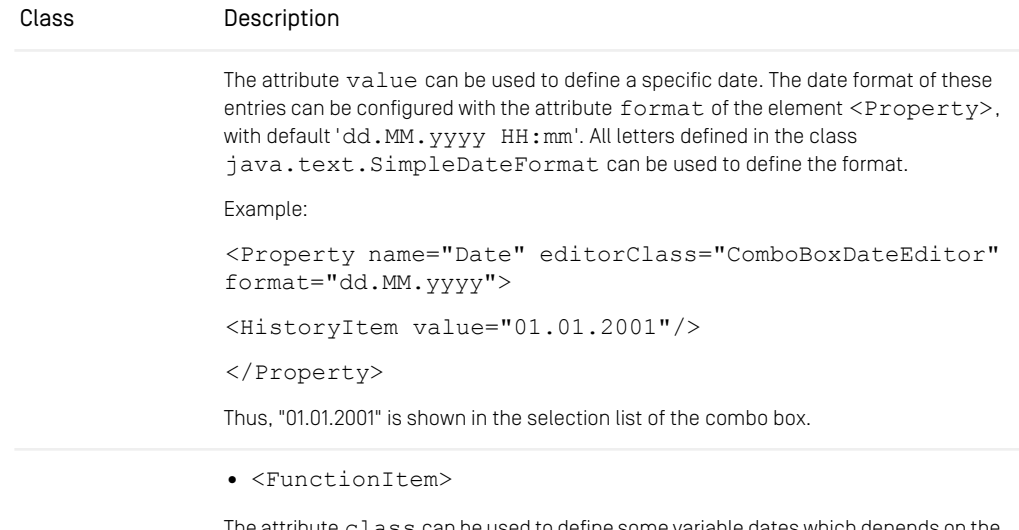

The attribute class can be used to define some variable dates which depends on the actual date. The attribute label (optional) defines the name of the function item. To do so, the following classes can be used:

- NotApplicable: No date is shown.
- Tomorrow: The date of tomorrow is chosen.
- Today: The date of today is chosen.
- NextWeek: The date of today in a week is chosen.
- NextMonth: The date of today in a month is chosen.
- NextYear: The date of today in a year is chosen.
- EndOfMonth: The date of the end of this month is chosen.
- EndOfYear: The date of the end of this year is chosen.

The whole qualified name of the class must be used (see example below). Own classes can be written, which must implement the interface hox.qui.editor.com[bobox.FunctionItem](https://documentation.coremedia.com/cmcc-11/artifacts/2310-latest/javadoc/site-manager/hox/gui/editor/combobox/FunctionItem.html).

Example:

```
<Property name="Date" editorClass="ComboBoxDateEditor"
format="dd.MM.yyyy">
```

```
<FunctionItem class="hox.corem.editor.toolkit.prop
erty.items.Tomorrow"/>
```

```
</Property>
```
Class Description

Thus, "Tomorrow" is shown in the combo box. If you choose this entry, the date of tomorrow is shown in the format defined in <Property>.

*Table 5.4. Property editors for dates*

## 5.1.1.5 XML Editors

The following editors are available for XML fields:

*Editors for XML text*

## RichTextField

Text component for editing text in only one line. The text must correspond to the coremedia-richtext-1.0.dtd. All the attributes from RichTextPane are valid.

### RichTextPane

Text component for editing text which corresponds to the CoreMedia Rich Text DTD (lib/xml/coremedia-richtext-1.0.dtd). You can configure the RichTextPane with the following attributes:

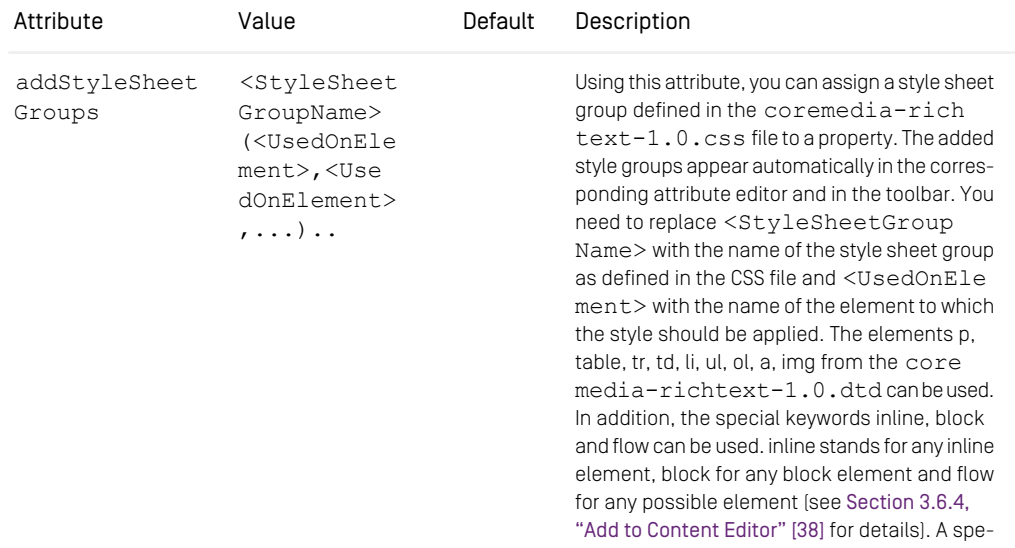

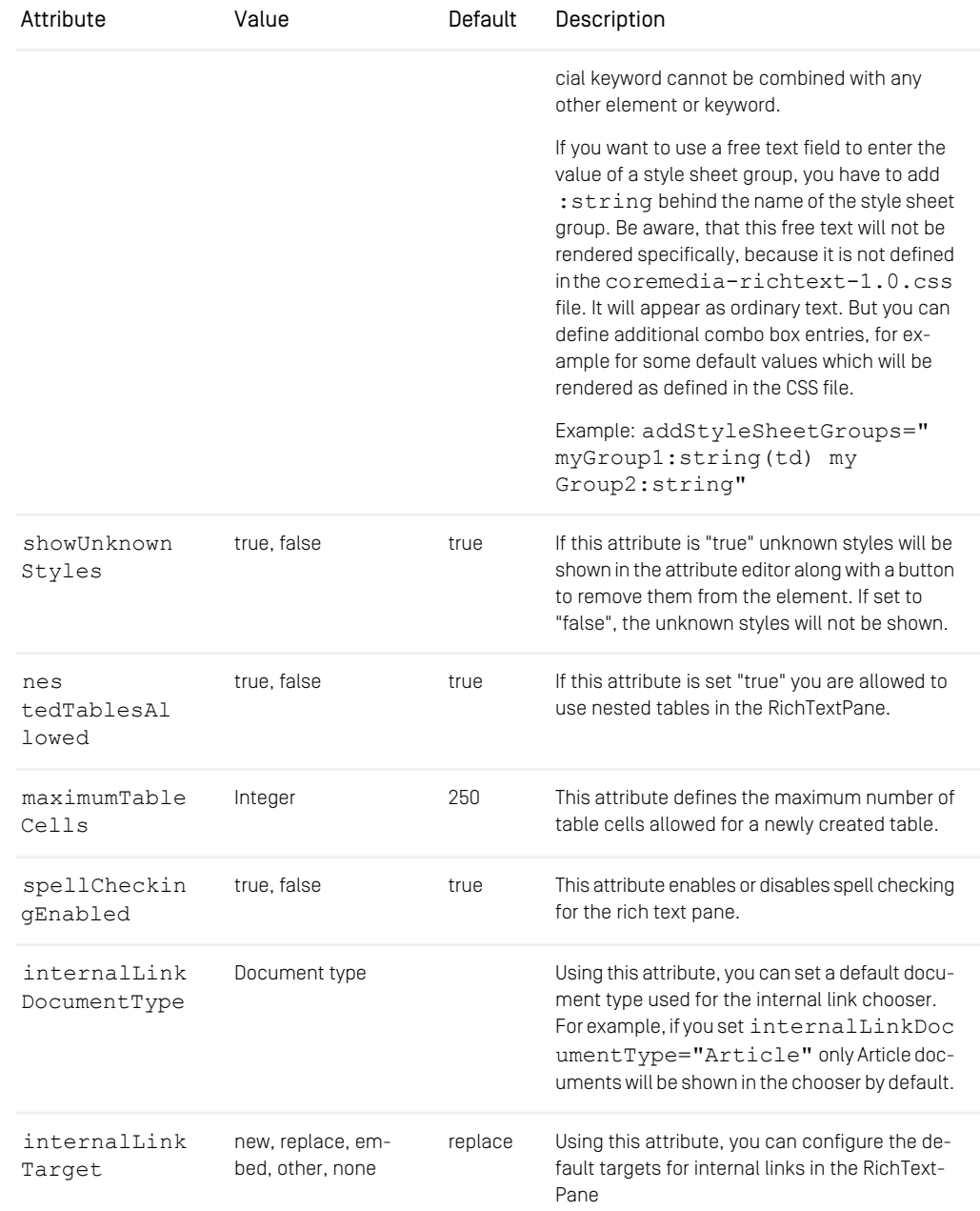

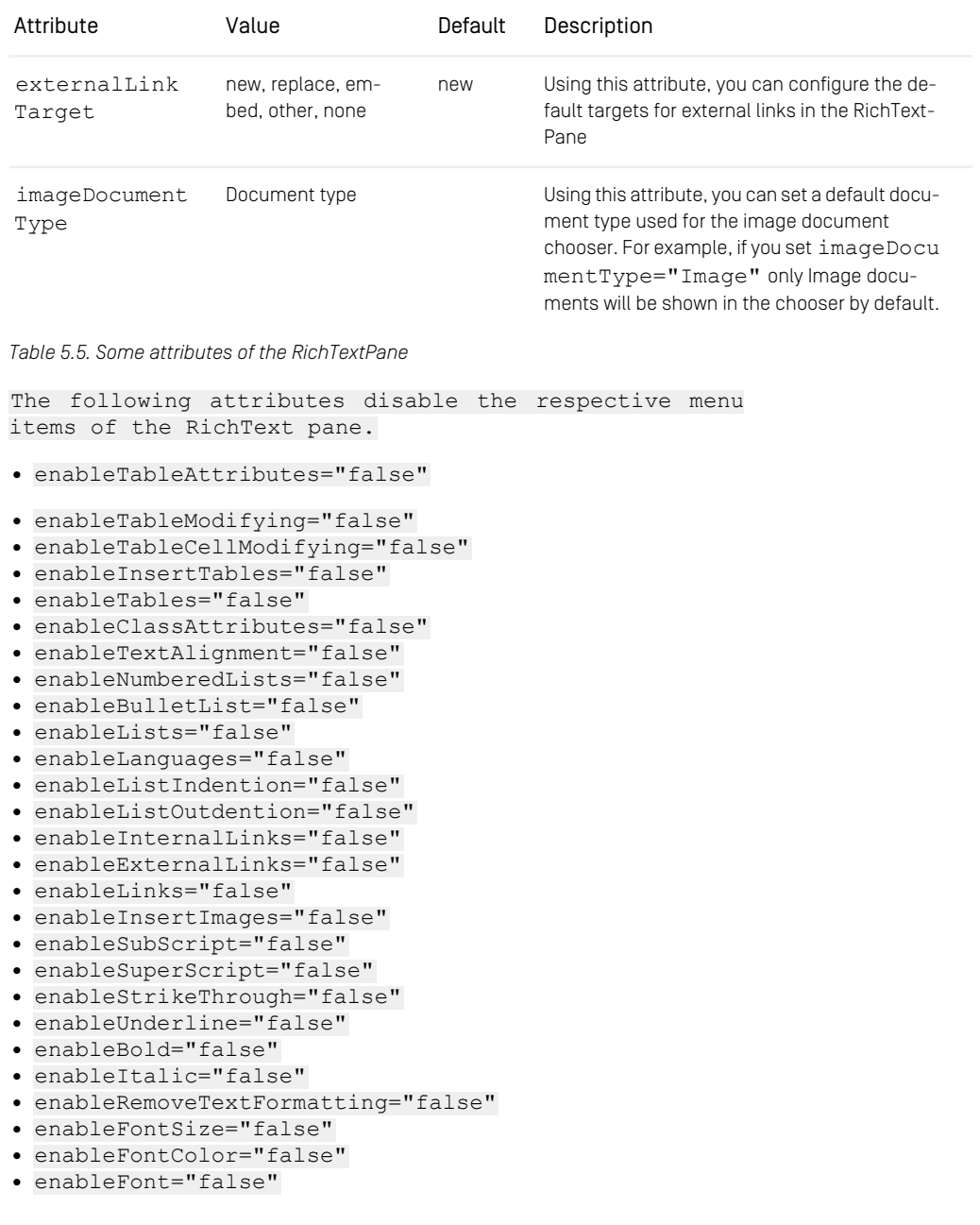

- enableBackgroundColor="false"
- enableHeadings="false"
- enableBlockQuote="false"

If these attributes are set "false", you can disable the respective menu items and tools of the RichText pane. Default is "true". You must not use enableTables with other table settings (for example enableTableModifying), en ableLinks with other link settings and enableLists with other list settings

In the following, you will find child elements of the <property> element with the editor class RichText Pane. You can use these elements to define the transformation of HTML elements of text in the clipboard into elements of the coremediarichtext-1.0.dtd (see [Example 5.2, "Example of PasteTransformation" \[97\]](#page-106-0)) and to configure the file creation dialog.

This configuration affects copying within a RichtText pane as well as between an external application and a RichText pane. HTML elements which are neither configured using <PasteTransformation> nor included in the standard configuration (see Javadoc [com.coremedia.cap.gui.richtext.RichTextPasteConfig](https://documentation.coremedia.com/cmcc-11/artifacts/2310-latest/javadoc/site-manager/com/coremedia/cap/gui/richtext/RichTextPasteConfig.html)) will be ignored.

The file creation dialogs of the RichText pane is used when you move a blob from the file system into a RichText pane. Use the child element < NewDocumentDia logSettings> for your settings.

#### <NewDocumentDialogSettings>

Child elements:

Parent element: <Property>

Use the <NewDocumentDialogSettings> element if you want to customize the file creation dialog.

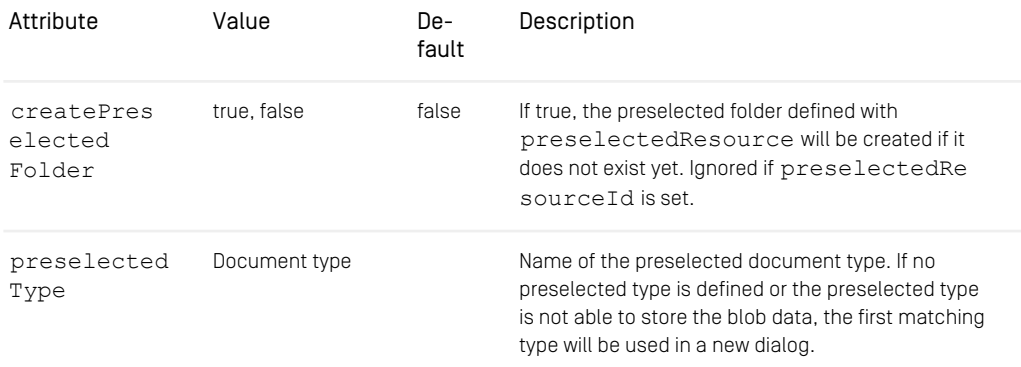

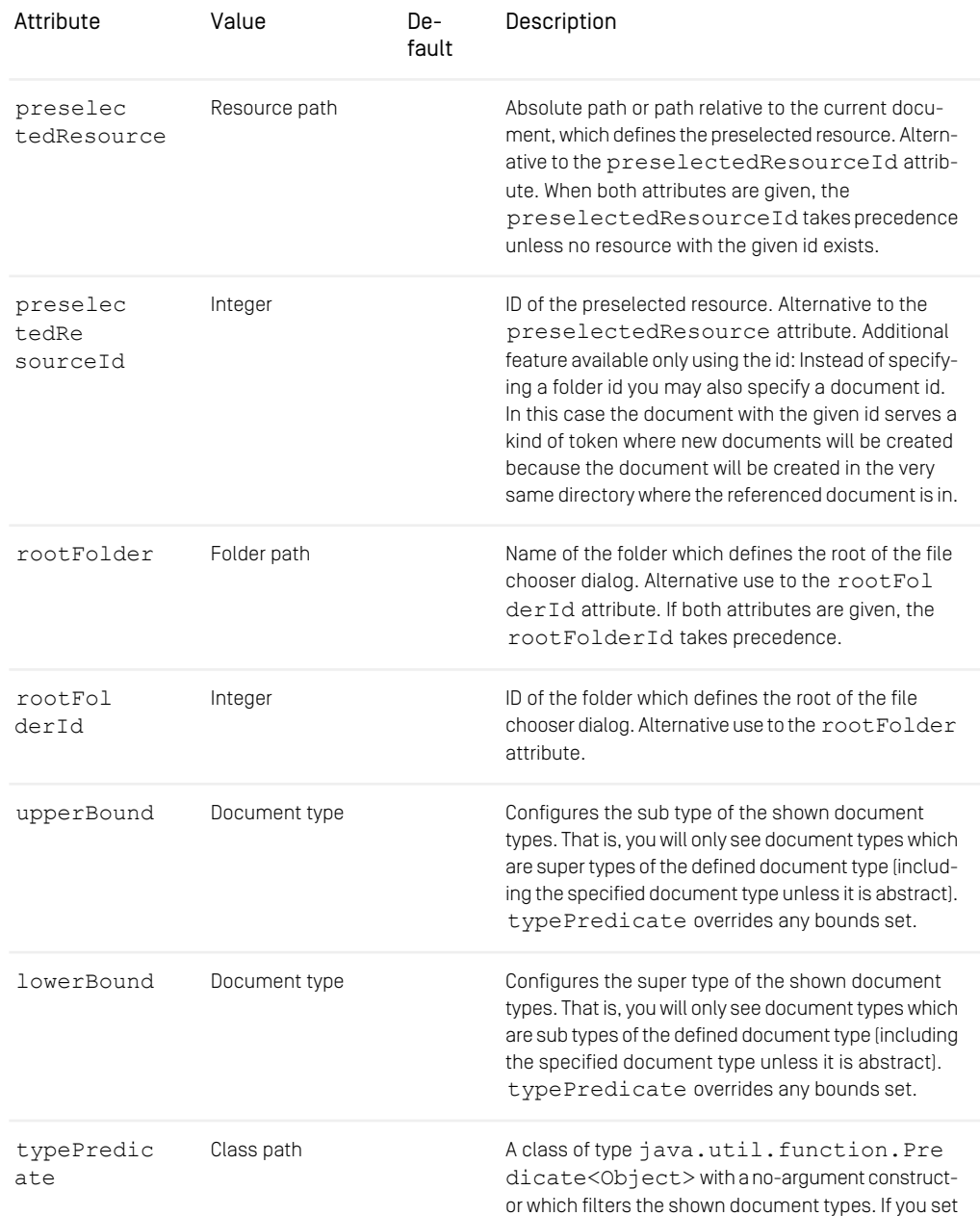

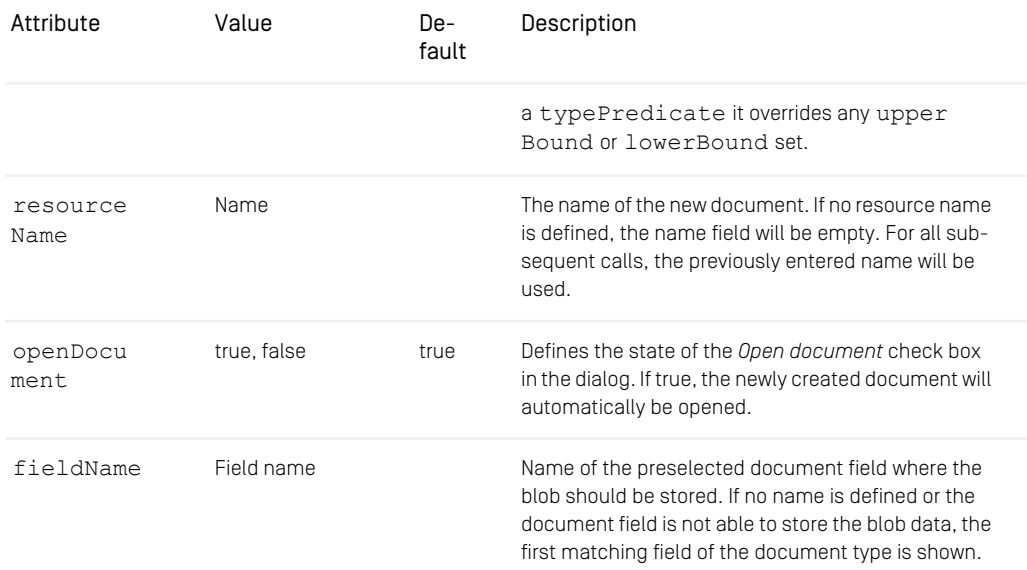

*Table 5.6. Attributes of NewDocumentDialogSettings*

#### <PasteTransformation>

Child elements: <TransformElement>\*, <IgnoreElement>\*

Parent element: <Property>

Use the <PasteTransformation> element if you want to customize the paste operation of the RichText pane.

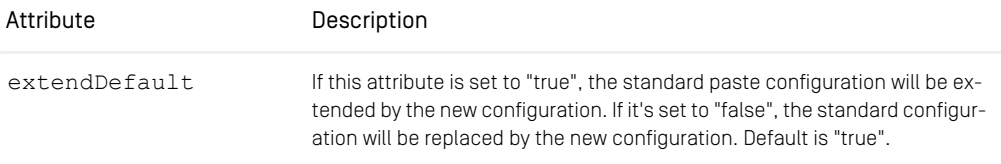

*Table 5.7. The attribute of the PasteTransformation element*

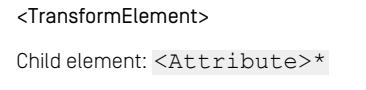

Parent element: <PasteTransformation>

Use this element to match the HTML element from the clipboard with the element of the coremedia-richtext-1.0.dtd to insert.

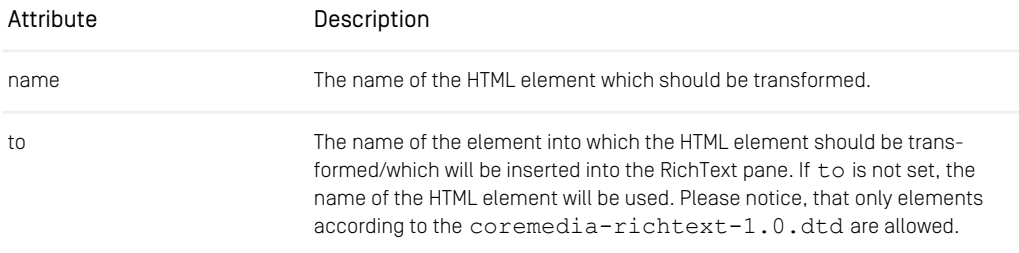

*Table 5.8. The attributes of the TransformElement element*

#### <IgnoreElement>

Child element:

Parent element: <PasteTransformation>

Use this element to define HTML elements which should not be inserted into the RichText pane.

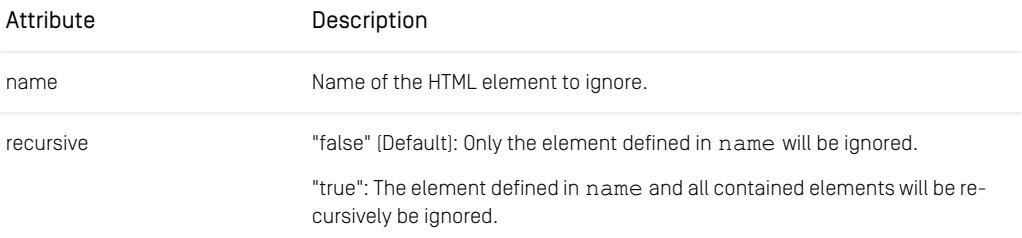

*Table 5.9. Attributes of the IgnoreElement element*

#### <Attribute>

Parent element: <TransformElement>

Use this element to define an attribute of an HTML element which should be inserted into the RichText pane. Attributes of an HTML element which are not matched by an <Attribute> element will be ignored. The only exception is the class attribute which will always be taken over.

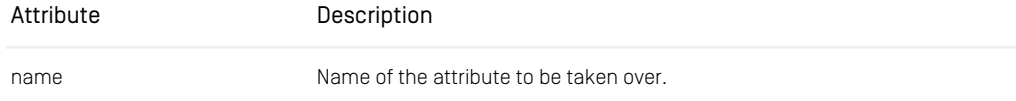

| Attribute | Description                                                                                                    |
|-----------|----------------------------------------------------------------------------------------------------|
| value     | Value, which should be assigned to the attribute defined in name. If no<br>value is defined, the value from the HTML element will be used. |

*Table 5.10. Attributes of the Attribute element*

<span id="page-106-0"></span>The following example shows how to extend the standard configuration with two changed rules.  $\langle H1 \rangle$  elements will be transformed into a paragraph  $\langle \langle P \rangle$  element) with font size 20 and <H2> elements will be ignored.

```
<Documents>
<Document type="Article">
 <Property name="Content" editorClass="RichTextPane">
  <PasteTransformation>
   <TransformElement name="H1" to="P">
    <Attribute name="class" value="font-size--20"/>
   </TransformElement>
   <IgnoreElement name="H2" recursive="false"/>
  </PasteTransformation>
 </Property>
</Document>
</Documents>
```
*Example 5.2. Example of PasteTransformation*

### PlainXmlPropertyEditor

A component to edit raw XML of arbitrary grammar with a simple plain text editor. It's useful for debugging, troubleshooting and small modifications without comfort. The editor displays XML tags and content as simple text. When the user tries to save invalid XML, a detailed XML error message appears.

```
<Documents>
    <Document type="XmlExample">
       <Property name="Xml" editorClass="PlainXmlPropertyEditor"/>
   </Document>
</Documents>
<DocumentTypes>
   <DocumentType name="XmlExample">
        <PropertyType name="Xml">
           <ModelClass class="hox.corem.editor.toolkit.property.richtext.
impl.ConcurrentXmlPropertyModel"/>
       </PropertyType>
   </DocumentType>
</DocumentTypes>
```
*Example 5.3. PlainXmlPropertyEditor configuration example*

## 5.1.1.6 Blob Editors

The following editors are available for blob fields:

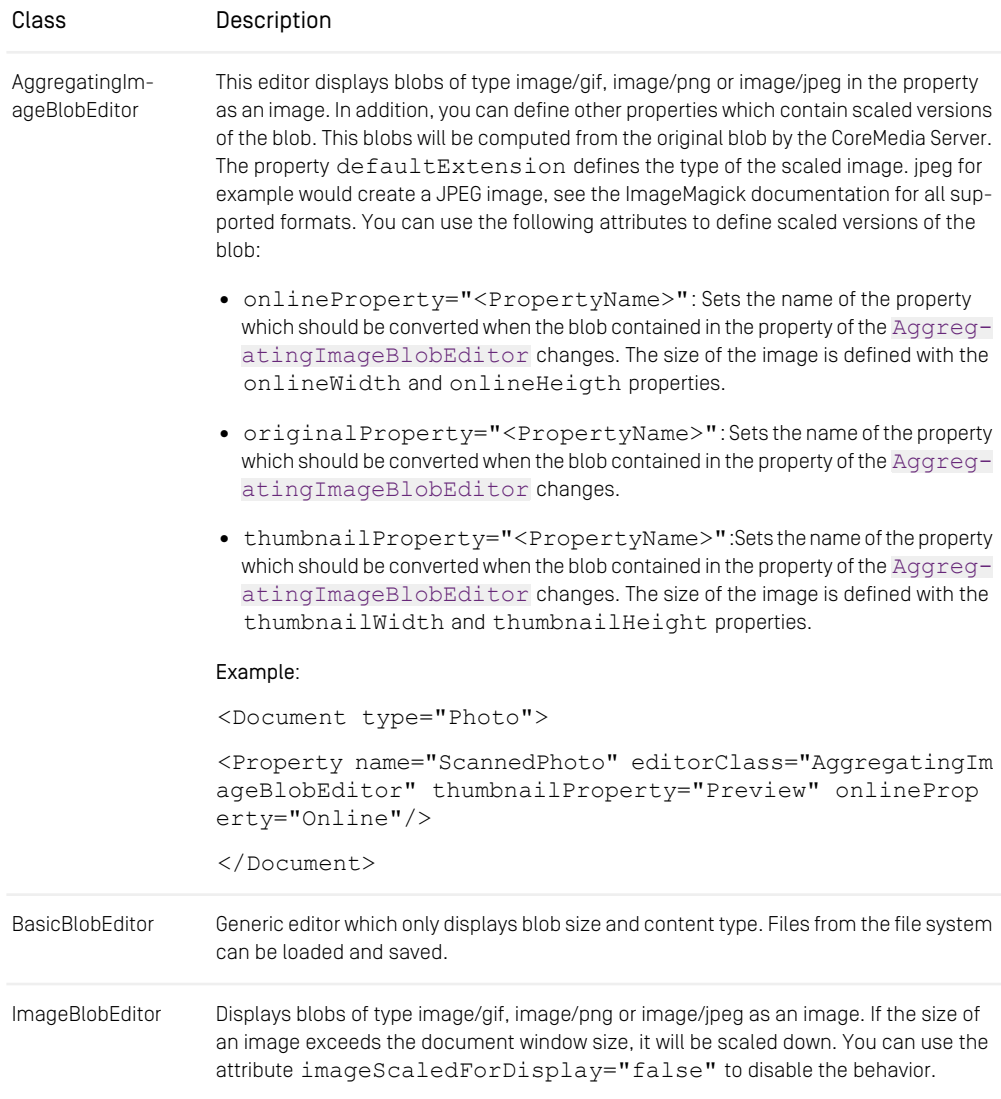
## Reference | Property Editors

Class Description TextBlobEditor Allows editing of blobs of type text/\* in a text field.

*Table 5.11. Editors for blob fields*

## 5.1.1.7 LinkList Editors

The following editors are available for editing linklist fields:

## ComboBoxLinkListEditor *fields*

Allows selection of a document from a ComboBox, whose content consists of the documents of a folder. The path attribute determines the path of this folder. Automatically, only documents of appropriate type are shown. The emptySelection attribute configures the text displayed if no document is linked.

As with the [GenericLinkListEditor](https://documentation.coremedia.com/cmcc-11/artifacts/2310-latest/javadoc/site-manager/hox/corem/editor/toolkit/property/GenericLinkListEditor.html), display is configured with a LinkLis tRenderer.

## FolderLinkListEditor

A [FolderLinkListEditor](https://documentation.coremedia.com/cmcc-11/artifacts/2310-latest/javadoc/site-manager/hox/corem/editor/toolkit/property/FolderLinkListEditor.html) displays two JLists side by side. The left list contains the resources from the link list of the document. The right list contains resources that are determined by the path parameter which points to a CoreMedia folder. All documents in this folder can be selected and thus be inserted into the documents link list.

The following attributes can be used to configure the editor:

- path: The path to the folder whose content will be displayed in the folder list.
- showFolderListOnCheckOut: Indicates whether the folder list is shown when the document is checked out (true). If set to false, only the link list is displayed and the user must click a button to open the folder list.
- listHeight: Sets the height in pixel of the two lists. If the lists are longer, a scrollbar is displayed. The default value is 100 which displays approximately five list entries with a standard font size. For ten lines set the value to 180.

In addition, you can configure the lists using the following sub elements. Use the attribute class to define the classes to use:

• LinkListRenderer: Define a renderer which renders the content of the left link list.

*Editors for LinkList*

- FolderListRender: Sets the renderer for the right folder list. If not set, a default render is used to display an icon and the document name.
- FolderListPredicate : Sets a predicate to filter the right folder list. If not set, all documents matching the given link list element type are displayed.
- FolderListComparator : Sets a comparator to sort the right folder list. If not set, the folder list is sorted by document name.

Example:

```
<Property name="TestLinkList" editorClass="FolderLinkListEditor"
         path="/" listHeight="180" >
 <LinkListRenderer class=
"hox.corem.editor.toolkit.property.ImageLinkListRenderer"
   property="TestBlob"/>
</Property>
```
## GenericLinkListEditor

Displays a list of the linked documents and allows links to be added/deleted/moved. Display of the documents is determined by the LinkListRenderer. This can be determined with a child element <LinkListRenderer class="Renderer class">.

The default is [DocumentTypeLinkListRenderer](https://documentation.coremedia.com/cmcc-11/artifacts/2310-latest/javadoc/site-manager/hox/corem/editor/toolkit/property/DocumentTypeLinkListRenderer.html), which displays document type icon and document name.

Other renderers are [DocumentStateLinkListRenderer](https://documentation.coremedia.com/cmcc-11/artifacts/2310-latest/javadoc/site-manager/hox/corem/editor/toolkit/property/DocumentStateLinkListRenderer.html) and [ImageLink-](https://documentation.coremedia.com/cmcc-11/artifacts/2310-latest/javadoc/site-manager/hox/corem/editor/toolkit/property/ImageLinkListRenderer.html)[ListRenderer](https://documentation.coremedia.com/cmcc-11/artifacts/2310-latest/javadoc/site-manager/hox/corem/editor/toolkit/property/ImageLinkListRenderer.html). The [DocumentStateLinkListRenderer](https://documentation.coremedia.com/cmcc-11/artifacts/2310-latest/javadoc/site-manager/hox/corem/editor/toolkit/property/DocumentStateLinkListRenderer.html) displays a state icon and the document name. The [ImageLinkListRenderer](https://documentation.coremedia.com/cmcc-11/artifacts/2310-latest/javadoc/site-manager/hox/corem/editor/toolkit/property/ImageLinkListRenderer.html) displays Blob properties of the linked documents. The Blob property which should be used is determined by the property attribute of the LinkListRenderer element.

Example:

```
<LinkListRenderer class="ImageLinkListRenderer" prop
erty="small" />
```
You can configure the file chooser and file creation dialogs of the GenericLinkLis tEditor. Use the child element <DialogSettings> with the two respective child elements <NewDocumentDialogSettings> or <DocumentChooserSet tings>. With the following attributes you can parameterize the dialogs:

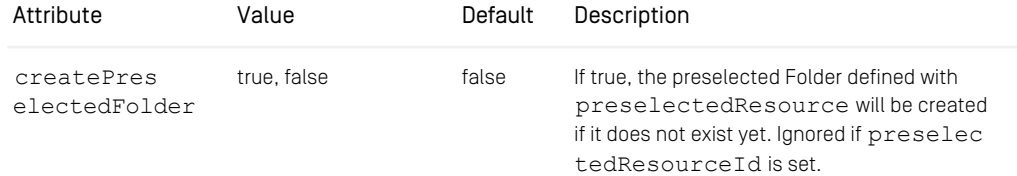

## Reference | Property Editors

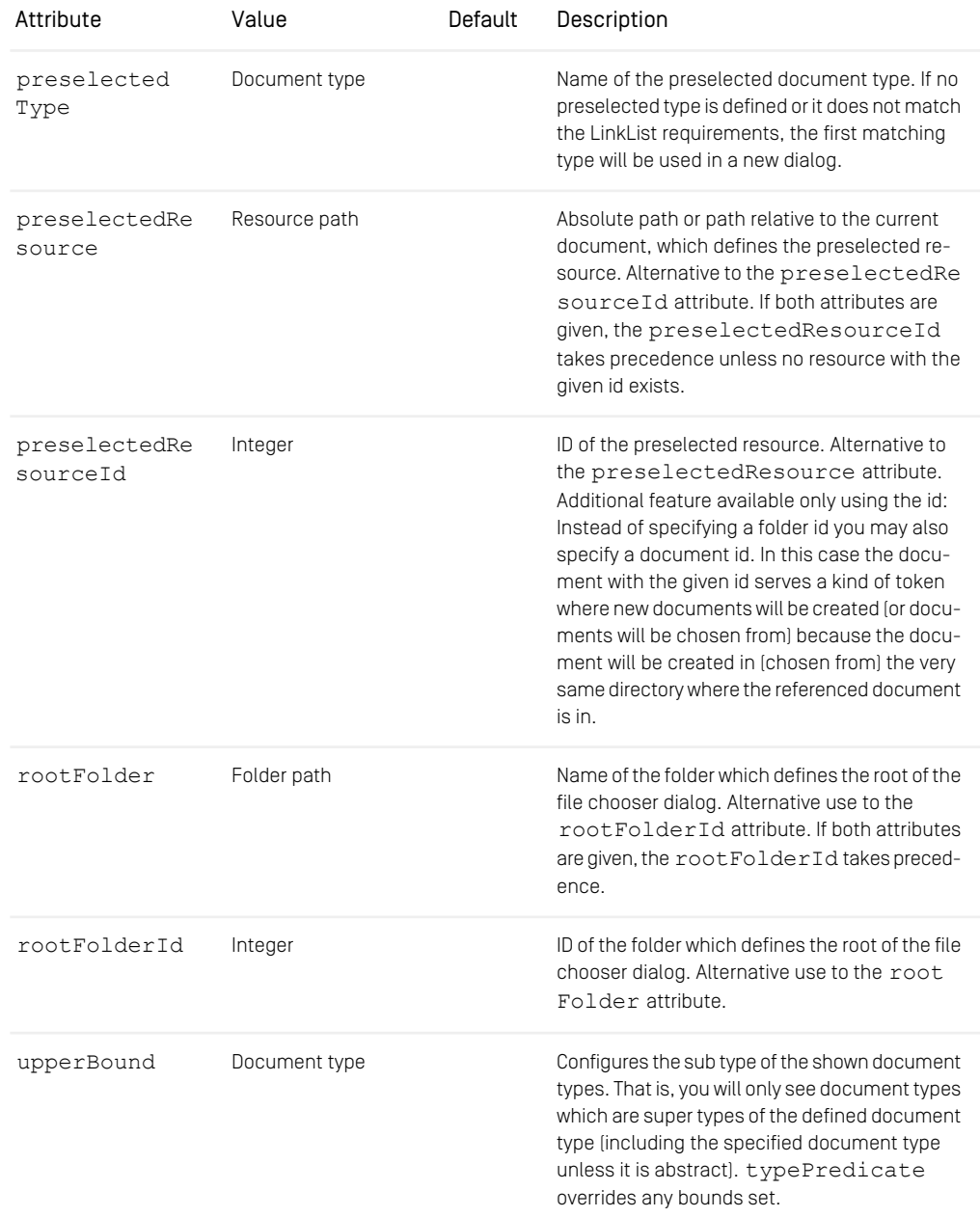

## Reference | Property Editors

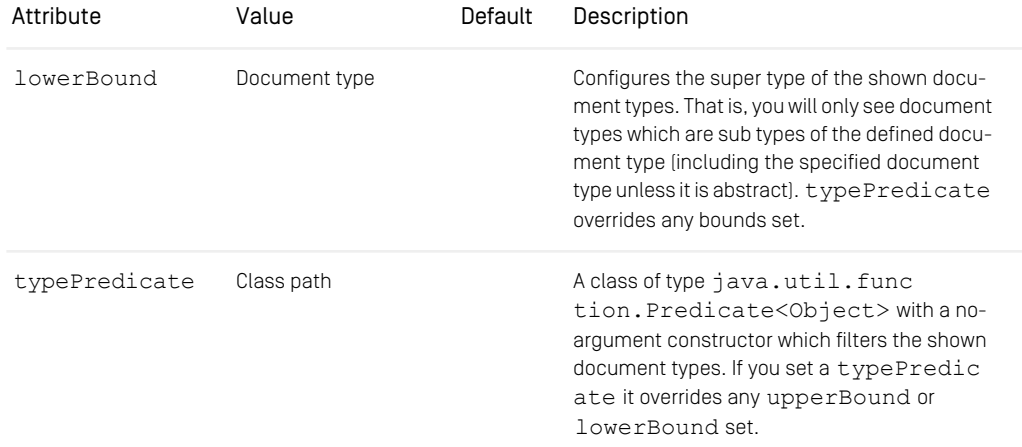

*Table 5.12. Attributes of NewDocumentDialogSettings and DocumentChooserSettings*

For the <NewDocumentDialogSettings> element you can also use the following

two attributes:

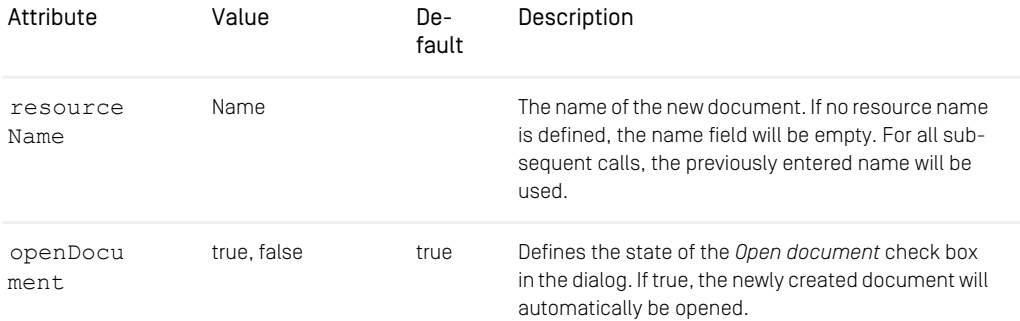

*Table 5.13. More attributes of NewDocumentDialogSettings*

## Example

```
<Document type="Dish">
   <Property name="pictures" editorClass="GenericLinkListEditor">
<DialogSettings>
       <NewDocumentDialogSettings
        preselectedType="Picture"
preselectedResource="/MenuSite/Fish"
        rootFolder="/MenuSite"
upperBound="Picture"/>
```
</Property> </Document>

</DialogSettings>

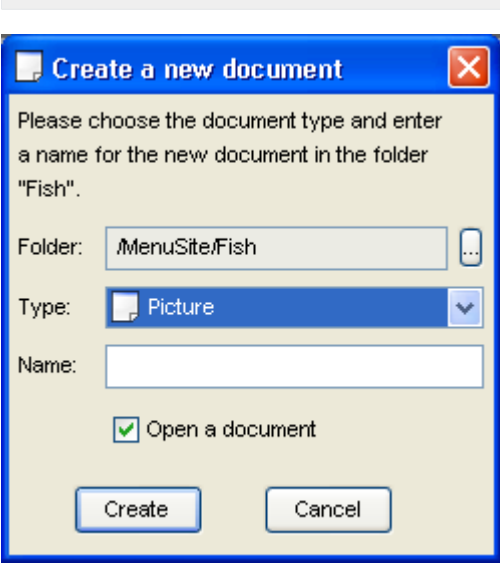

*Figure 5.1. Configured file creation dialog*

# 5.1.2 View Classes

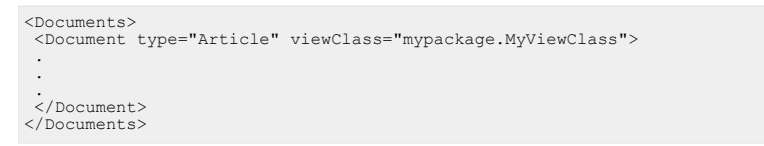

*Example 5.4. Example for the configuration of a document view*

Document view classes define the look of the document window of the *Site Manager*. You can write own document view classes, which must be a subclass of [hox.cor](https://documentation.coremedia.com/cmcc-11/artifacts/2310-latest/javadoc/site-manager/hox/corem/editor/toolkit/document/AbstractDocumentView.html)[em.editor.toolkit.document.AbstractDocumentView](https://documentation.coremedia.com/cmcc-11/artifacts/2310-latest/javadoc/site-manager/hox/corem/editor/toolkit/document/AbstractDocumentView.html) or

### [hox.corem.editor.generic.GenericDocumentView](https://documentation.coremedia.com/cmcc-11/artifacts/2310-latest/javadoc/site-manager/hox/corem/editor/generic/GenericDocumentView.html). The following classes are predefined:

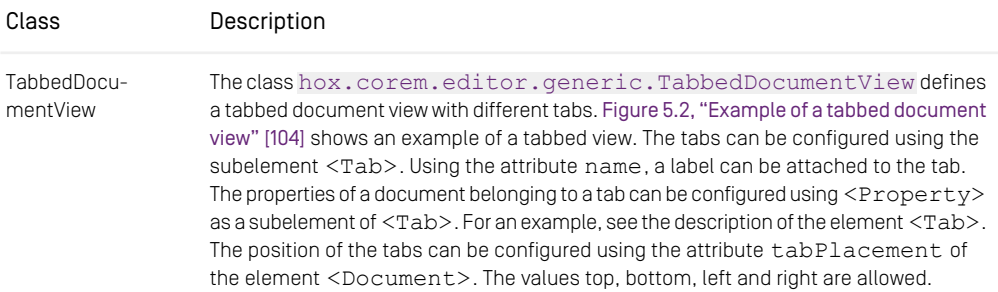

<span id="page-113-0"></span>*Table 5.14. View classes*

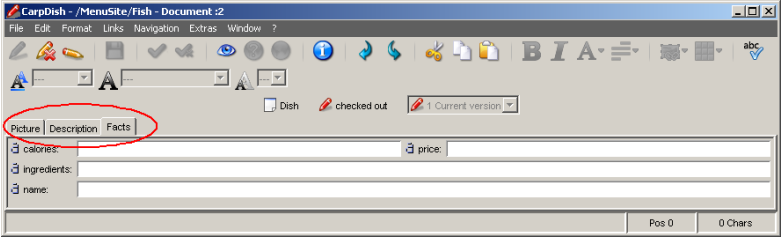

*Figure 5.2. Example of a tabbed document view*

# 5.1.3 Predicate Classes

```
<Filter name="deleted-filter">
        <Predicate class="DeletedPredicate"/> .
</Filter>
```
*Example 5.5. Example for the use of a filter*

Predicate classes enable selective display of objects. Depending on the context in which the <Predicate> element is used, different object types can be selected:

• <Filter>

If the <Predicate> element is used in a <Filter> element, the documents shown in the document overview of the *Site Manager* can be filtered, due to different conditions. Thus, the objects to be filtered are documents of the type [hox.cor](https://documentation.coremedia.com/cmcc-11/artifacts/2310-latest/javadoc/site-manager/hox/corem/editor/proxy/DocumentTypeModel.html)[em.editor.proxy.DocumentTypeModel](https://documentation.coremedia.com/cmcc-11/artifacts/2310-latest/javadoc/site-manager/hox/corem/editor/proxy/DocumentTypeModel.html).

 $\bullet$   $\langle$ Treefilter>

If the <Predicate> element is used in a <Treefilter> element, the folders shown in the folder view of the *Site Manager* can be filtered. The objects to be filtered are folders of the type [hox.corem.editor.proxy.ResourceHolder](https://documentation.coremedia.com/cmcc-11/artifacts/2310-latest/javadoc/site-manager/hox/corem/editor/proxy/ResourceHolder.html).

- <DocumentTypes> If a <Predicate> or <DocumentTypePredicate> element is used in a <DocumentTypes> element, the document types which can be created, moved, copied or selected in the document choosers of the *Site Manager* are filtered. Thus, the objects to be filtered are document types [hox.corem.edit](https://documentation.coremedia.com/cmcc-11/artifacts/2310-latest/javadoc/site-manager/hox/corem/editor/proxy/DocumentTypeModel.html)[or.proxy.DocumentTypeModel](https://documentation.coremedia.com/cmcc-11/artifacts/2310-latest/javadoc/site-manager/hox/corem/editor/proxy/DocumentTypeModel.html).
- <Processes>

If the <Predicate> element is used in a <Processes> element, the workflows offered for initiating in the Menu File|New workflow... are filtered. The objects to be filtered are workflows of the type com.coremedia.workflow.WfProcess.

 $\bullet$   $\langle$ Workflow>

If the  $\leq$ Predicate > element is used in a  $\leq$ Workflow > element, the workflows and tasks shown in the sub views *My tasks*, *Offered tasks* and *My workflows* of the Workflow window can be filtered, if the <Predicate> element is used in a  $<$ Workflow> element. The objects to be filtered are [com.coremedia.work](https://documentation.coremedia.com/cmcc-11/artifacts/2310-latest/javadoc/common/com/coremedia/workflow/WfProcess.html)[flow.WfProcess](https://documentation.coremedia.com/cmcc-11/artifacts/2310-latest/javadoc/common/com/coremedia/workflow/WfProcess.html) and [com.coremedia.workflow.WfTask](https://documentation.coremedia.com/cmcc-11/artifacts/2310-latest/javadoc/common/com/coremedia/workflow/WfTask.html).

Filtering can occur on both the client side and the server side. The predefined filters only run on the server side, while customized filters must run on the client side. This is determined by the remote attribute of the <Filter> element. The default value "true" indicates server-side selection.

#### Predicates for filtering document types

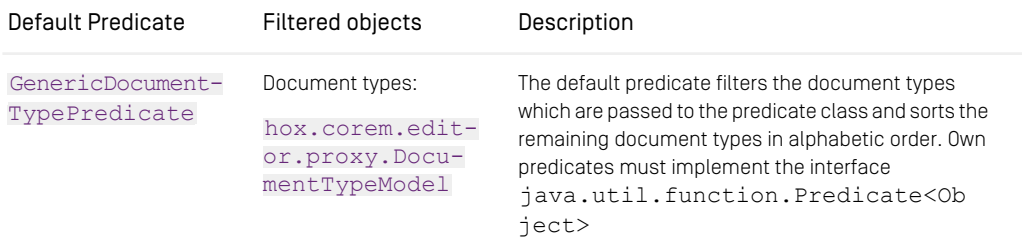

*Table 5.15. Predicate classes for filtering documents types.*

#### Predicates for filtering folders

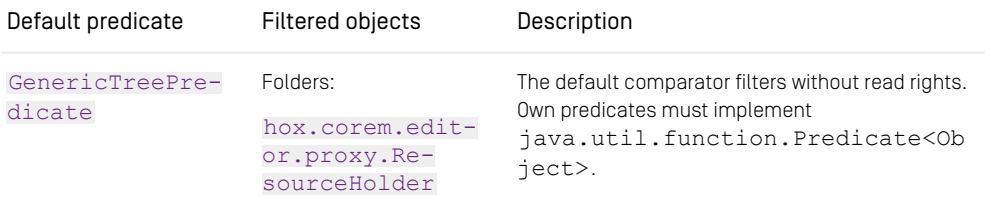

*Table 5.16. Predicate classes for filtering folders*

#### Predicates for filtering workflows and tasks

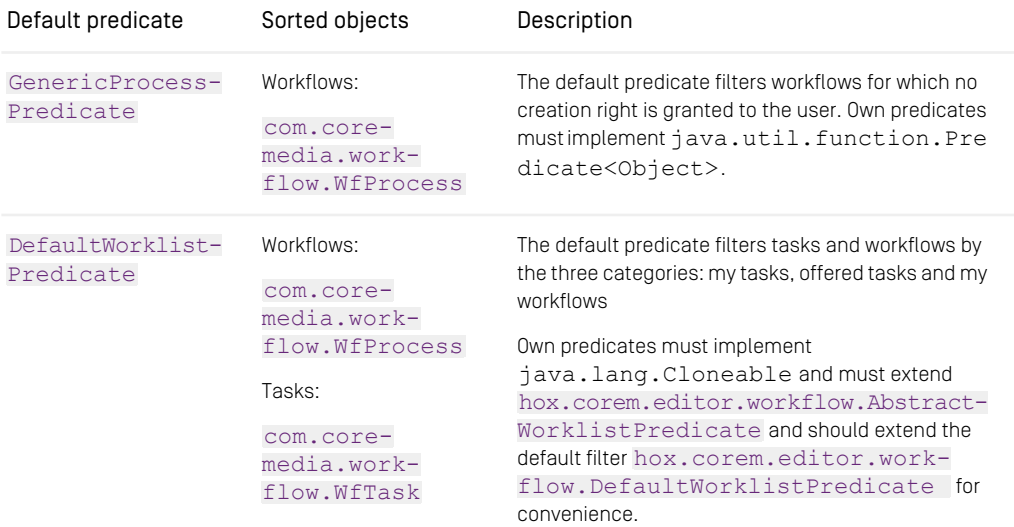

*Table 5.17. Predicate classes for filtering workflows*

### Predicates for filtering documents

The following filters are predefined and can be configured without stating the appropriate package. They can only be used for <Predicate> elements within the <Filter> element. For each predicate, you need to define an attribute name in the <Filter> element. Otherwise, no name for the filter will be shown in the View|Filter menu. You will find the names to use in the next table.

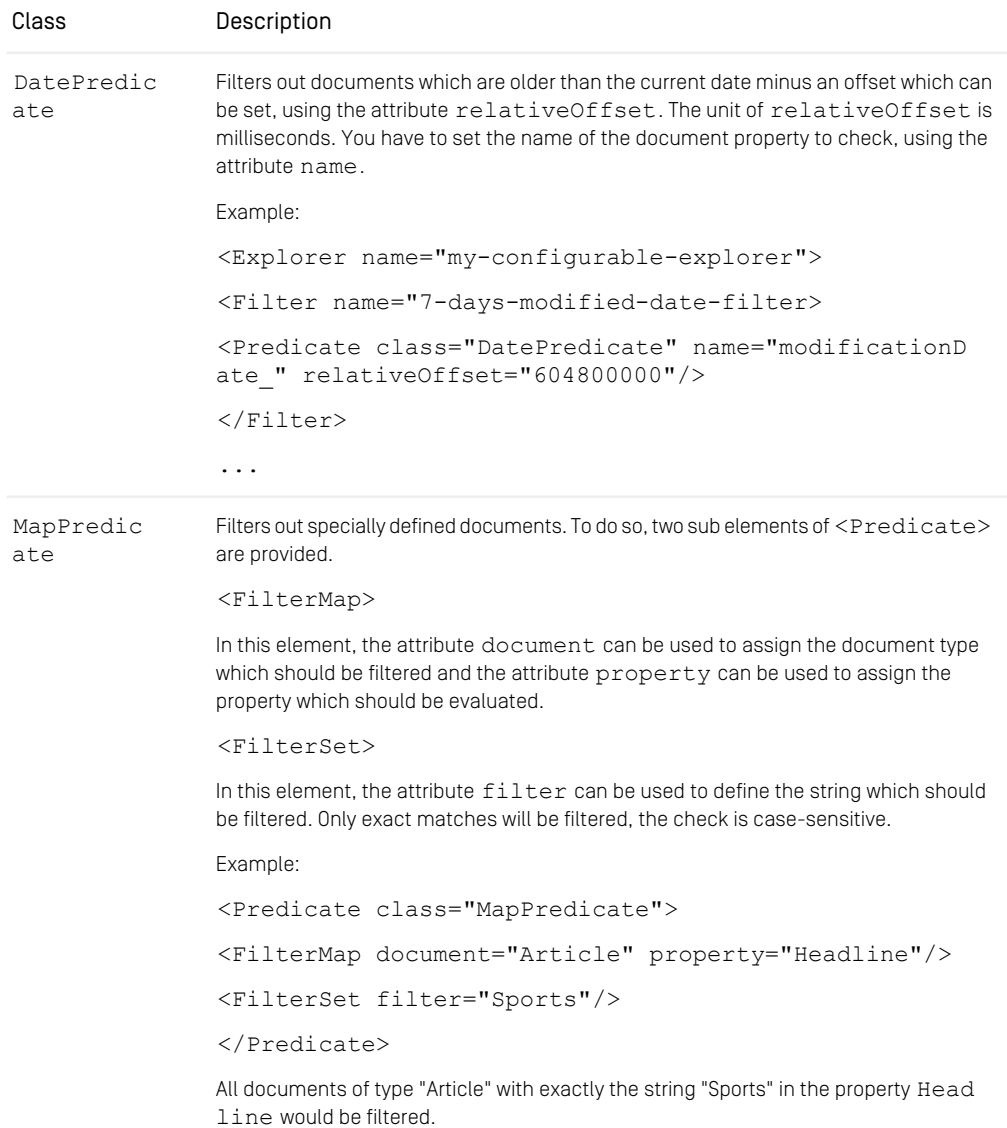

## Reference | Predicate Classes

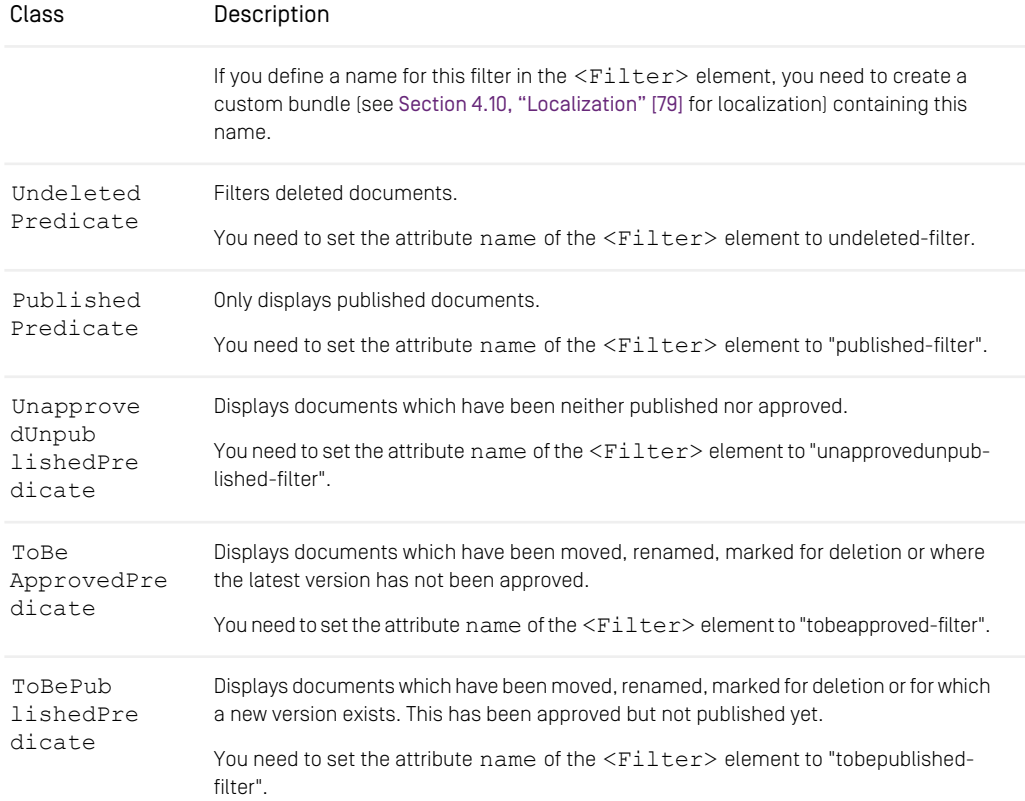

*Table 5.18. Predicate classes for filtering documents*

## Own Predicates for filtering documents

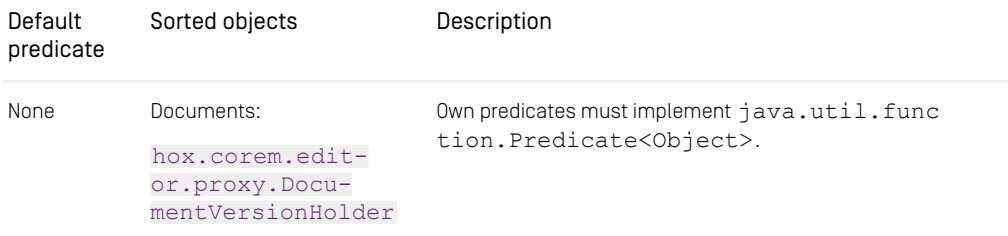

*Table 5.19. Programming own predicates*

# 5.1.4 Column Classes

```
<TableDefinition>
         <ColumnDefinition name="Text" class="StringColumn"
              weight="1.0">
                   <DisplayMap document="Text" property="Headline"/>
<DisplayMap document="Image" property="AltText"/>
                   <DisplayMap document="*" property="name_"/>
.
          .
</ColumnDefinition>
</TableDefinition>
```
*Example 5.6. Example for the use of a column class*

Column classes define how content is displayed in columns. A distinction can be made between column classes for different content:

• Predefined content

These classes display the content of predefined properties of a document, such as [DocumentTypeColumn](https://documentation.coremedia.com/cmcc-11/artifacts/2310-latest/javadoc/site-manager/hox/corem/editor/toolkit/table/column/DocumentTypeColumn.html), [DocumentVersionColumn](https://documentation.coremedia.com/cmcc-11/artifacts/2310-latest/javadoc/site-manager/hox/corem/editor/toolkit/table/column/DocumentVersionColumn.html), [ResourceDis](https://documentation.coremedia.com/cmcc-11/artifacts/2310-latest/javadoc/site-manager/hox/corem/editor/toolkit/table/column/ResourceDisplacementColumn.html)[placementColumn](https://documentation.coremedia.com/cmcc-11/artifacts/2310-latest/javadoc/site-manager/hox/corem/editor/toolkit/table/column/ResourceDisplacementColumn.html) and [PathColumn](https://documentation.coremedia.com/cmcc-11/artifacts/2310-latest/javadoc/site-manager/hox/corem/editor/toolkit/table/column/PathColumn.html).

• Different fields according to the document type

These classes display the content of document properties which are filled by the user. The column classes are configured by means of multiple child elements <DisplayMap document='document type' property='prop erty name'/>. The type '\*' specifies a field which should be shown for all document types for which no field is explicitly given.

• Content for workflows

These column classes display predefined content of workflows. The classes are shown in the following table.

Alternatively, a renderer can be set for each column class. The renderer carries out the display itself. For this purpose, an element, <Renderer class="Renderer class"/> must be embedded in the ColumnDefinition element. The renderer must be a subclass of the class [hox.corem.editor.toolkit.columnrenderer.LayoutColum](https://documentation.coremedia.com/cmcc-11/artifacts/2310-latest/javadoc/site-manager/hox/corem/editor/toolkit/table/columnrenderer/LayoutColumnRenderer.html)[nRenderer](https://documentation.coremedia.com/cmcc-11/artifacts/2310-latest/javadoc/site-manager/hox/corem/editor/toolkit/table/columnrenderer/LayoutColumnRenderer.html). See the API documentation.

The standardized column classes ([IntegerColumn](https://documentation.coremedia.com/cmcc-11/artifacts/2310-latest/javadoc/site-manager/hox/corem/editor/toolkit/table/column/IntegerColumn.html), [StringColumn](https://documentation.coremedia.com/cmcc-11/artifacts/2310-latest/javadoc/site-manager/hox/corem/editor/toolkit/table/column/StringColumn.html), [Date-](https://documentation.coremedia.com/cmcc-11/artifacts/2310-latest/javadoc/site-manager/hox/corem/editor/toolkit/table/column/DateColumn.html)[Column](https://documentation.coremedia.com/cmcc-11/artifacts/2310-latest/javadoc/site-manager/hox/corem/editor/toolkit/table/column/DateColumn.html), ...) as well as [DocumentTypeColumn](https://documentation.coremedia.com/cmcc-11/artifacts/2310-latest/javadoc/site-manager/hox/corem/editor/toolkit/table/column/DocumentTypeColumn.html), [DocumentVersionColumn](https://documentation.coremedia.com/cmcc-11/artifacts/2310-latest/javadoc/site-manager/hox/corem/editor/toolkit/table/column/DocumentVersionColumn.html), [ResourceDisplacementColumn](https://documentation.coremedia.com/cmcc-11/artifacts/2310-latest/javadoc/site-manager/hox/corem/editor/toolkit/table/column/ResourceDisplacementColumn.html) and [PathColumn](https://documentation.coremedia.com/cmcc-11/artifacts/2310-latest/javadoc/site-manager/hox/corem/editor/toolkit/table/column/PathColumn.html) define which contents are held in the columns. Sort criteria can be chosen by a click on the column title bar, indicating the content type. Another click reverses the sort order.

### Column classes for workflows

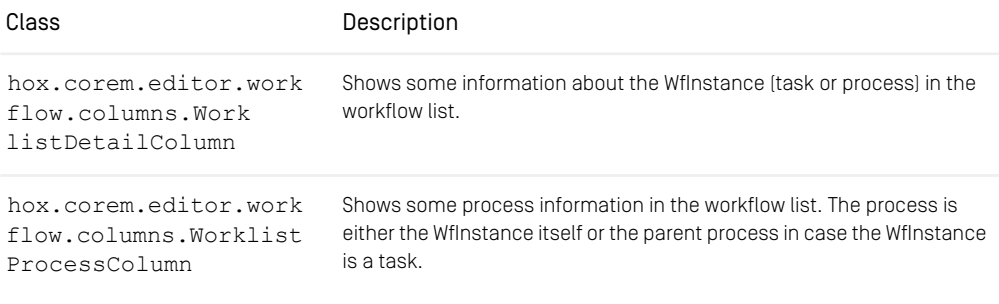

*Table 5.20. Column classes for workflows*

## Column classes for predefined columns

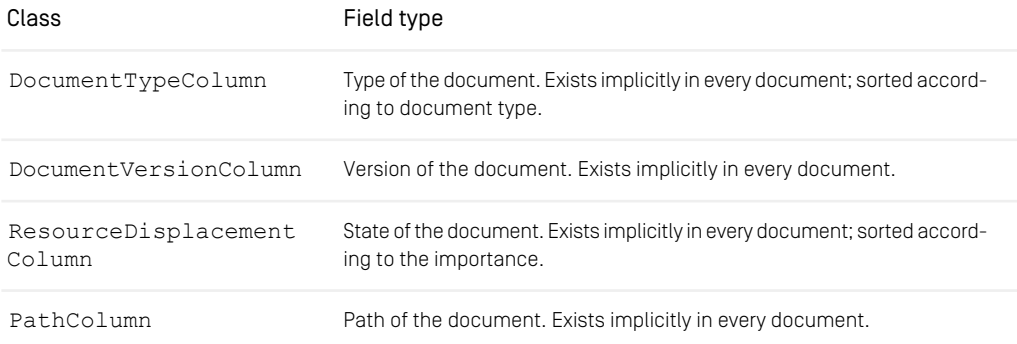

*Table 5.21. Column classes for predefined columns*

## Column classes for user defined document properties

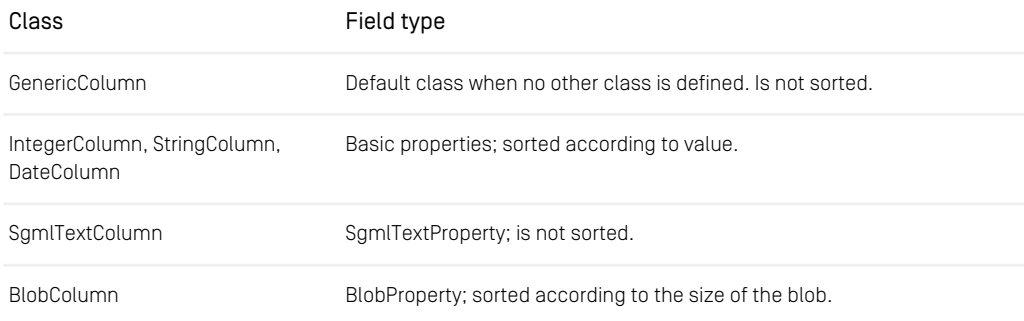

## Reference | Column Classes

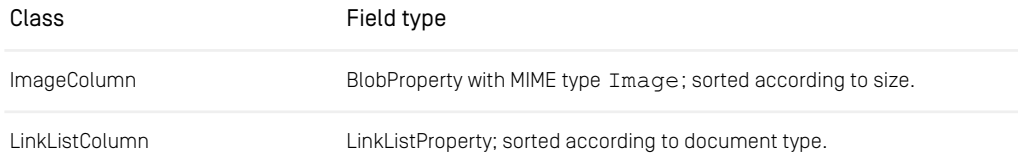

*Table 5.22. Column classes for user defined document properties*

Some of the properties which exist implicitly in all documents can be addressed using the field names in the Property attribute given in the following table:

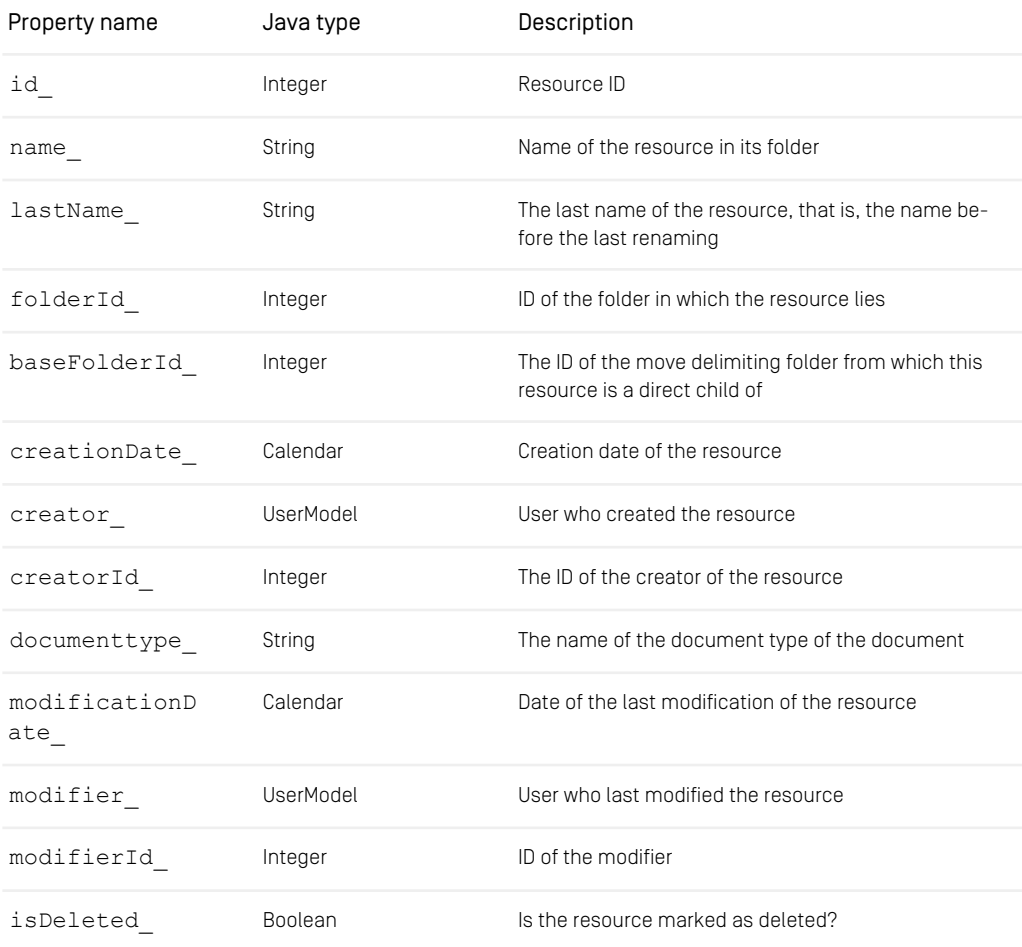

## Reference | Column Classes

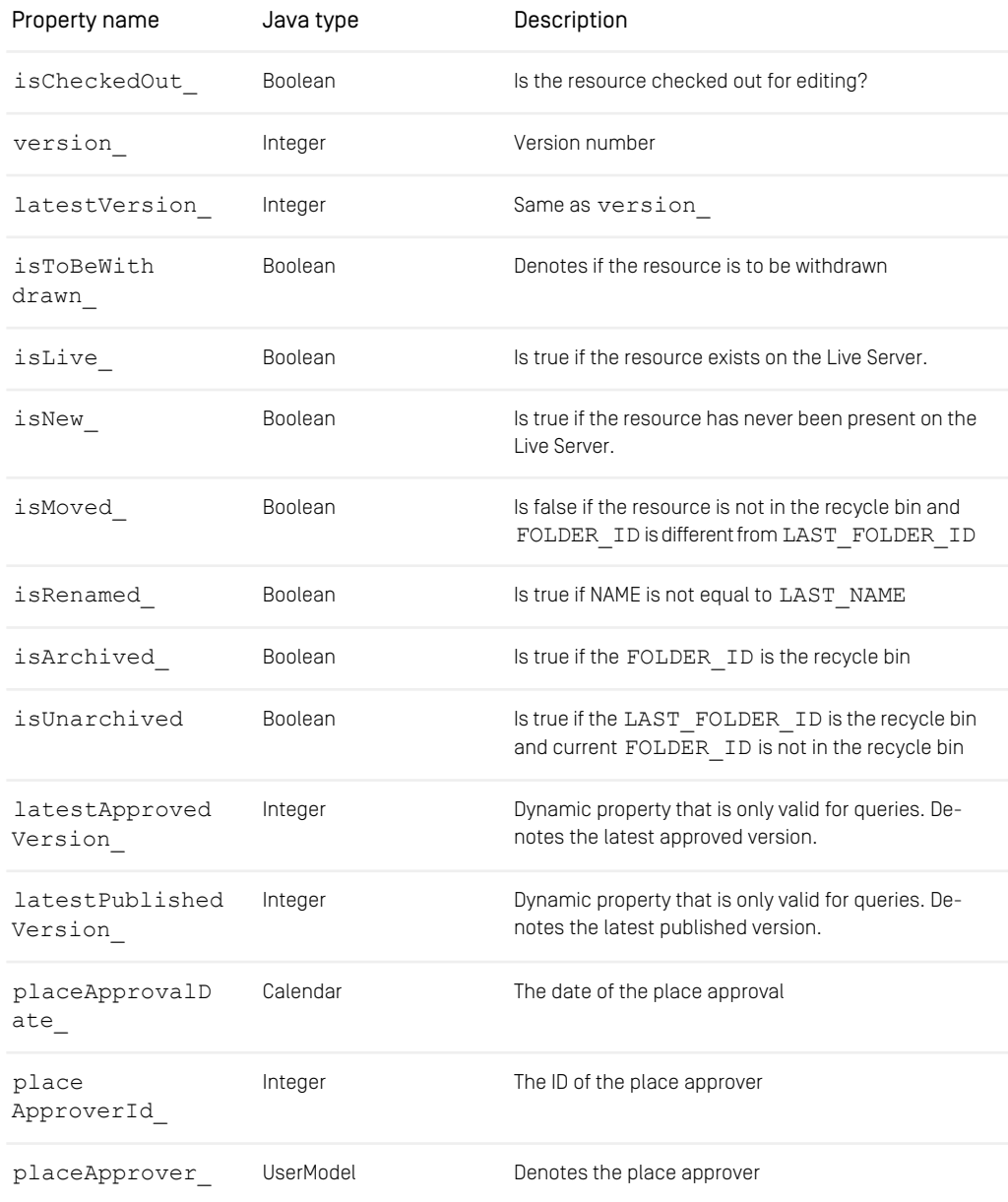

## Reference | Renderer Classes

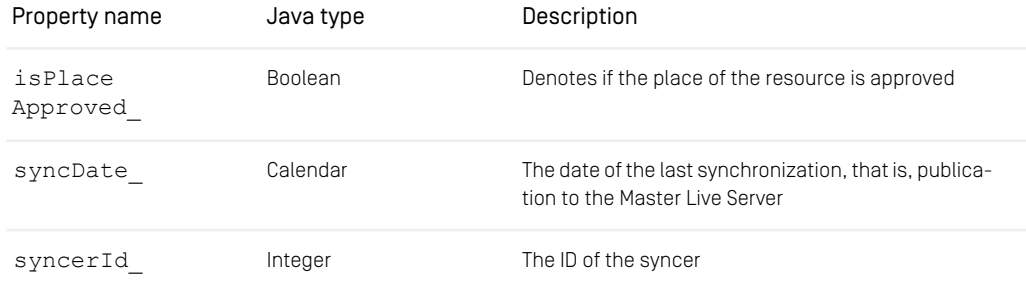

*Table 5.23. Implicit properties*

# 5.1.5 Renderer Classes

```
<ColumnDefinition name="Image" class="ImageColumn">
  <Renderer class="ImageLayoutColumnRenderer" width="50"
height="50"/>
<DisplayMap document="Picture" property="thumbnail"/>
</ColumnDefinition>
<ColumnDefinition name="Head">
  <Renderer class="StringPropertyLayoutColumnRenderer"/>
<DisplayMap document="Article" property="headline"/>
</ColumnDefinition>
```
### *Example 5.7. Example for the use of a renderer class*

Renderer classes can be used to display the content of document fields in columns of the Explorer window, Query window and Resource chooser window. The predefined renderers are listed in the next table. For own renderer classes, you need to extent the class [hox.corem.editor.toolkit.table.columnrenderer.Lay](https://documentation.coremedia.com/cmcc-11/artifacts/2310-latest/javadoc/site-manager/hox/corem/editor/toolkit/table/columnrenderer/LayoutColumnRenderer.html)[outColumnRenderer](https://documentation.coremedia.com/cmcc-11/artifacts/2310-latest/javadoc/site-manager/hox/corem/editor/toolkit/table/columnrenderer/LayoutColumnRenderer.html).

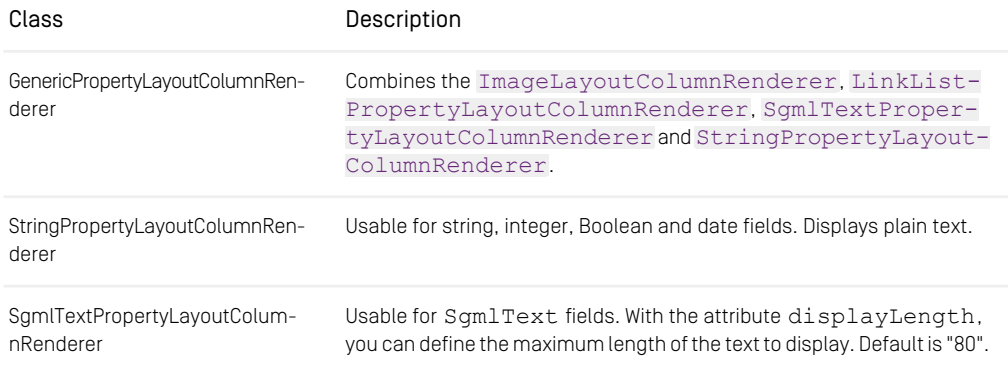

## Reference | Initializer Classes

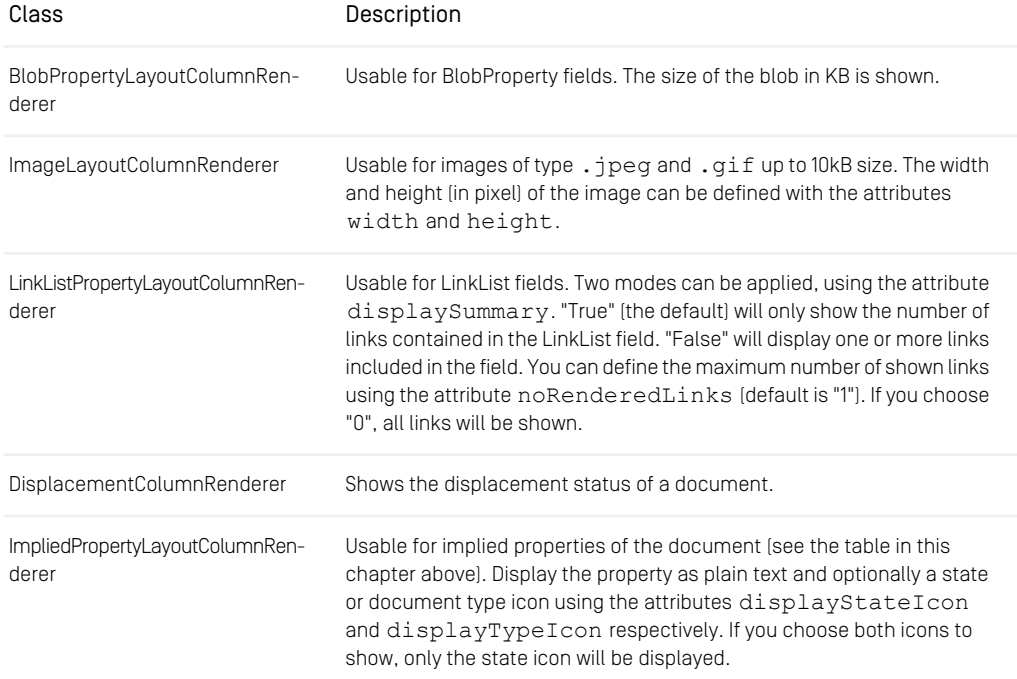

*Table 5.24. Provided Renderer classes of CoreMedia CAP*

# 5.1.6 Initializer Classes

```
<DocumentType name="article">
  <PropertyType name="Author">
<Initializer class="myInitializer" myattribute="MyValue"/>
 </PropertyType>
</DocumentType>
```
### *Example 5.8. Example for the use of an initializer*

Initializer fill the fields of a newly created document with default values. Thus, an initializer is defined in the element <PropertyType> of the XML file. A GenericInitial izer is provided which fills String, Integer, Date and SGML text fields with a default value. In addition, an own initializer class can be used which must be declared via the element <Initializer>. Own initializers can be written, which must implement the interface hox.corem.editor.initialization.Initializer.

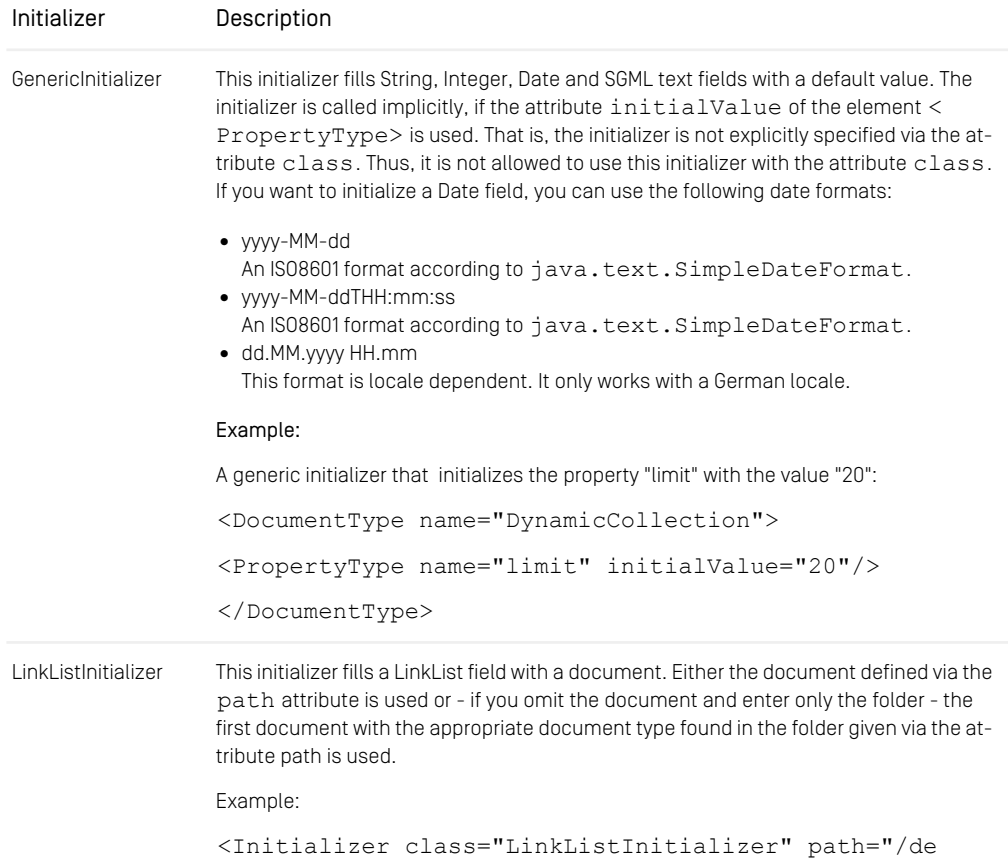

*Table 5.25. Initializer classes*

# 5.1.7 Validator Classes

```
<DocumentType name="article">
<PropertyType name="Author">
<Validator class="NotEmpty2"/>
```
fault"/>

## Reference | Validator Classes

</PropertyType> </DocumentType>

#### *Example 5.9. Example for the use of a validator*

When a document is checked in, validators test whether certain conditions are fulfilled. At the present time, four validators are delivered with the *Site Manager*. These check, whether a field

- is filled,
- is filled with a certain pattern,
- contains an integer in a specified range
- A link list field can be checked for a minimal, maximal number of entries and for unique entries. In addition, the allocation of a linklist field can be checked.

Another class can be used to combine several validators and one always validates to "true".

In addition, own validator classes can be written. These classes implement the interface [hox.corem.editor.validation.Validator2](https://documentation.coremedia.com/cmcc-11/artifacts/2310-latest/javadoc/site-manager/hox/corem/editor/validation/Validator2.html) and must be specified via the element <Validator>.

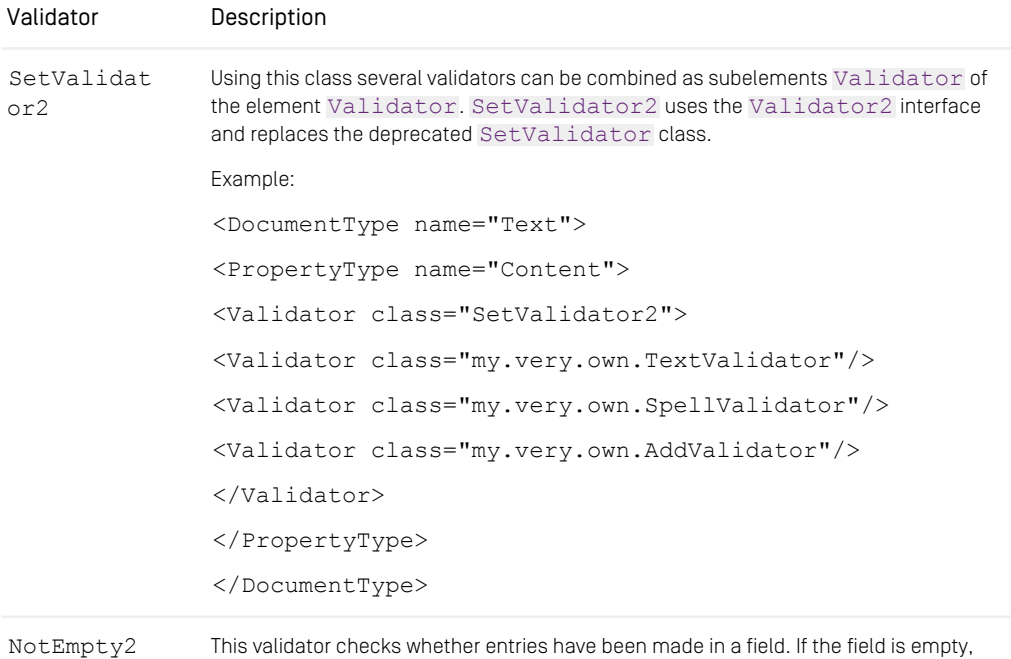

an error message is created and the document is not accepted for checking in. The

## Reference | Validator Classes

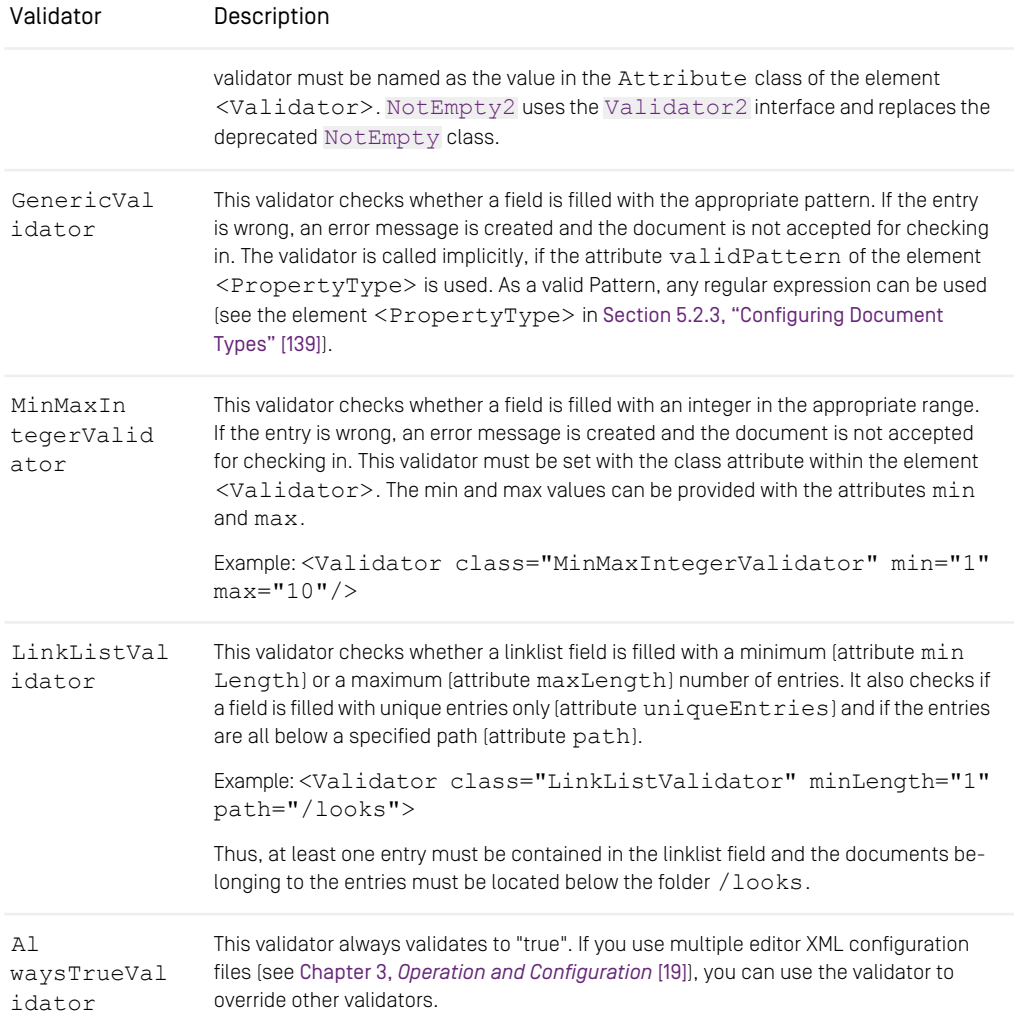

*Table 5.26. Validator classes*

# 5.1.8 Comparator Classes

```
CRdistors<DocumentTypes>
  <Comparator class=
    "hox.corem.editor.generic.GenericDocumentTypeComparator"/>
  .
 .
</DocumentTypes>
 .
<Explorer name="FirstExplorer">
  <TreeSorter>
     <Comparator class="my.comparator"/>
  </TreeSorter>
</Explorer>
</Editor>
```
*Example 5.10. Example for the use of a Comparator*

A comparator is used for sorting objects. There are different comparators for sorting different object types:

- Document types shown in the File|New resource menu in the *Site Manager*.
- Columns
- Folders shown in the folder view of the *Site Manager*.
- Workflows shown in the File|New workflow menu in the *Site Manager*.

### Comparators for sorting document types

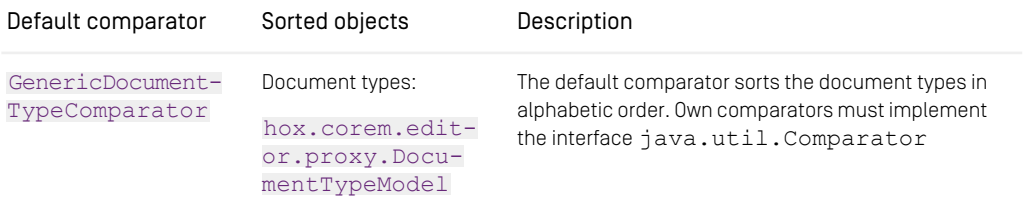

*Table 5.27. Comparators for document types*

### Server side comparators for sorting rows

For rows, there exists no default comparator. A row can be sorted according to the different columns which are shown. Own comparators must implement [hox.corem.ed](https://documentation.coremedia.com/cmcc-11/artifacts/2310-latest/javadoc/site-manager/hox/corem/editor/toolkit/table/NamedDocumentVersionComparator.html)[itor.toolkit.table.NamedDocumentVersionComparator](https://documentation.coremedia.com/cmcc-11/artifacts/2310-latest/javadoc/site-manager/hox/corem/editor/toolkit/table/NamedDocumentVersionComparator.html). The following table shows the predefined column comparators which are implicitly used by the provided column classes.

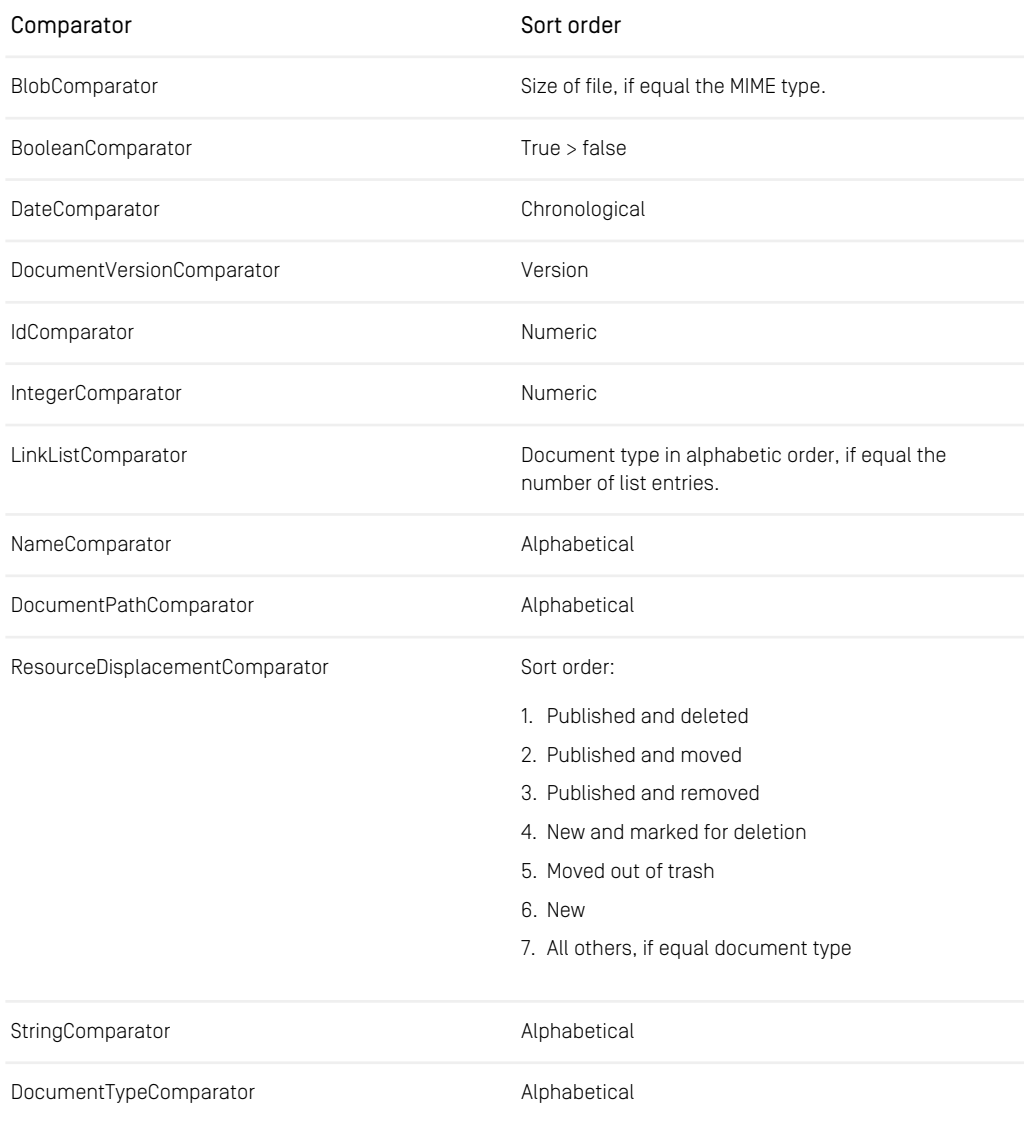

*Table 5.28. Server-side comparators for sorting rows*

#### Client side comparators for sorting rows

For rows, there exists no default comparator. A row can be sorted according to the different columns which are shown. Own comparators must implement [hox.corem.ed](https://documentation.coremedia.com/cmcc-11/artifacts/2310-latest/javadoc/site-manager/hox/corem/editor/toolkit/table/NamedDocumentVersionComparator.html)[itor.toolkit.table.NamedDocumentVersionComparator](https://documentation.coremedia.com/cmcc-11/artifacts/2310-latest/javadoc/site-manager/hox/corem/editor/toolkit/table/NamedDocumentVersionComparator.html). Client side comparators get objects of types [hox.corem.editor.proxy.Docu](https://documentation.coremedia.com/cmcc-11/artifacts/2310-latest/javadoc/site-manager/hox/corem/editor/proxy/DocumentVersionHolder.html)[mentVersionHolder](https://documentation.coremedia.com/cmcc-11/artifacts/2310-latest/javadoc/site-manager/hox/corem/editor/proxy/DocumentVersionHolder.html). The following table shows the predefined column comparators which can be used on the client side.

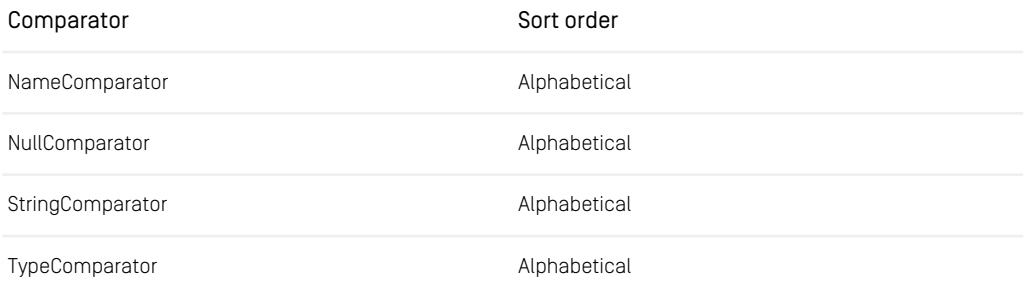

*Table 5.29. Client-side comparators for sorting rows*

#### Comparators for sorting folders

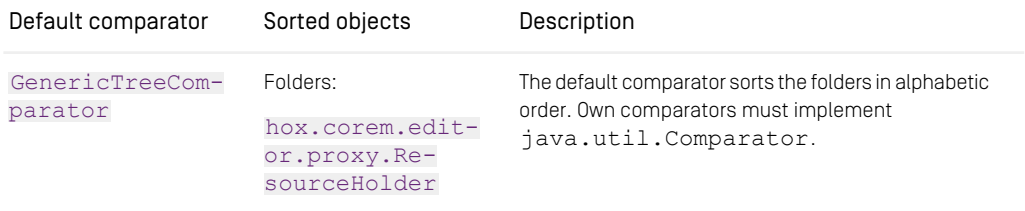

*Table 5.30. Comparators for sorting folders*

Comparators for sorting workflows

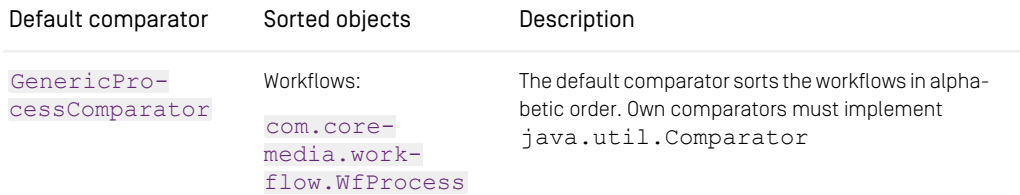

*Table 5.31. Comparators for sorting workflows*

# 5.2 Configuration Possibilities in the XML Files

The *Site Manager* can be configured with the settings in the XML files (see above). Their default location is the directory <InstallDirectory>/properties/corem. Customize the editor, by adjusting the following elements:

- Enter a user name and a password for the login. See element <Editor>.
- Select the language and country settings which should be used, preferably located in editor-startup.xml. See element <Locale>.
- Circumvent the standard login window with your own authentication factory. See element <AuthenticationFactory>.
- Determine which Web Extensions such as a preview should be used. See element <WebContext>.
- Determine which browser should be used. See element <WebBrowser>.
- Select and configure the appearance of the fields in the document overview of the main window, of the query window and of the selection window for internal links. See element <Explorer>.
- Determine the filters used on the documents in the document overview of the main window. See element <Filter>.
- Determine the filters and sorting algorithms affecting the folders in the folder overview. See elements <TreeSorter>, <TreeFilter>.
- Set a factory for client side properties. See element <PropertyModelFact ory>.
- Define multiple views for the document overview of the main window, which can be selected with the menu item *View|Display*. See element <Explorer>.
- Determine which fields of a document type should be shown in the document window. See element <Documents>.
- Determine which document types should be shown in File|New. See element <DocumentTypes>.
- Define initializer and validators for the fields of newly created documents. See element <DocumentTypes>.
- Set certain conditions for these fields (editable, obligatory field ...). See element <Property>.
- Allocate certain editors to the fields and in this way, for example, define a selection field with certain preset values. See element <Property>.
- Enable or disable the spell checker. See element <SpellChecker>.
- Configure the class for language determination of a property used by the spell checker. See element <PropertyLanguageResolverFactory>.
- Configure the appearance of the workflow. See elements <Workflow>, <Pro cesses>.

• Enable or disable the remote control of the editor. See element <RemoteCon trol>.

A formal description of the syntax of this XML file can be found in the corresponding DTD in <InstallationDir>/lib/xml/coremedia-editor.dtd. The XML files must obey the DTD, but are not validated against the DTD. Find the default editor.xml file in the editor-components/editor module in the development workspace of *CoreMedia Project*.

In the following section, the configuration of the *Site Manager* via the file editor.xml is described.

#### **NOTE**

The BeanParser, that is used to parse the *Site Manager* configuration allows you to configure all bean properties of the beans that are introduced in the following. Since not all configuration hooks will be explained, it's always a good idea to consult the Javadoc and discover all configuration possibilities.

# 5.2.1 General Configuration

Using these elements, some general features can be configured.

#### <Editor>

```
Child elements: <AuthenticationFactory>, <DocumentTableLay
out>?, <Locale>?, <Preview>, <PropertyModelFactory>?,
<RemoteControl>? <DocumentTypes>?, <Documents>?, <Ex
plorer>*, <ResourceChooser>?, <Query>?, <Search>?,
<SpellChecker>, <PropertyLanguageResolverFactory>,
<ResourceNamingFactory>?, <Workflow>?, <Processes>?,
<FrameFactory>?, <WebBrowsers>, <WebContext>*
```
Parent elements:

```
<Editor loginName="test" loginDomain="test" loginPassword="test"
 loginImmediate="true">
        .
        .
.
</Editor>
```
*Example 5.11. Example for the Editor element in editor-startup.xml*

You can enter user name and password using the element <Editor>. The login window of the *Site Manager* is automatically filled with these data. If you set the attribute loginImmediate="true", this login info will immediately accepted and the login will proceed. The settings for the Editor element must be located in editor-star tup.xml.

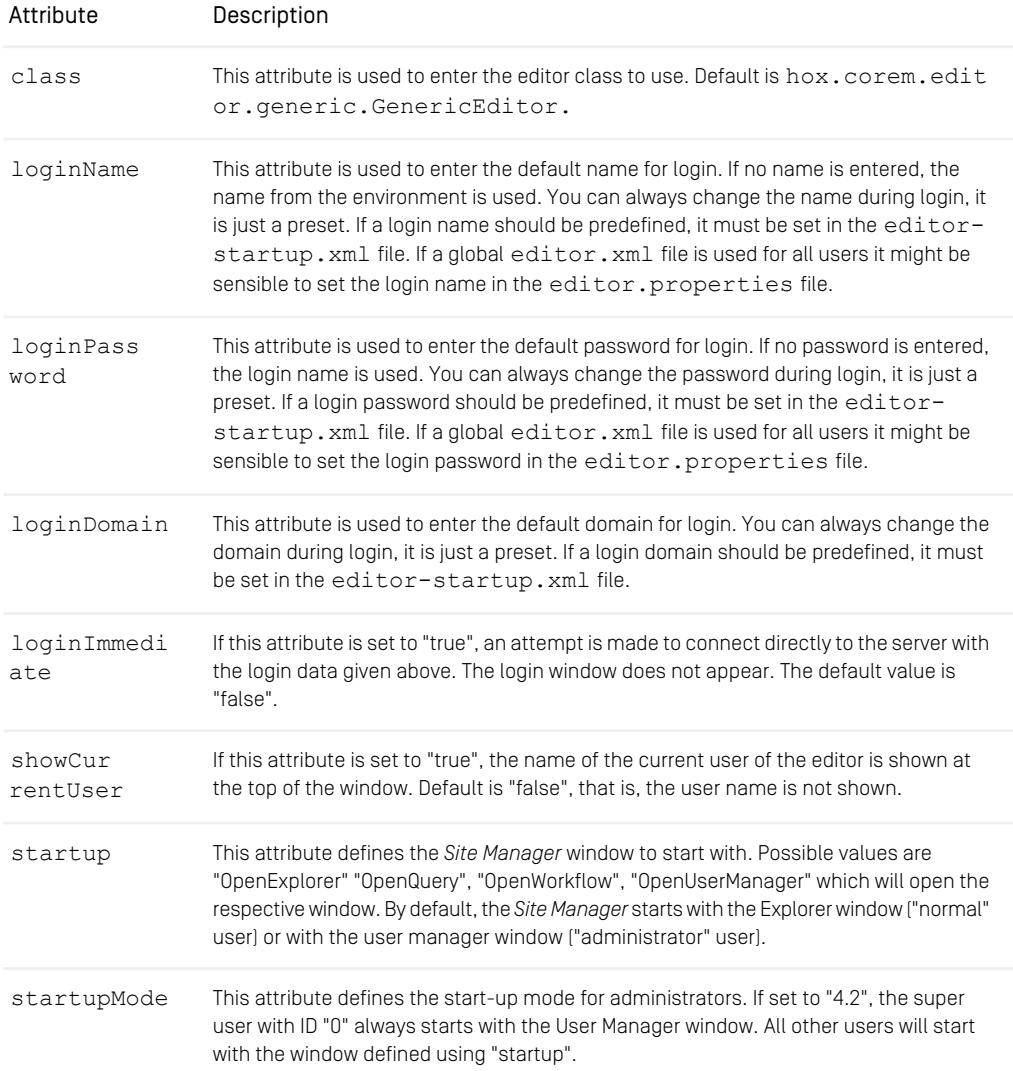

## Reference | General Configuration

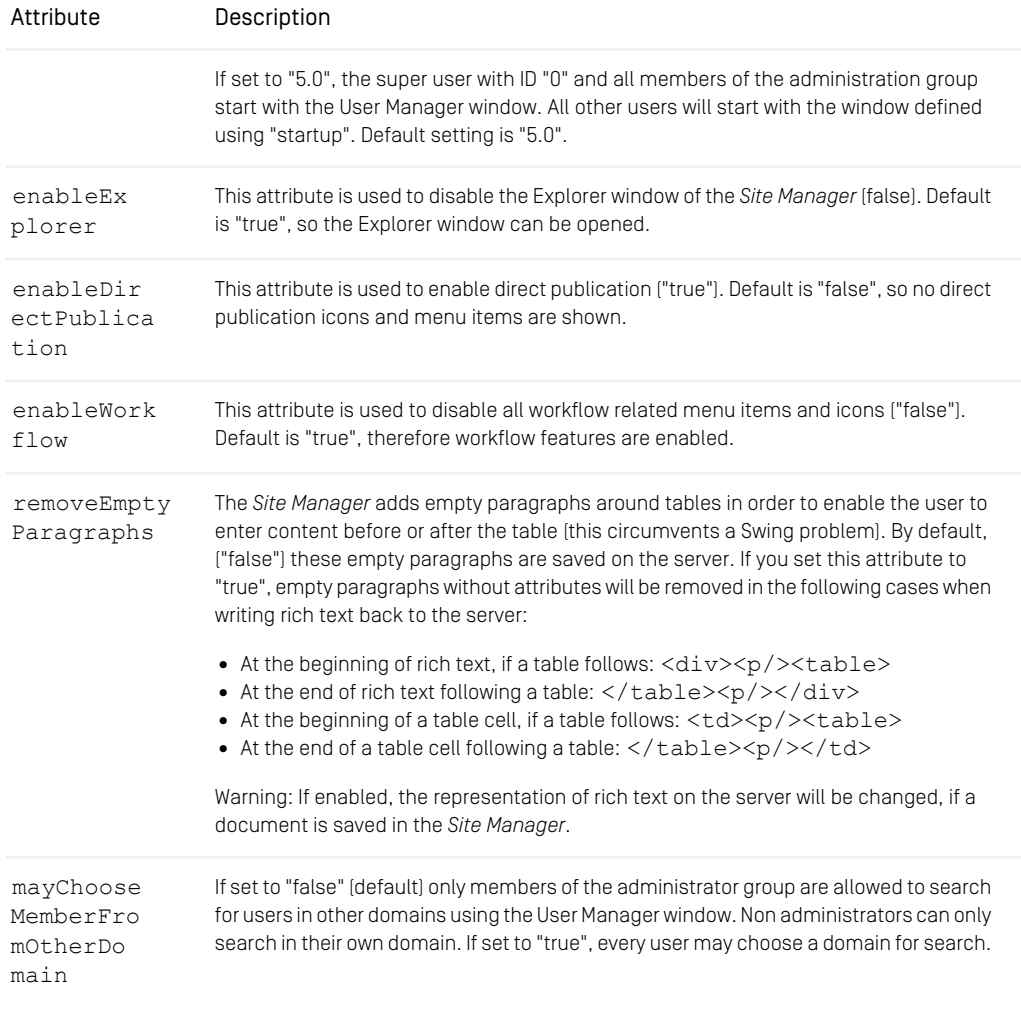

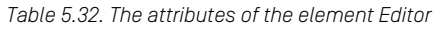

### <AuthenticationFactory>

Child elements:

Parent element: <Editor>

You can use this element in order to set your own authentication factory. The element needs to be located in the editor-startup.xml file.

```
<Editor>
 <AuthenticationFactory class="com.myFactory.OwnAuthenticationFactory"/>
.
.
.
</Editor>
```
This factory circumvents the standard login dialog and fetches principal and credentials by custom means.

| Attribute | Description                                                                                                    |
|-----------|----------------------------------------------------------------------------------------------------|
| class     | The fully qualified name of your authentication factory. Your class must im-<br>plement hox.corem.editor.AuthenticationFactory and<br>needs a public no-argument constructor. See the Javadoc for details. |

*Table 5.33. Attribute of element <AuthenticationFactory>*

#### <DocumentTableLayout>

Child elements:

Parent elements: <Editor>

You can globally define the appearance of document tables used in the explorer view, query view, publication view and resource choosers. By default, the tables are plain white without separators. See [Section 5.2.5, "Configuring Table Views" \[150\]](#page-159-0) for more specific table configuration.

```
<Editor>
  <DocumentTableLayout horizontalLines="true"
    evenBgColor="FFFFFF" oddBgColor="FFCCCC"/>
   .
   .
.
</Editor>
```
*Example 5.12. Example of the DocumentTableLayout element*

The background color settings do not apply to publication views, because the background colors of this view visualize the result categories of the publication

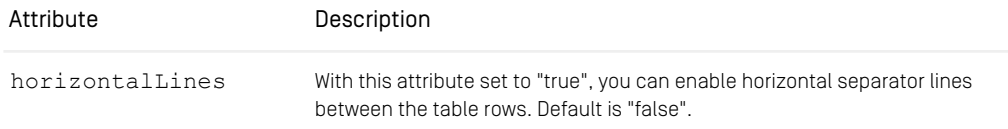

## Reference | General Configuration

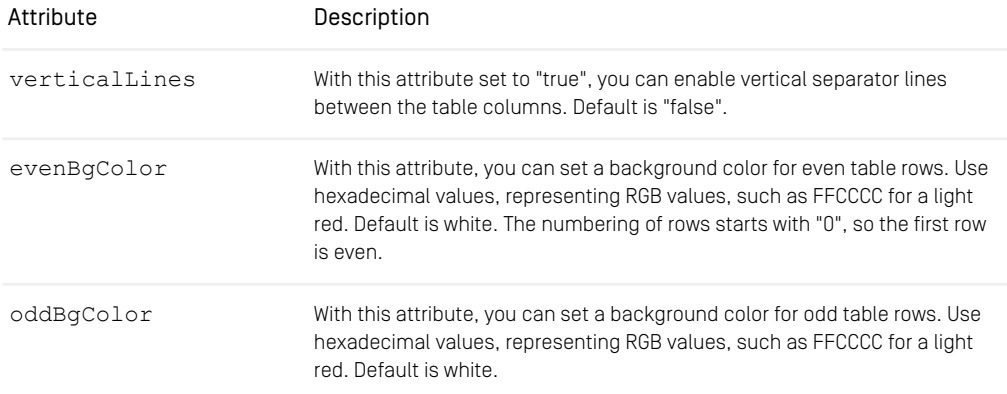

*Table 5.34. Attributes of the DocumentTableLayout element.*

#### <Locale>

Child elements:

Parent elements: <Editor>

You can select the language and country settings which should be used by the *Site Manager* with the element <Locale>*.* These settings determine the language used in the GUI of the *Site Manager*. The locale that you set in editor-startup.xml will be used for the Login screen you can overwrite this setting with a  $\langle$ Locale> element in the editor. xml file. So you can define group specific localizations for example.

```
<Editor>
        <Locale language="de" country="DE"/>
         .
         .
.
</Editor>
```
*Example 5.13. Example for the Locale element*

Using this element of the XML file, details of the localization of the *Site Manager* are given. If the element is not used, the environment settings are used. As a default, this element is used in the editor-startup.xml file.

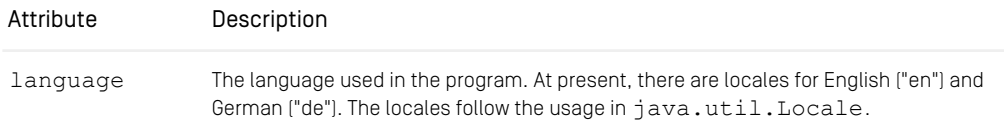

## Reference | General Configuration

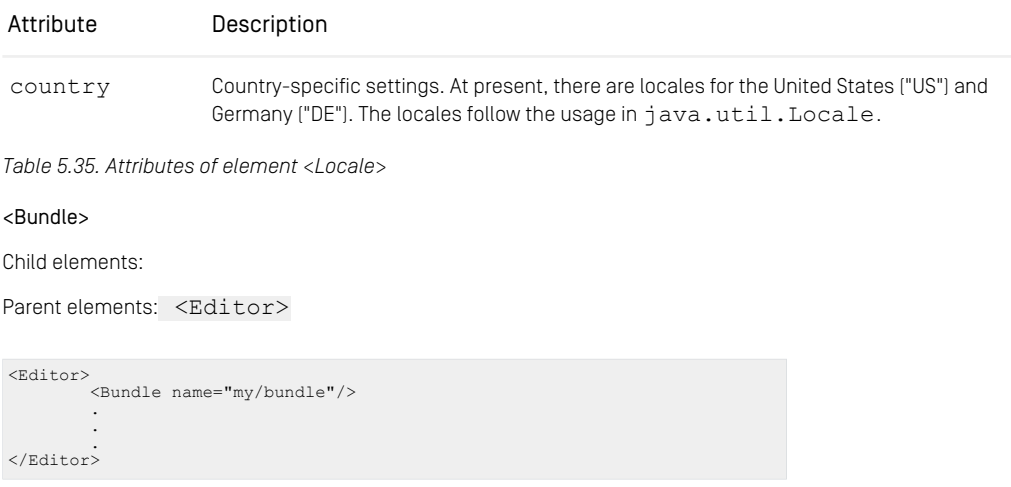

#### *Example 5.14. Example for the Bundle element*

The Bundle element of the XML file defines the bundle file to use for localizing the *Site Manager* and for user defined properties. The file defined in the Bundle element, will be looked up by the *Site Manager* and will overwrite the default values. For the bundle shown in the example above, the following file has to be created in the classpath (<CMInstallationDirectory>/classes):

- my/bundle.properties for German localization
- my/bundle\_en.properties for English localization

In this file, name/value pairs in the format my-column-title=My Column title are used. If "my-column-title" matches the value of an attribute name in the element <ColumnDefinition>, then "My Column title" would be the name of a column shown in the *Site Manager*. It is also possible to store bundle files for other languages simultaneously. For example, you can store the English names in a file bundle en.properties. More details can be found in [Section 4.10, "Localiza](#page-88-0)[tion" \[79\]](#page-88-0). As a default, this element is used in the editor-startup. xml file.

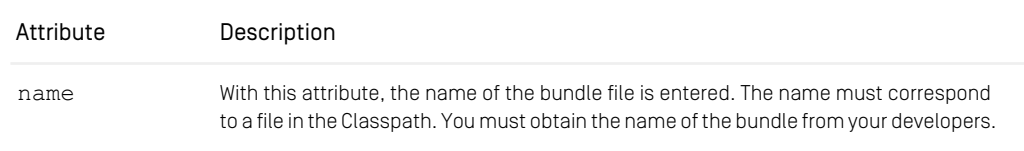

*Table 5.36. Attribute of the <Bundle> element*

<Preview>

Child elements: <Browser>\*

Parent elements: <Editor>

## **NOTE**

The <Preview> element is deprecated, use <WebContext> instead.

```
<Editor>
             <Preview host="zeus" port="8001"
uriPath="coremedia/generator/goto"/>
             .
             .
.
</Editor>
```
*Example 5.15. Example for the Preview element*

This element of the XML file is used to configure the *Content Application Engine* used for preview. The request to the generator then occurs via the URL (if no user defined pattern has been defined):

http://<host>:<port>/<uriPath>

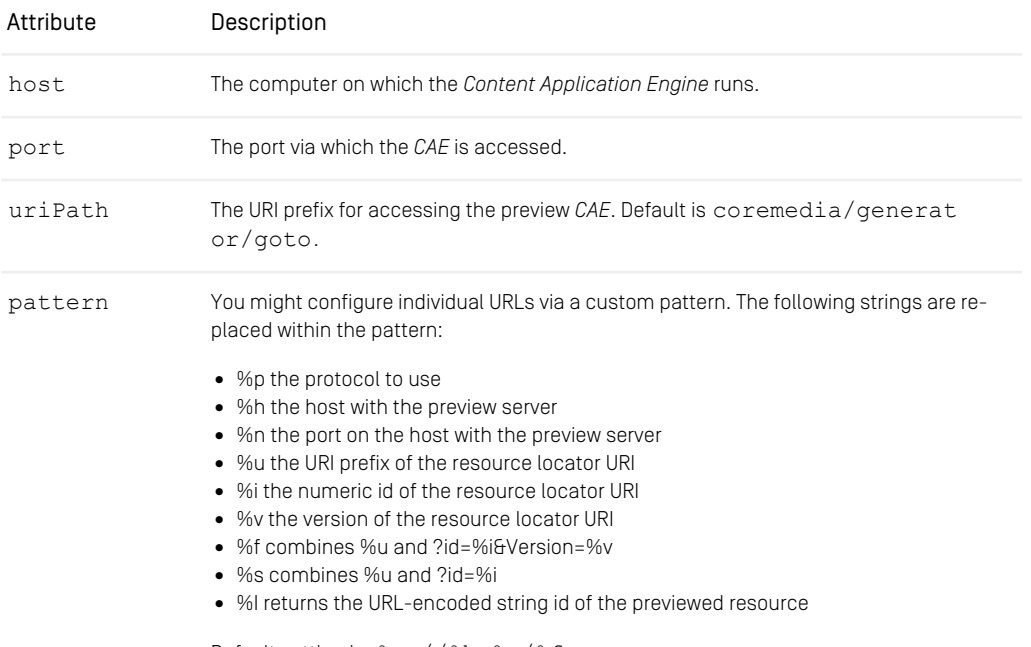

Default setting is: %p://%h:%n/%f

*Table 5.37. Attributes of the element Preview*

#### <Browser>

Child elements:

Parent elements: <Preview>

### **NOTE**

The <Browser> element is deprecated. Use <WebBrowsers> instead.

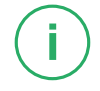

```
<Preview host="zeus" port="8000"
         uriPath="coremedia/generator/goto">
<Browser name="Netscape Navigator"
                command="c:\\Programme\\Netscape\\Communicator
                             \\Program\\netscape.exe %s"/>
         .
.
</Preview>
```
*Example 5.16. Example for the Browser element*

You can select the browser for the preview using the element Browser. Multiple browsers can be entered. You can choose the browser to use from the File|Preview menu of the overview window. If you do not define any browser, the preview cannot be executed.

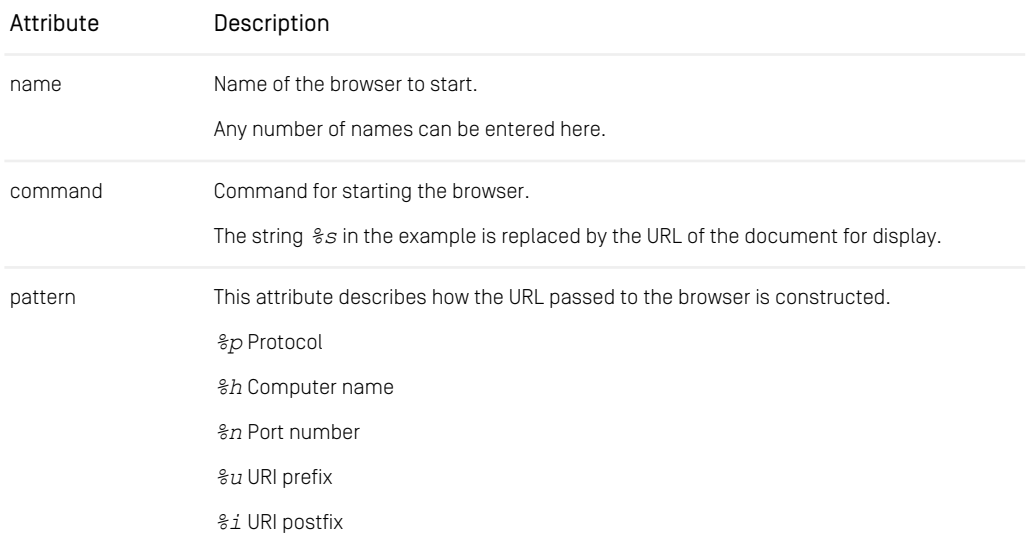

## Reference | General Configuration

| Attribute | Description                                                                                                    |
|-----------|----------------------------------------------------------------------------------------------------|
|           | $\frac{1}{2}f$ combined $\frac{2}{3}u$ and $\frac{2}{3}i$                                                                                                    |
|           | Example: $pattern="wap://\hbox{\scriptsize\char'42} h:\hbox{\scriptsize\char'42} n/wap/\hbox{\scriptsize\char'42} f"$                                                                                                    |
|           | Default: $\wp$ : // $\hbox{$\circ$}$ h: $\mathrm{$\circ$}$ n/ $\mathrm{$\circ$}$ f                                                                                                    |
| optional  | Specifies whether this browser is optional when doing a preview with all configured<br>browsers (for example by clicking the Preview button in the toolbar or by selecting<br>File Preview All]. The Editor only shows errors for non-optional browsers or if no browser<br>could be started at all. |
|           | Allowed values are true and false. Default is false.                                                                                                    |

*Table 5.38. Attributes of the element Browser*

#### <RemoteControl>

Child elements:

```
Parent elements: <Editor>
```

```
<Editor>
        <RemoteControl enabled="true" port="44444"/>
        .
.
</Editor>
```
#### *Example 5.17. Example for the RemoteControl element*

This element is used to configure whether the CoreMedia can be remote controlled or not and to set the port where to listen for requests.

The remote control of the Site Manager allows you to execute

- all commands which may be executed on resources in the explorer view,
- all commands which may be executed on process and task instances in the workflow view and
- custom commands, which may be executed on resources, process and task instances, or external parameters given to the command.

Technically, the remote control is realized via HTTP by an embedded web server inside the Editor, which listens to remote control requests. Note that if you start two editors on the same computer which use the same configuration, remote control is disabled for the second editor, since it tries to use the same port. You could use custom configuration files for different users, specifying different ports, though.

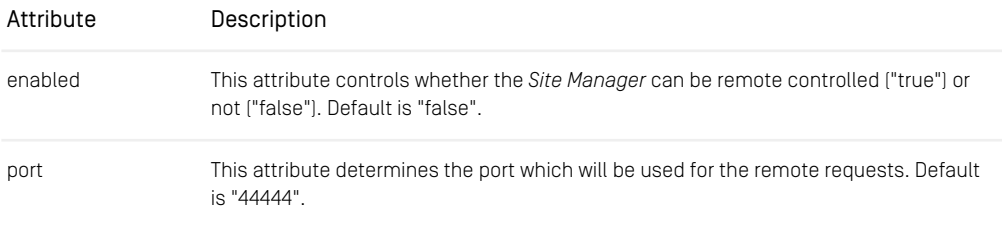

*Table 5.39. Attributes of the element RemoteControl*

### Editor Remote Control URLs

Requests have to be addressed to an URL of the pattern

http://localhost:<port>/coremedia/control?<parameters>

The port has to be the same as in the XML configuration.

The parameters determine, which command to execute and on which data to execute it. There are some well-known parameters which ease the usage:

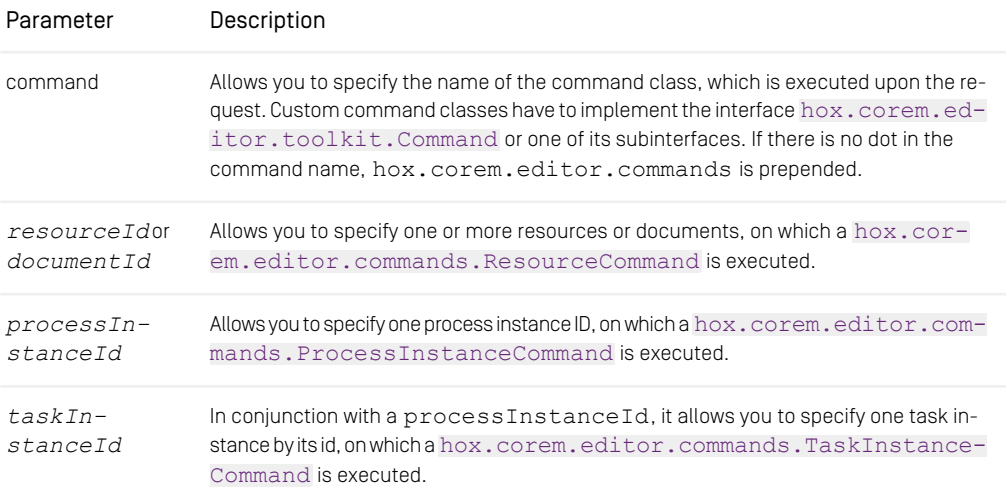

*Table 5.40. Parameters of the remote control URI*

If the command class is a [hox.corem.editor.commands.MapCommand](https://documentation.coremedia.com/cmcc-11/artifacts/2310-latest/javadoc/site-manager/hox/corem/editor/commands/MapCommand.html), all the parameters are passed to the command as a Map.

Examples for remote control URLs are:

http://localhost:44444/coremedia/control?command=Open ResourceInExplorer&resourceId=4712

*Opens the document with the id 4712 in the explorer view*

http://localhost:44444/coremedia/control?command=Open Document&resourceId=4712

*Opens the document with the id 4712 in a document view*

http://localhost:44444/coremedia/control?command=ShowRe sourceInformation&resourceId=4712

*Opens the resource information view for the resource with the id 4712*

http://localhost:44444/coremedia/control?command=OpenW fInstanceInWorkflow&processInstanceId=1&taskInstanceId=2

*Opens the task instance 2 from the process instance 1 in the workflow view*

http://localhost:44444/coremedia/control?command=Store Properties&documentId=4712&Text=Test

*Stores "Test" in the property Text of the document with id 4712*

http://localhost:44444/coremedia/control?command=Create Document&parentId=4711&type=Article&name=NewDocu ment&Text=Test

*Creates a new document named NewDocument with the document type Article below the folder with id 4711 and stores "Test" in the property Text of the document.*

http://localhost:44444/coremedia/control?command=Create Folder&parentId=4711&name=NewFolder

*Creates a new folder named NewFolder below the folder with id 4711*

Prior to using the commands, you have to check the access control. Requests are only accepted, if

- their origin is the same computer as the one the Editor is running on and
- their command is activated in the remote control policy file.

The remote control policy file \$INSTALL\_DIR/properties/policy/edit or.policy is a standard Java policy file and may be edited with the Java policy tool. It grants execute rights to commands by specifying the name and the package of the command.

<FrameFactory>

Parent elements: <Editor>

```
<Editor>
 <FrameFactory explorerViewClass="my.ExplorerView"
 publishViewClass="my.PublishView"
 workflowViewClass="my.WorkflowView"/>
  .
.
</Editor>
```
*Example 5.18. Example of the FrameFactory element*

You can use this element to add your own ExplorerView, PublishView, QueryView or WorkflowView classes to the editor.

| Attribute             | Description                                                            |
|-----------------------|------------------------------------------------------------------------|
| explorerView<br>Class | Use this attribute to define your own explorer view for the editor.    |
| publishView<br>Class  | Use this attribute to define your own publication view for the editor. |
| queryViewClass        | Use this attribute to define your own query view for the editor.       |
| workflowView<br>Class | Use this attribute to define your own workflow view for the editor.    |

*Table 5.41. Attributes of element <FrameFactory>*

#### <PropertyModelFactory>

Child elements: %varies;

Parent elements: <Editor>

```
<Editor>
  .
<PropertyModelFactory class="my.propertyModelFactory"/>
.
</Editor>
```
*Example 5.19. Example for the PropertyModelFactory element*

This element of the XML file is used to specify a class which implements the interface [hox.corem.editor.proxy.PropertyModelFactory](https://documentation.coremedia.com/cmcc-11/artifacts/2310-latest/javadoc/site-manager/hox/corem/editor/proxy/PropertyModelFactory.html) and which should be used in the *Site Manager.* Here an own [PropertyModelFactory](https://documentation.coremedia.com/cmcc-11/artifacts/2310-latest/javadoc/site-manager/hox/corem/editor/proxy/PropertyModelFactory.html) class can be programmed (see the API documentation) and invoked by the attribute class.

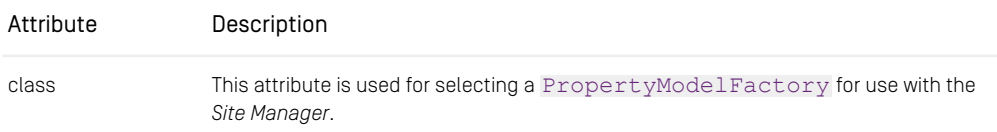

*Table 5.42. Attribute of element <PropertyModelFactory>*

#### <ResourceNamingFactory>

Parent elements: <Editor>

```
<Editor><ResourceNamingFactory class="MyResourceNames"/>
 .
.
</Editor>
```
### *Example 5.20. Example of the ResourceNamingFactory element*

You can use this element to define your own [ResourceNamingFactory](https://documentation.coremedia.com/cmcc-11/artifacts/2310-latest/javadoc/site-manager/hox/corem/editor/ResourceNamingFactory.html). This factory creates and modifies names of resources and folders. This is intended to enable customization of how resources and folders are named or renamed in different projects or to check for allowed resource names (see the API documentation for details). Own resource naming factory classes must implement [ResourceNamingFactory](https://documentation.coremedia.com/cmcc-11/artifacts/2310-latest/javadoc/site-manager/hox/corem/editor/ResourceNamingFactory.html) or extend [BasicResourceNamingFactory](https://documentation.coremedia.com/cmcc-11/artifacts/2310-latest/javadoc/site-manager/hox/corem/editor/BasicResourceNamingFactory.html).

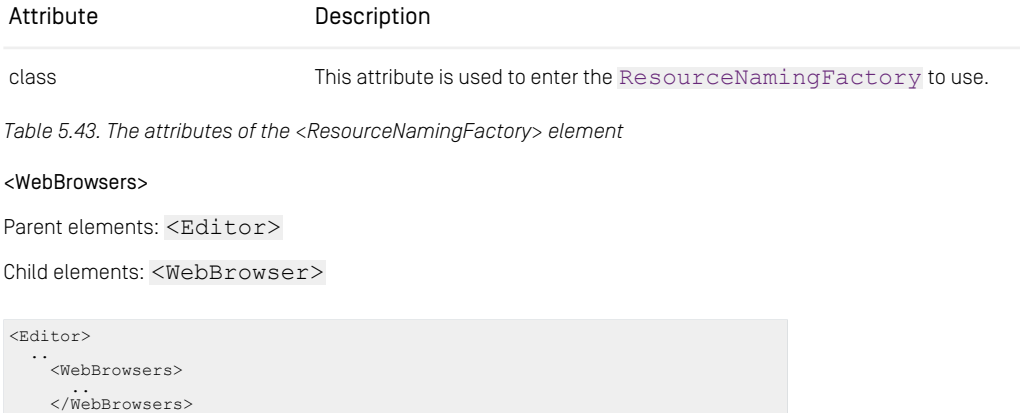
## .. </Editor>

You can use the <WebBrowsers> element to configure web browser definitions for Web Extensions such as the preview with the <WebBrowser> child element. The <WebBrowsers> element has no attributes.

#### <WebBrowser>

Parent elements: *<WebBrowsers>*

```
<WebBrowsers>
  <!-- Standard Windows IE installation -->
  <WebBrowser id="Internet Explorer" os="win"
  command="c:\\Program Files\\Internet Explorer\\Iexplore.exe %s"/>
  <!-- IE installation in german locale on Windows -->
  <WebBrowser id="Internet Explorer" os="win" language="de"
command="c:\\Programme\\Internet Explorer\\Iexplore.exe %s"/>
</WebBrowsers>
```
This element configures web browser installations for a given locale of the *Site Manager* and operating system. Web extensions (see <WebExtension>) may open several web browsers (Preview) or the first matching web browser. Therefore, the order of <WebBrowser> elements is important.

The example above configures two Windows web browsers, one with language attribute set to 'de'. If a web extension running on German locale wants to select a browser, it should open the German browser. A precedence list defines which browser is selected.

- 1. os
- 2. language
- 3. country
- 4. no attribute

In the example above, for both browsers the os attribute has been set but the German browser is selected because it has a language attribute that matches the language of the German locale. If you delete the os attribute in the German browser configuration, the other browser will be opened.

In rare conditions a matching browser can not be opened. Take, for example, the configuration above and call a preview web browser from a *Site Manager* with a German locale on a French Windows system. The command c:\\Programme\\Internet Explorer\\Iexplore.exe %s can not be executed on the French system because "Programme" will not be found. In this case, the first browser is taken that can be opened, independently of any os or language settings.

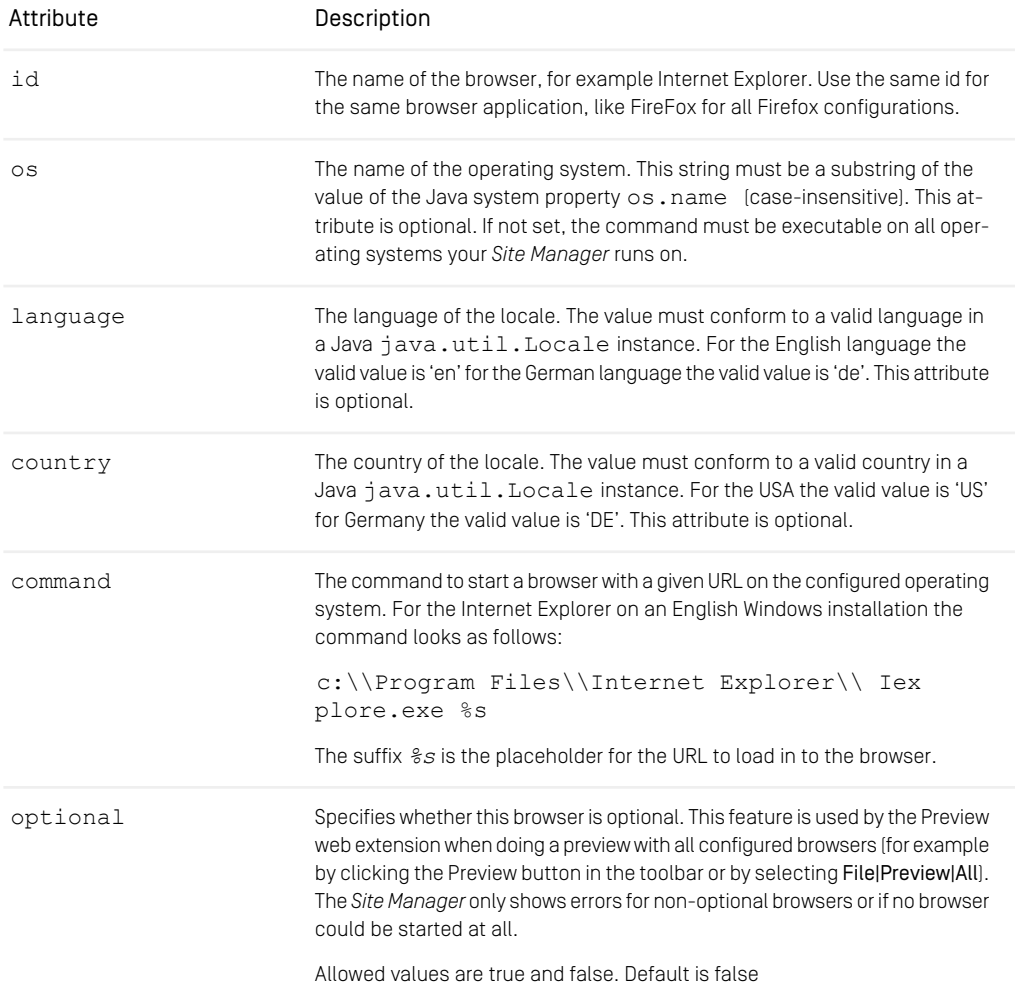

*Table 5.44. The attributes of the <WebBrowser> element*

## 5.2.2 Defining Group Specific Configuration Files

The *Site Manager* is configured with XML files. It is possible to define special configuration files for distinct groups or users of the CoreMedia system. To configure the usage of special configuration files you may adapt the following properties in the editor.prop erties file (see chapter "Defining XML Files for Configuration" in the *Administration and Operation Manual* for details):

- editor.startup.configuration
- editor.configuration
- group.configuration
- user.configuration

If you only use group.configuration, you can define one specific configuration file for each group. To have multiple configuration files for one group, you may configure the set of files and in which order they are parsed in editor-startup. xml [default] or in the file configured by editor.startup.configuration. Mind that group configuration in editor-startup.xml overrides the mechanism one configuration file per group which especially means: If users are not member of any group configured in <ConfigGroups> no group configurations are applied to these users.

In both cases, that is either with one configuration file per group or with multiple configuration files per group you have to set the property group.configuration to point to configuration files with a path relative to <CoreMediaHome> or to the URL where to find the files. The path/URL defined has to contain a wildcard  $\{0\}$  which will be replaced either by the group name or by the names as defined in the <Configur ation> element (see below).

#### Example:

group.configuration=properties/corem/editor-{0}.xml

The *Content Server* will look in the properties/corem directory for a file called editor-<PlaceHolder>.xml where <PlaceHolder> will be replaced by the values of the name attribute of the <Configuration> element described below or by the group name if no <ConfigGroups> element is used.

If a user is member of more than one group, the exact behavior reading group configuration files is undetermined. If multiple matching <ConfigGroup> exist, one of them is chosen by random. If <ConfigGroups> configuration is not used but direct mapping groups to configuration files all matching configuration files are read but in an undetermined order. To determine the exact behavior you have to implement your own selection scheme. Proceed as follows:

- 1. Extend [GenericEditor](https://documentation.coremedia.com/cmcc-11/artifacts/2310-latest/javadoc/site-manager/hox/corem/editor/generic/GenericEditor.html)
- 2. Override the getConfigurationGroupNames(UserModel user) method which is inherited from [AbstractEditor](https://documentation.coremedia.com/cmcc-11/artifacts/2310-latest/javadoc/site-manager/hox/corem/editor/AbstractEditor.html) with your own selection scheme. The default implementation of the method either returns the configuration file names as configured in the <Configuration> element (first case) and if no <ConfigGroups> element is used the unordered list of groups a user is member of. You might want to use the convenience method getUserCon figGroups(UserModel user) to create your own implementation. For further reference see the Javadoc.
- 3. Add your class to the class attribute of the <Editor> element in the editorstartup.xml file.

#### <ConfigGroups>

Child elements: <ConfigGroup>

Parent elements: <Editor>

```
<Editor>
  <ConfigGroups>
      .
   .
</ConfigGroups>
</Editor>
```
This element combines the elements for the group configuration.

The element has no attributes. If <ConfigGoups> is not used but group.con figuration is set, only the general editor configuration file (default: editor.xml) and the matching group specific configuration files will be applied. See the *Site Manager* chapter in the *Administration and Operations Manual* for details.

#### <ConfigGroup>

Child elements: <Configuration>

Parent elements: <ConfigGroup>

```
<ConfigGroups>
  <ConfigGroup name="editor" domain="main">
     .
   .
</ConfigGroup>
</ConfigGroups>
```
This element defines for which group and domain the configuration should be used. It groups the <Configuration> elements.

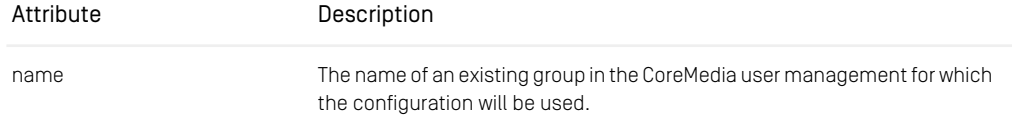

## Reference | Configuring Document Types

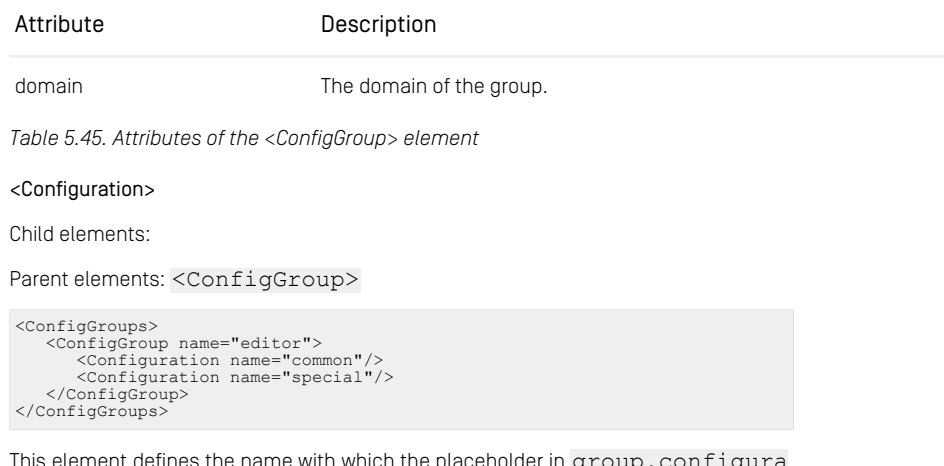

This element defines the name with which the placeholder in  $\texttt{group.comfigure}$ tion will be replaced and the order in which multiple configuration files are applied. In the example above the placeholder will first be replaced with "common" and then with "special", if the user is member of the "editor" group. This especially means that in case of conflicting settings the settings from the special file will override the settings in the common file.

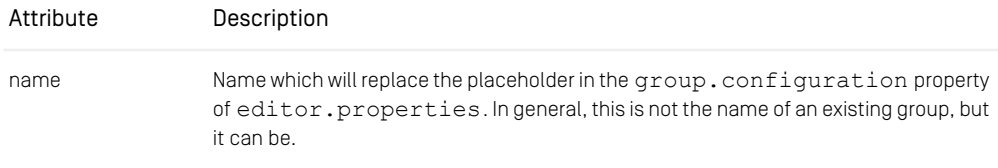

*Table 5.46. Attribute of the <Configuration> element*

## 5.2.3 Configuring Document Types

Using these elements, the document types of *CoreMedia CMS* can be configured.

- The documents usable in the editor (creating by the menu File|New Resource ..., copy, move etc.) via the sub element <DocumentTypePredicate> or <Predicate>.
- The sorting of the document types shown in the query view, the resource chooser and in the menu File|New Resource ... via the sub element <Comparator>.
- The initiators and validators which should be used with document fields via the sub element <PropertyType>.

#### <DocumentTypes>

```
Child elements: <DocumentType>*, <DocumentTypePredicate>?,
<Predicate>?, <Comparator>?
```

```
Parent elements: <Editor>
```

```
CRdiffors<DocumentTypes>
  .
 .
</DocumentTypes>
</Editor>
```
*Example 5.21. Example for the DocumentTypes element*

This element of the XML file is used to combine the elements for the document types configuration.

The element has no attributes. If no <DocumentTypes> element is defined, all document types for which the user has the appropriate rights will be shown (except of abstract document types) and will be arranged alphabetically.

#### <DocumentType>

```
Child elements: <PropertyType>*
```

```
Parent elements: <DocumentTypes>, <DocumentTypePredicate>,
<Predicate>
```

```
<Editor>
 <DocumentTypes>
    <DocumentType name="Article">
<PropertyType name="Text">
        .
       .
</PropertyType>
        .
    .
</DocumentType>
    .
 .
</DocumentTypes>
</Editor
```
*Example 5.22. Example of a DocumentType element*

This element of the XML file designates the following features:

- The documents usable in the editor via the parent element <Predicate>.
- The initiators and validators which should be used with document fields via the sub element <PropertyType>.

The element has one attributes. If no <DocumentType> element is defined, all document types will be shown (except of abstract document types) and will be arranged alphabetically.

Attribute Description

name  $\Box$  The name of the document type.

*Table 5.47. Attribute of the DocumentType element*

#### <PropertyType>

Child elements: <Validator>?, <Initializer>?, <ModelClass>?

```
Parent elements: <DocumentType>
```

```
<DocumentType name="Article">
<PropertyType name="Source" initialValue="Internally">
    <Validator class="NotEmpty2"/>
 </PropertyType>
   .
.
</DocumentType>
```
*Example 5.23. Example of a PropertyType element*

This element is used to provide initializers (or initial values) and validators (or valid pattern) for the properties of the document defined in <DocumentType>.

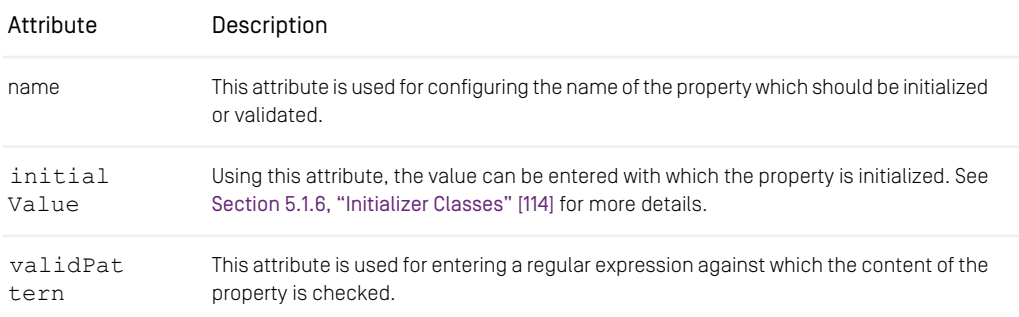

*Table 5.48. Attributes of the <PropertyType> element*

The following table shows the regular expressions which can be used with the attribute validPattern.

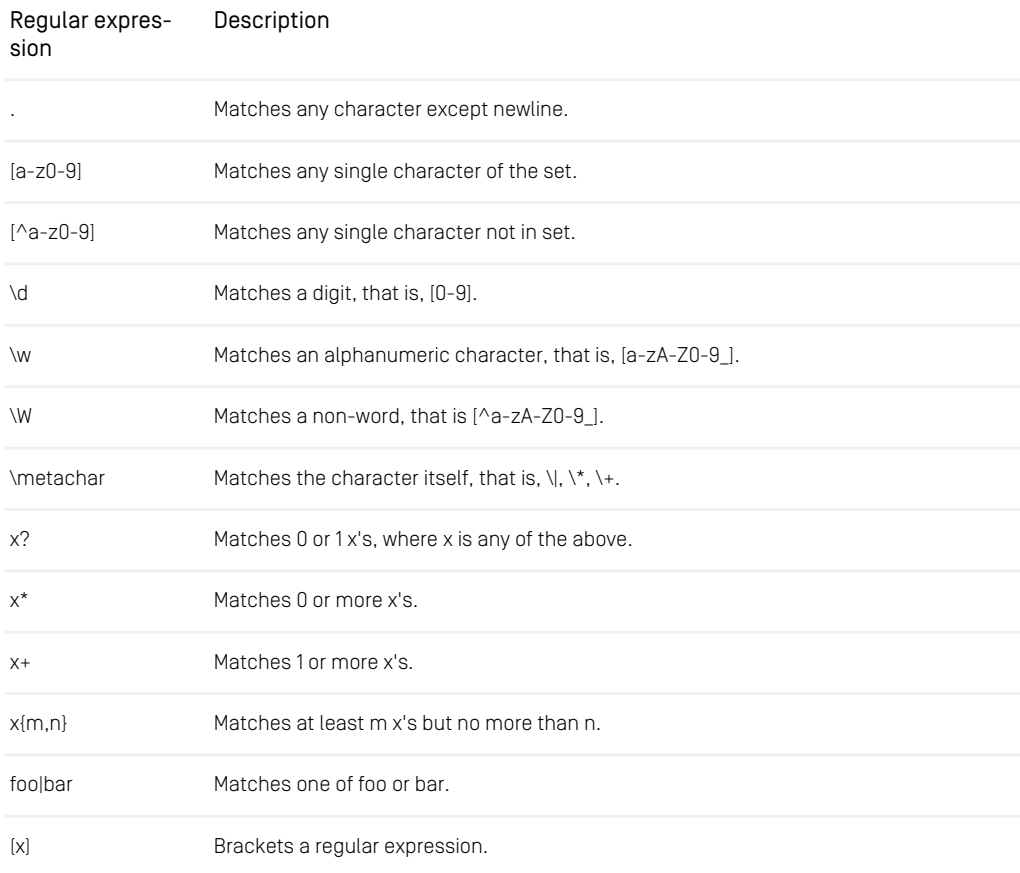

*Table 5.49. Regular patterns to use with the attribute validPattern*

#### <Validator>

Child elements: %varies;

Parent elements: <PropertyType>

```
<PropertyType name="Author">
<Validator class="MyValidator" myattribute="myvalue"/>
 .
 .
```
## Reference | Configuring Document Types

#### </PropertyType>

*Example 5.24. Example of the Validator element.*

This element is used for setting validator classes which tests, when a document is checked in, whether certain conditions about the content of the document are fulfilled. It is possible to hand over parameters to the class via attributes of the element.

| Attribute | Description                                                                                                    |
|-----------|----------------------------------------------------------------------------------------------------|
| class     | This attribute gives the name of the class which checks the content of the field for de-<br>sired properties. This test is carried out when check in. See Section 5.1.7, "Validator<br>Classes" [115] for predefined classes. |
| %varies;  | This entity stands for further configuration possibilities which depend on the API of the<br>class. The specific configuration possibilities must be obtained from your developers.                                           |

*Table 5.50. Attributes of the element <Validator>*

#### <Initializer>

Child elements: %varies;

```
Parent elements: <PropertyType>
```

```
<PropertyType name="Author">
<Initializer class="myInitializer"
   myattribute="myvalue" />
 .
 .
</PropertyType>
```
*Example 5.25. Example of the Initializer element*

Initializer fill the fields of a newly created document with default values. With the element a class for initializing can be provided. Parameters can be handed to the class via attributes of the element (see the code example above).

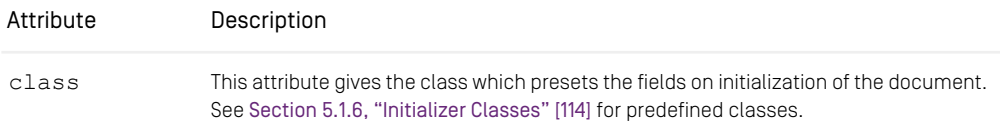

## Reference | Configuring Document Types

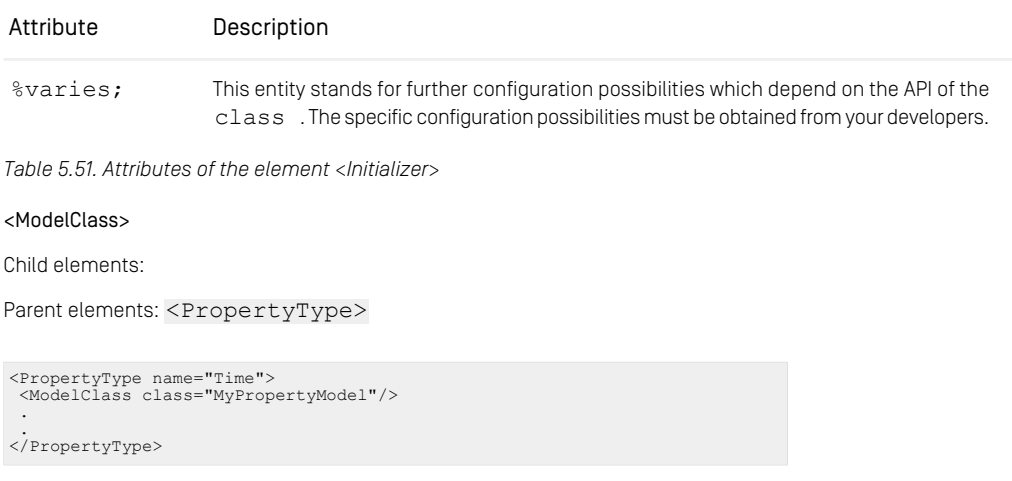

*Example 5.26. Element ModelClass*

The ModelClass element allows you to configure the class from which instances for property values are created. The class attribute is the class name of the property model class, which must have a public no-arg constructor, that is, setting 'class' to 'xxx' corresponds to Class.forName("xxx") on which newInstance() is called to create new property models. An unqualified ModelClass class will be looked up in the package hox.corem.editor.proxy.

### Attribute Description

class This attribute defines the class which is used to instantiate objects of the property value.

*Table 5.52. Attribute of the element ModelClass*

#### <Comparator>

```
Child elements: %varies;
```
Parent elements: <DocumentTypes>, <ColumnDefinition>, <TreeSort er>, <Processes>, <NamedDocumentVersionComparator>

```
<Editor>
<DocumentTypes>
   <Comparator
class="hox.corem.editor.generic.GenericDocumentTypeComparator"/>
  .
 .
</DocumentTypes>
 .
<Explorer name="FirstExplorer">
```

```
<TreeSorter>
    <Comparator class="my.comparator"/>
  </TreeSorter>
</Explorer>
</Editor
```
*Example 5.27. Example for sorting the offered document types and the folders in the folder view.*

This element of the XML file is used for sorting items:

- The document types shown when creating a new document in the *Site Manager* when used in <DocumentTypes>.
- The folders shown in the folder view when used in  $\langle$ TreeSorter>.
- The elements shown in a column of the document view, when used in <ColumnDefinition>.
- The workflow menu entries when used in <Processes>.
- The worklist when used in <ColumnDefinition> of <TableDefinition> of <Workflow>.

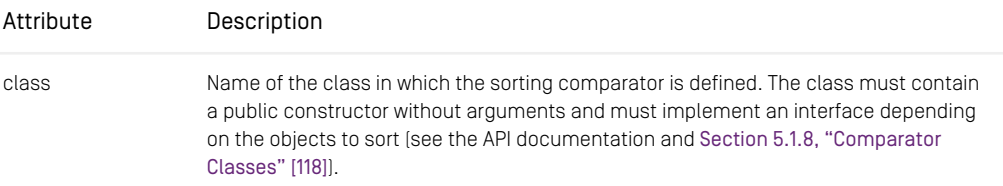

*Table 5.53. Attribute of element <Comparator>*

<DocumentTypePredicate>

Child elements: <DocumentType>\*, %varies;

Parent elements: <DocumentTypes>

```
<DocumentTypes>
    <DocumentTypePredicate class="MyPredicate"/>
           .
.
</DocumentTypes>
```
*Example 5.28. Example for the DocumentTypePredicate element*

You can configure the predicate for filtering document types with the <Document TypePredicate> element. The configured predicate defines the document types which can be used in the editor (which can be created, copied, moved, for example). Opposed to a predicate configured with the <Predicate> element in the <Docu mentTypes> element, the <DocumentTypePredicate> also affects abstract types that can be selected in the editor's query and search views. Note, that you must

not use both <Predicate> and <DocumentTypePredicate> elements in the <DocumentTypes> element.

[Section 5.1.3, "Predicate Classes" \[104\]](#page-113-0) describes the provided classes to filter document types.

| Attribute | Description                                                                                                    |
|-----------|----------------------------------------------------------------------------------------------------|
| class     | Name of the class with the predicate for filtering. Own classes must implement the in-<br>terface java.util.function.Predicate <object>to filter document<br/>types, which are represented by instances of class hox.corem.edit-</object> |
|           | or.proxy.DocumentTypeModel.If you enter no class attribute, the default                                                                                                    |
|           | predicate is used as described in Section 5.1.3, "Predicate Classes" [104].                                                                                                    |

*Table 5.54. Attributes of the DocumentTypePredicate element*

#### <Predicate>

```
Child elements: <DocumentType>*, %varies;
```

```
Parent elements: <Filter>, <TreeFilter>, <DocumentTypes>,
<Processes>, <Workflow>
```

```
<Filter name="deleted-filter">
        <Predicate class="UndeletedPredicate"/>
                .
                .
</Filter>
```
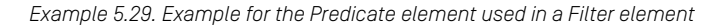

The predicate for filtering is entered with the <Predicate> element. The provided filter classes are described in [Section 5.1.3, "Predicate Classes" \[104\]](#page-113-0). Different objects can be filtered:

- The documents shown in the document overview of the *Site Manager* can be filtered, due to different conditions, if the <Predicate> element is used in a <Filter> element.
- The folders shown in the folder view of the *Site Manager* can be filtered, if the <Predicate> element is used in a <Treefilter> element.
- The document types which can be used in the editor (which can be, for example, created, copied, moved), if the <Predicate> element is used in a <Document Types> element. That is the document types defined in the <DocumentType> element inside the <Predicate> element are no longer accessible (negative list).
- The workflows offered for initiating in the Menu FilelNew workflow... can be filtered. if the <Predicate> element is used in a <Processes> element.

• The workflows and tasks shown in the sub views *My tasks*, *Offered tasks* and *My workflows* of the Workflow window can be filtered by custom predicates, if the <Predicate> element is used in a <Workflow> element.

| Attribute | Description                                                                                                    |
|-----------|----------------------------------------------------------------------------------------------------|
| class     | Name of the class with the predicate for filtering. Own classes must implement the in-<br>terface java.util.function.Predicate <object>.Depending on the<br/>parent elements different object types will be filtered (see Section 4.6, "Program Own<br/>Predicate Classes" [63]. If you enter no class attribute the default predicates are used<br/>as described in Section 5.1.3, "Predicate Classes" [104].</object> |

*Table 5.55. Attribute of the Predicate element*

## 5.2.4 Configuring Document Windows

Using these elements, the appearance of the document window of the *Site Manager* can be configured.

#### <Documents>

Child elements: <Document>\*

Parent elements: <Editor>

```
<Editor>
         <Documents>
          .
          .
          .
</Documents>
          .
          .
.
</Editor>
```
*Example 5.30. Example for the Documents element*

This element of the XML file designates the configuration of the document window.

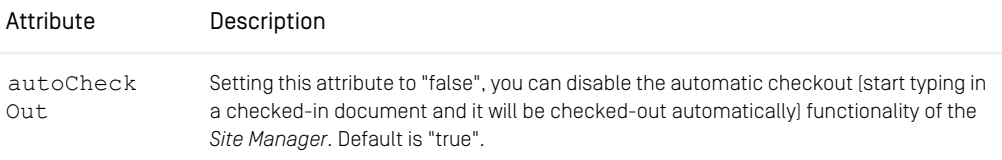

*Table 5.56. Attributes of the Documents element*

## Reference | Configuring Document Windows

## <Document> Child elements: <Property>\*, <Tab>\* Parent elements: <Documents> <Documents> <Document type="article"> . </Document> . </Documents>

#### *Example 5.31. Example for the Document element*

This element of the XML file is used for entering the document type for which the view is defined and the class used for the view.

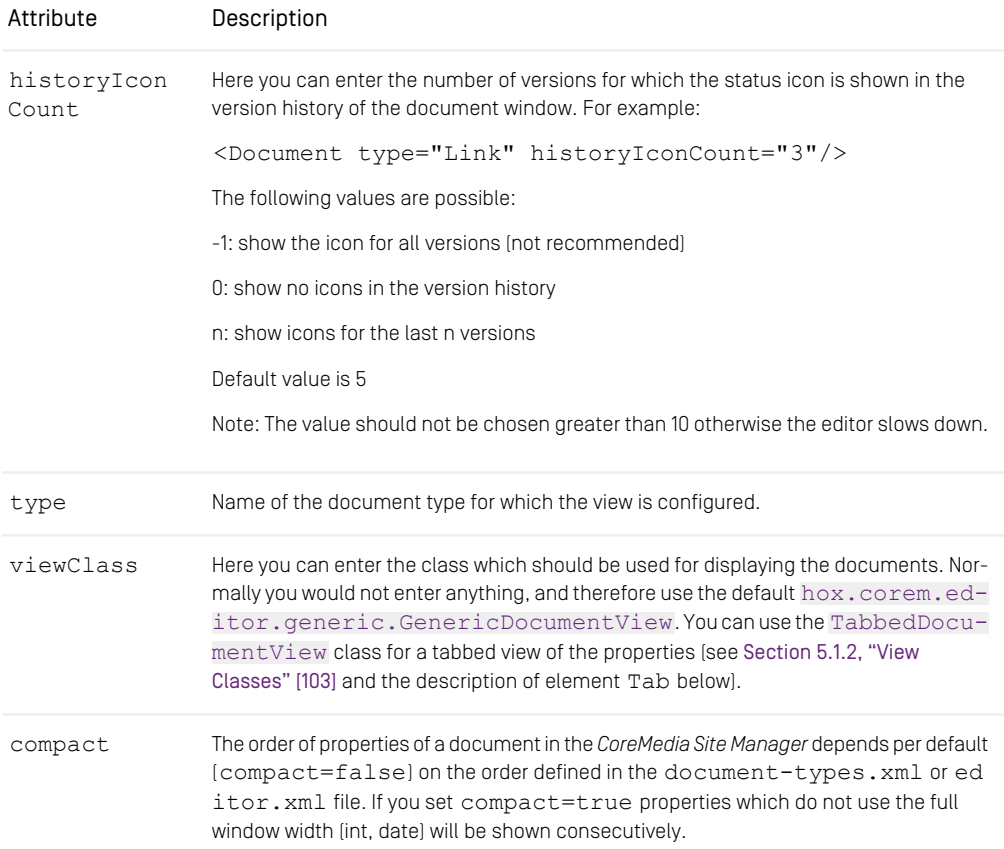

## Reference | Configuring Document Windows

| Attribute | Description                                                                                                    |
|-----------|----------------------------------------------------------------------------------------------------|
| %varies;  | This entity stands for further configuration possibilities which depend on the API of the<br>viewClass. The specific configuration possibilities must be obtained from your de-<br>velopers. |

*Table 5.57. Attributes of element <Document>*

<Property>

Child elements: %varies;

Parent elements: <Document>, <Tab>

```
<Document type="article">
<Property name="Author" editorClass="ComboBoxStringEditor">
<HistoryItem value="TextEditor"/>
        </Property>
<Document>
```
*Example 5.32. Example for the Property element*

This element of the XML file is used for configuring some features of a property in the document window.

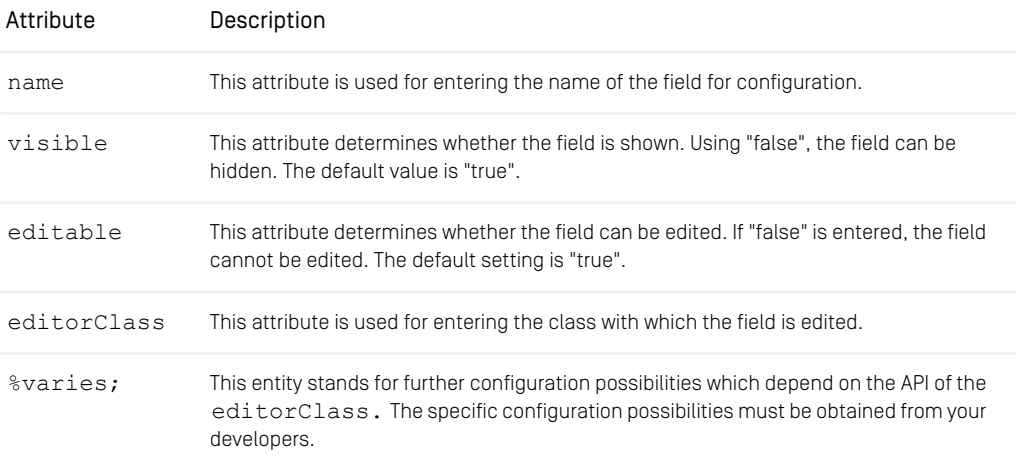

*Table 5.58. Attributes of element <Property>*

<Tab>

Child elements: <Property>\*

Parent elements: <Document>

```
<Documents>
          <Document type="article" viewClass="TabbedDocumentView">
                   <Tab name="MainData">
                              <Property name="Headline"/>
<Property name="Text"/>
                   \langle/Tab\rangle<Tab name="Administration">
                             <Property name="Editor"/>
                    \langle/Tab>
                    .
          .
</Document>
\angleDocuments>
```
*Example 5.33. Example for the Tab element*

This element of the DTD is used to define different tabs for the document view. The properties of a document shown in a tab are configured using the sub element <Property>. <Tab> can only be applied, when the view class [TabbedDocu](https://documentation.coremedia.com/cmcc-11/artifacts/2310-latest/javadoc/site-manager/hox/corem/editor/generic/TabbedDocumentView.html)[mentView](https://documentation.coremedia.com/cmcc-11/artifacts/2310-latest/javadoc/site-manager/hox/corem/editor/generic/TabbedDocumentView.html) is used.

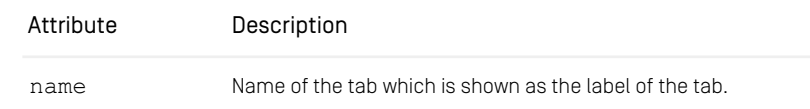

*Table 5.59. Attributes of element <Tab>*

# 5.2.5 Configuring Table Views

Using these elements, for all windows of the *Site Manager* (except the workflow window) using table views or tree views, it can be configured which properties and how the properties should be shown. The following windows can be configured:

- Explorer window (element <Explorer>)
- Query window [element <Query>]
- Resource chooser window (element <ResourceChooser>)

```
<Explorer>
```

```
Child elements: <TreeSorter>?, <TreeFilter>>, <Filter>*,
<TableDefinition>
```
Parent elements: <Editor>

```
CRdistors<Explorer name="configurable-explorer-factory">
```

```
.
.
</Explorer>
</Editor>
```
*Example 5.34. Example for the Explorer element*

The explorer configuration which can be chosen via the menu item View|Display is defined within this element of the XML file.

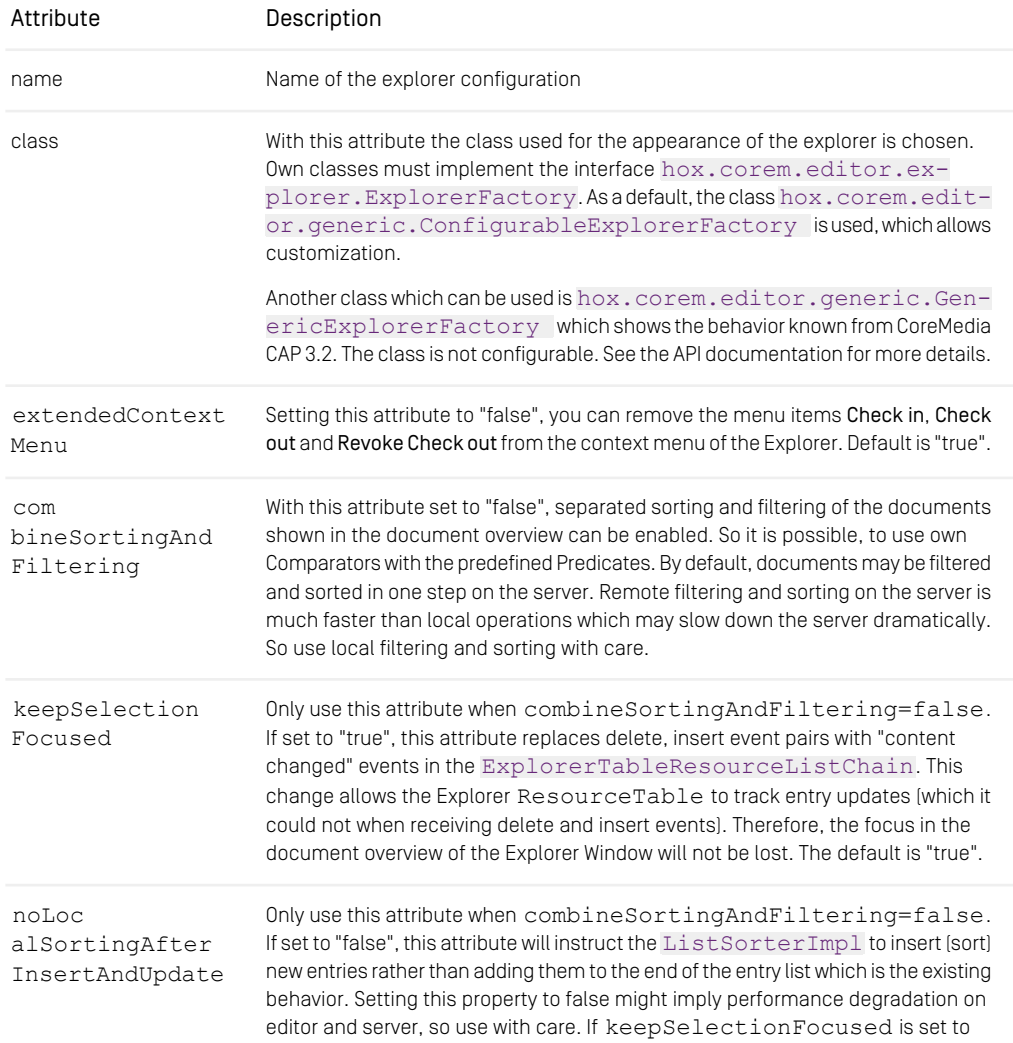

## Reference | Configuring Table Views

| Attribute | Description                                                                              |
|-----------|------------------------------------------------------------------------------------------|
|           | "true", you do not need to change the setting of noLocalSortingAfter<br>InsertAndUpdate. |
|           | The default is "true".                                                                   |

*Table 5.60. Attributes of the <Explorer> element*

#### <ResourceChooser>

```
Child elements: <TreeSorter>?, <TreeFilter>?, <Filter>*,
<TableDefinition>
```
Parent elements: <Editor>

```
<Editor>
        <ResourceChooser>
                .
        .
</ResourceChooser>
</Editor>
```
*Example 5.35. Example for the ResourceChooser element*

Within this element of the XML file, the dialog for selecting an internal link is configured. The element has no attributes.

#### <Query>

```
Child elements: <TableDefinition>
```

```
Parent elements: <Editor>
```

```
<Editor>
        <Query>
                 .
                 .
       </Query>
</Editor>
```
*Example 5.36. Example for the Query element*

Within this element of the XML file, the document view in the query window is configured. The element has no attributes.

<Search>

Child elements: <TableDefinition>

Parent element: <Editor>

## Reference | Configuring Table Views

```
<Editor>
  <Search>
      .
  .
</Search
</Editor>
```
*Example 5.37. Example of the Search element*

Within this element of the XML file, the result table of the full-text search is configured. The element has no attributes.

#### <TreeSorter>

Child elements: <Comparator>

Parent elements: <Explorer>, <ResourceChooser>

```
<Explorer name="configurable-explorer-factory">
   <TreeSorter>
   .
</TreeSorter>
.
</Explorer>
```
#### *Example 5.38. Example for the Treesorter element*

Within this element is defined, how the folder view is sorted. The element has no attributes. If an <Explorer> element contains no <TreeSorter> element, the folders are sorted in alphabetic order. In order to activate an own comparator class, a <TreeSorter> element must occur.

#### <TreeFilter>

Child elements: <Predicate>

Parent Elements: <Explorer>, <ResourceChooser>

```
<Explorer name="configurable-explorer-factory">
   <TreeFilter>
   .
</TreeFilter>
.
</Explorer>
```
#### *Example 5.39. Example for the TreeFilter element*

Within this element of the XML file, the configuration of the folder view is defined. The element has no attributes. If an <Explorer> element contains no <TreeFilter> element, the folders for which the user has no read rights are left out. In order to activate a filter class, a <TreeFilter> element with the appropriate <Predicate> element must occur.

#### <Filter>

Child elements: <Predicate> Parent elements: <Explorer>, <ResourceChooser> <Explorer name="configurable-explorer-factory"> <Filter name="deleted-filter"> . . </Filter> </Explorer>

#### *Example 5.40. Example for the Filter element*

Using this element of the XML file, the filters in the explorer window are configured. You will find predefined filter predicates in [Section 5.1.3, "Predicate Classes" \[104\]](#page-113-0).

| Attribute | Description                                                                                                    |
|-----------|----------------------------------------------------------------------------------------------------|
| name      | Use this attribute to enter the name of the filter. Using this name, the entry for the menu<br>item View Filters is looked up in the Bundle.                                                                                                    |
| remote    | Use this attribute to enter whether filtering occurs on the server ("true") or on the client.<br>Filtering on the client must be executed with your own filters. Default is "true". If you<br>use filtering on client side, you have to set the attribute combine Sorting And Fil<br>tering of the <explorer> element to false. Remote filtering and sorting on the<br/>server is much faster than local operations which may slow down the server dramatically.<br/>So use local filtering with care.</explorer> |

*Table 5.61. Attributes of element <Filter>*

#### <Predicate>

See the description in "Configuring document types" in this chapter. In contrast to this description, the sub element <DocumentType> can not be used here.

#### <Comparator>

See the description in [Section 5.1.8, "Comparator Classes" \[118\]](#page-127-0).

#### <TableDefinition>

Child elements: <ColumnDefinition>\*

```
Parent elements: <Explorer>, <Query>, <ResourceChooser>, <Work
flow>
```
## Reference | Configuring Table Views

```
<Explorer name="configurable-explorer-factory">
       <TableDefinition>
                .
                .
       </TableDefinition>
</Explorer>
```
*Example 5.41. Example for the TableDefinition element*

Within this element of the XML file, the columns of the document table view are configured.

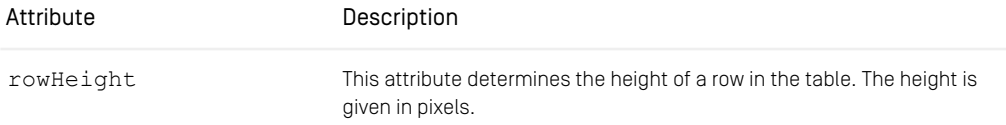

*Table 5.62. Attribute of element <TableDefinition>*

#### <ColumnDefinition>

```
Child elements: <DisplayMap>*, <Comparator>?, <Renderer>?,
<NamedDocumentVersionComparator>?
```

```
Parent elements: <TableDefinition>
```

```
<TableDefinition>
       <ColumnDefinition class="StringColumn" weigth="1.0">
               .
                .
       </ColumnDefinition>
</TableDefinition>
```
*Example 5.42. Example for the ColumnDefinition element*

Using this element, a column in the document table view is defined.

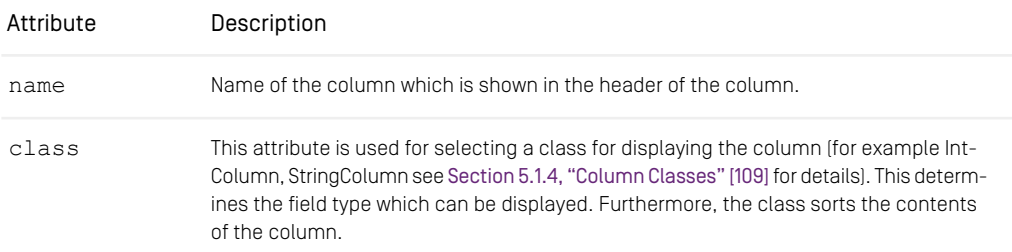

## Reference | Configuring Table Views

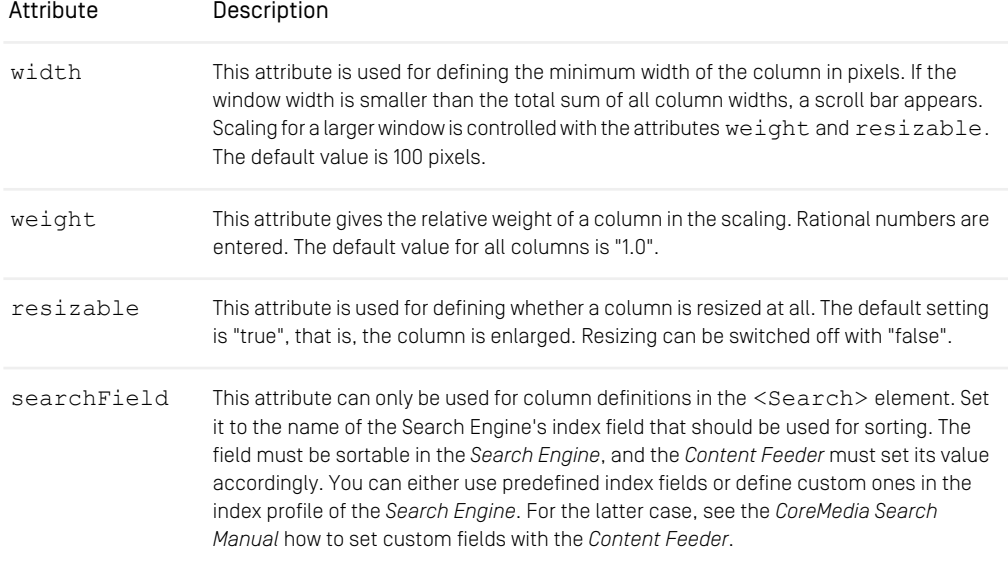

*Table 5.63. Attributes of element <ColumnDefinition>*

#### <NamedDocumentVersionComparator>

```
Child elements: <Comparator>
```

```
Parent elements: <ColumnDefinition>
```

```
<Explorer name="configurable-explorer"
        combineSortingAndFiltering="false">
 <Filter name="undeleted-filter">
   <Predicate class="UndeletedPredicate"/>
 </Filter>
 <TableDefinition>
   <ColumnDefinition class="StringColumn"
       name="documentname">
     <NamedDocumentVersionComparator remote="false">
        <Comparator class=
"hox.corem.editor.toolkit.clientoperation.comparator.
NameComparator"/>
      </NamedDocumentVersionComparator>
    <DisplayMap document="*" property="name_"/>
</ColumnDefinition>
 </TableDefinition>
</Explorer>
```
*Example 5.43. Example for the NamedDocumentVersionComparator*

This element of the XML file is used to define custom comparators. It defines if a comparator should be used on client or server side. If you combine a client side comparator with a server side filter, the attribute combineSortingAndFiltering of the Explorer element must be "false".

Be aware that combined client and server filtering and sorting may slow down the server dramatically.

| Attribute | Description                                                                                                |
|-----------|----------------------------------------------------------------------------------------------------|
| remote    | Defines whether the comparator should be used on client (false) or server side (true).<br>Default is true. |
| name      | Name of the comparator                                                                                     |

*Table 5.64. Attributes of element <NamedDocumentVersionComparator>*

#### <Renderer>

```
Child elements: %varies;
```

```
Parent elements: <ColumnDefinition>
```

```
<ColumnDefinition class="ImageColumn">
  <Renderer class="ImageLayoutColumnRenderer" width="50"
height="50"/>
  <DisplayMap document="Picture" property="thumbnail"/>
</ColumnDefinition>
```
*Example 5.44. Example for the Renderer element*

This element is used to define a renderer class, which will be used instead of the predefined renderer of the column class (see example). You will find predefined renderer classes in [Section 5.1.5, "Renderer Classes" \[113\]](#page-122-0).

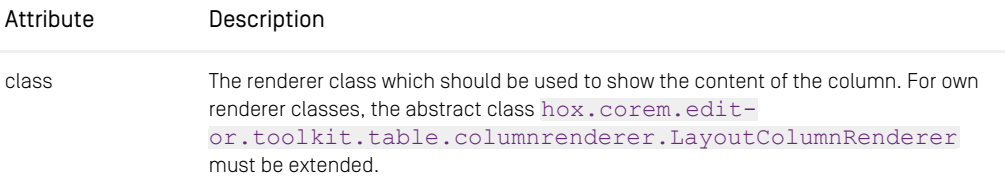

*Table 5.65. Attribute of the <Renderer> element*

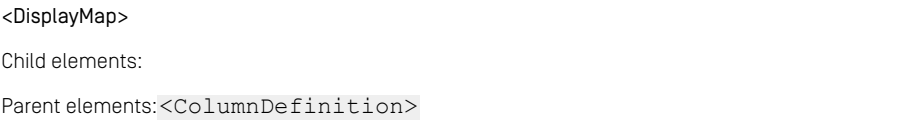

```
<ColumnDefinition name="StringColumn" weight="1.0">
           <DisplayMap document="Bild" property="Name"/>
<DisplayMap document="*" property="name_"/>
                       .
                       .
.
</ColumnDefinition>
```
*Example 5.45. Example for the DisplayMap element*

This element of the XML file is used for entering which field from which document type is displayed in a column of the document view.

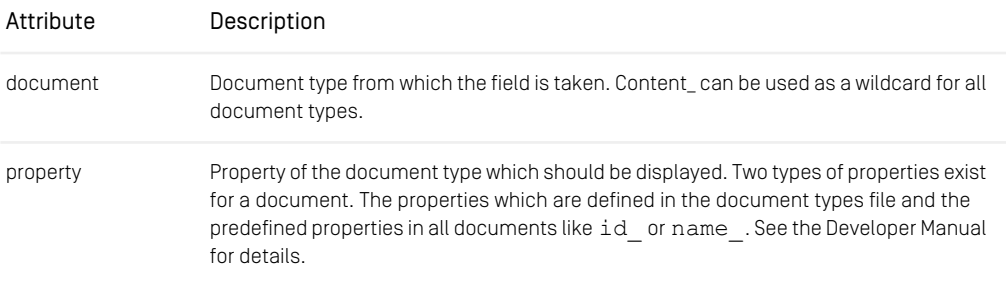

*Table 5.66. Attributes of the <DisplayMap> element*

## 5.2.6 Configuring the Spell checker

Using these elements, the configuration of the spell checker can be done.

#### <Spellchecker>

Child elements: <MainDictionary>, <CustomDictionary>

```
Parent elements: <Editor>
```

```
<Editor>
  [...]
  <SpellChecker enabled="false" />
  <SpellChecker enabled="true" os="Windows">
     <MainDictionary class=
"com.coremedia.spellchecker.Bridge2JavaWordDictionary"/>
     <CustomDictionary class=
"hox.corem.editor.spellchecker.Dictionary"/>
  </SpellChecker>
```
## Reference | Configuring the Spell checker

#### [...] </Editor>

*Example 5.46. Example of a Spellchecker element*

Use this element to enable or disable the spell checker. It's also the container element for the configuration of the spell checker.

| Attribute | Description                                                                                                    |
|-----------|----------------------------------------------------------------------------------------------------|
| enabled   | This attribute determines whether the spell checker should be used ("true") or should<br>be disabled ("false"). By default, "false" is used.                                                                                                    |
| <b>OS</b> | Restricts the configured spell checker to a given operating system. The value is compared<br>to Java's system property $\circ s$ . name. Common value is for example Windows. The<br>configuration with the best (that is, longest) match wins. So for example if you have a<br>spell checker configured with $os="W$ and another with $os="W$ and another with $os="W$ and $os$<br>7" and you are running on Windows 7 the second one will be taken. Default is to match<br>all operating systems. So the example above says: Disable the spell checker on all op-<br>erating systems but on Windows. |

*Table 5.67. Attribute of the element SpellChecker*

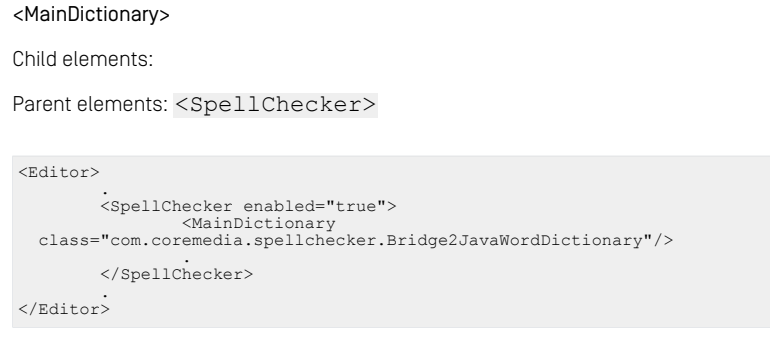

*Example 5.47. Example of a MainDictionary element*

This element is used to determine the class used for integrating an external dictionary in the spell checker. As a default, the Microsoft Word dictionary will be used. Please keep in mind, that it is not possible to write from *CoreMedia CMS* to the Word *user* dictionary.

Attributes Description

If the Word user dictionary should be used for spell checking, you need to activate this option in Word itself (please refer to the Word documentation).

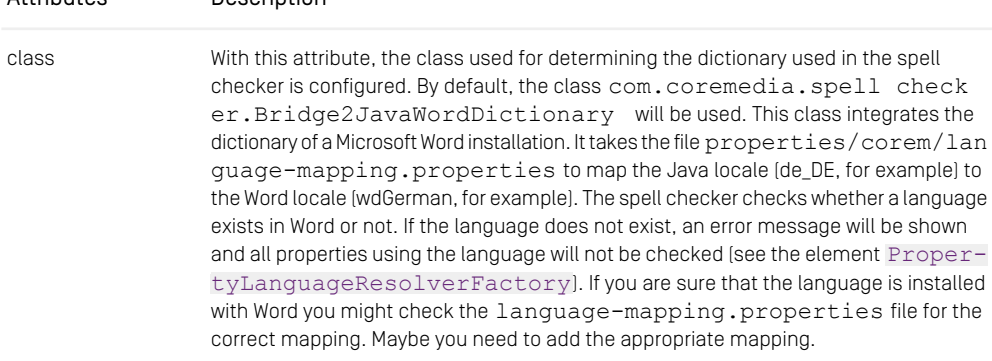

For own classes, the interface [com.coremedia.spellchecker.Dictionary](https://documentation.coremedia.com/cmcc-11/artifacts/2310-latest/javadoc/site-manager/com/coremedia/spellchecker/Dictionary.html) must be implemented.

*Table 5.68. Attributes of the MainDictionary element*

<CustomDictionary>

Child elements:

```
Parent elements: <SpellChecker>
```

```
<Editor>
          .
<SpellChecker enabled="true">
                    <CustomDictionary
class="hox.corem.editor.spellchecker.Dictionary"/>
.
          </SpellChecker>
.
</Editor>
```
#### *Example 5.48. Example of a CustomDictionary element*

This element is used to determine the class used for integrating a customized dictionary in the spell checker. The entries of this dictionary will be used for spell checking and for suggestions.

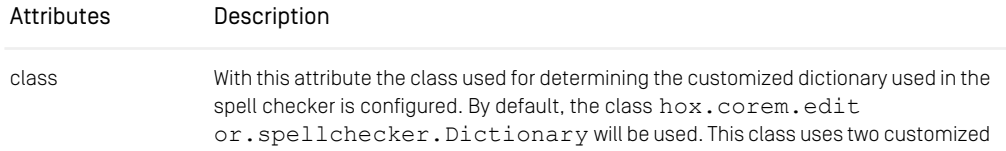

## Reference | Configuring the Spell checker

<PropertyLanguageResolverFactory>

| Attributes | Description                                                                                                    |
|------------|----------------------------------------------------------------------------------------------------|
|            | dictionary created in the folder tree of the CoreMedia System. For usage of these diction-<br>aries see the User Manual. |
|            | For own classes, the interface com. coremedia. spell checker. CustomDic<br>tionary must be implemented.                  |

*Table 5.69. Attribute of the <CustomDictionary> element*

```
Child elements:
Parent elements: <Editor>
<Editor>
         .
<PropertyLanguageResolverFactory
        class=
      "hox.corem.editor.DefaultPropertyLanguageResolverFactory"/>
.
</Editor>
```
*Example 5.49. Example of a PropertyLanguageResolver Factory element*

This element is used to configure a class which determines the language used in a property. This information is used for the spell checker. For the default class [hox.corem.editor.DefaultPropertyLanguageResolverFactory](https://documentation.coremedia.com/cmcc-11/artifacts/2310-latest/javadoc/site-manager/hox/corem/editor/DefaultPropertyLanguageResolverFactory.html) the additional attributes language and country can be used to override the settings of the element Locale.

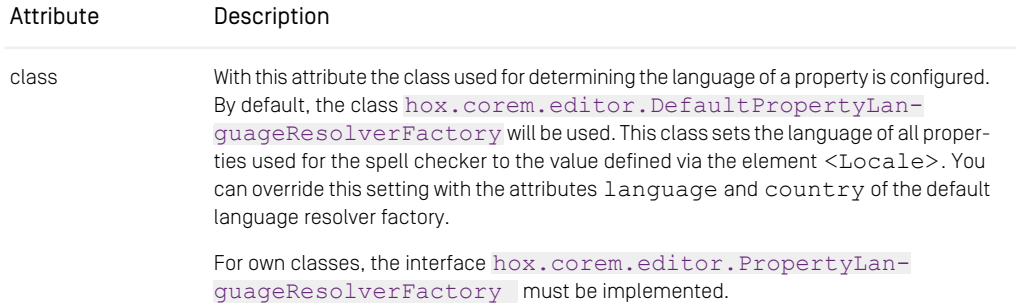

*Table 5.70. Attribute of the PropertyLanguageResolverFactory element*

## 5.2.7 Configuring the Workflow

Using these elements, the appearance of the worklist in the workflow window can be configured.

#### <Workflow>

Child elements: <TableDefinition>

Parent elements: <Editor>

```
<Editor>
       <Workflow>
                <TableDefinition>
                        <ColumnDefinition
 class="hox.corem.editor.workflow.columns.WorklistDetailColumn"/>
                        .
                .
</TableDefinition>
       </Workflow>
</Editor>
```
#### *Example 5.50. Example of the Workflow element*

This element is used to define, which information should be shown in the columns of the workflow list at the left side of the workflow window.

#### <TableDefinition>

See the description in "Configuring windows with table views".

#### <ColumnDefinition>

See the description in "Configuring windows with table views" and in [Section 5.1.4,](#page-118-0) ["Column Classes" \[109\]](#page-118-0).

#### <Processes>

Child elements: <Process>\*, <Predicate>?, <Comparator>?

Parent elements: <Editor>

```
<Editor>
        <Processes>
                <Process name="Publication"/>
                         .
                 .
</Process>
                 .
                 .
```
### Reference | Configuring the Workflow

```
</Processes>
</Editor>
```
*Example 5.51. Example for the Processes element*

This element is used to group the elements which define the view of the workflow variables.

#### <Comparator>

See the description in the section "Configuring document types".

#### <Predicate>

See the description in the section "Configuring document types".

#### <Process>

```
Child elements: <View>?, <Task>*, <WorkflowStartup>?
```

```
Parent elements: <Processes>
```

```
<Processes>
                   <Process name="Publication"/>
                            \langleView>
                                      .
                                      .
                            </View>
                   .
</Process>
                   .
                   .
</Processes>
```
#### *Example 5.52. Example for the Process element*

This element is used for the configuration of the variable editors for the process variable view (in the <View> element) and for each task (in the <Task> element).

| Attribute              | Description                                                                                                    |
|------------------------|----------------------------------------------------------------------------------------------------|
| name                   | Name of the process, for which the view should be configured.                                                    |
| openWorkflowWin<br>dow | Flag to control whether the workflow window should be opened on process creation.<br>By default, "true" is used. |

*Table 5.71. Attribute of element <Process>*

#### <View>

```
Child elements: <Variable>*, <AggregationVariable>*
```
#### Parent elements: <Process>

```
<Process name="FourEyesProcess">
   .
   .
<View>
           <Variable name="User" editorClass="UserChooserEditor"/>
            .
            .
            .
  </View>
</Process>
```
*Example 5.53. Example for the Code element*

This element is used to group the elements which define the look of the workflow variables of a process. That is, with which editor the variables defined in the workflow XML file should be shown in the workflow window.

#### <Task>

Child elements: <Variable>\*, <AggregationVariable>\*

Parent elements: <Process>

```
<Process name="FourEyesProcess">
          .
          .
<Task name="approve">
<Variable name="comment" editorClass="StringEditor"/>
.
                   .
         \langleTask></Process>
```
#### *Example 5.54. Example for the Task element*

This element is used to group the elements which define the look of the variables of a task. That is, with which editor the variables defined in the workflow XML file for the task should be shown in the workflow window.

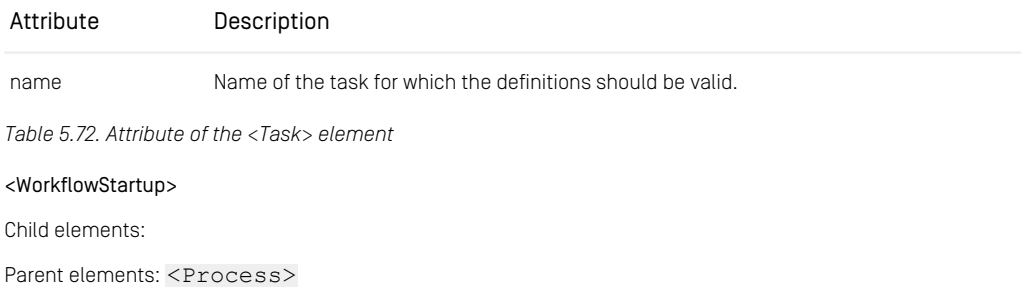

```
<Process name="MyWorkflow">
        <WorkflowStartup class="MyWorkflowStarter"/>
        .
.
</Process>
```
*Example 5.55. Example for the WorkflowStartup element*

This element is used to define, how the workflow should be started. That is, how the variables should be filled.

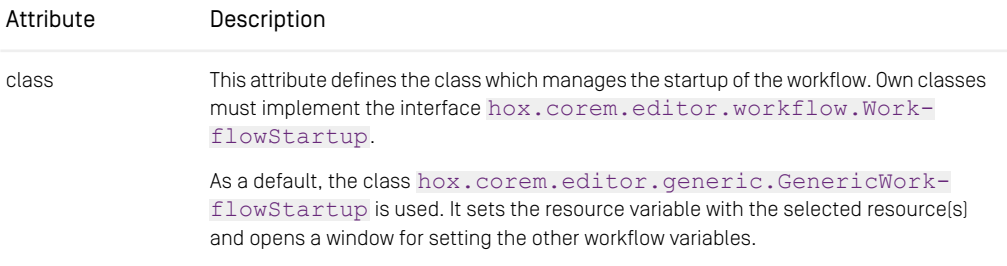

*Table 5.73. Attribute of <WorkflowStartup> element*

<Variable>

Child elements:

Parent elements: <View>, <Task>

```
<Task name="approve">
<Variable name="comment" editorClass="StringEditor"/>
         .
         .
 .
</Task>
```
*Example 5.56. Example for the Variable element*

This element is used to define with which editor a workflow variable should be shown in the workflow window.

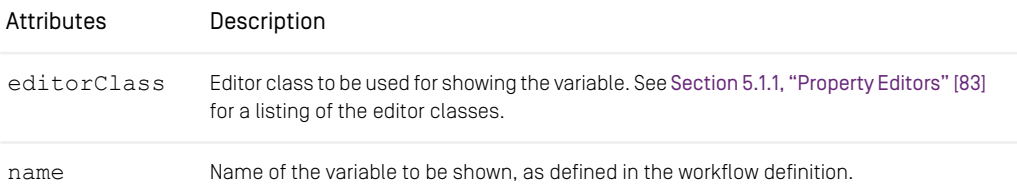

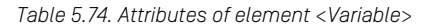

#### <AggregationVariable>

Child elements:

Parent elements: <View>, <Task>

```
<Task name="approve">
             <AggregationVariable name="Resources"
editorClass="ResourceChooserEditor"/>
             .
             .
\langleTask>
```
*Example 5.57. Example for the AggregationVariable element*

This element is used to define with which editor a workflow aggregation variable should be shown in the workflow window.

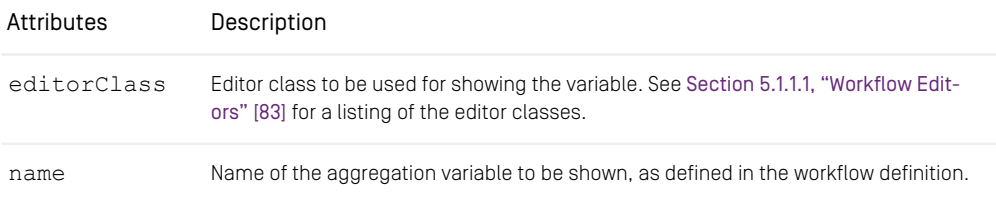

*Table 5.75. Attributes of <AggregationVariable> element*

## 5.2.8 Configuring Web Extensions

A web extension is an addition to the *Site Manager*. A web extension is part of a standard web application in a servlet container. It displays one or more web pages and might return a result back to the invoking editor by opening a URL to the editor's remote control with the result of the web extension call as an URL parameter.

*CoreMedia CMS* contains the following web extension:

• Preview - Shows a preview of the selected document with different web browsers and different render URLs

Child elements: <WebExtensions>

Parent element: <Editor>

<WebContext>

## Reference | Configuring Web Extensions

```
<Editor>
  ...
<WebContext host="previewHost" port="40081" context="coremedia">
  ...
</WebContext>
...
</Editor>
```
The *<WebContext>* element configures a web application in a Servlet container. Therefore, this element defines connection parameters. It is a container for *<WebExtension>* elements.

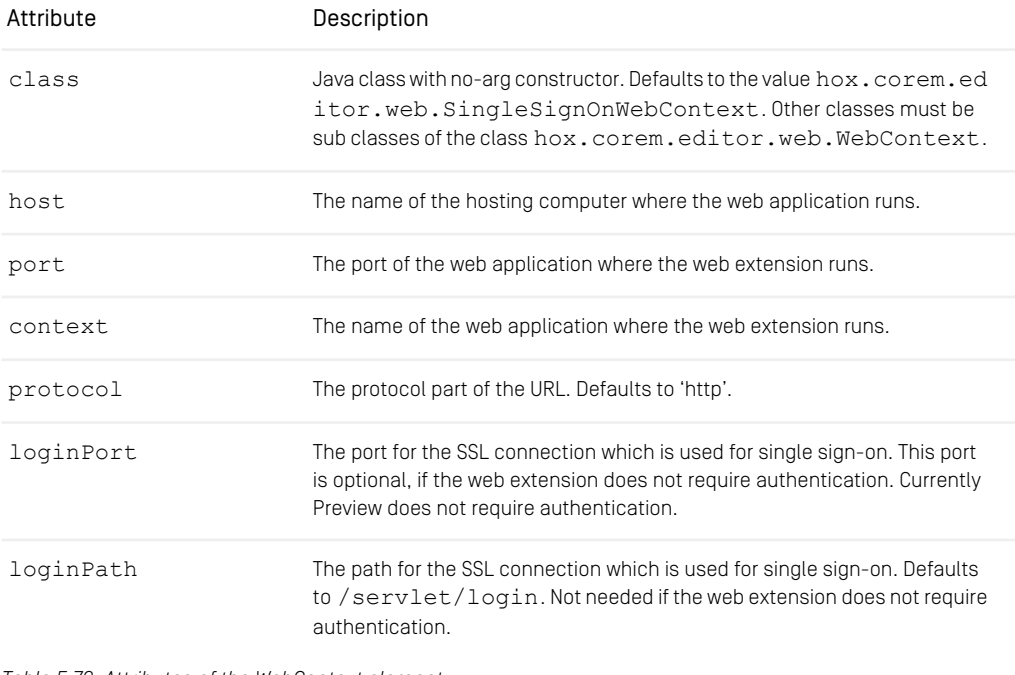

*Table 5.76. Attributes of the WebContext element*

<WebExtension>

Child elements: <Pattern>

Parent elements: <WebContext>

```
<WebContext host="localhost" port="40081" context="coremedia">
 <WebExtension name="preview" path="/servlet/preview"/>
</WebContext>
```
The <WebExtension> element configures a part of a web application which is used to add functionality to the Site Managers.

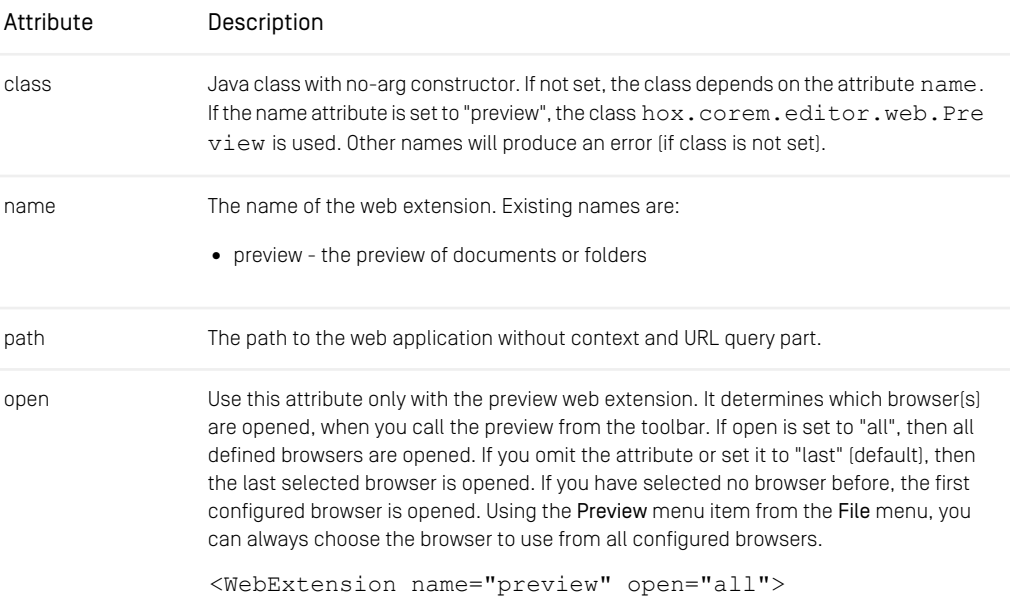

*Table 5.77. Attributes of the <WebExtension> element*

#### <Pattern>

Child elements:

Parent elements: <WebExtension>

```
<WebExtension name="preview">
     <Pattern id="Default Preview" browser="Internet Explorer"/>
    <Pattern id="Document-DE" browser="Internet Explorer"
     pattern="%p://%h:%n/de/%i.html"/><br><Pattern id="Document-EN" browser="Internet Explorer"<br>pattern="%p://%h:%n/en/%i.html"/>
</WebExtension>
```
The <Pattern>- element is optional and configures two things:

• one or more browsers

• one or more URL patterns

If no <Pattern> element is configured, the web extension uses one or more default browsers with the default pattern string. Preview uses all browsers that match the user's locale when all browsers should open.

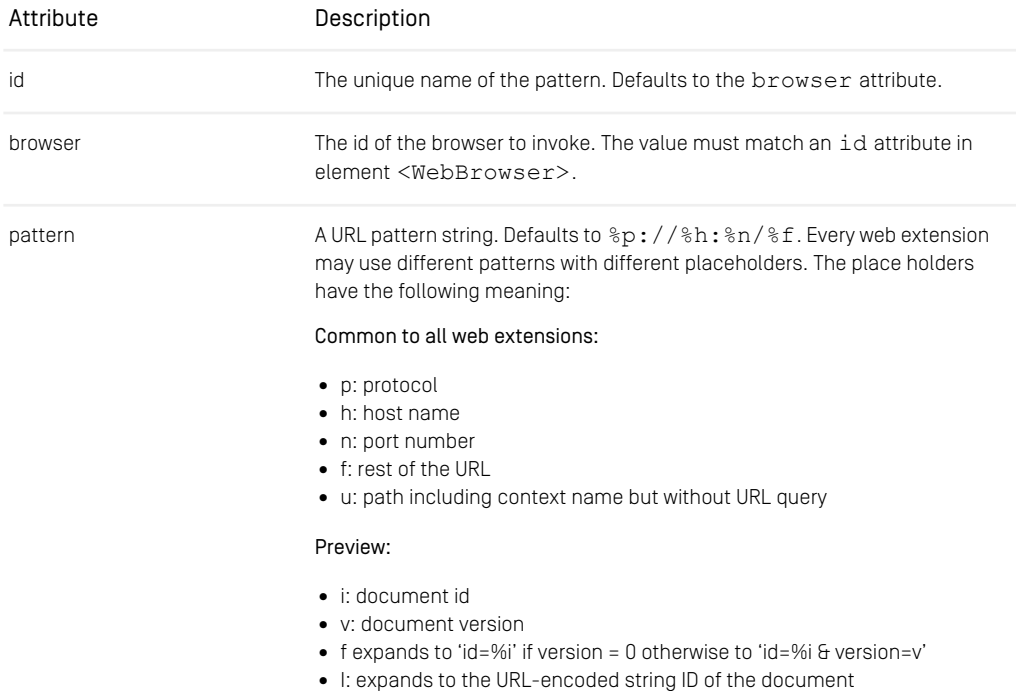

*Table 5.78. Attributes of the <Pattern> element*

## 5.2.9 Example Configuration of the Document Overview

Using the file editor. xml, you can configure the document overview, that is, the tabular listing of documents in four windows:

- The explorer view in the Explorer window.
- The query view in the Query window.
- The document overview in the selection window for internal links to resources.
- The workflows in the workflow list.

Configuration is the same for all four windows. However, there is the additional possibility in the main window of filtering the documents in the document window.

The example configuration described here for the query window can simply be used for the other windows. Only the enclosing element has to be changed (Ouery,  $Ex$ plorer, ResourceChooser, Search and Workflow are possible).

#### Creating a query view in the query window

You want to create a query view in the query window which displays the following information:

- the document type
- the document name
- the content of a structured text field

These column definitions are created within the <Query> and <TableDefini tion> tags. Note that the document types and fields given in the following examples do not necessarily exist in your CoreMedia installation.

```
<Query>
        <TableDefinition>
                  .
                  .
         .
</TableDefinition>
</Query>
```
*Example 5.58. The query tags*

In the following examples, the attribute name is used in the <ColumnDefinition> element.

• Definition of the table column for the document type

The column should have the name "Type". The minimum width should be 50 pixels and should scale with the width of the window. Enter the following lines in  $edit$ or.xml:

```
<ColumnDefinition name="Type" width="50"
                     class="DocumentTypeColumn"/>
```
*Example 5.59. Example configuration for document type display*

In this case it is necessary only to make a few entries, since most of the default values can be used. For example, the default value for resizable is "true", that is, the column is automatically scaled. It is also not necessary to make any DisplayMap entries, since the document type is an inherent property of all documents.
#### • Definition of the table column for the document name

The column should have the name "Name". The minimum width should be 150 pixels and should scale with the width of the window. The document name should be displayed in this column for each document. Enter the following lines in editor.  $xml$ :

```
<ColumnDefinition name="Name" width="150" class="StringColumn">
       <DisplayMap document="*" property="name_"/>
</ColumnDefinition>
```
#### *Example 5.60. Example configuration for document name display*

Mostly default values are also used in this case. However, because there is no special class for displaying the document name (the [StringColumn](https://documentation.coremedia.com/cmcc-11/artifacts/2310-latest/javadoc/site-manager/hox/corem/editor/toolkit/table/column/StringColumn.html) class must be used), you must make DisplayMap entries. Since the name is defined in all document types, you can enter document="\*". The document name is accessed via property="name\_".

• Definition of the table column for the content of a structured text field

The column should have the name "Content". The minimum width should be 250 pixels and should scale if the width of the window is increased. For a document of type "Dish", the content of the *description* field should be displayed; Enter the following lines in editor.xml:

```
<ColumnDefinition name="Content" width="250"
       class="SgmlTextColumn">
        <DisplayMap document="Dish" property="Description"/>
</ColumnDefinition>
```
#### *Example 5.61. Example configuration for the structured text column*

The [SgmlTextColumn](https://documentation.coremedia.com/cmcc-11/artifacts/2310-latest/javadoc/site-manager/hox/corem/editor/toolkit/table/column/SgmlTextColumn.html) class is used here for displaying the structured text field (SGML field). One DisplayMap tags is created for the document type Dish. The next figure shows the configured query window.

| $ \Box$ $\times$<br>Query:2                                                               |                          |                                                             |
|-------------------------------------------------------------------------------------------|--------------------------|-------------------------------------------------------------|
| Condition Query View Navigation Window ?<br>File                                          |                          |                                                             |
| <b>A - I - 1</b>                                                                          |                          |                                                             |
| Query                                                                                     |                          |                                                             |
| Query   Comment                                                                           |                          |                                                             |
| Resource type: $\Box$ All document types $\boxed{\mathbf{v}}$<br>Hit limit: 50<br>Hits: 6 |                          |                                                             |
| Property: only latest version<br>search for latest version only                           |                          |                                                             |
| Property: path<br>is descendant of: MenuSite/Fish                                         |                          |                                                             |
|                                                                                           |                          |                                                             |
|                                                                                           |                          |                                                             |
| Type                                                                                      | Name                     | Content                                                     |
|                                                                                           | Picture SoleCitrus_pic   |                                                             |
|                                                                                           | Picture SalmonCitrus_pic |                                                             |
| <b>Dish</b>                                                                               | SalmonCitrus             | Tasty salmon from the scotish riversflavoured with fresh he |
|                                                                                           | Picture FreshCod_pic     |                                                             |
| $\cdots$                                                                                  |                          | <b>Security</b>                                             |
|                                                                                           |                          |                                                             |

*Figure 5.3. Configured Query window*

#### Creating filters

You want to make filters for the following documents available via the menu point View|Filter:

- Published documents
- Deleted documents

Enter the following lines in the editor.xml file:

```
<Explorer name="configurable-explorer">
<Filter name="deleted-filter">
<Predicate class="DeletedPredicate" />
          \langleFilter>
          <Filter name="unpublished-filter">
                     <Predicate class="UnpublishedPredicate" />
          </Filter>
           .
           .
.
</Explorer>
```
*Example 5.62. Creation of two filters*

## 5.2.10 Example Configuration of the Document Window

<span id="page-182-0"></span>With the help of the editor, xml file you can define the fields of a document type which should be displayed in the document window.

You can configure the following settings:

- Which fields are displayed?
- Which fields can be edited?
- Which fields must be filled?
- How is the content of a field displayed?
- The initial values of the fields of a newly created document.
- How the content of a field is validated at check in.

The configuration possibilities are shown using a document of type Dish. The following figure shows such a document without specially configured fields (a Dish document type could of course have completely different fields in your system, or not occur at all). The document has no fields of type blob and integer. However, the configuration of these fields can be carried out analogously to the configuration shown. The editors for these two field types can be found in [Section 5.1.1, "Property Editors" \[83\]](#page-92-0).

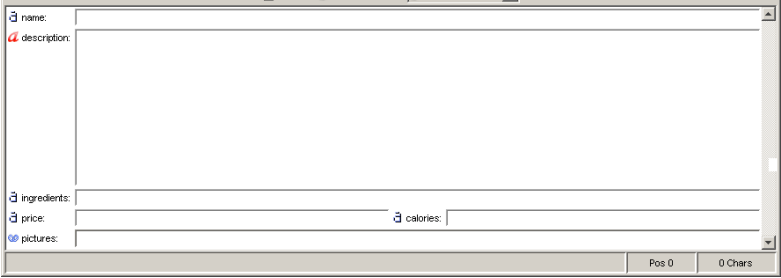

*Figure 5.4. Dish document without special configuration*

The fields of the document type Dish should now be configured as follows:

• Pictures

A selection list should be presented here.

- Description This field must be filled, since it is necessary for a dish.
- price
	- Three different prices should be made available for selection here.
- name

This field should be filled with the initial value "New Dish".

• calories

This field should only be displayed and filled with the initial value "200".

Once the configuration has been carried out, a document of type Dish appears as follows:

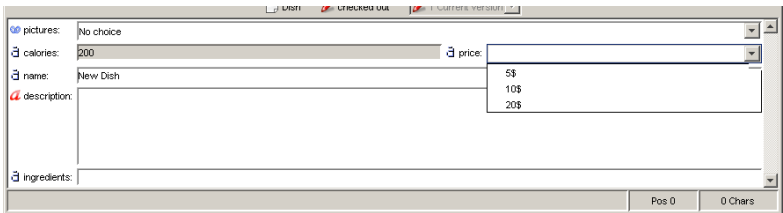

*Figure 5.5. Dish document after the configuration*

One of the two list fields is opened up here as example. If you try to save this document without entries in the fields *description*, an error message appears. An entry in the field *calories* is not possible. The field *name* has the default entry "New Dish". You achieve this configuration with the following settings in editor. xml:

```
<Documents>
.
.
<Document type="Dish">
 <Property name="pictures" editorClass="ComboBoxLinkListEditor"
 path="/MenuSite/Fish"/>
  <Property name="calories" editable="false"/>
  <Property name="price" editorClass="ComboBoxStringEditor">
<HistoryItem value="5$"/>
   <HistoryItem value="10$"/>
<HistoryItem value="20$"/>
 </Property>
</Document>
</Documents>
<DocumentTypes>
<DocumentType name="Dish">
 <PropertyType name="description">
  <Validator class="NotEmpty2"/>
 </PropertyType>
 <PropertyType name="name" initialValue="New Dish"/>
 <PropertyType name="calories" initialValue="200"/>
</DocumentType>
</DocumentTypes>
```
*Example 5.63. Code example for configuration of the editor*

# 5.3 Configuration Possibilities in editor.properties

The file editor.properties contains settings for the following points:

- user login
- logging of the editor
- the URL of the XML configuration file of the editor
- the URL of the CSS file used for the richtext pane
- embedded document view
- the number of results from a user or group query in the user manager window

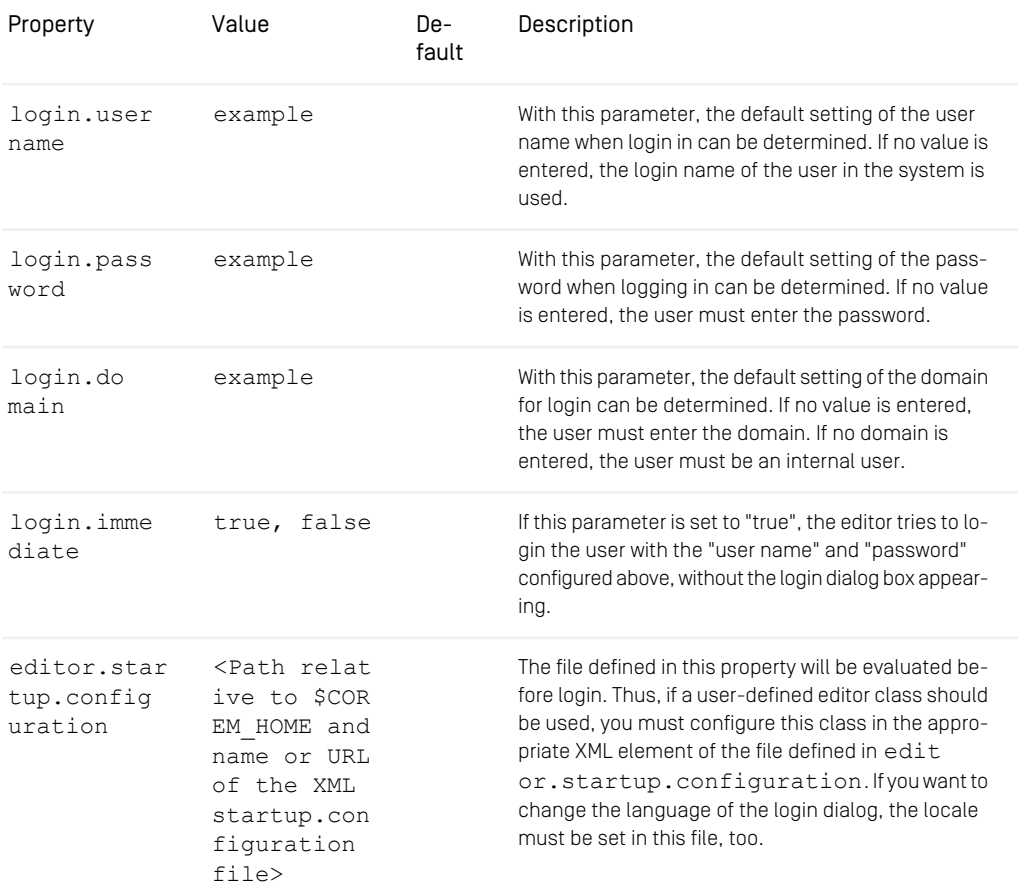

### Reference | Configuration Possibilities in editor.properties

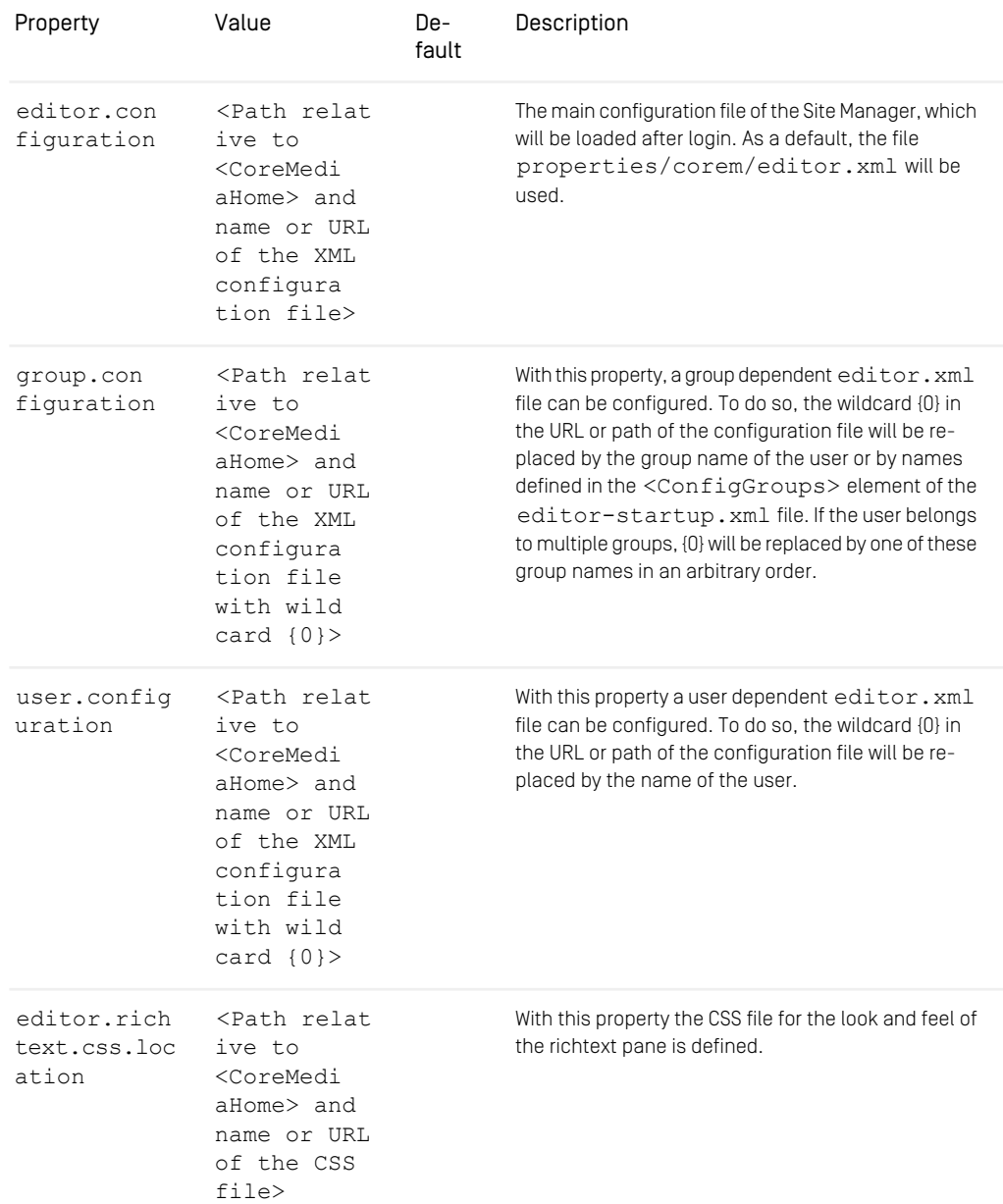

### Reference | Configuration Possibilities in editor.properties

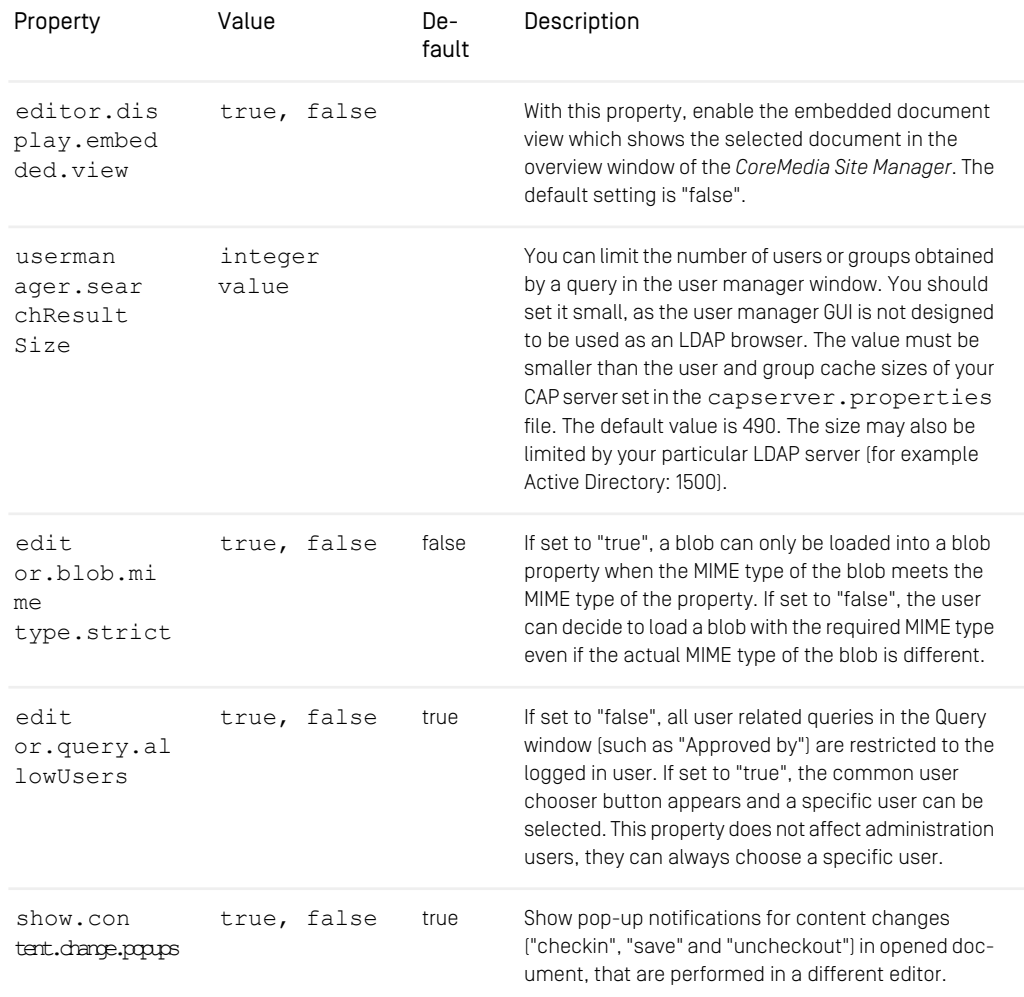

*Table 5.79. editor.properties*

# 5.4 Configuration Possibilities in proxy.properties

In the file proxy.properties the resource cache for accelerating the *Site Manager* is configured. A large resource cache reduces the network load, but at the same time increases the memory required by the *Site Manager* on the local computer.

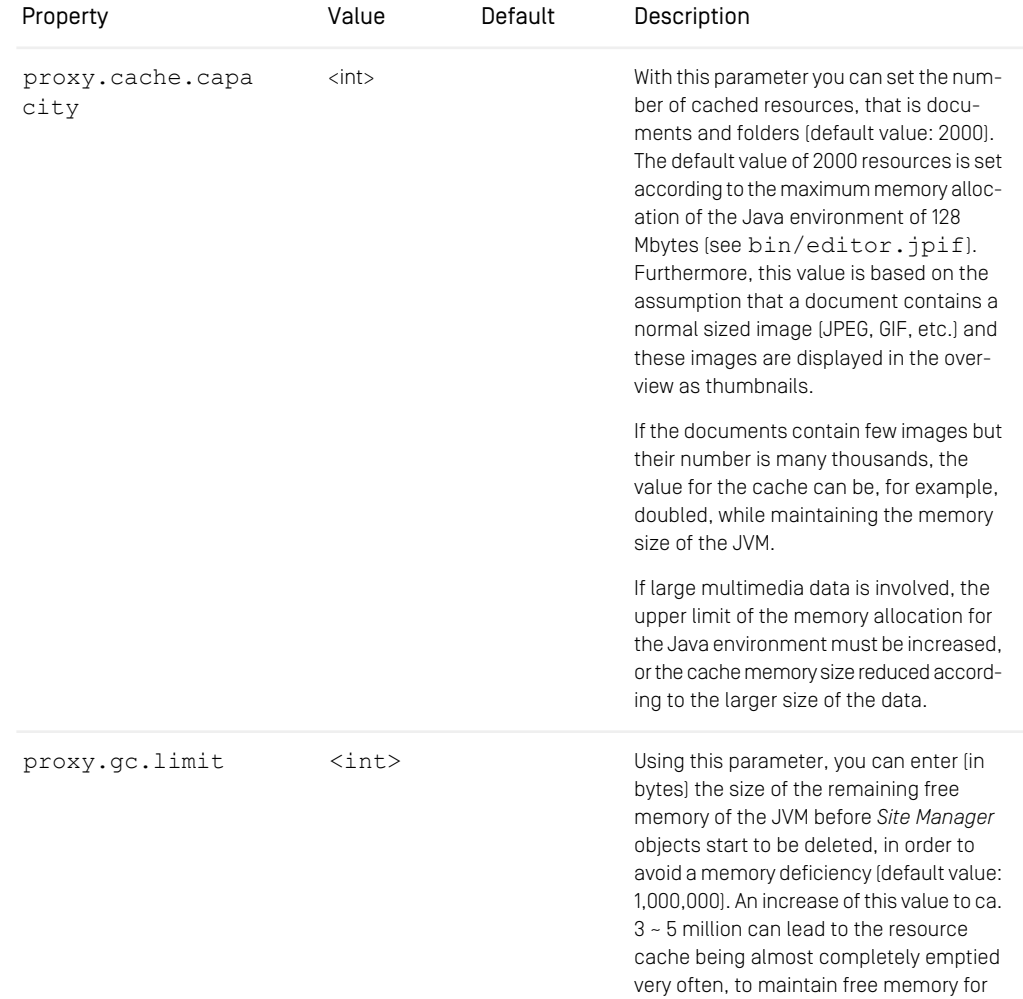

### Reference | Configuration Possibilities in proxy.properties

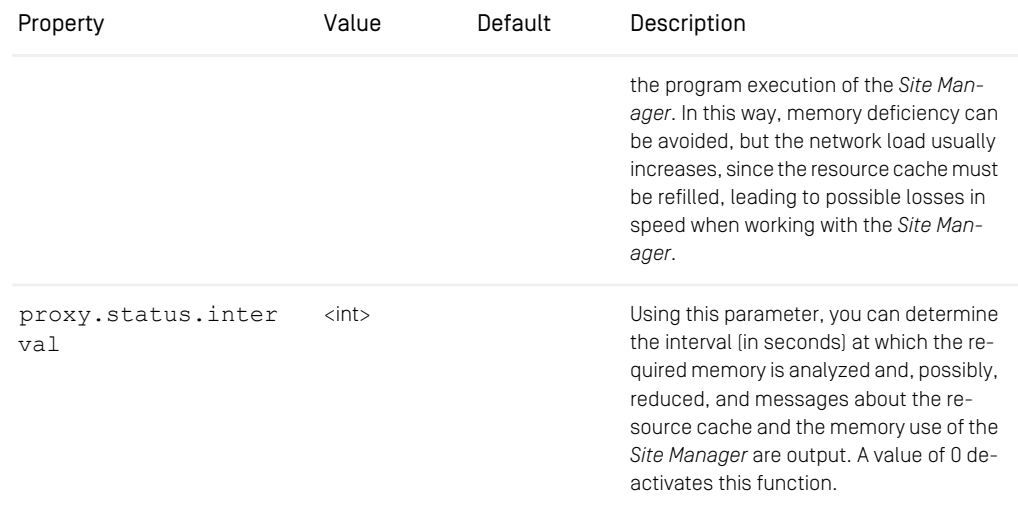

*Table 5.80. proxy.properties*

## 5.5 Configuration of The Site Manager in capclient.properties

The file capclient.properties contains information about the location of the IOR of the *CoreMedia Server*, about the home and system folder and global information on the timezone and on special elements in XML text Properties.

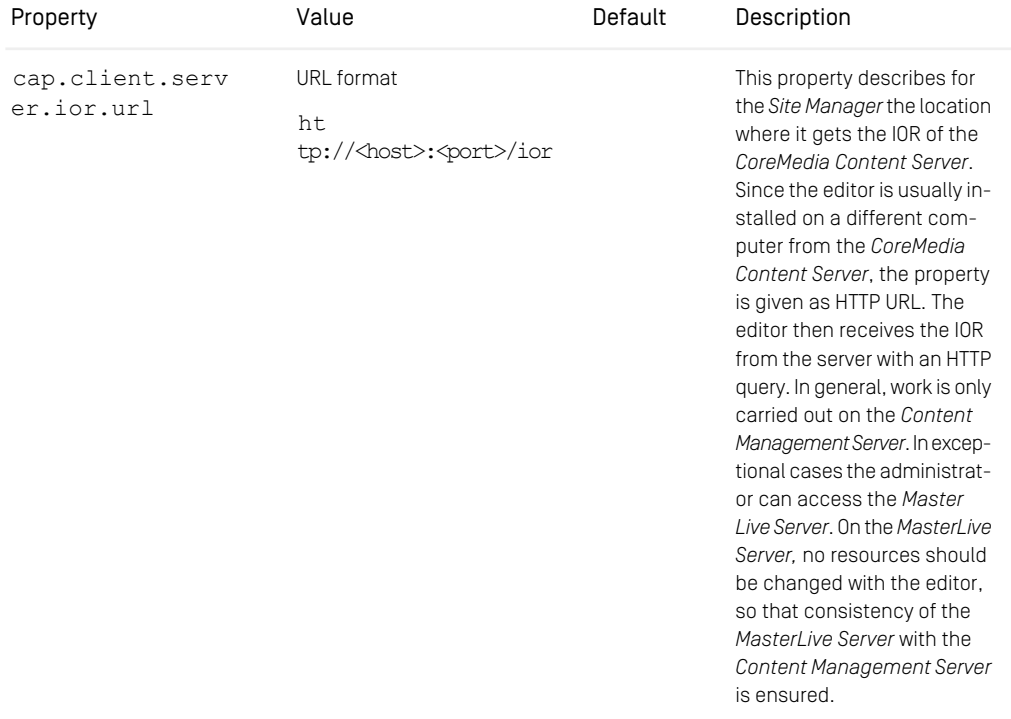

*Table 5.81. capclient.properties*

# 5.6 Configuration Possibilities in workflowclient.properties

The file workflowclient.properties defines configuration options for logging (not *Site Manager*!), user management for the workflow client, remote action handlers and the parameters necessary to connect to the *CoreMedia Workflow Server*. For more information about logging see the [Operations Basics](operation-basics-en.pdf#OperationBasicsManual).

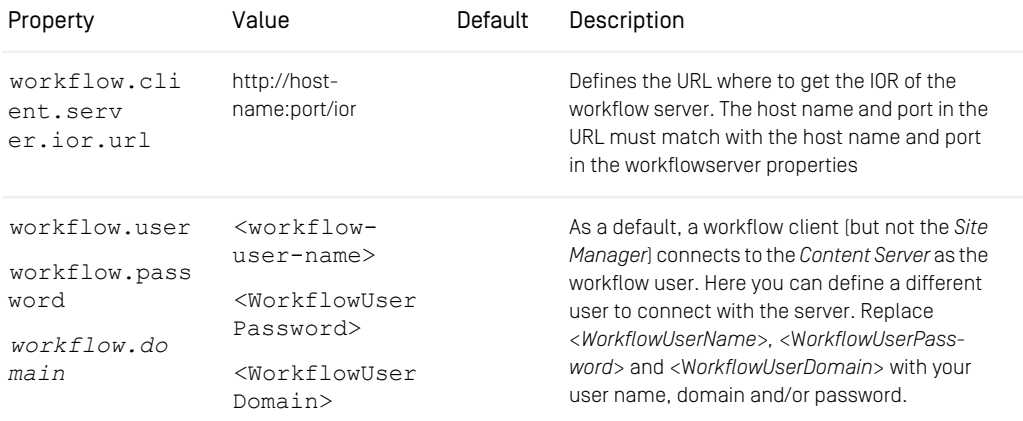

*Table 5.82. Parameters of the workflowclient.properties file*

# 5.7 Configuration Possibilities in language-mapping.properties

<span id="page-191-0"></span>This file is necessary for the spell checker. It defines the mappings from Java Locale objects to Word language identifiers. For example,

#### de\_DE=wdGerman

maps the locale de DE to the Word language identifier wdGerman. The most common European languages are covered in the default language-mapping.proper ties file. The locale identifier can be taken from the Locale.toString() method (see Javadoc for details) and the Word language identifiers from the WdLan guageID enumeration of the Word object type library.

# **Glossary**

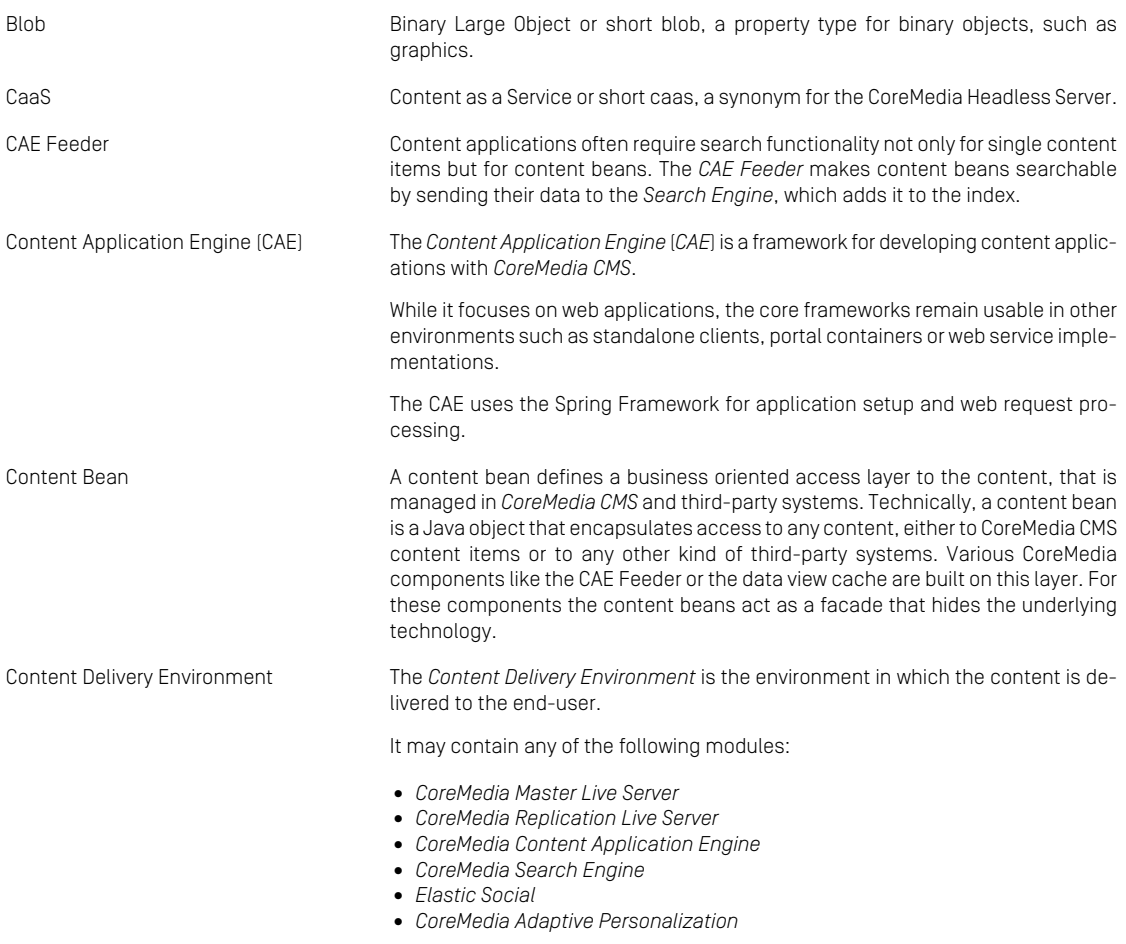

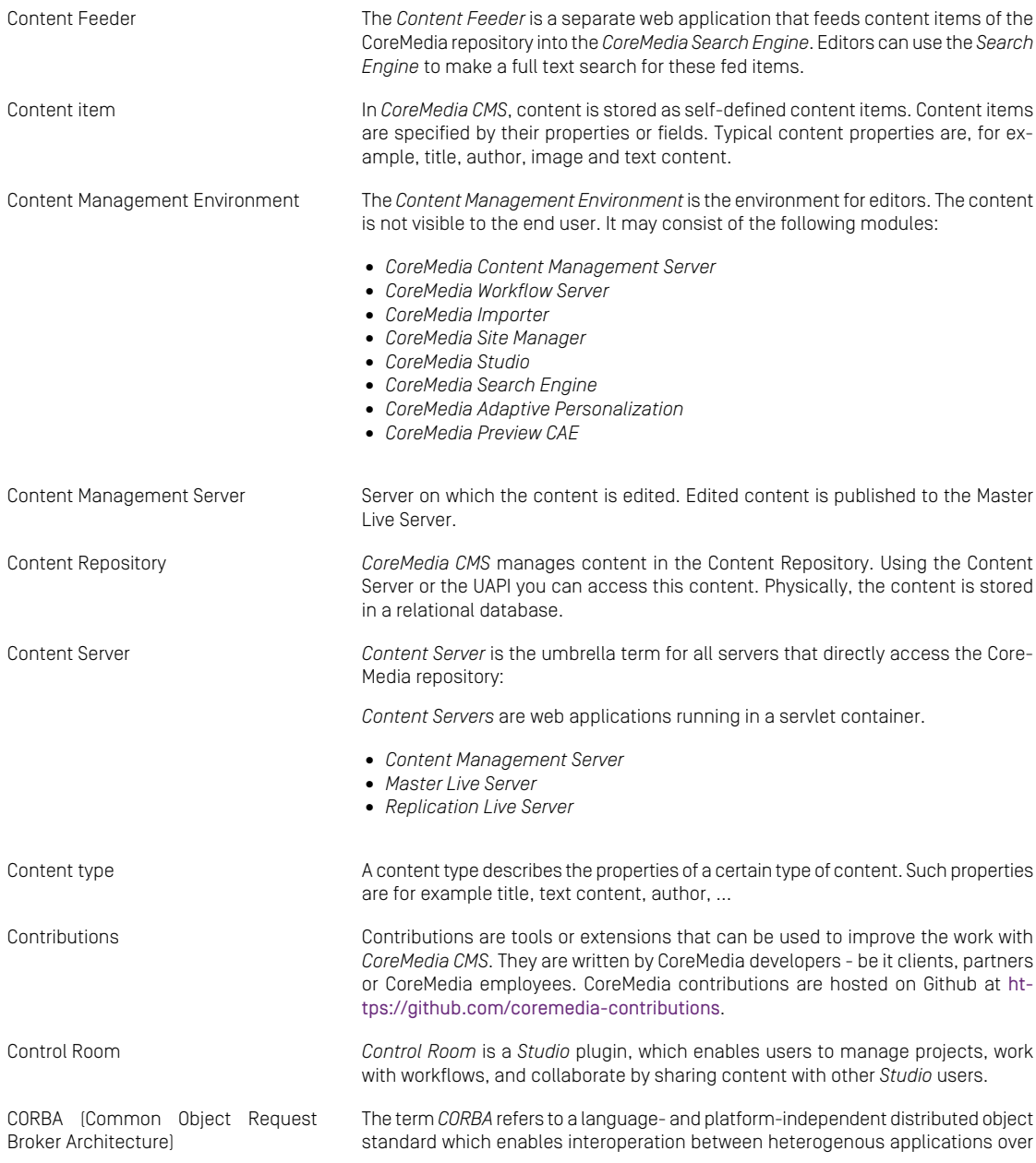

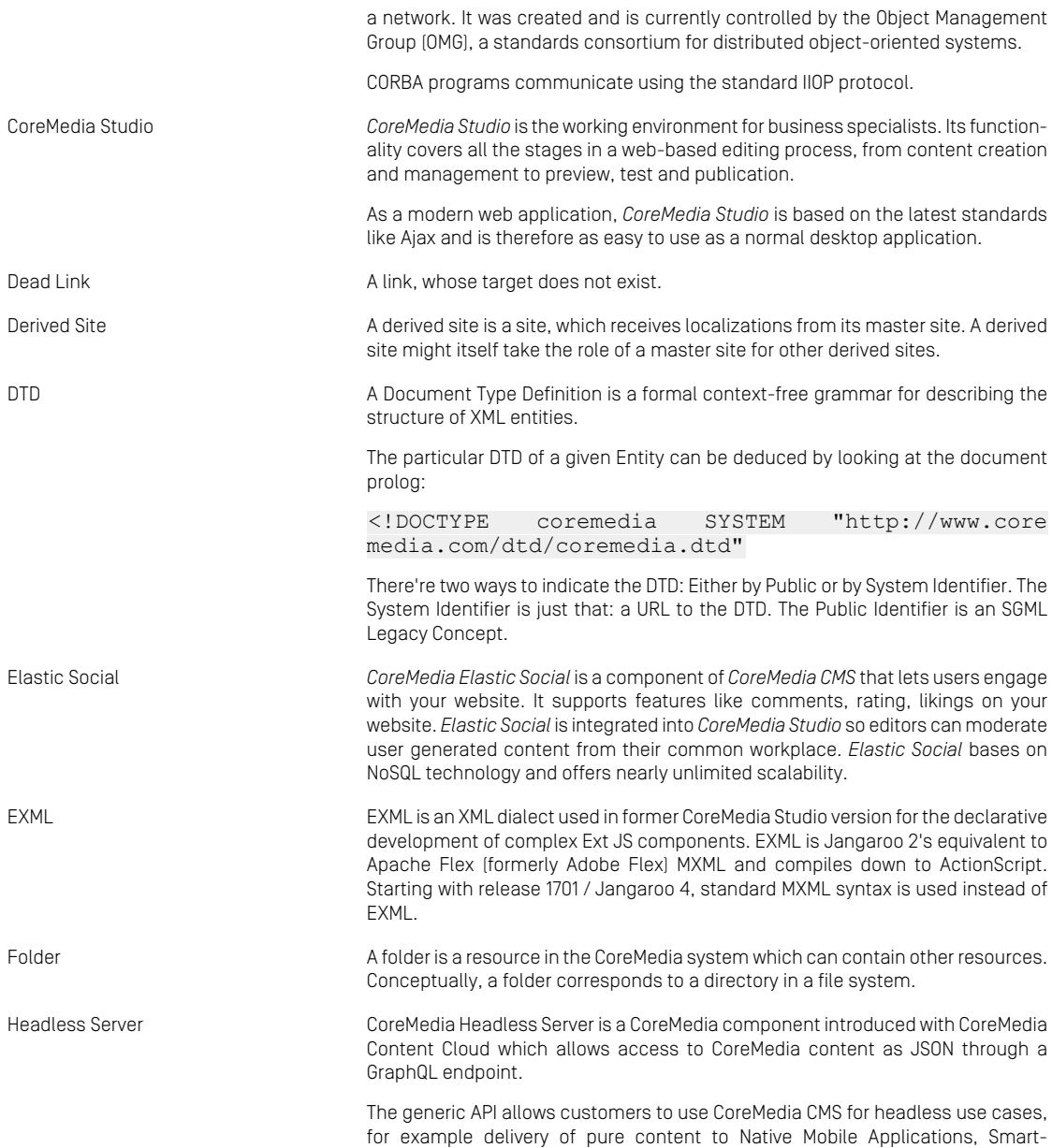

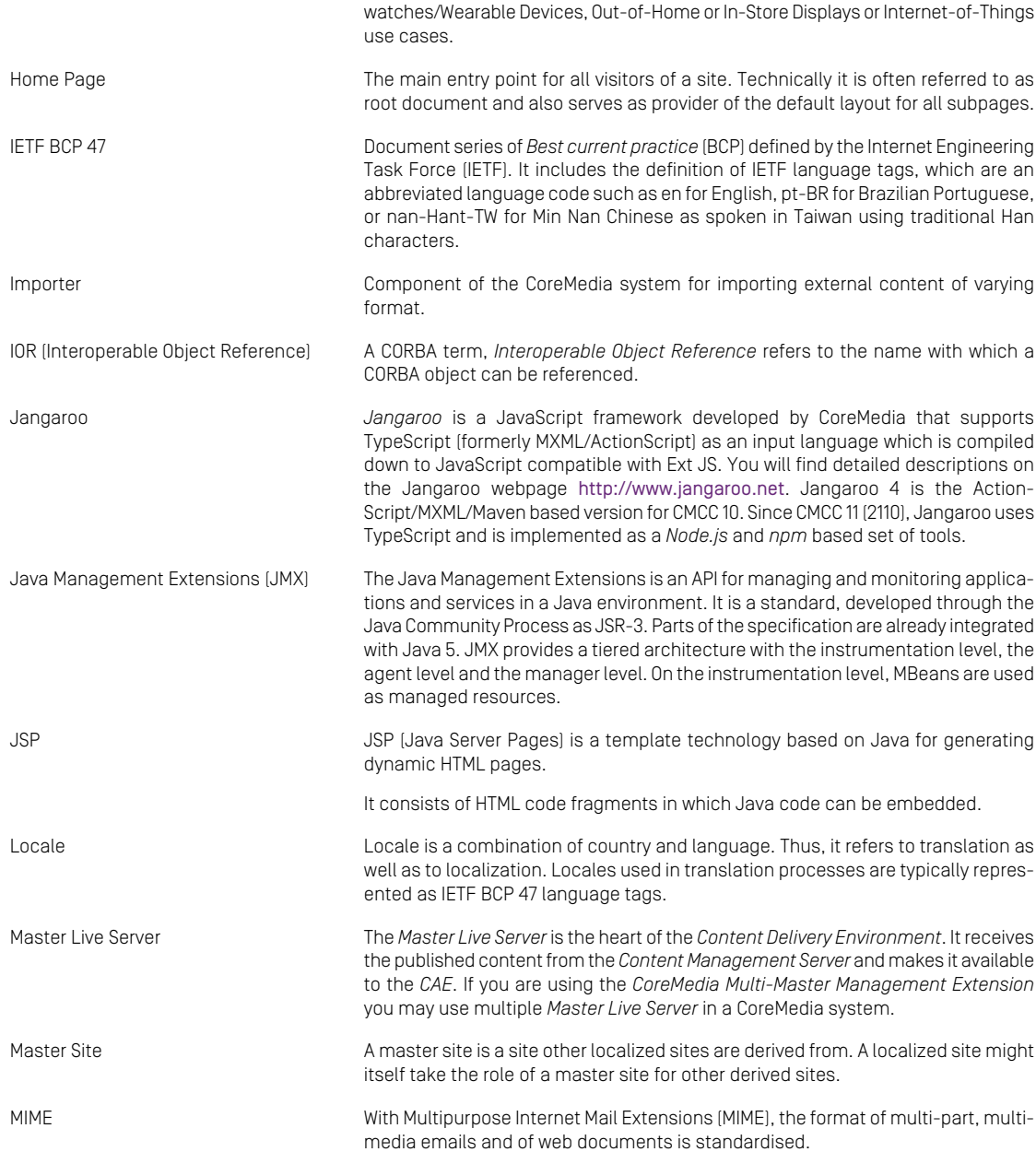

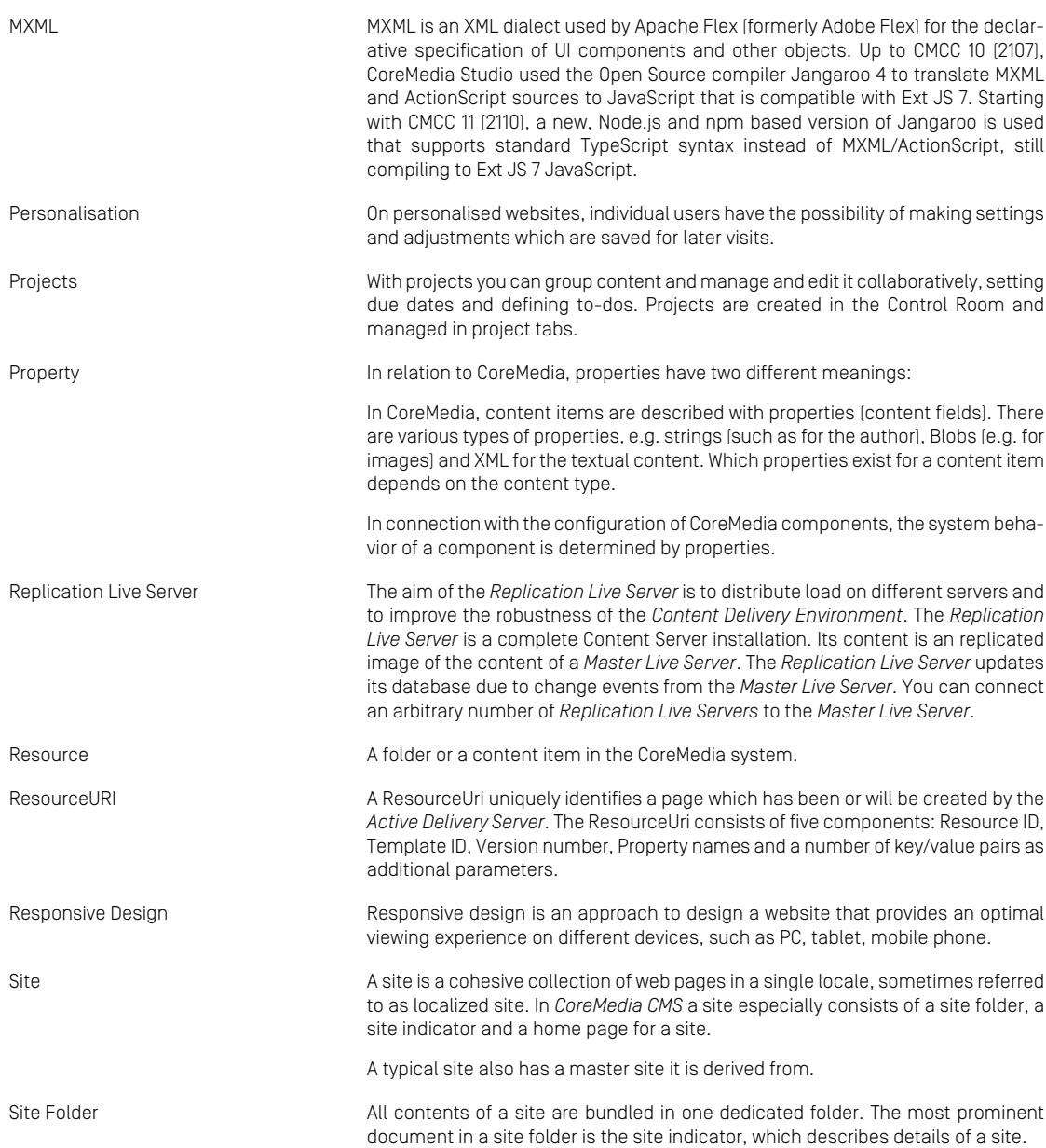

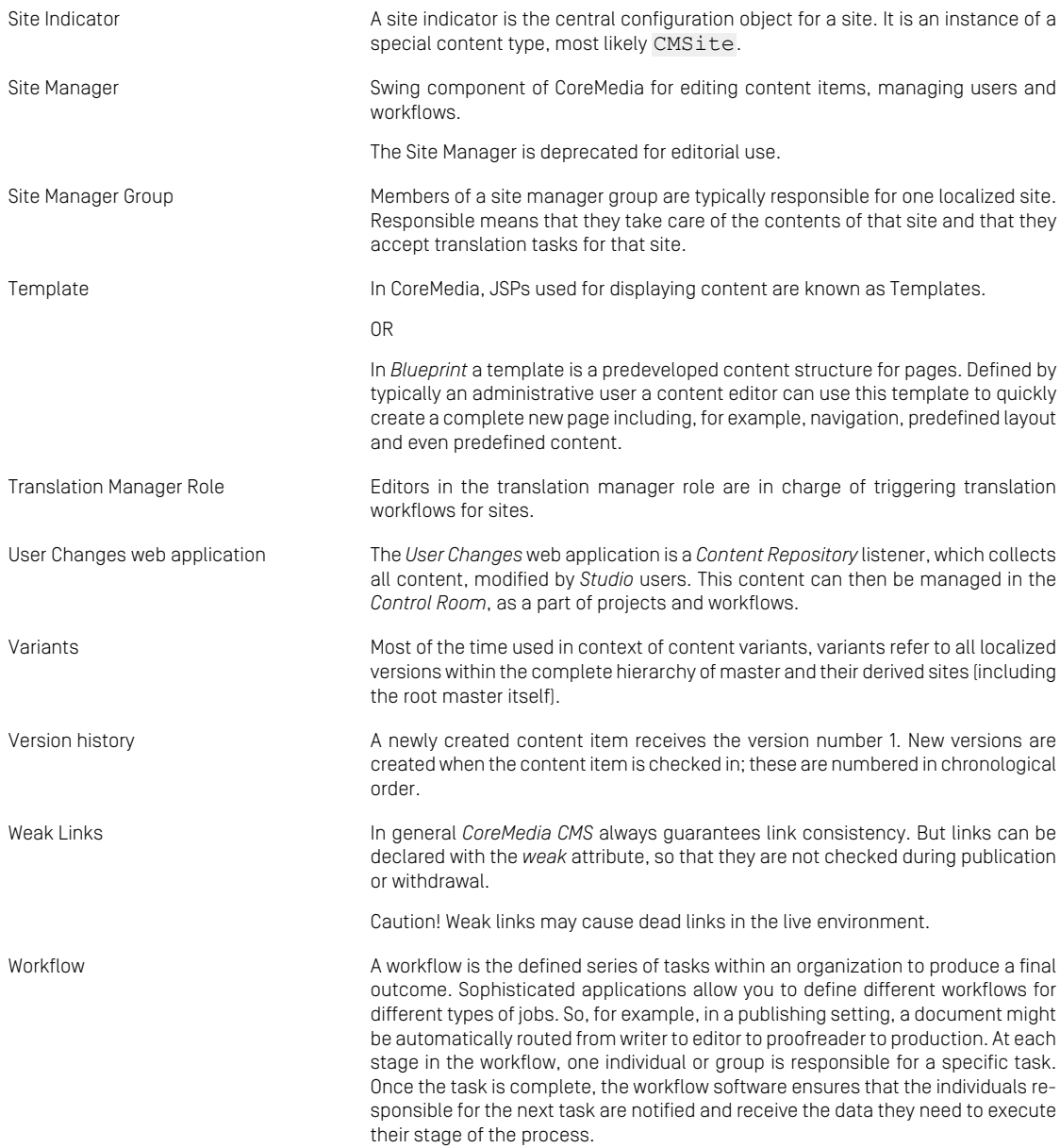

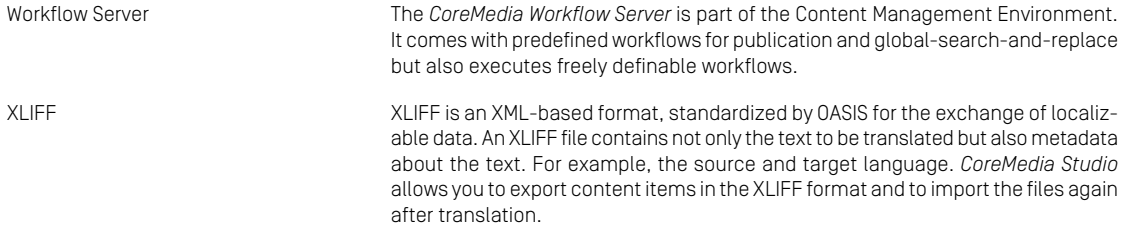

# Index

## **A**

access resource, [53](#page-62-0) API [116](#page-125-0) Editor API, [83](#page-92-1) attribute of Filter, [154](#page-163-0) of Process, [163](#page-172-0) attributes of AggregationVariable, [166](#page-175-0) of Browser, [129](#page-138-0) of Bundle, [127](#page-136-0) of ColumnDefinition, [155](#page-164-0) of Comparator, [145](#page-154-0) of CustomDictionary, [160](#page-169-0) of DisplayMap, [158](#page-167-0) of Document, [148](#page-157-0) of DocumentTypes, [140](#page-149-0) of Explorer, [151](#page-160-0) of Initializer, [143](#page-152-0) of Locale, [126](#page-135-0) of MainDictionary, [160](#page-169-1) of Preview, [128](#page-137-0) of Property, [149](#page-158-0) of PropertyLanguageResolverFactory, [161](#page-170-0) of PropertyModelFactory, [134](#page-143-0) of RemoteControl, [131](#page-140-0) of Renderer, [157](#page-166-0) of ResourceChooser, [152](#page-161-0) of SpellChecker, [159](#page-168-0)  $of$  Tab, [150](#page-159-0) of TableDefinition, [155](#page-164-1) of Task, [164](#page-173-0) of TreeFilter, [153](#page-162-0) of Treesorter, [153](#page-162-1) of Validator, [143](#page-152-1) of Variable, [165](#page-174-0) of WorkflowStartup, [165](#page-174-1)

### **B**

BeanParser, [16](#page-25-0), [122](#page-131-0)

## **C**

classes LinkListEditor, [99](#page-108-0) comparators client side, [118](#page-127-0) CoreMedia Editor , [18](#page-27-0) CoreMedia Site Manager, [169](#page-178-0) coremedia-editor.dtd (Elements) AggregationVariable, [166](#page-175-1) Browser, [129](#page-138-1) Bundle, [127](#page-136-1) ColumnDefinition, [155](#page-164-2) Comparator, [144](#page-153-0) CustomDictionary, [160](#page-169-2) DisplayMap, [157](#page-166-1) Document, [148](#page-157-1) Documents, [147](#page-156-0) DocumentType, [140](#page-149-1) DocumentTypes, [140](#page-149-2) Editor, [122](#page-131-1) Explorer, [150](#page-159-1) Filter, [154](#page-163-1) Initializer, [143](#page-152-2) Locale, [126](#page-135-1) MainDictionary, [159](#page-168-1) Predicate, [146](#page-155-0) Preview, [127](#page-136-2) Process, [163](#page-172-1) Processes, [162](#page-171-0) Property, [149](#page-158-1) PropertyLanguageResolverFactory, [161](#page-170-1) PropertyType, [141](#page-150-0) Query, [152](#page-161-1) regular expressions to use, [142](#page-151-0) Renderer, [157](#page-166-2) ResourceChooser, [152](#page-161-2) SpellChecker, [158](#page-167-1) Tab, [149](#page-158-2) TableDefinition, [154](#page-163-2) Task, [164](#page-173-1) TreeFilter, [153](#page-162-2) TreeSorter, [153](#page-162-3) Validator, [142](#page-151-1) validPattern, [141](#page-150-1) Variable, [165](#page-174-2)

#### Index |

View, [163](#page-172-2) Workflow, [162](#page-171-1) WorkflowStartup, [164](#page-173-2)

### **D**

deprecated, [1](#page-10-0) document fields (example), [173](#page-182-0) DTD coremedia-editor.dtd: generalconfiguration, [122](#page-131-2)

## **E**

Editor classes Column classes, [109](#page-118-0) Column classes for workflows, [110](#page-119-0) TabbedDocumentView, [104](#page-113-0) Editor configuration Predicate, [154](#page-163-3) editor.xml, [121](#page-130-0) execute, [67](#page-76-0)

## **G**

GenericDocumentView, [71](#page-80-0) getInitialValue, [54](#page-63-0)

### **H**

**HTML** copy and paste, [95](#page-104-0)

### **I**

include, [63](#page-72-0) Initializer class genericInitializer, [115](#page-124-0)

### **L**

language-mapping.properties, [182](#page-191-0) LanguageResolver, [59](#page-68-0) localization, [79](#page-88-0)

### **N**

NamedDocumentVersionComparator, [156](#page-165-0) no start, [49](#page-58-0)

### **P**

predefined Editor classes, [83](#page-92-2) Property editors

blob fields, [98](#page-107-0) date fields, [88](#page-97-0) integer fields, [87](#page-96-0) string fields, [84](#page-93-0)

### **S**

SimpleValidationException, [57](#page-66-0) Site Manager deprecation, [1](#page-10-0) Remote Control, [130](#page-139-0) spellchecker, [47](#page-56-0) style sheet group, [90](#page-99-0)

## **T**

Tool bar , [39](#page-48-0)

## **U**

unknow element: ROOT, [50](#page-59-0)

## **V**

validate, [56](#page-65-0)

### **W**

workflows, [83](#page-92-3)